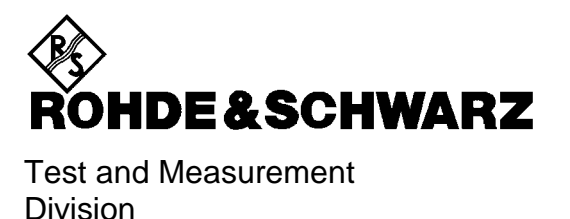

# **Service Manual Instrument**

# **Universal Radio Communication Tester**

# **CMU200/CMU300**

**1100.0008.02/1100.0008.03**

Printed in the Federal Republic of Germany

# **Tabbed Divider Overview**

**Spare Parts Express Service List of R&S Representatives Safety Instructions**

#### **Contents**

**Contents of Manuals for Universal Radio Communication Tester CMU**

#### **Tabbed Divider**

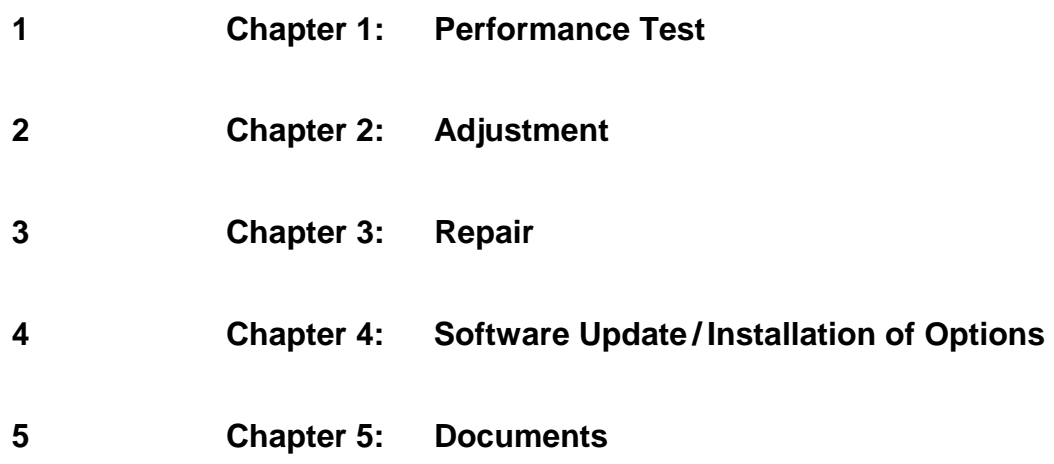

**Index**

# **Spare Parts Express Service**

**Phone: +49 89 4129 - 2465**

**Fax: +49 89 4129-3306**

**E-mail: werner.breidling@RSD.rsd.de**

In case of urgent spare parts requirements for this Rohde & Schwarz unit, please contact our spare parts express service.

Outside business hours, please leave us a message or send a fax or e-mail. We shall contact you promptly.

# **Contents**

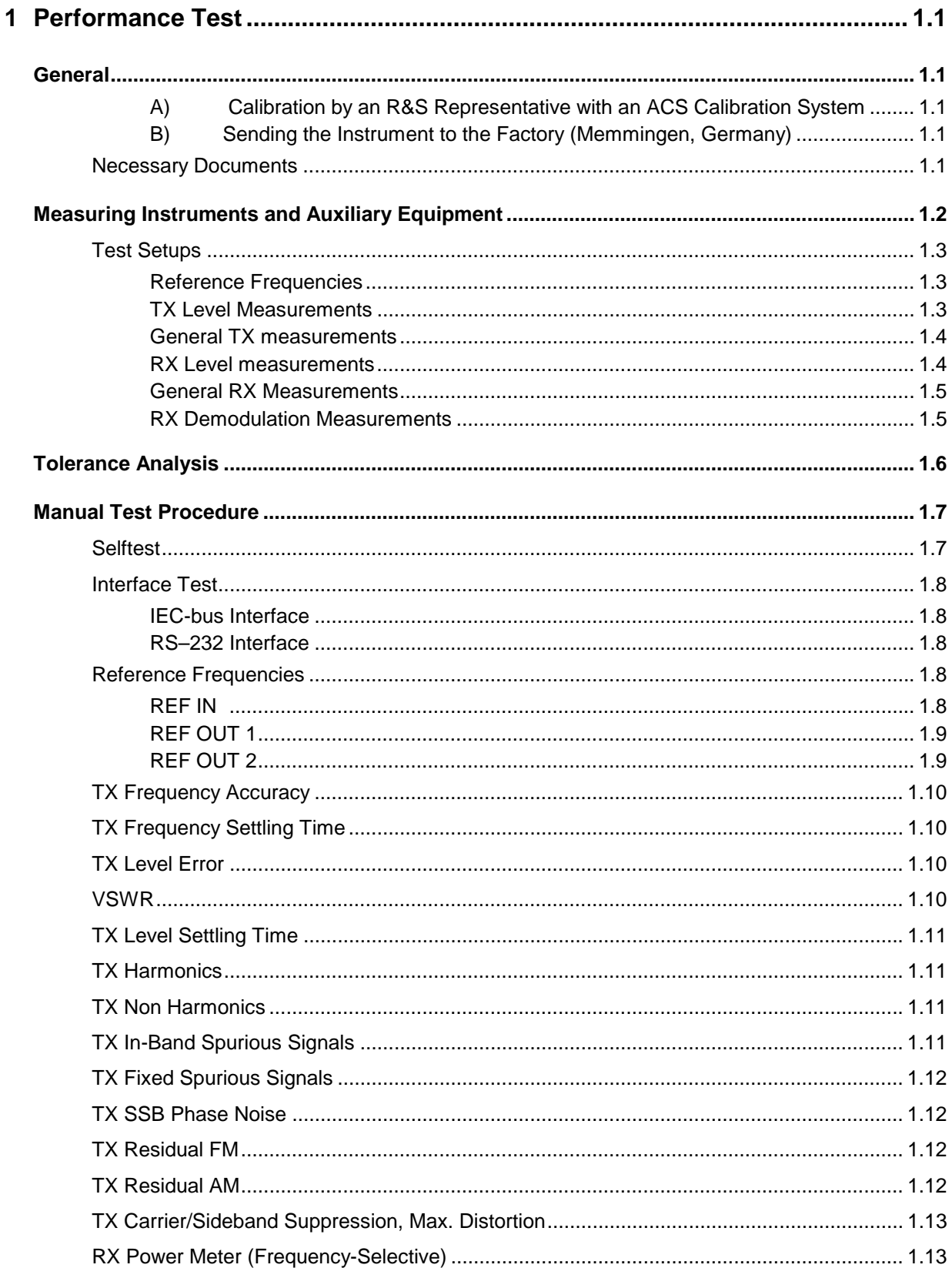

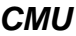

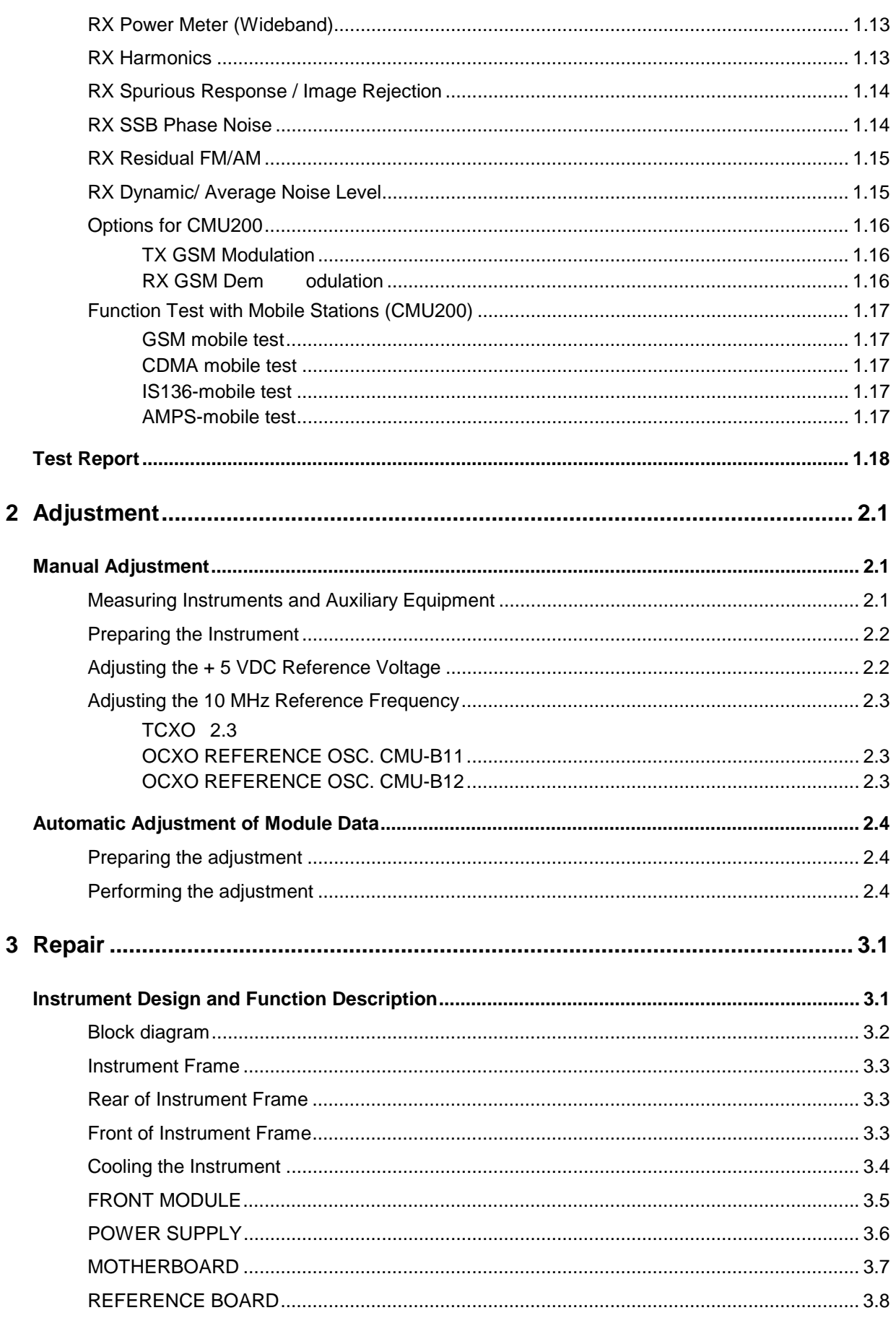

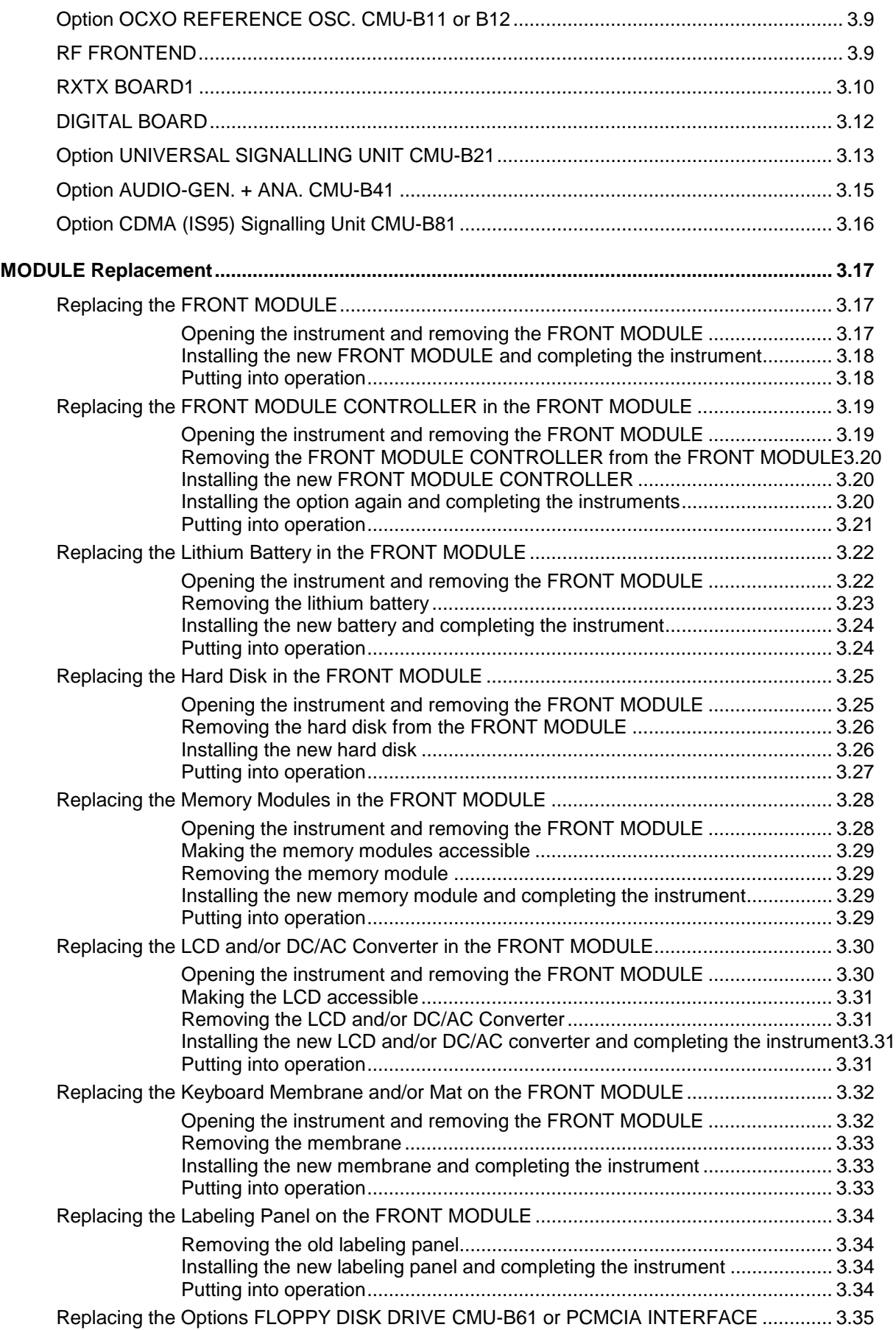

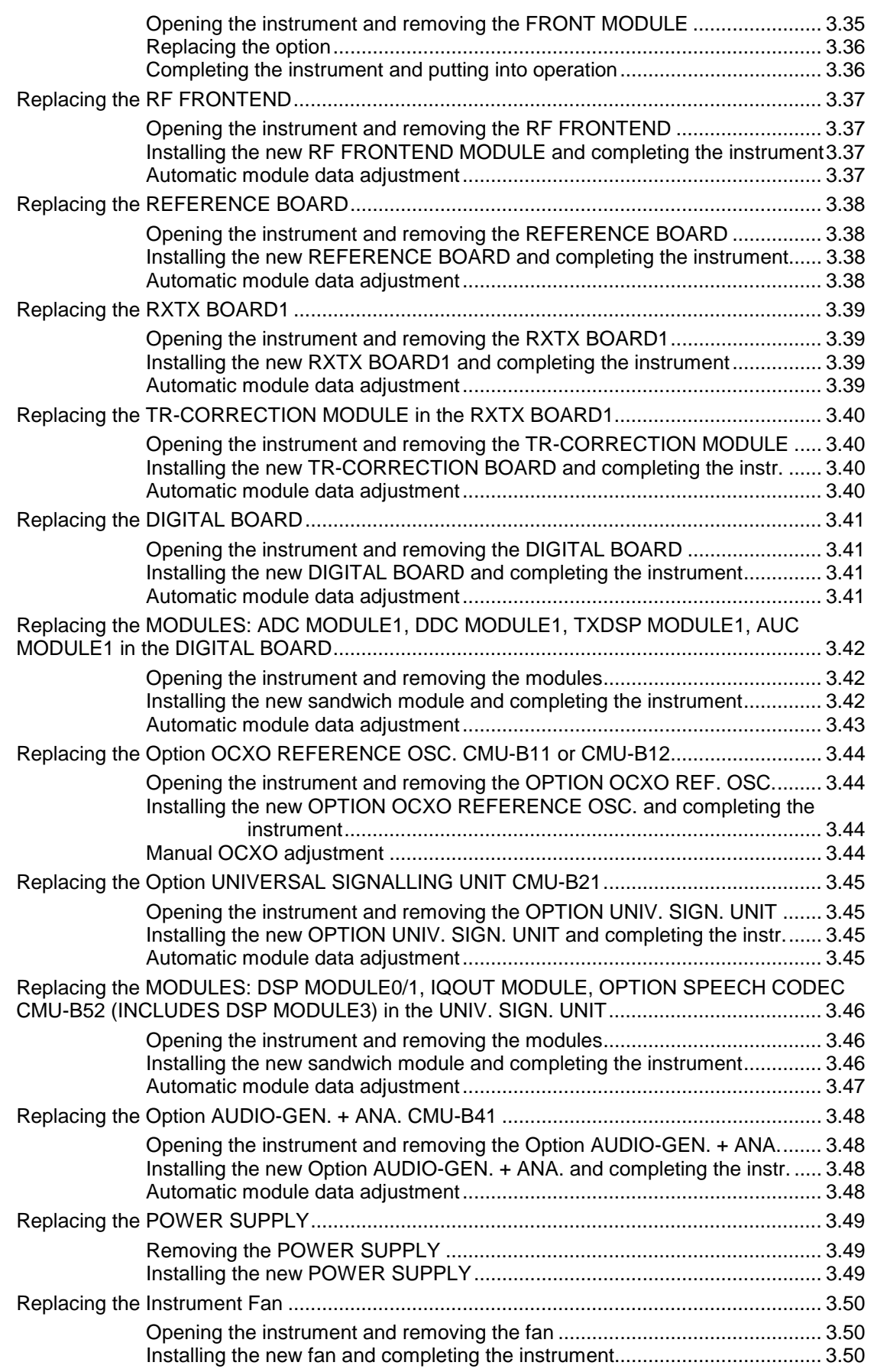

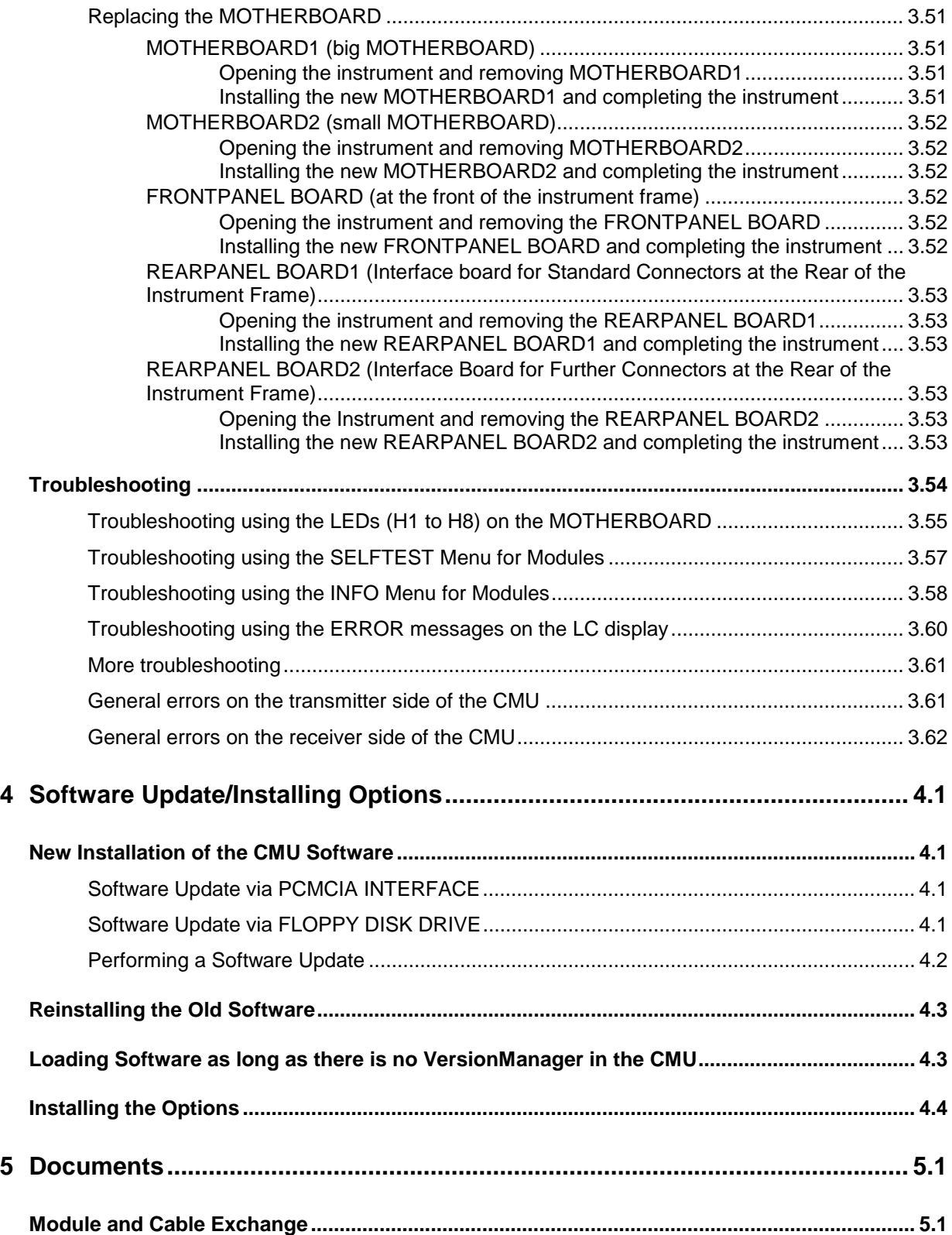

# **Tables**

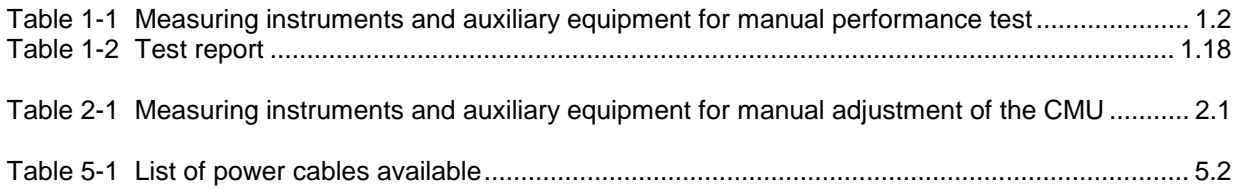

# **Contents of Manuals for Universal Radio Communication Tester CMU200/CMU300**

#### **Service Manual Instrument**

This service manual for Universal Radio Communication Tester CMU provides information on checking the generator for compliance with rated specifications, as well as on adjustment, repair and troubleshooting. It further contains all the information necessary for repairing the generator by the replacement of modules.

The service manual comprises five chapters and an annex (chapter 5) containing the CMU circuit documentation:

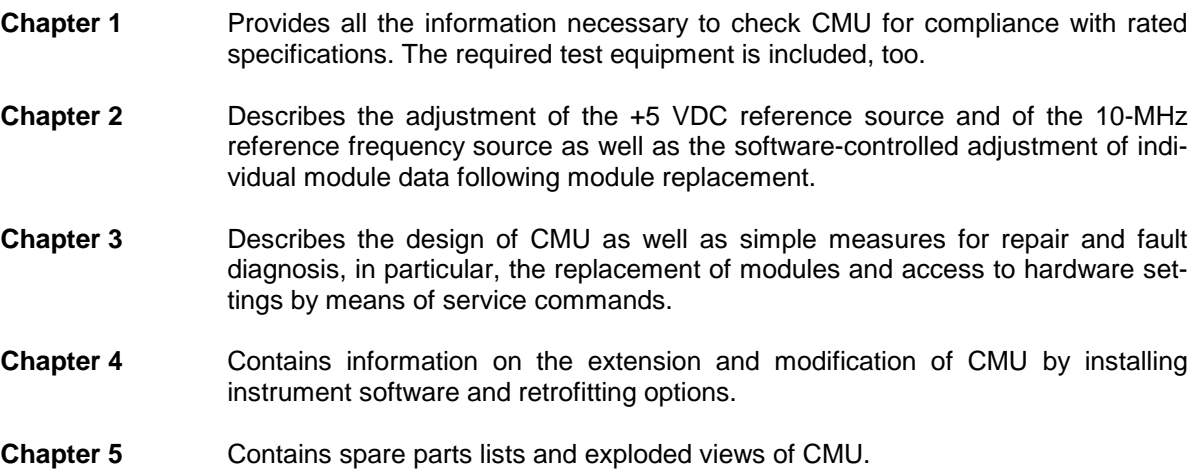

#### **Operating Manual**

In the operating manual for CMU basic unit you will find information about the technical specifications of CMU, the controls and connectors on the front and rear panel, necessary steps for putting the instrument into operation, the basic operating concept, manual and remote control.

For introduction typical measurement tasks are explained in detail using the functions of the user interface and program examples.

The operating manual contains all information on the characteristics, operation and remote control of the CMU including RF and Audio measurements. It further provides hints on preventive maintenance and fault diagnosis by means of warnings and error messages output by the unit.

#### **Service Manual Modules**

The service manual modules is not delivered with the instrument but may be obtained from your R&S service department using the order number 1100.4903.92.

Service manual modules contains information about the individual modules of CMU. This comprises the test and adjustment of the modules, fault detection within the modules and the interface description.

#### **Operating Manuals for Digital and Analog Network Tests**

The operating manuals listed in the following table describe the test of mobile phones supporting different standards by means of the CMU200/CMU300 and the appropriate software and hardware options. Except for hardware-specific chapters that are not relevant to the software options, the network test operating manuals are organized like the CMU operating manual.

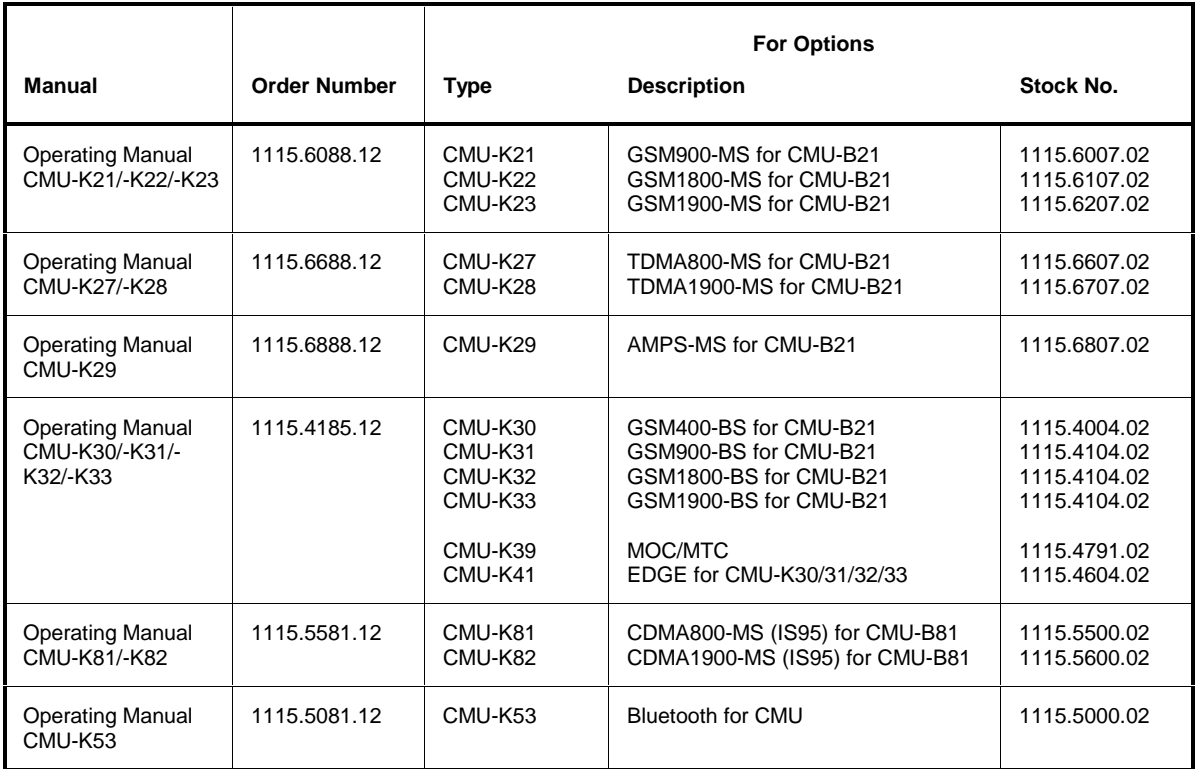

The GSM base station tests described in operating manual CMU-K30/-K31/-K32 require a CMU300 (Universal Radio Communication Tester for BTS). All other radio communication equipment is tested with model CMU200.

# **1 Performance Test**

This chapter provides the necessary information for checking the technical data of the CMU. Please read the general notes on the test procedure on page 1.7 first. Then follows a list of the measuring equipment required for the performance test; a form for the test report is to be found at the end of this chapter.

The adjustment of the instrument for restoring the data integrity and the measuring equipment required for this purpose will be described in chapter 2 of this service manual.

# **General**

The technical data of a CMU can be checked in the following ways:

#### **A) Calibration by an R&S Representative with an ACS Calibration System**

#### **Advantages**

- Automatic procedure
- Small measurement uncertainties
- Calibration and readjustment
- In most cases, the instrument does not have to leave the country

#### **B) Sending the Instrument to the Factory (Memmingen, Germany)**

#### **Advantages**

- Automatic procedure at the final test setup
- Minimum measurement uncertainties
- Calibration and readjustment

### **Necessary Documents**

- Operating manual CMU200/CMU300
- Data sheet CMU200

**Note:** It is recommended to read the following journal on the subjects "measurement uncertainty" and "tolerance analysis": ETSI Technical Report ETR 028, June 1997

# **Table 1-1 Measuring instruments and auxiliary equipment for manual performance test**

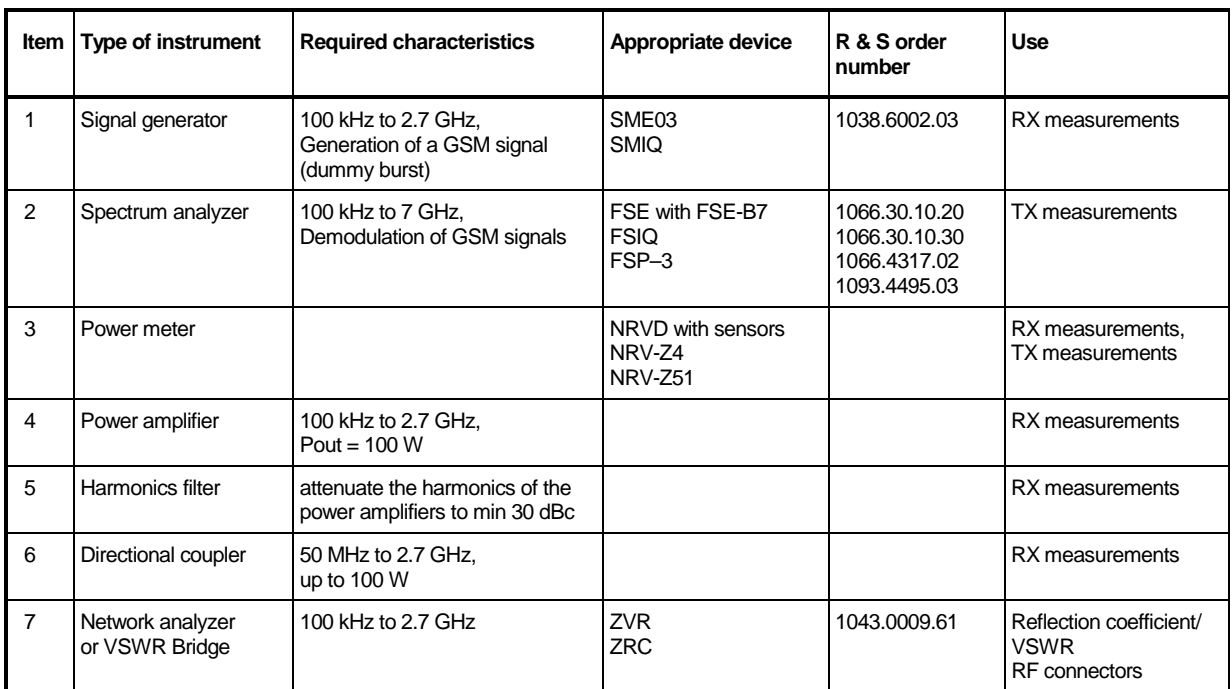

### **Test Setups**

The quality of the test setup has an effect on the measurement procedures.

**Note:** Make sure to use only high-quality coax cables and coax connectors as well as calibrated measuring equipment.

#### **Reference Frequencies**

Test setup REF1:

REF1

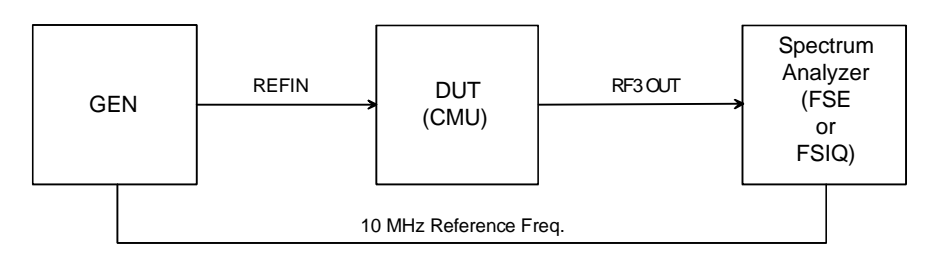

Test setup REF2:

REF2

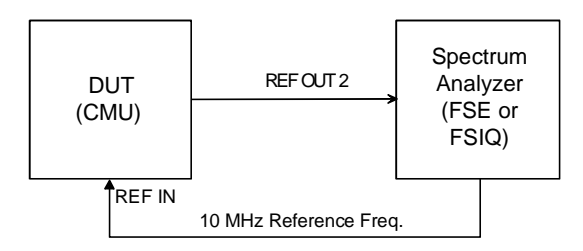

### **TX Level Measurements**

Test setup TX1, TX2, TX3, TX4 (depending on level range):

> Normalize spectrum analyzer (FSIQ) to wideband power meter (NRVD) at Max. Level setting of the CMU (test setups TX1, TX2, TX3).

The attenuator of the spectrum analyzer must be held at this position over 60 dB.

 Normalize spectrum analyzer with preamplifier to spectrum analyzer at last level (test setups TX3, TX4).

The attenuator of the spectrum analyzer must be held at this position over 60 dB.

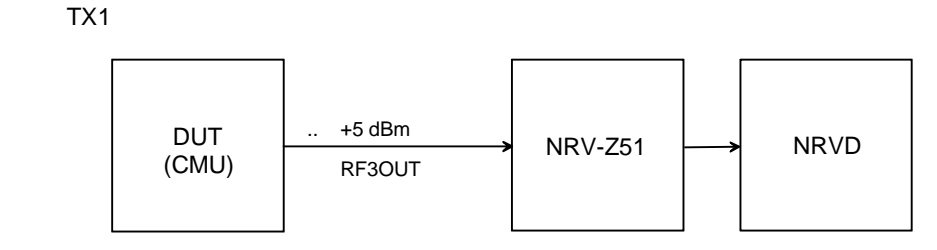

TX2

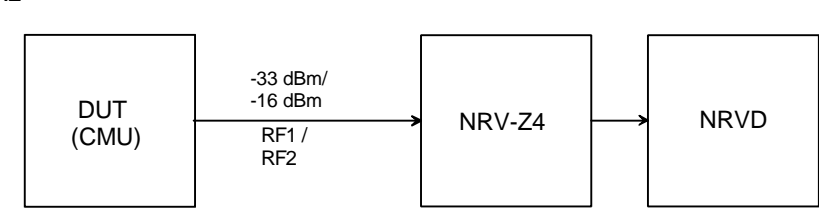

TX3

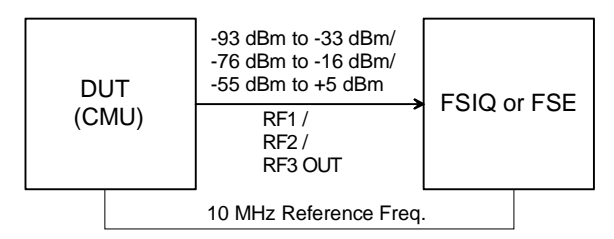

TX4

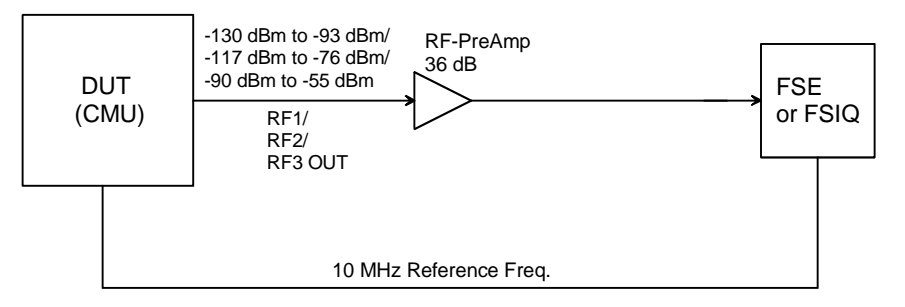

#### **General TX measurements**

Test setup TX5:

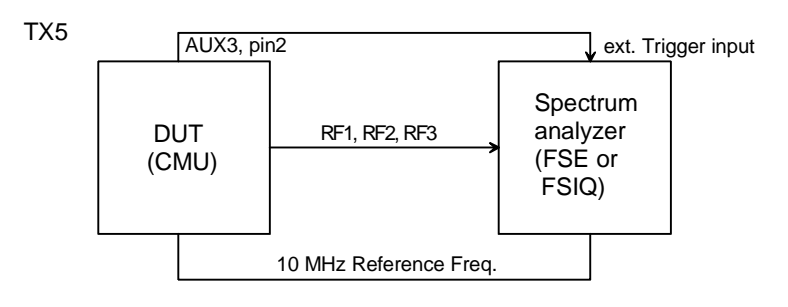

#### **RX Level measurements**

Test setup RX1, RX2 (depending on level range):

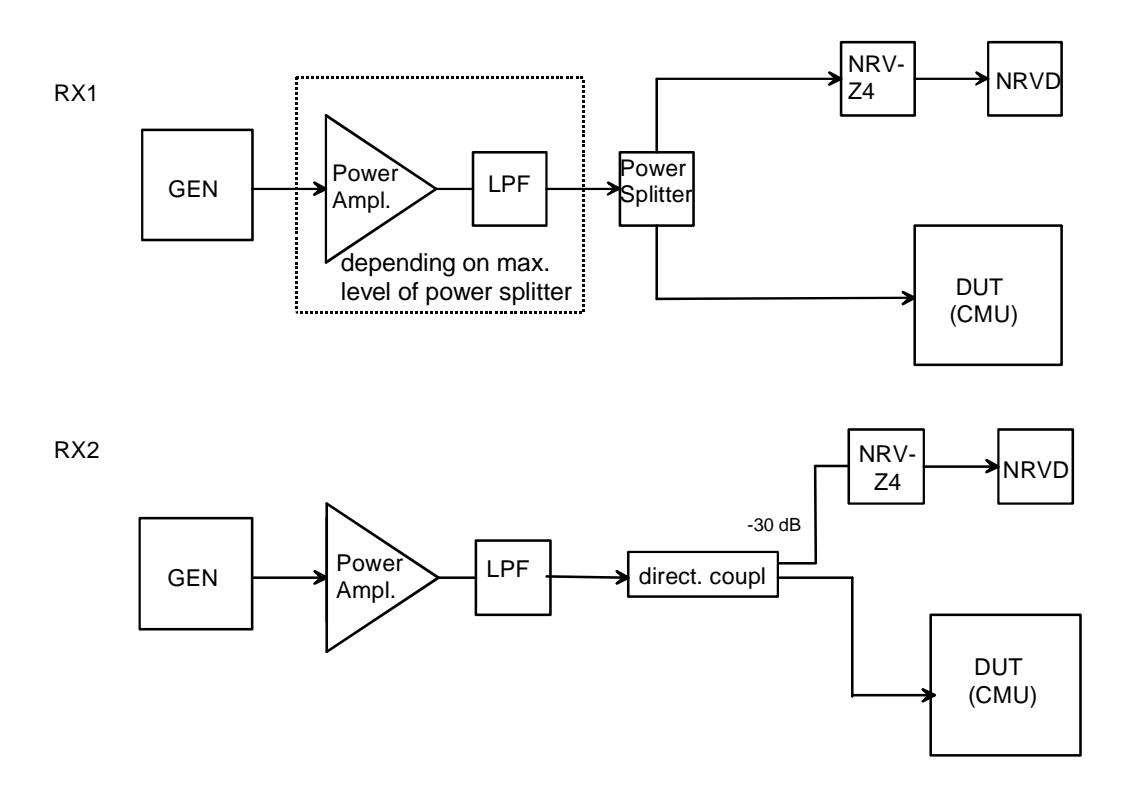

#### **General RX Measurements**

Test setup RX3:

RX3

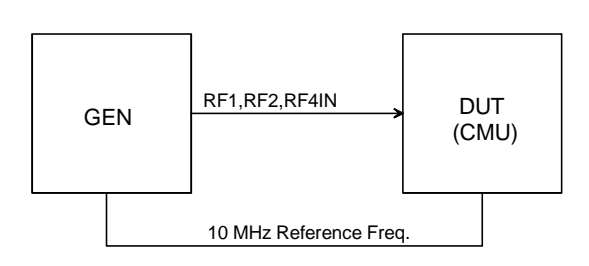

#### **RX Demodulation Measurements**

Test setup RX4:

RX4

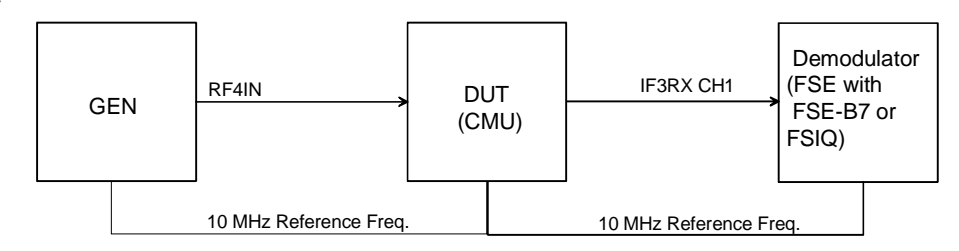

# **Tolerance Analysis**

Due to the small measurement uncertainty of the CMU, the measuring equipment must meet stringent requirements. Since the measurement uncertainty of the measuring equipment to be achieved depends on the test setup used, it is recommended to perform a tolerance analysis.

To be able to trace back errors in the measurement, the measurement uncertainty should also be indicated in the test report.

The tolerances given in the test report refer to the values specified in the data sheet, ie the measurement uncertainties of the test setup used are to be taken into account as well.

Unless otherwise specified, the specified tolerances are always to be observed.

**Note:** Please take into account the ETSI Technical Report ETR 028. The given tolerances refer to CMU data sheet 04/99.

# **Manual Test Procedure**

Some additional measurements can only be performed using a mobile phone via the normal operating menus of the CMU. These measurements are described in the section 'Function Test with Mobile Stations'.

The suggested frequencies and levels at which the measurements should be performed have been selected according to the instrument concept. The user can of course also select other frequencies and levels within the scope of values guaranteed in the data sheet.

**Note:** Before testing the rated specifications, allow the instrument to warm up for at least 15 min. The ambient temperature should be 23 °C to 26 °C.

## **Selftest**

The CMU offers various selftest options for checking the functioning and for troubleshooting. Before carrying out the performance test, the Maintanance menu in the BASE function group should be called up and the following selftests should be performed:

- Continuous Selftest
- 1→4/3→2 RF Loop Test

Preparation:  $\triangleright$  Start user SW of the CMU (switch on instrument).

- Test:  $\triangleright$  Select the individual test in the BASE (MAINTENANCE) menu and check the results (Continuous Selftest,  $1\rightarrow 4/3\rightarrow 2$  RF Loop Test).
- **Note:** The Continuous Selftest combines the System Selftest and Internal RF Loop Selftest. In this test, only a passed/failed message with error output is indicated. In case of errors, an error file 'cst.err' is created in addition.

1→4/3→2 RF Loop Test: Selftest RF Path RF1→RF4 IN and RF3 OUT→RF2 via external N-coax cable by power measurements via internal generator and analyzer. In this test, all measured values are indicated.

To obtain more detailed information start the following tests:

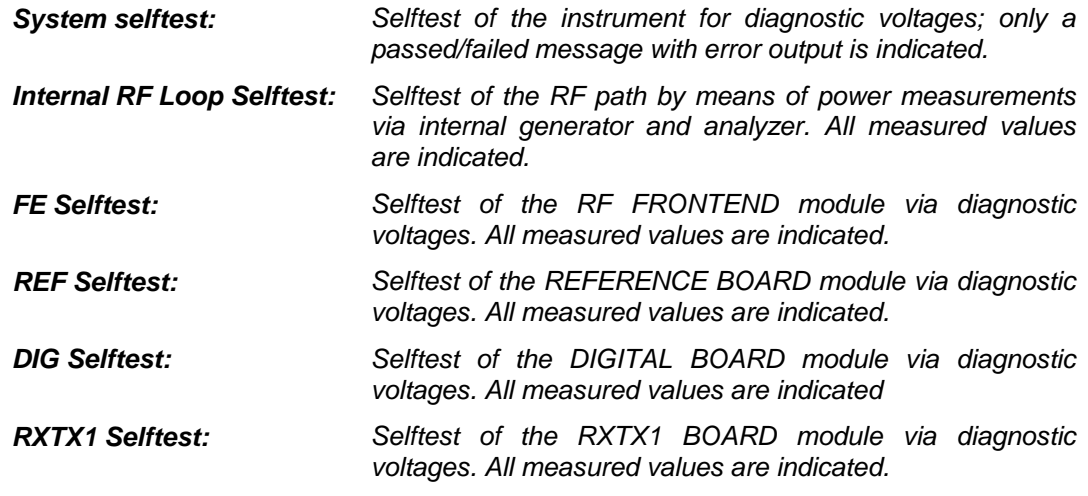

#### **Interface Test**

#### **IEC-bus Interface**

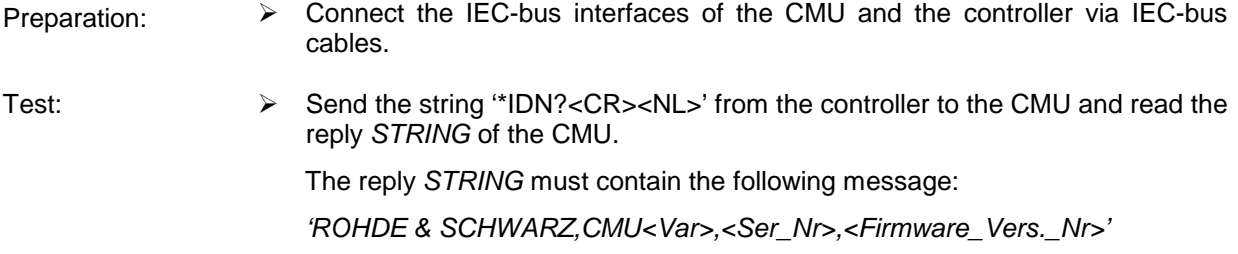

#### **RS–232 Interface**

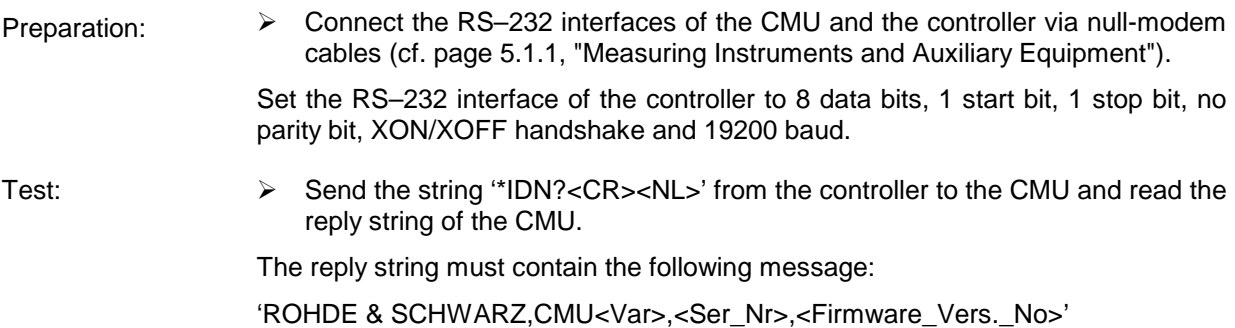

### **Reference Frequencies**

For different range of adjustment of the internal reference oscillator, the synchronization with an external reference frequency is checked.

**Note:** The resolution of the frequency counter/analyzer should be max. 1/10 of the maximum permissible deviation.

#### **REF IN**

The frequency and level ranges and the pull-in range are checked. The signal generator and the frequency counter must be synchronized (test setup REF1).

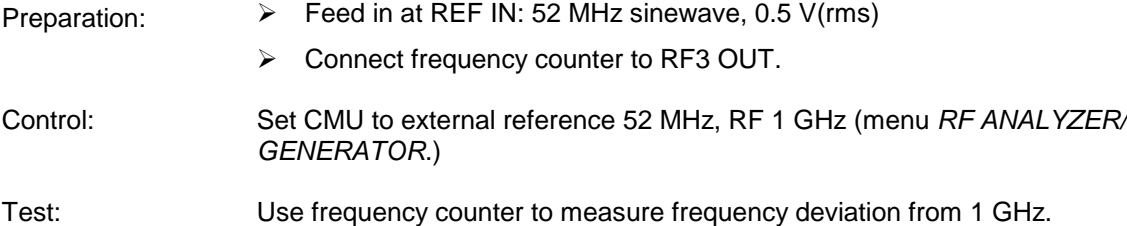

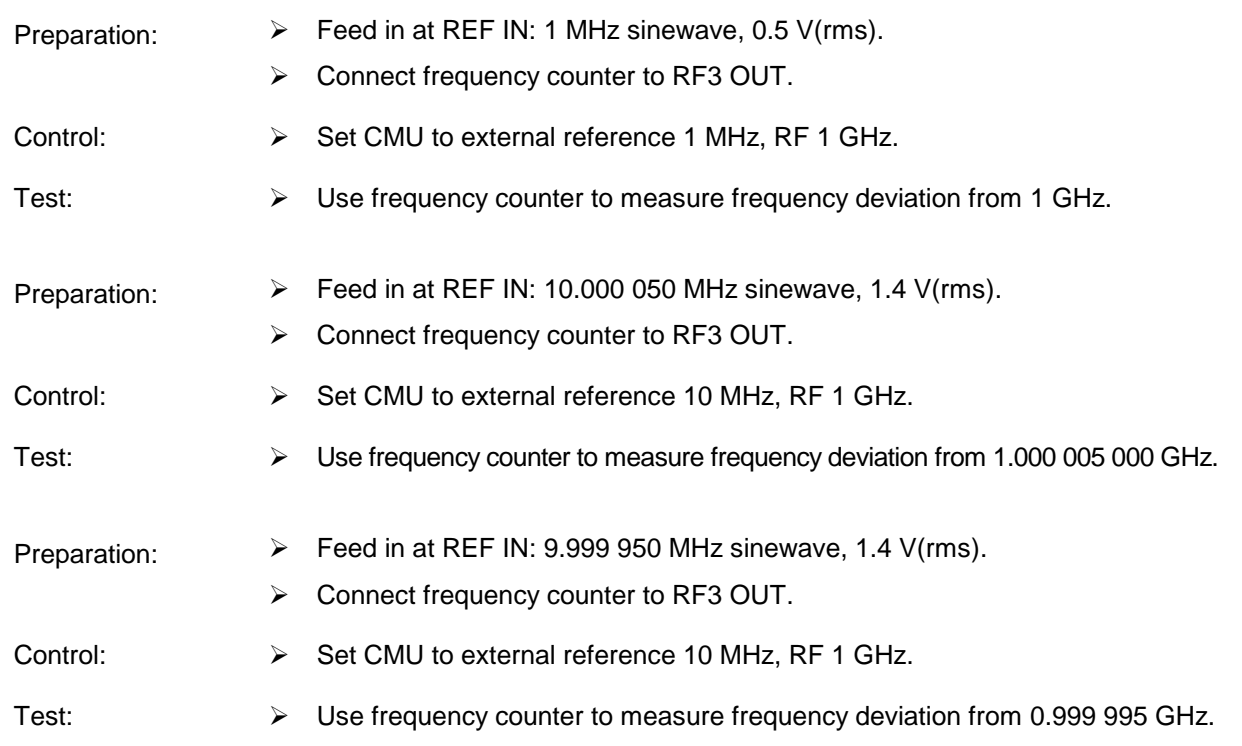

#### **REF OUT 1**

The level and frequency are checked.

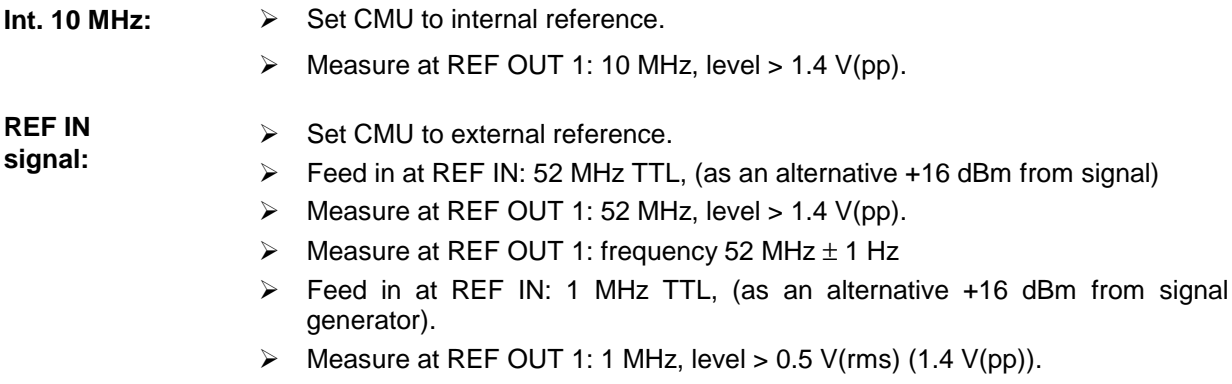

 $\triangleright$  Measure at REF OUT 1: frequency 1 MHz  $\pm$  1 Hz.

#### **REF OUT 2**

The level and frequency are checked. The CMU and the frequency counter must be synchronized (test setup REF2).

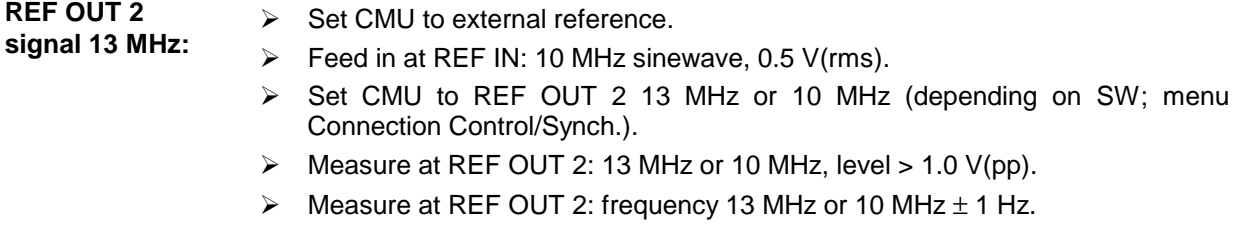

### **TX Frequency Accuracy**

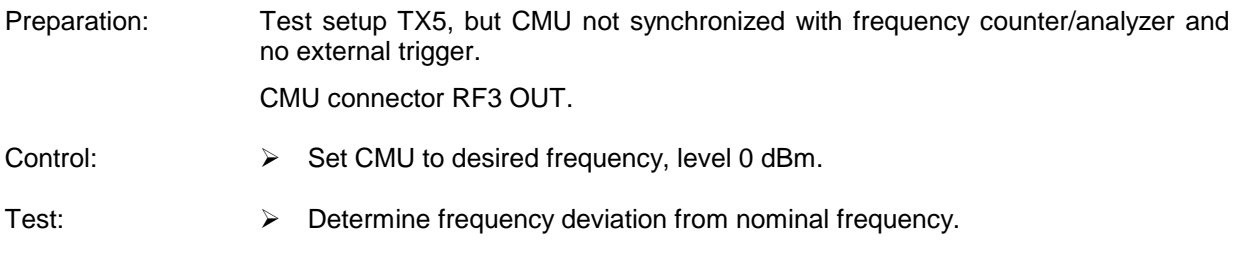

# **TX Frequency Settling Time**

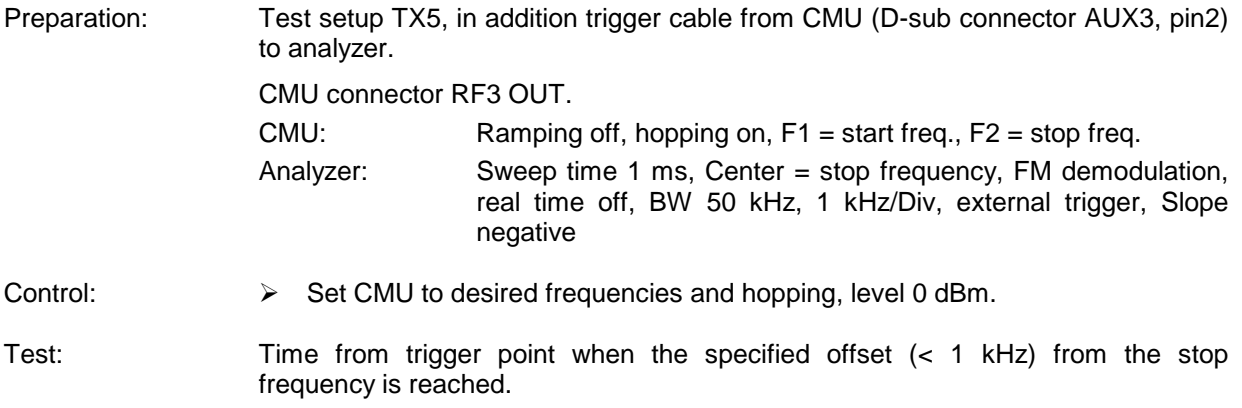

# **TX Level Error**

Preparation: Test setup TX1 to TX4 (depending on level range).

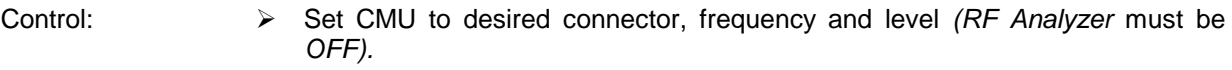

- Test:  $\triangleright$  Measure the TX level of the CMU.
- **Note:** The given frequencies and levels are suggested values. Of course, it is also possible to use other values for the measurement.

#### **VSWR**

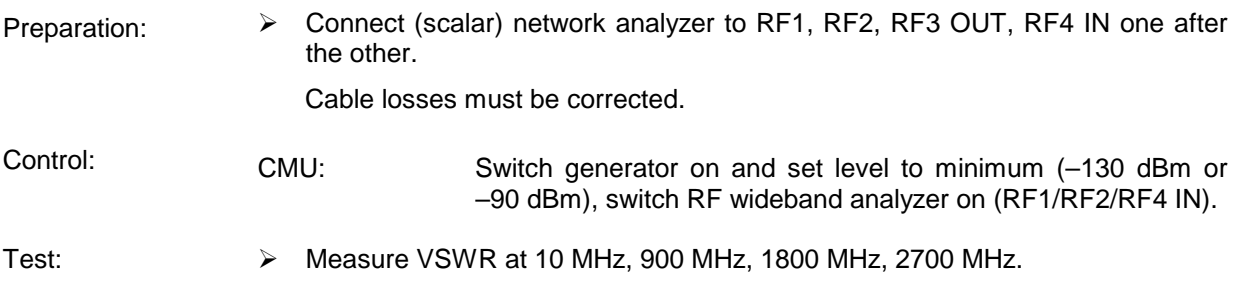

# **TX Level Settling Time**

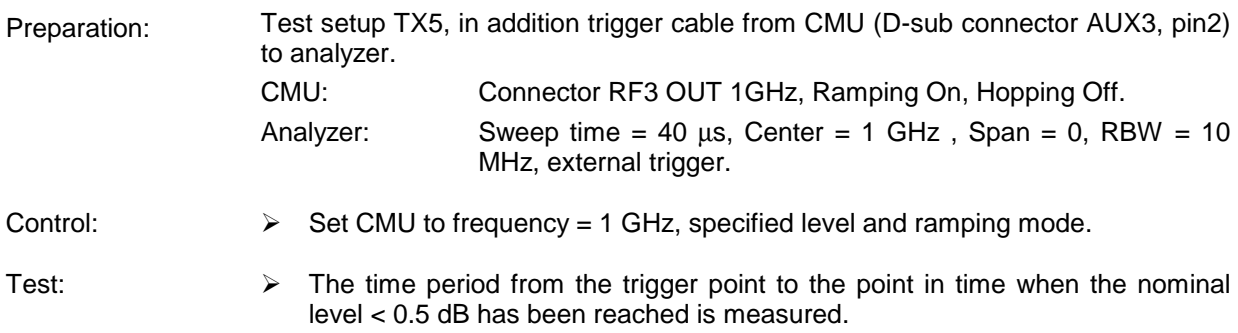

# **TX Harmonics**

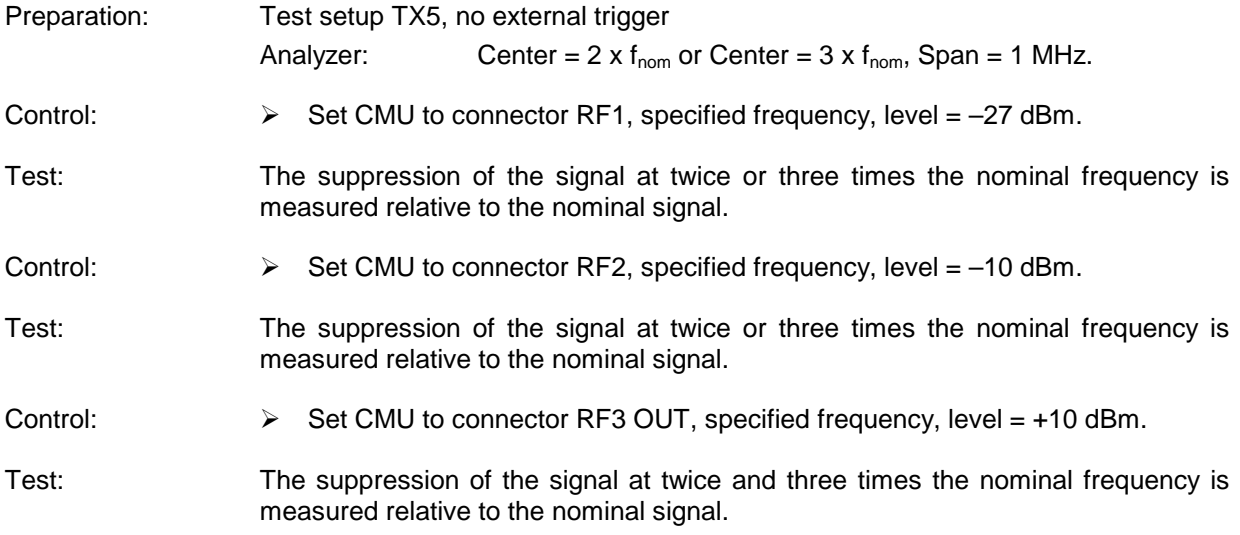

# **TX Non Harmonics**

# **TX In-Band Spurious Signals**

Spurious signals within the specified frequency bands are checked.

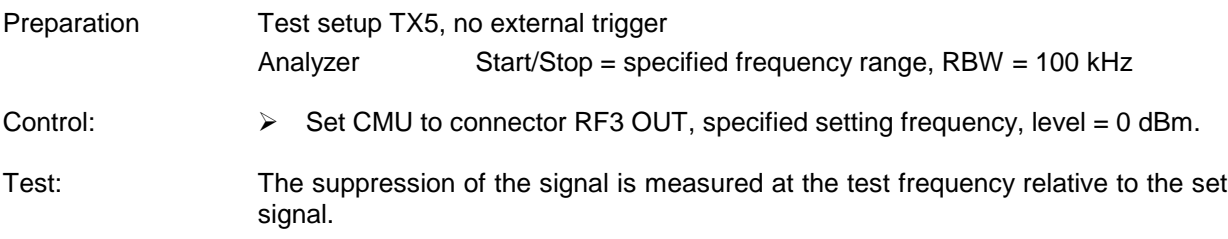

# **TX Fixed Spurious Signals**

Fixed spurious signals are checked.

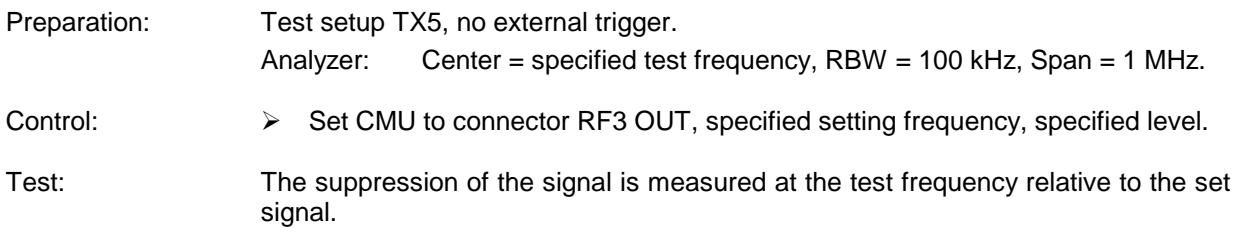

# **TX SSB Phase Noise**

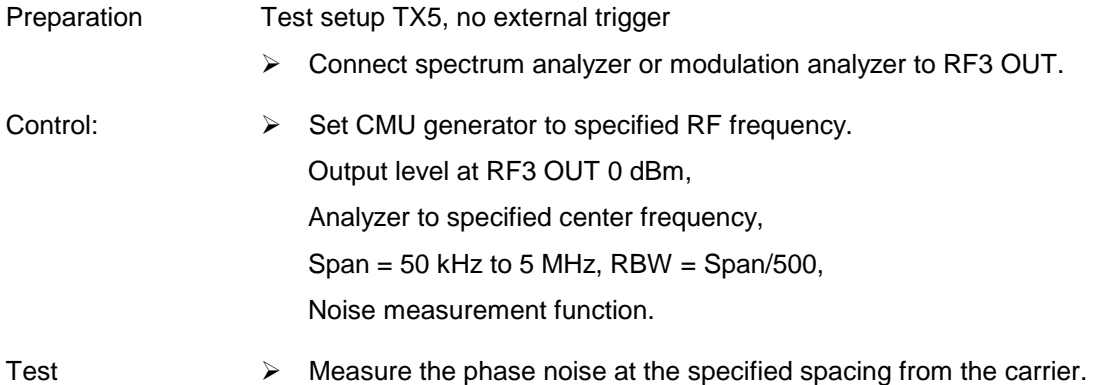

# **TX Residual FM**

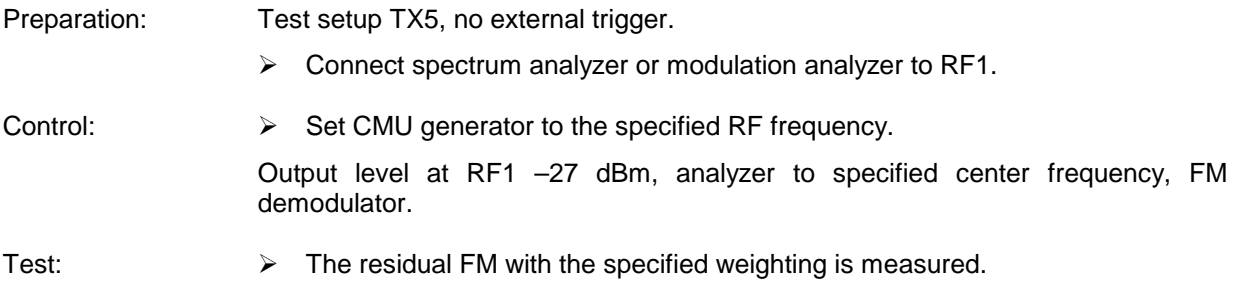

# **TX Residual AM**

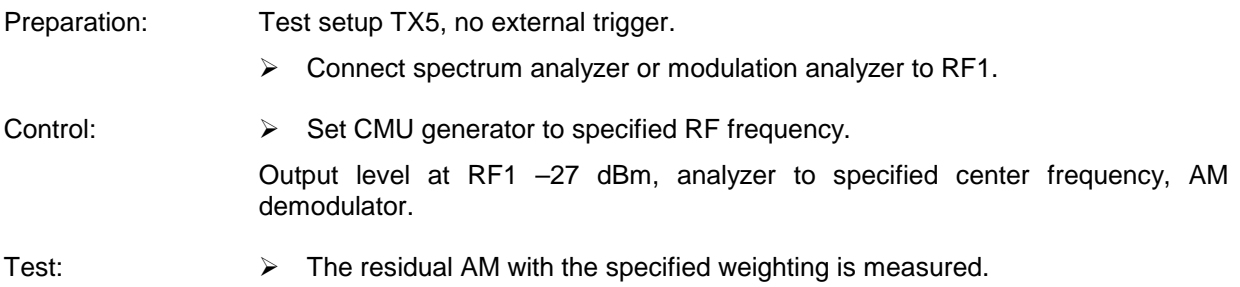

# **TX Carrier/Sideband Suppression, Max. Distortion**

The modulation quality of the analog IQ modulator of the CMU is measured.

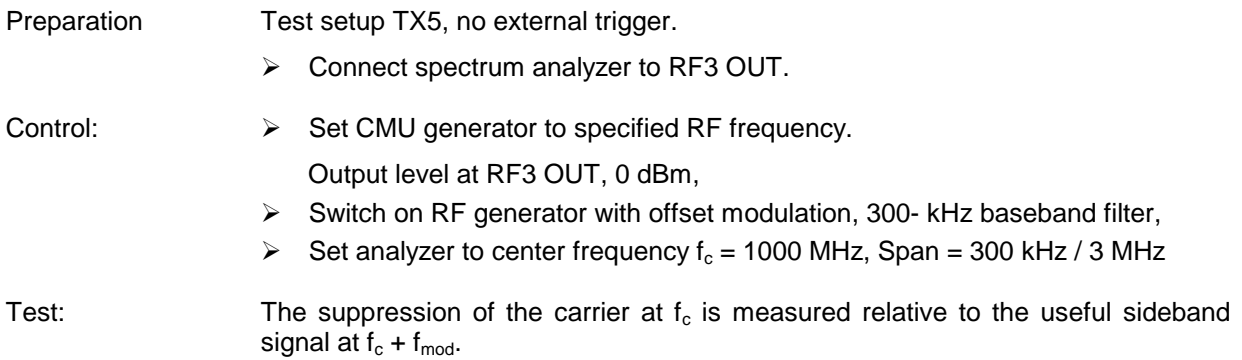

# **RX Power Meter (Frequency-Selective)**

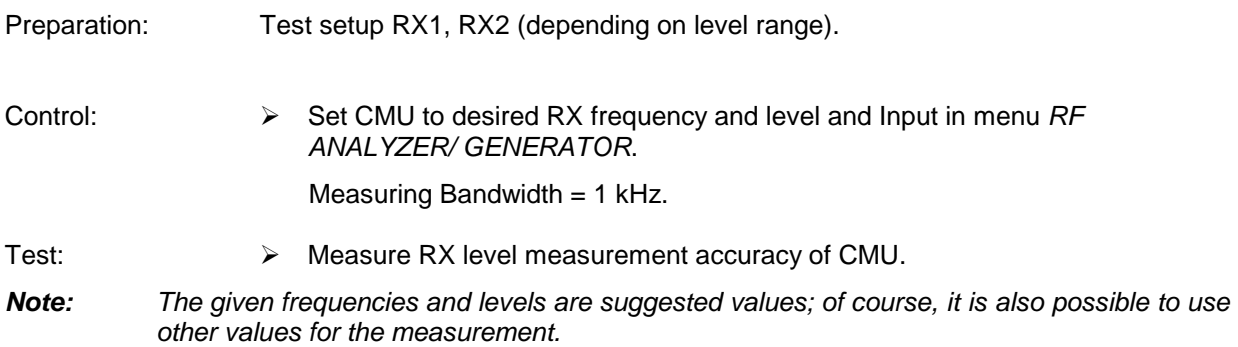

# **RX Power Meter (Wideband)**

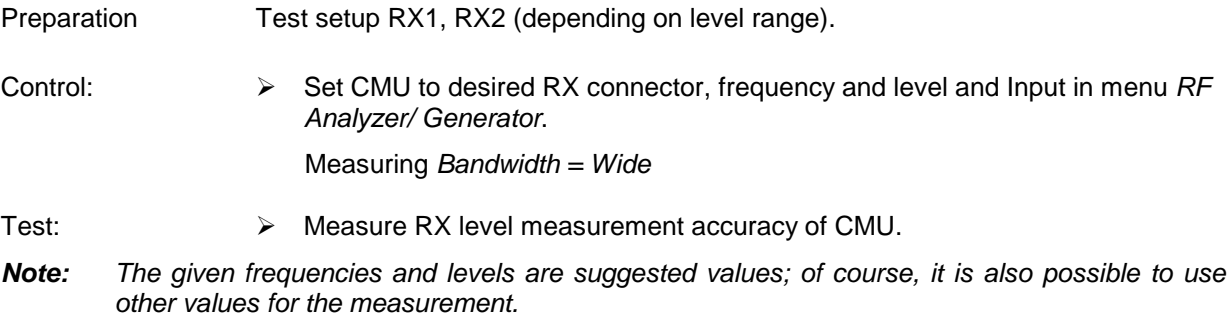

# **RX Harmonics**

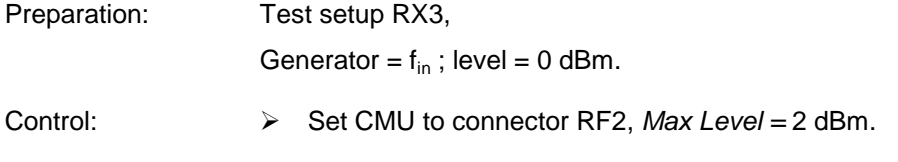

#### **Manual Test Procedure CMU**

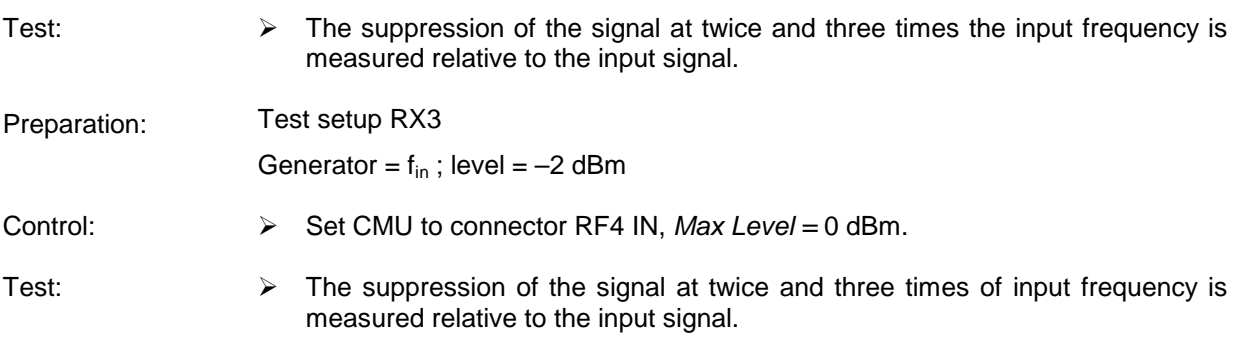

# **RX Spurious Response / Image Rejection**

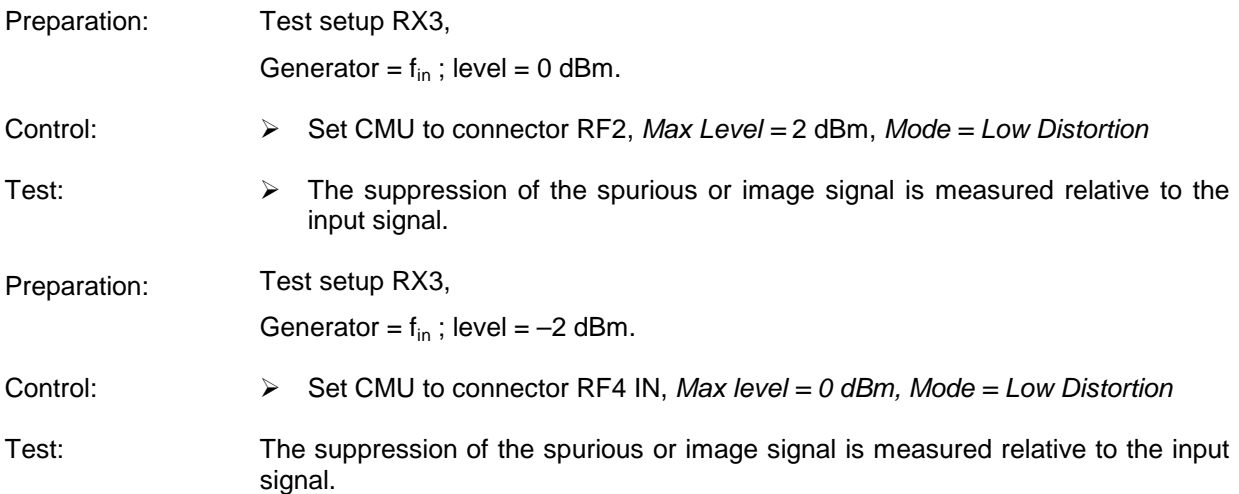

# **RX SSB Phase Noise**

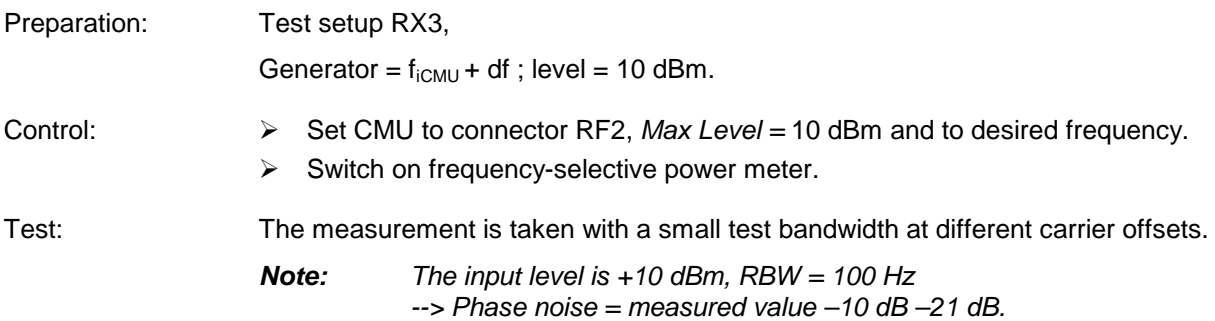

# **RX Residual FM/AM**

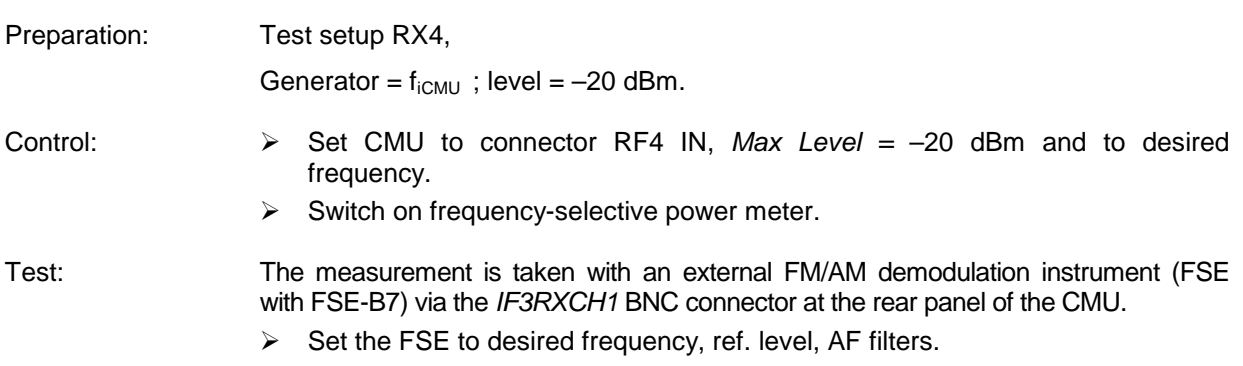

## **RX Dynamic/ Average Noise Level**

Preparation: No signal is fed in, CMU generator is OFF.

Control: Set CMU to given receive frequency, Max. Level, Bandwidth, Mode = Low Noise.

Test: Use frequency-selective power meter, measurement bandwidth = 1 kHz / 500 kHz, measured value in dB below reference level (Max. Level).

## **Options for CMU200**

The following tests can be carried out only if the GSM-MS (CMU-K2x) software options are installed and enabled by entering a key code.

#### **TX GSM Modulation**

Only with options CMU-K21, CMU-K22, CMU-K23 or CMU-K24:

The GSM phase/frequency error of a TX path is measured.

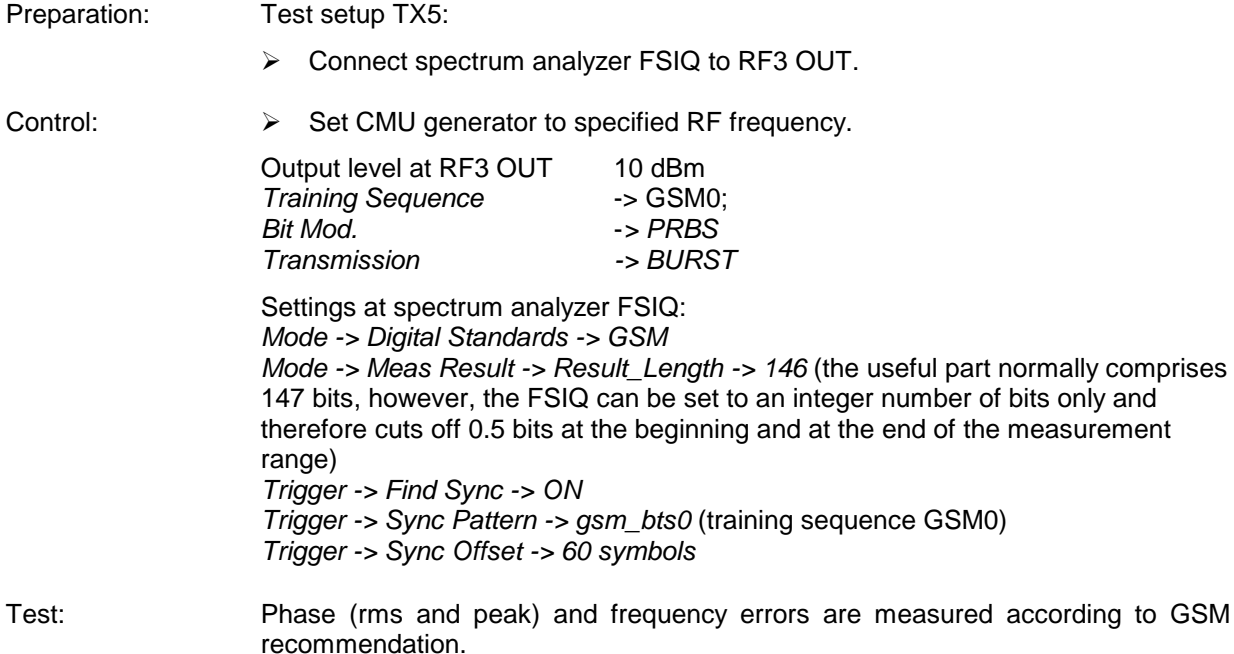

#### **RX GSM Demodulation**

Only with option CMU-K21, CMU-K22, CMU-K23 or CMU-K24:

The GSM phase/frequency error of a RX path is measured.

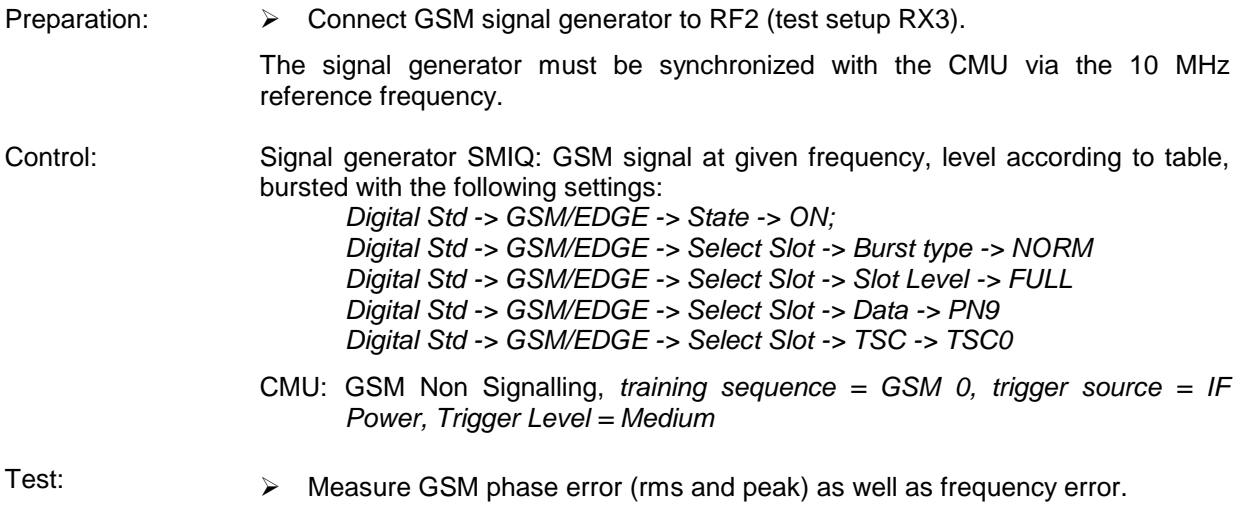

# **Function Test with Mobile Stations (CMU200)**

#### **GSM mobile test**

Only with Option CMU-K21, CMU-K22, CMU- K23 or CMU-K24.

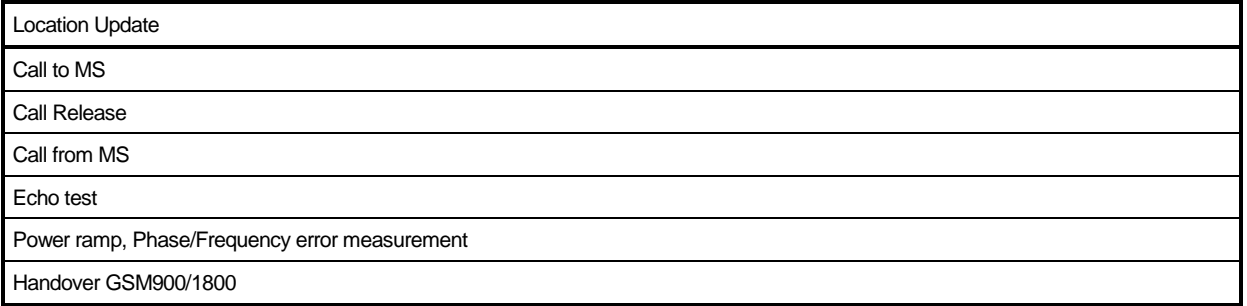

#### **CDMA mobile test**

Only with Option CMU-K81, CMU-K82.

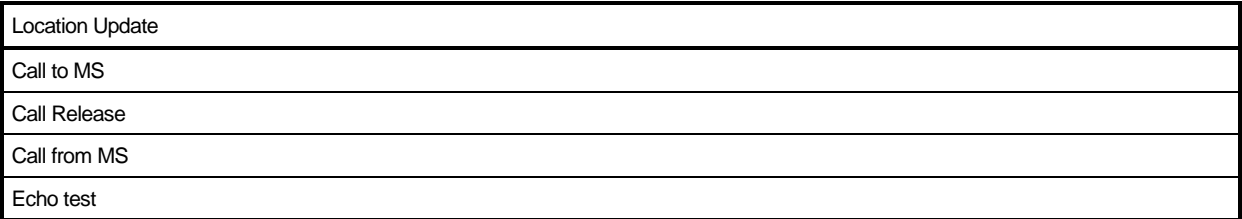

#### **IS136-mobile test**

Only with Option CMU-K27, CMU-K28.

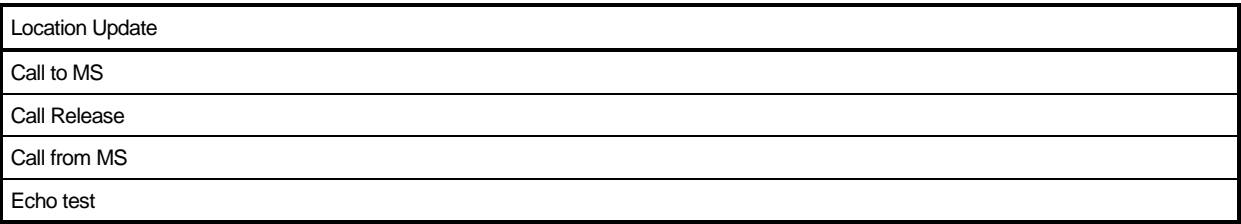

#### **AMPS-mobile test**

Only with Option CMU-K29.

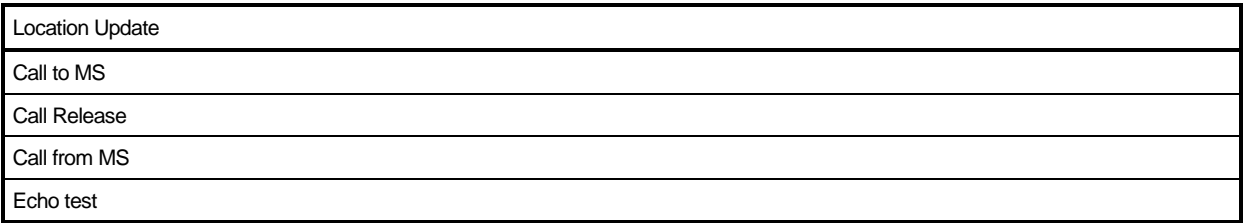

# **Test Report**

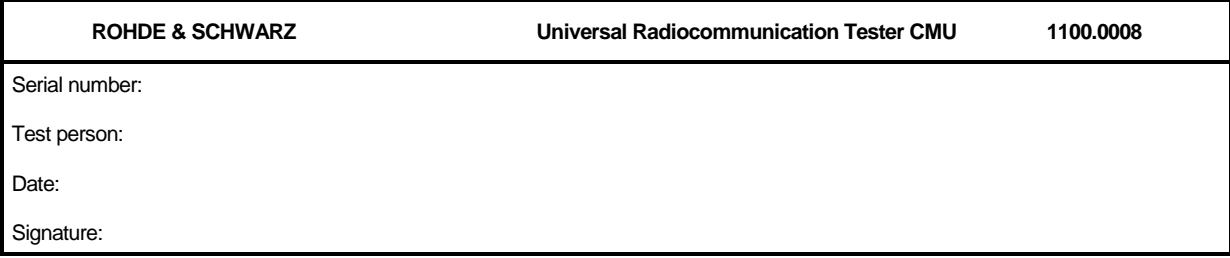

#### **Table 1-2 Test report**

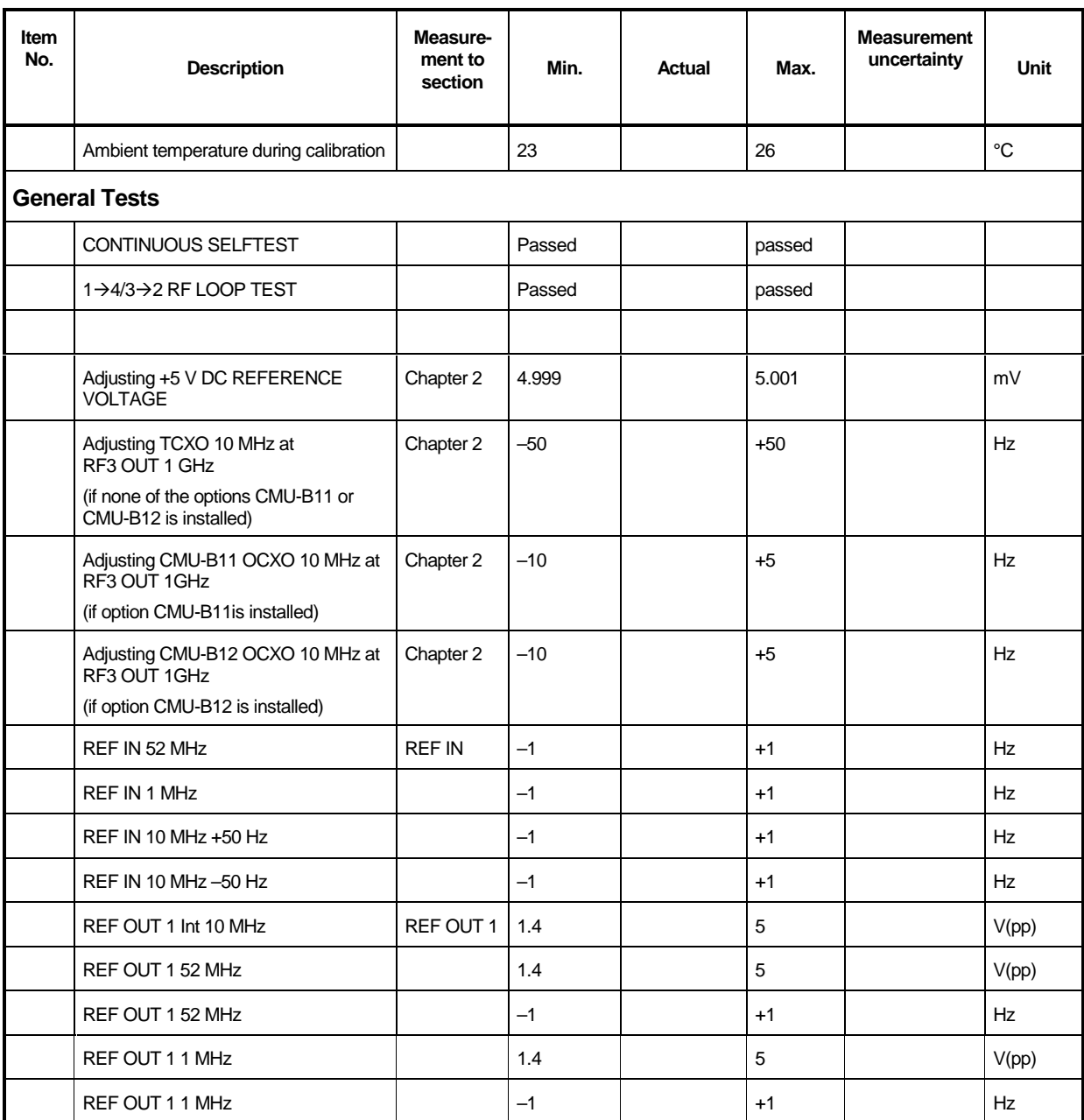

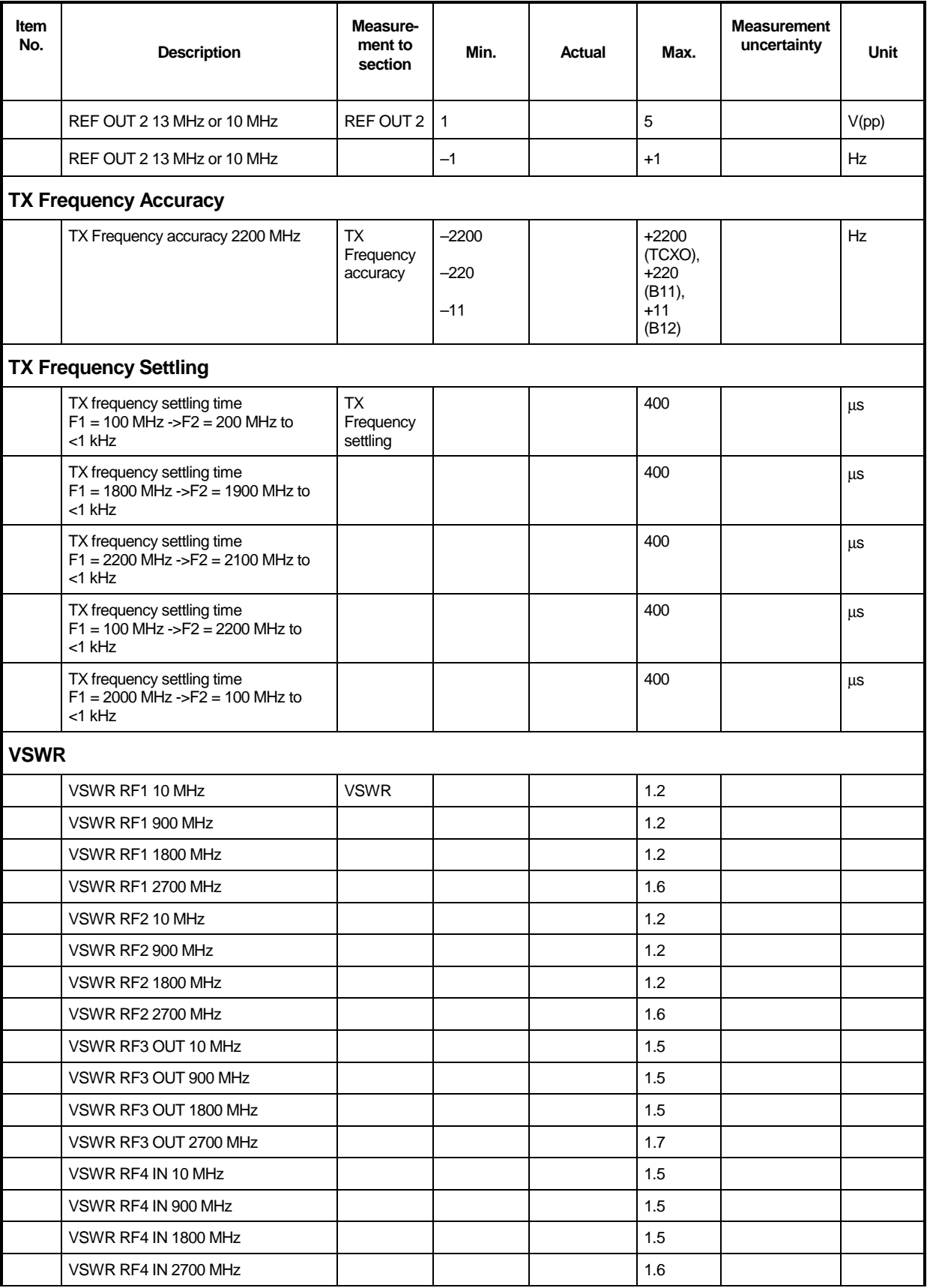

# **Test Report CMU**

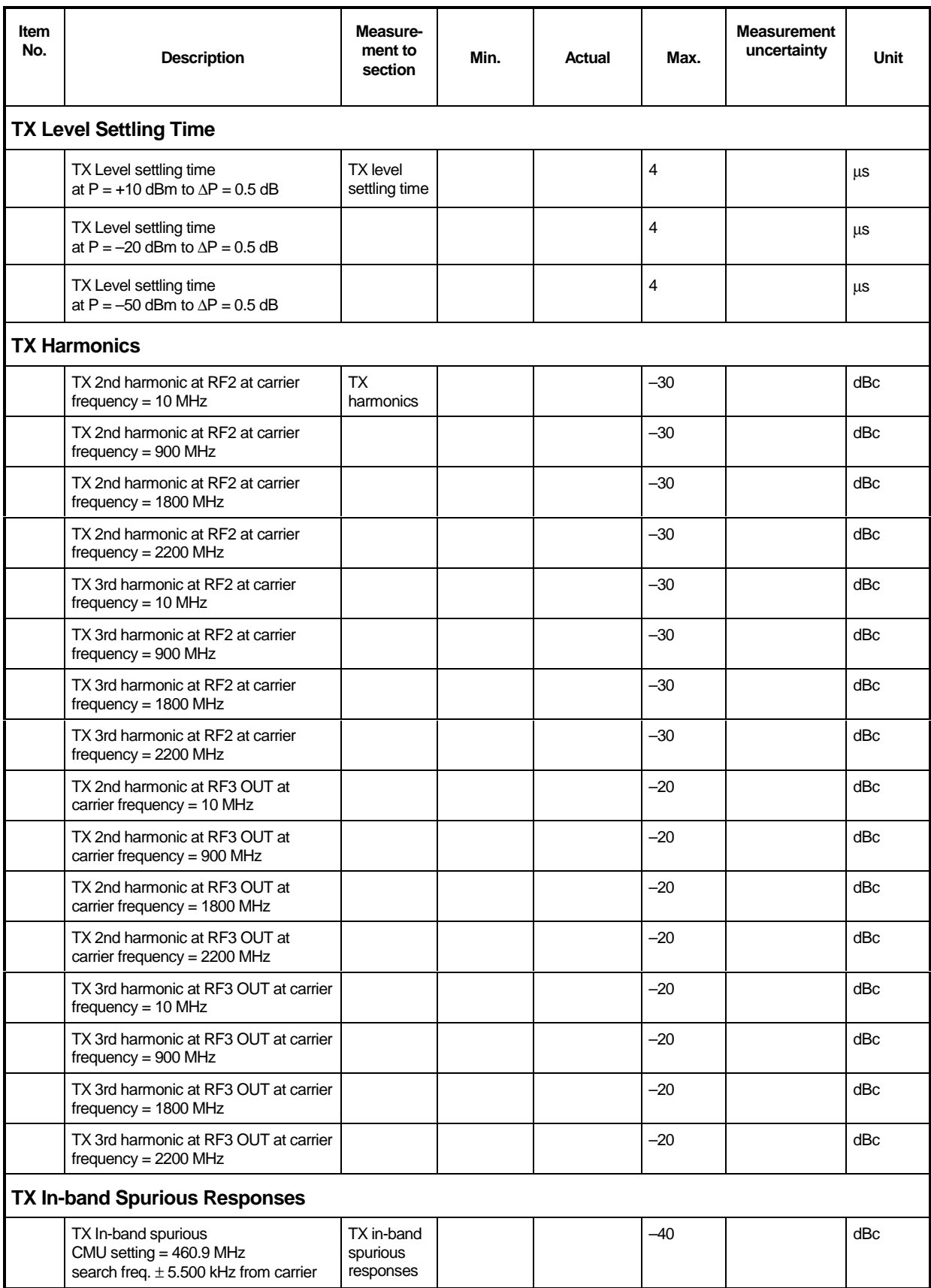

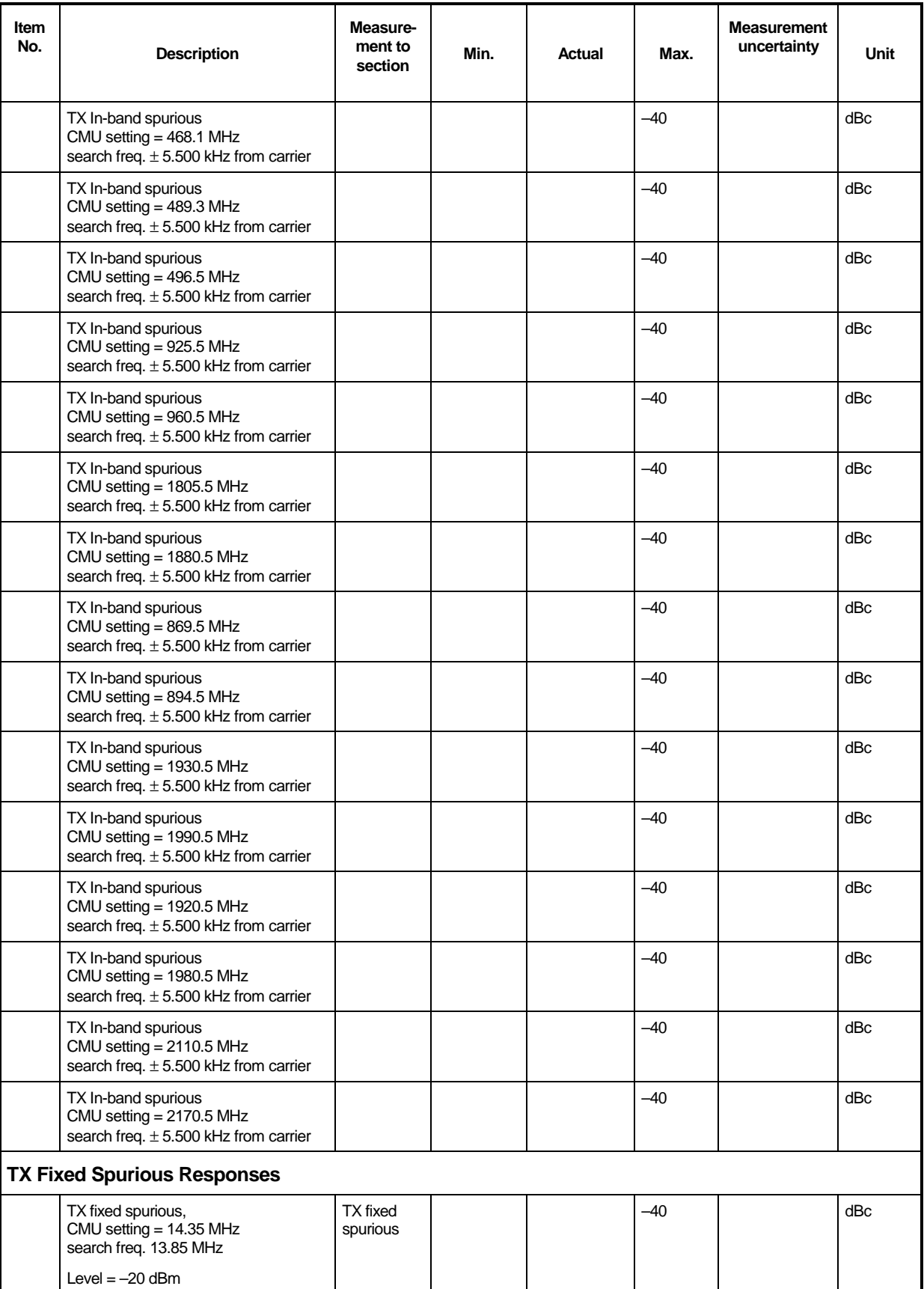

# **Test Report CMU**

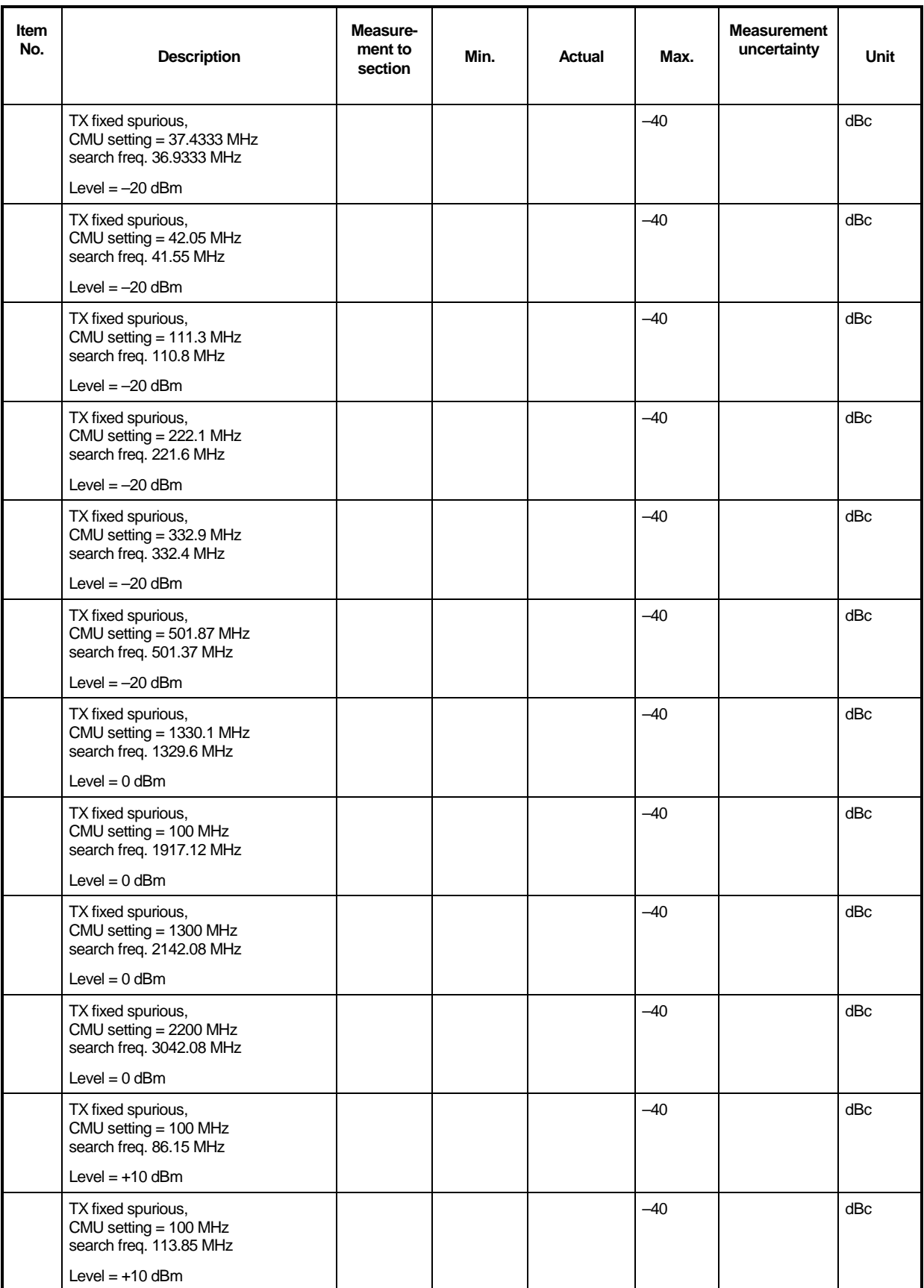
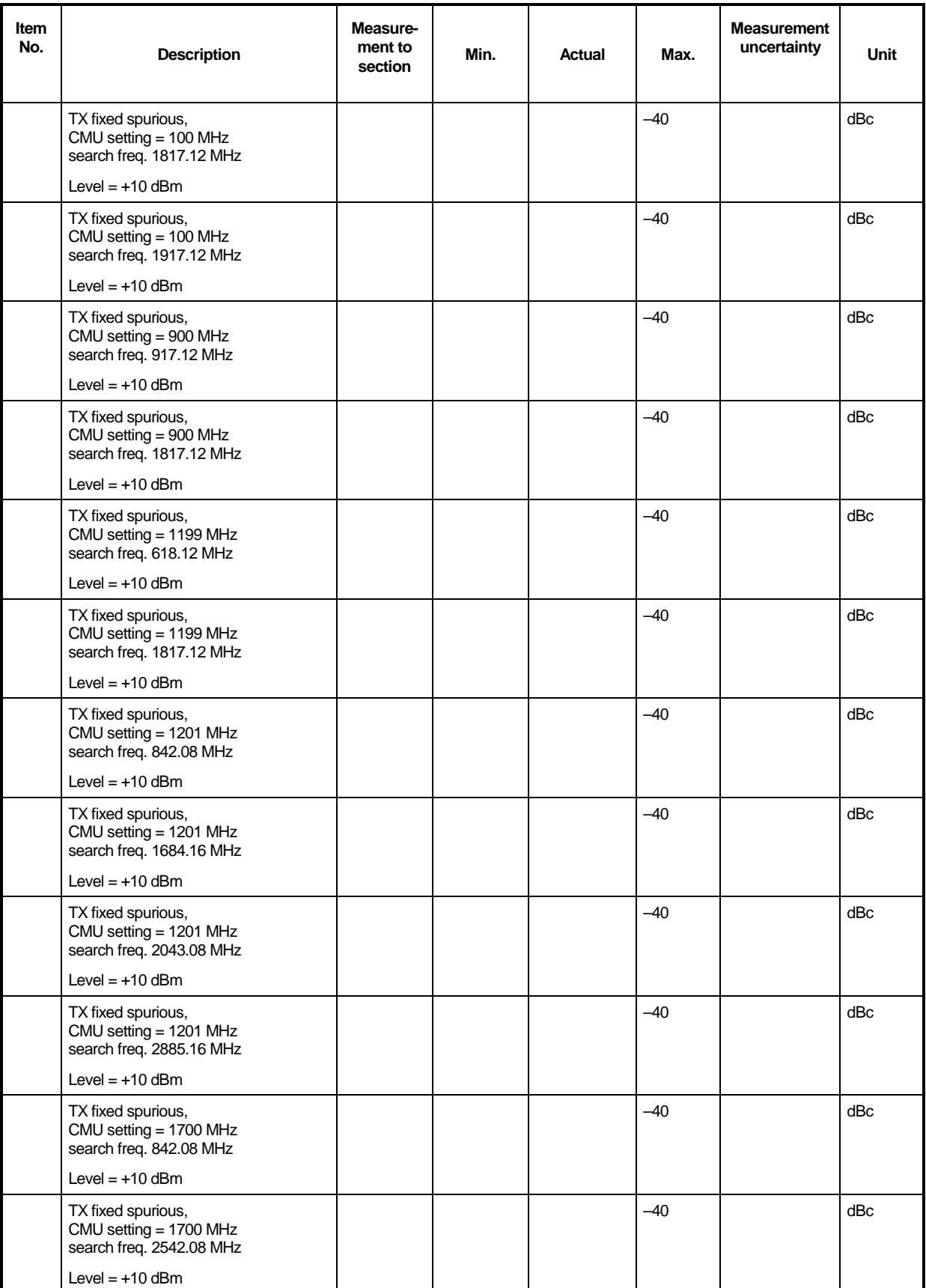

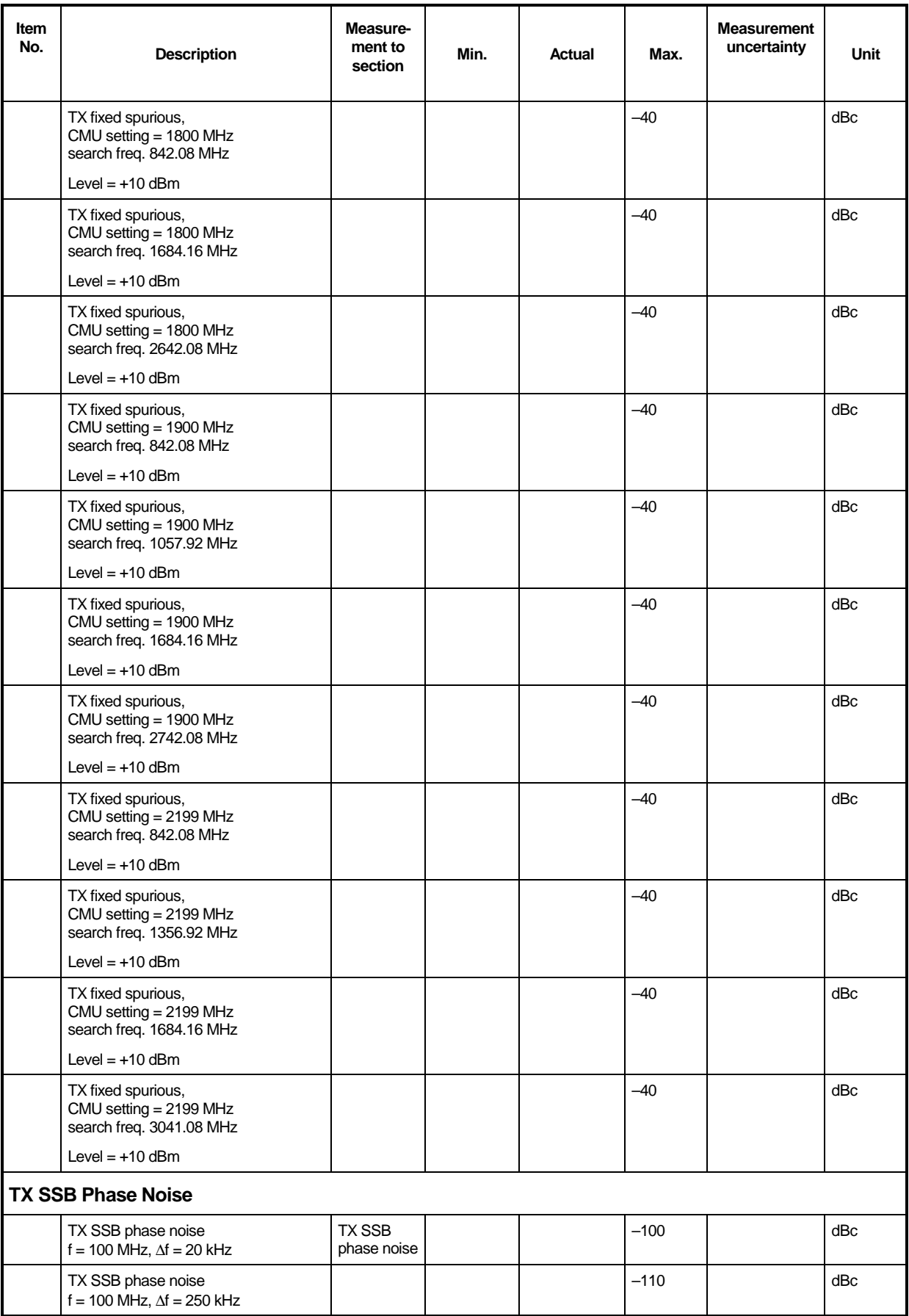

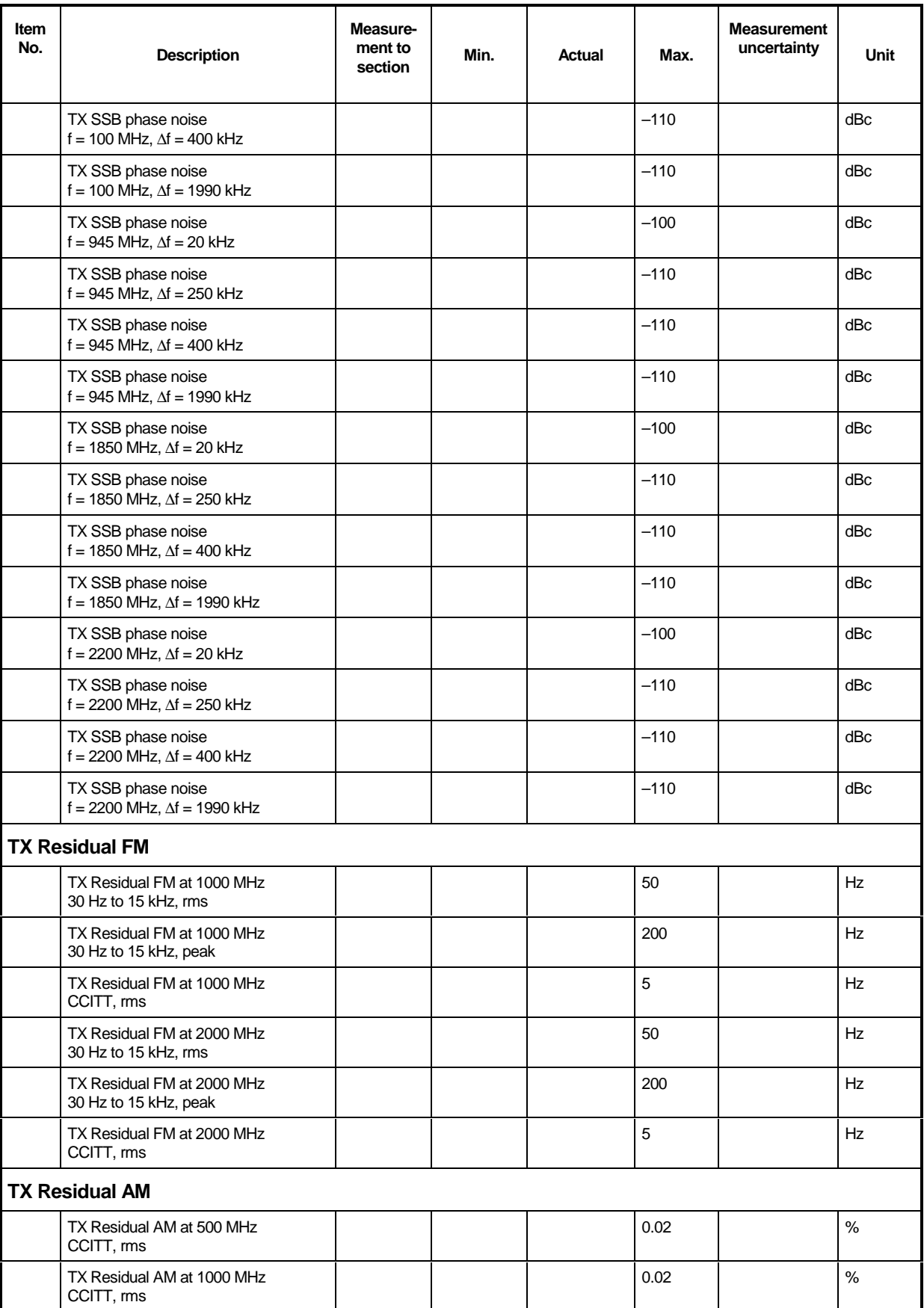

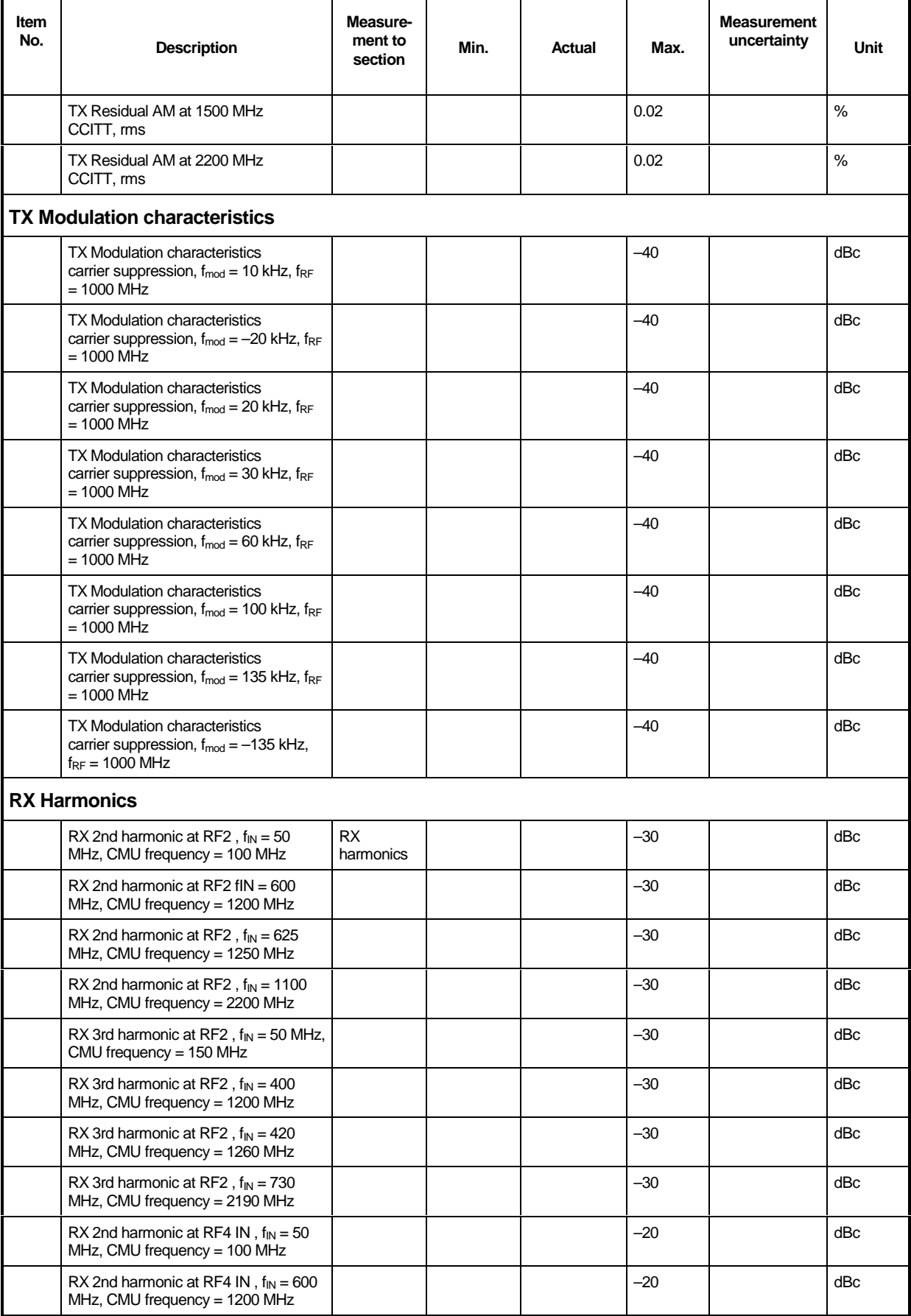

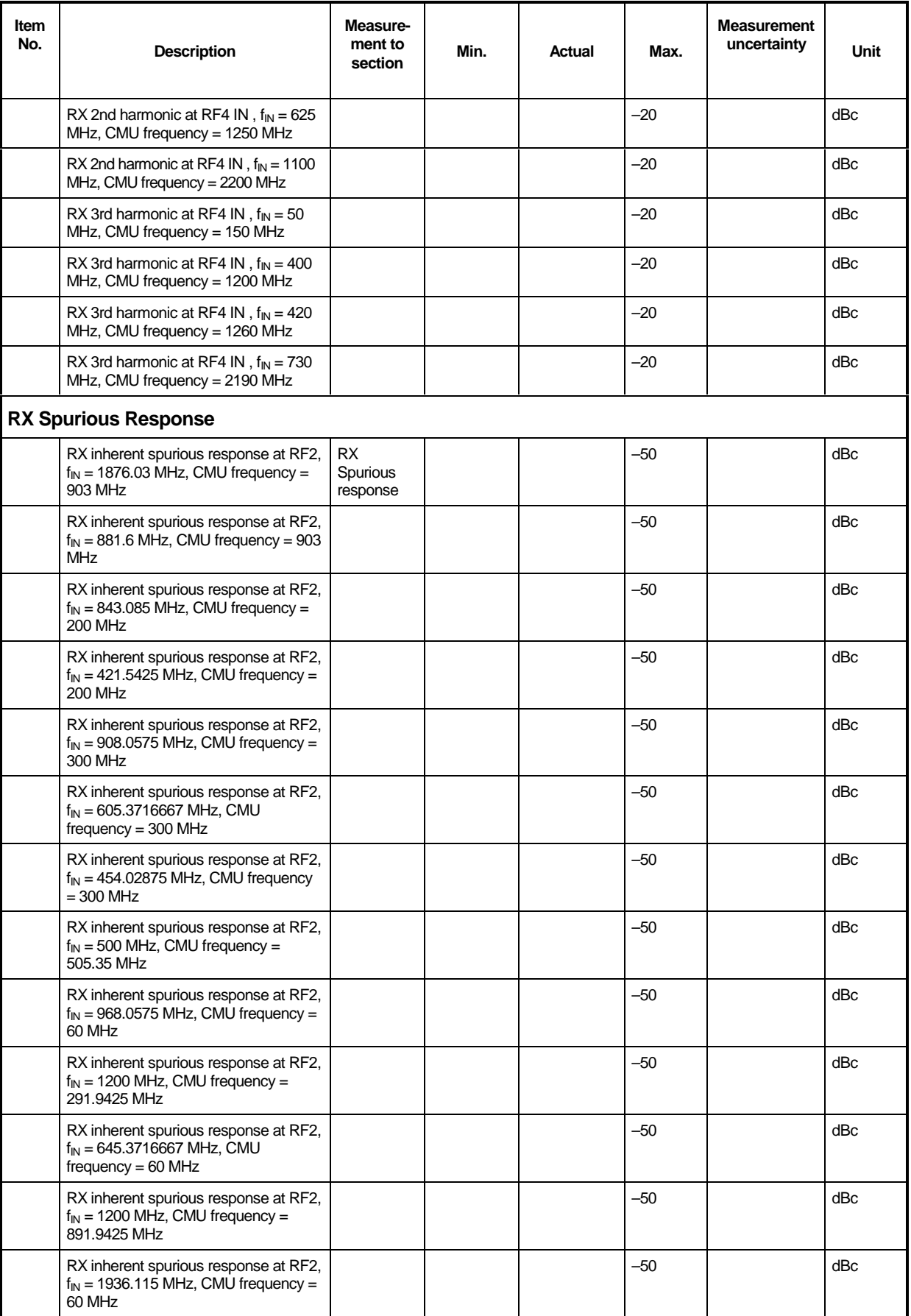

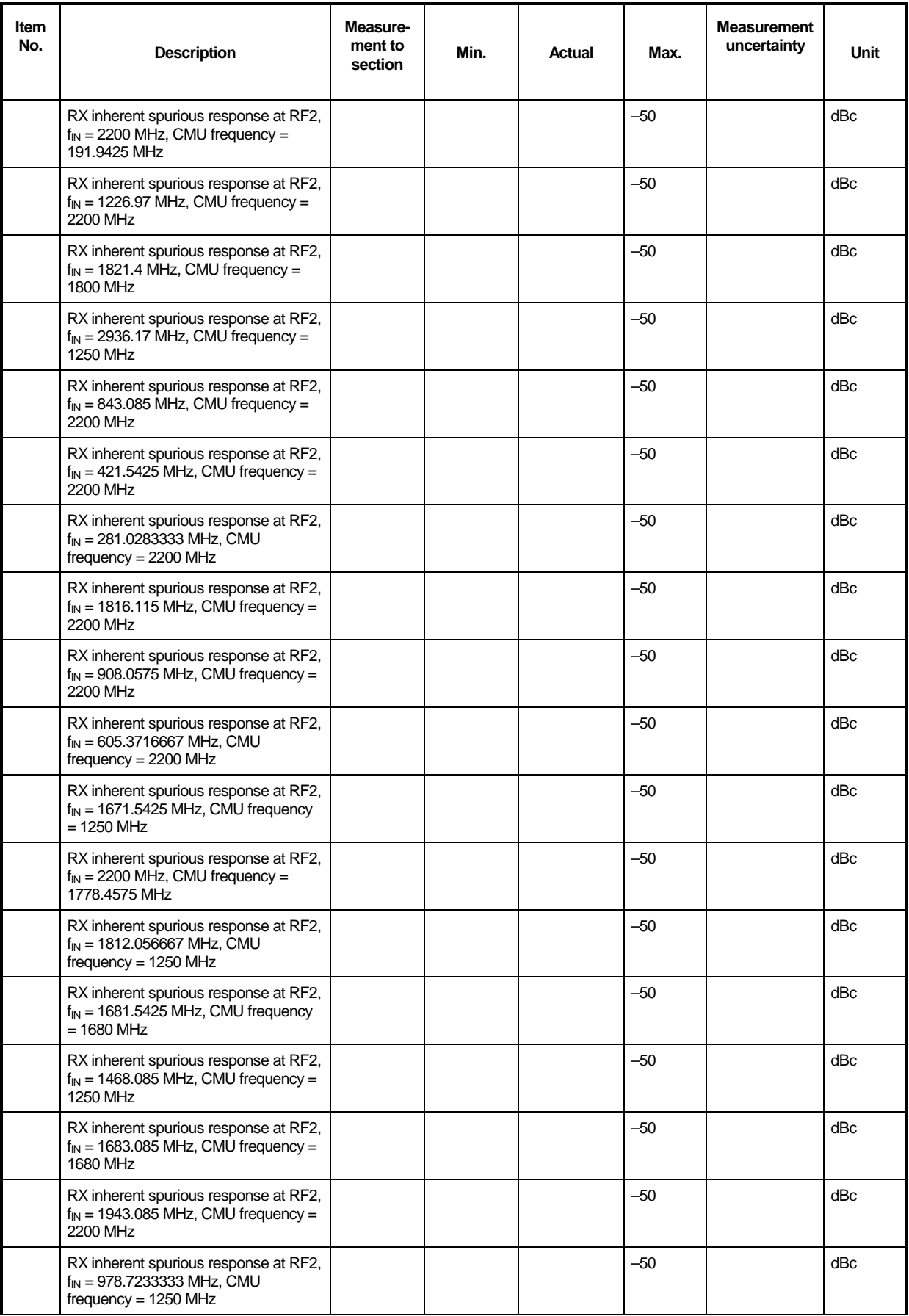

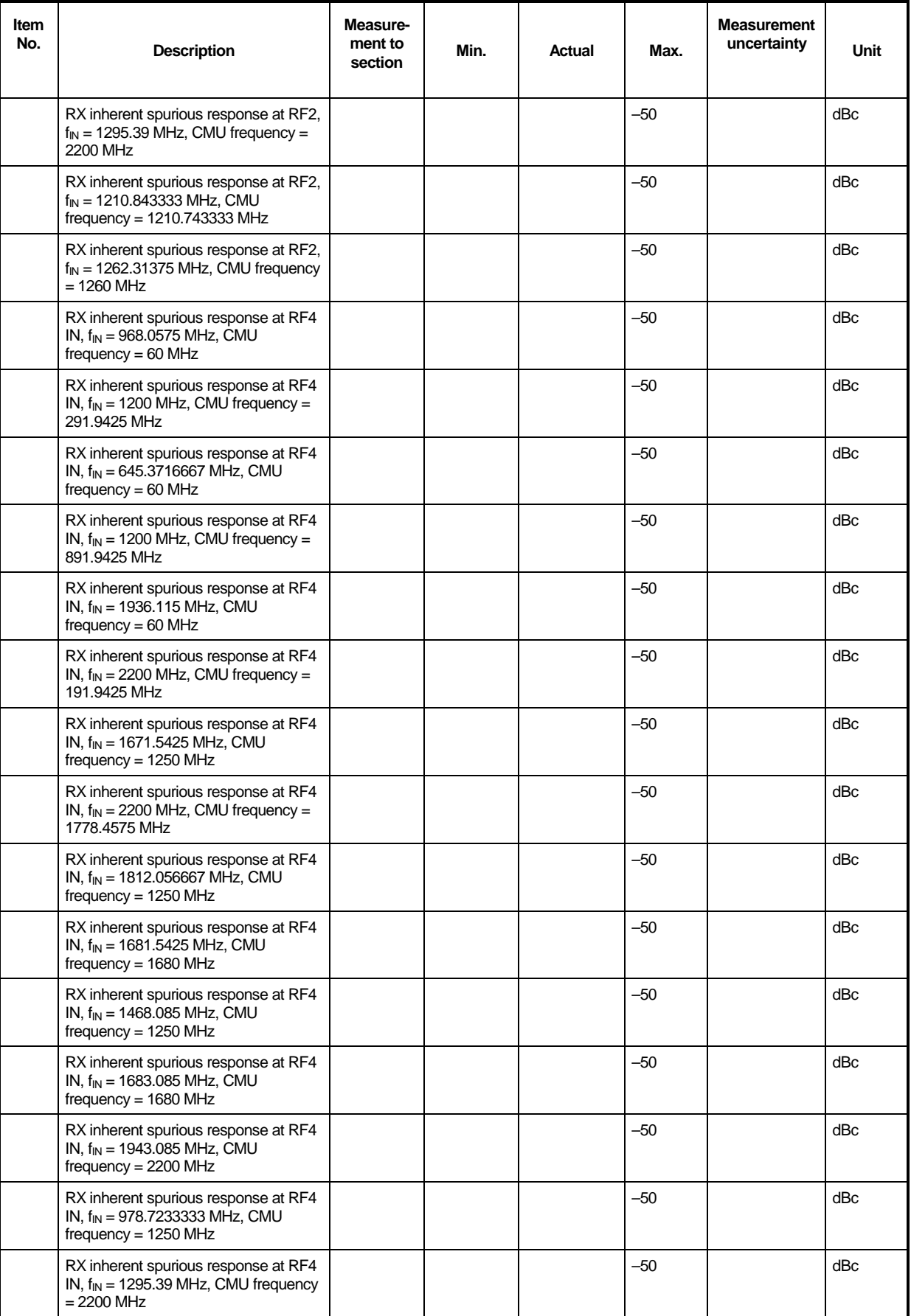

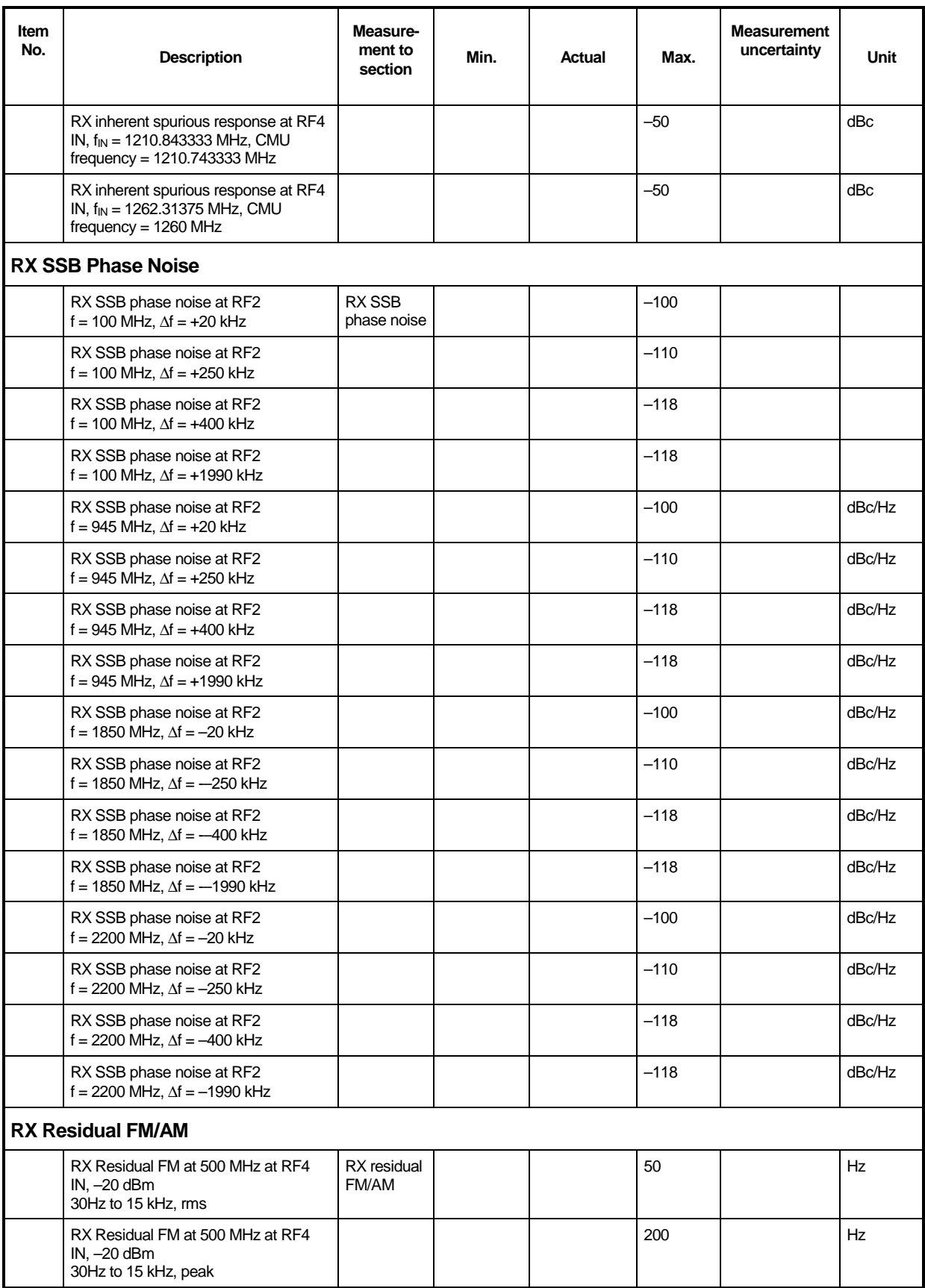

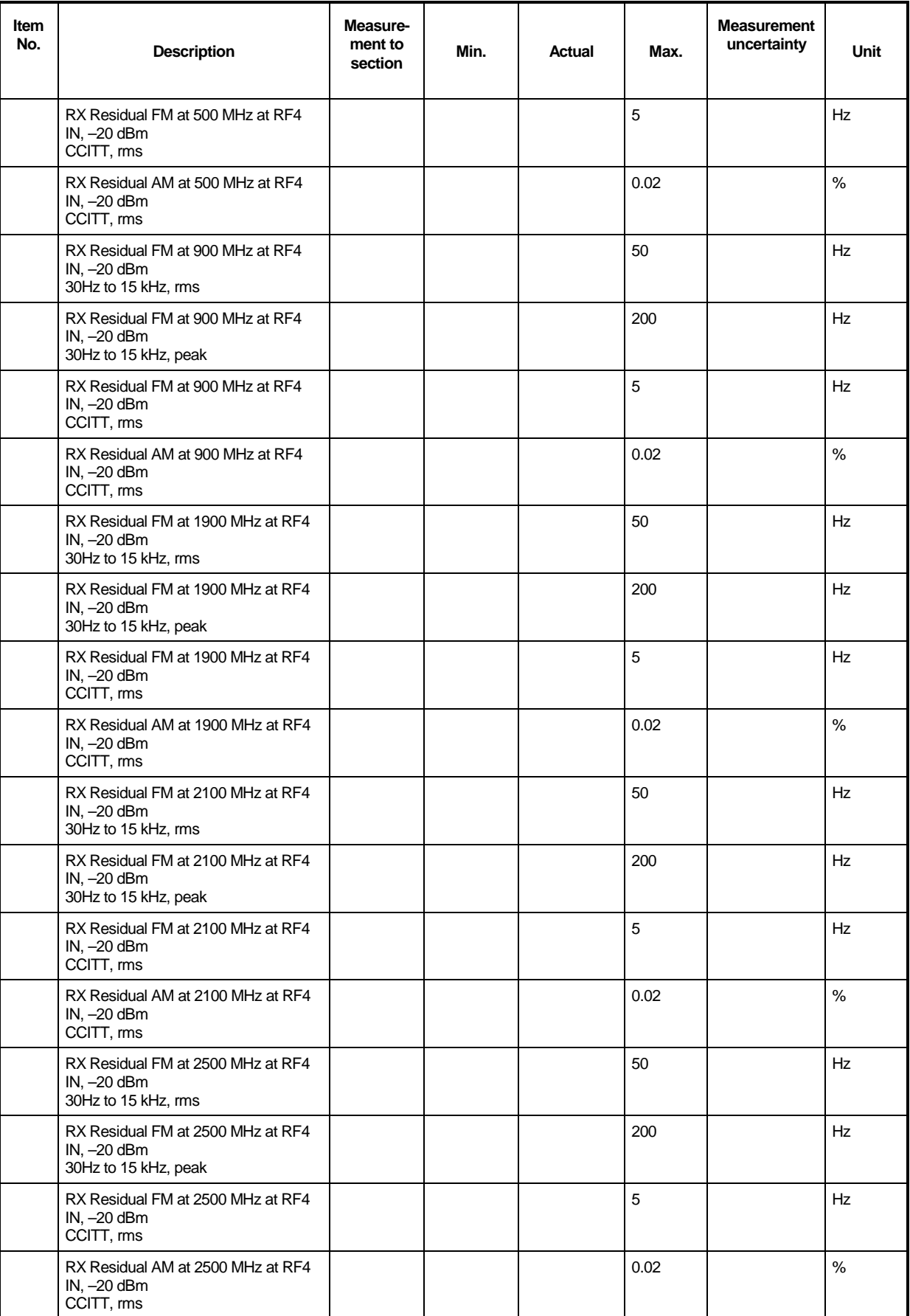

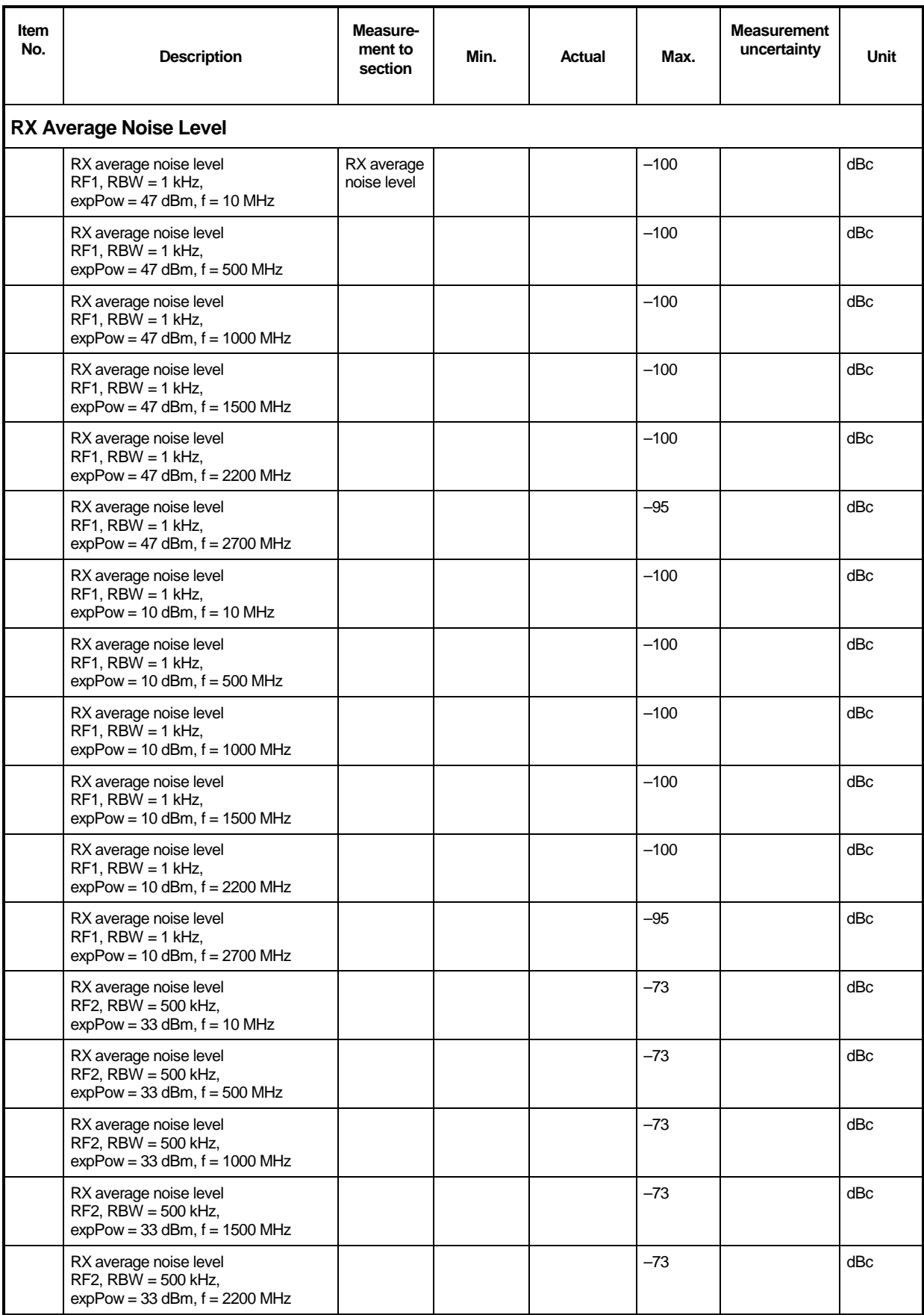

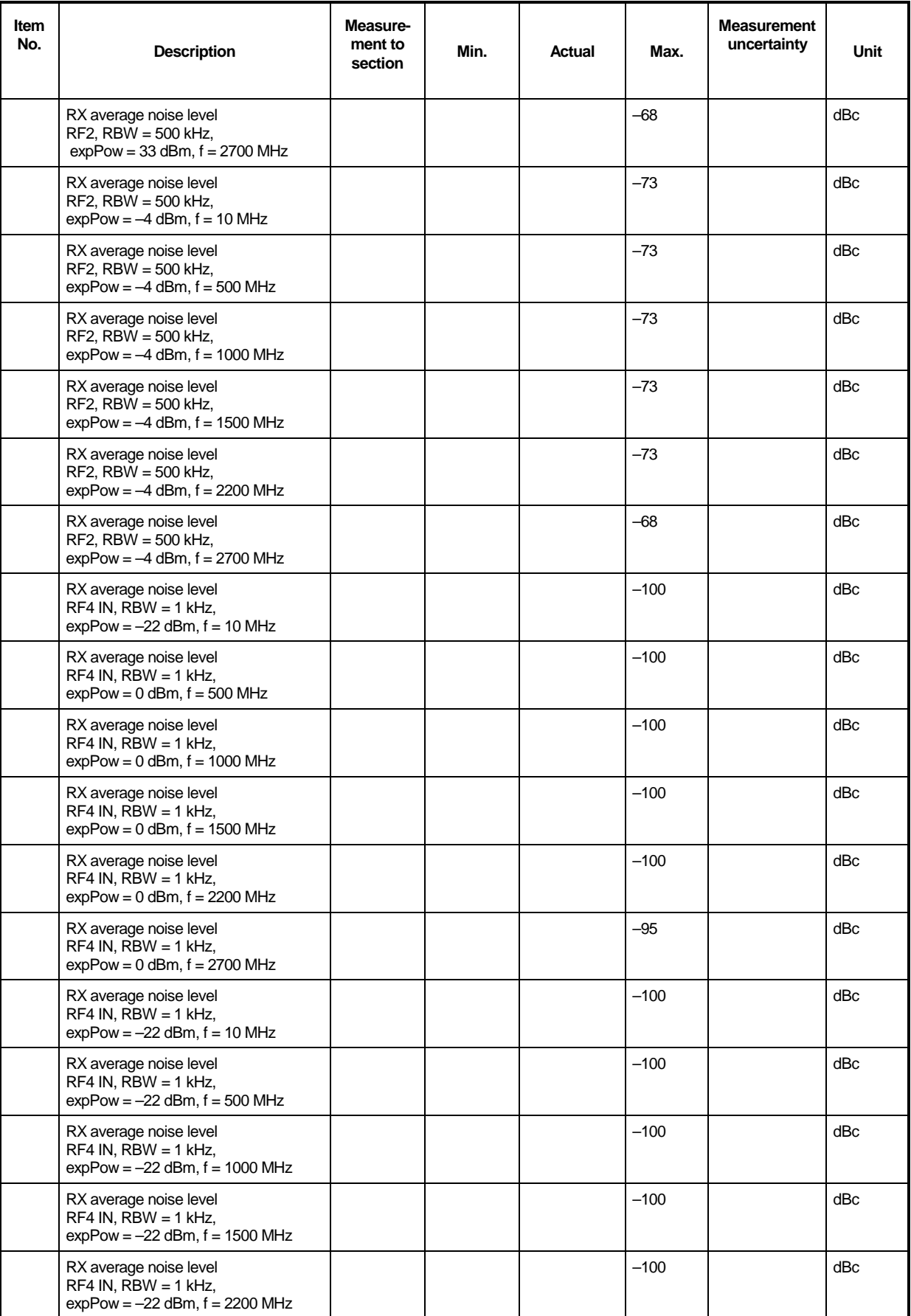

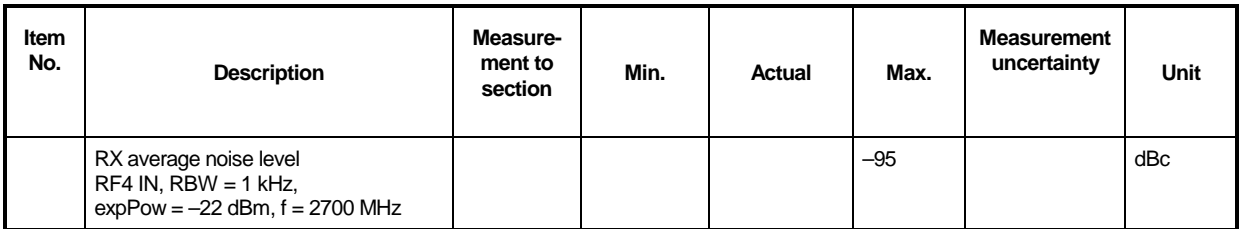

#### **TX Generator level error at RF1 (measurement on frequency cal. points)**

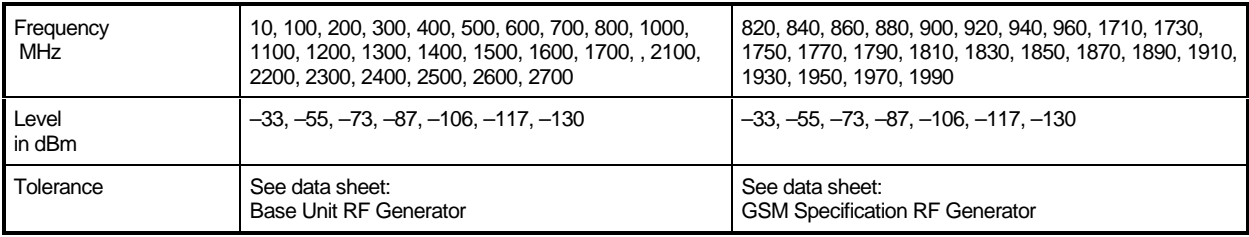

#### **TX Generator level error at RF2 (measurement on frequency cal. points)**

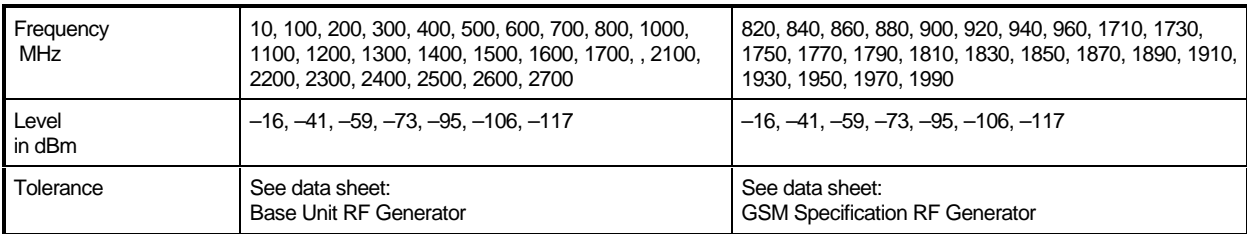

#### **TX Generator level error at RF3 OUT (measurement on frequency cal. points)**

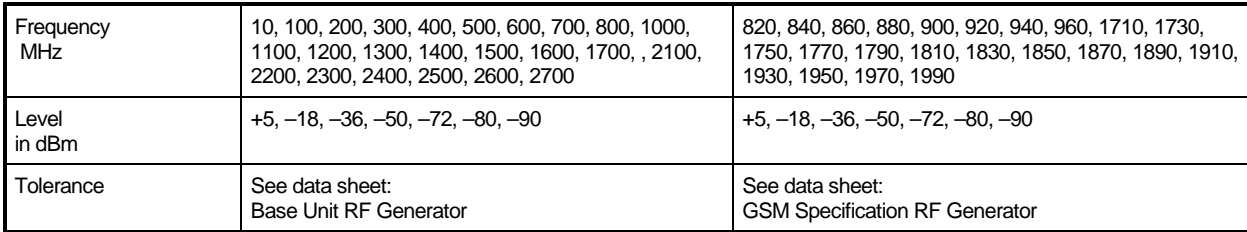

#### **RX Power meter (frequency selective) level error at RF1 (measurement on frequency cal. points)**

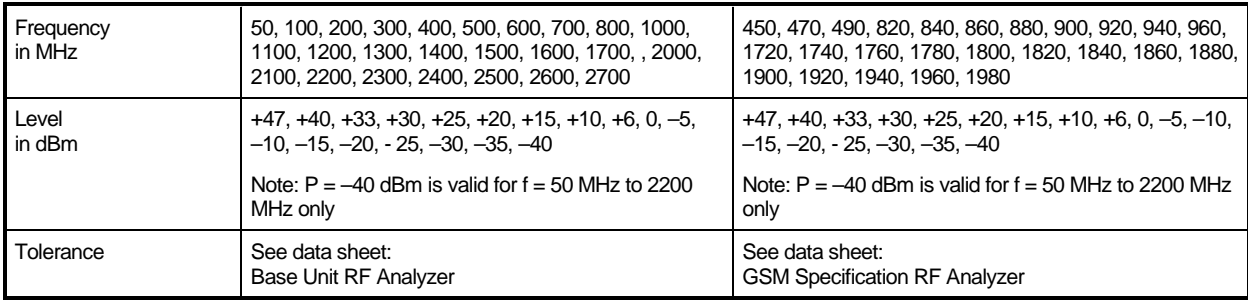

#### **RX Power meter (frequency selective) level error at RF2 (measurement on frequency cal. points)**

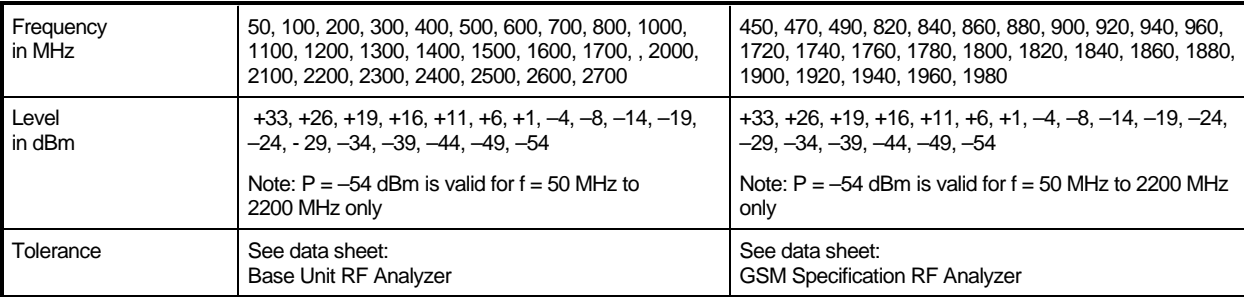

#### **RX Power meter (frequency selective) level error at RF4 IN (measurement on frequency cal. points)**

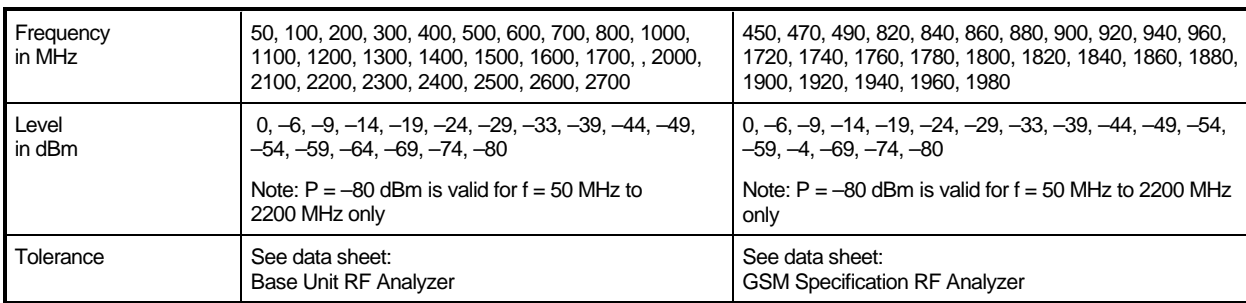

#### **RX Power meter (wideband) level error at RF1 (measurement on frequency cal. points)**

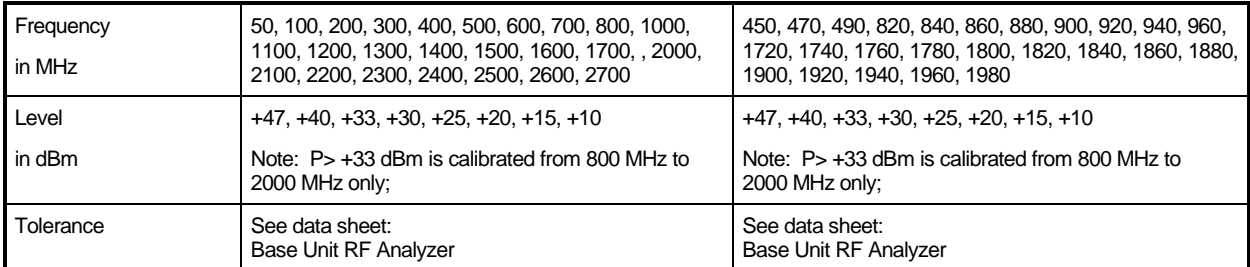

#### **RX Power meter (wideband) level error at RF2 (measurement on frequency cal. points)**

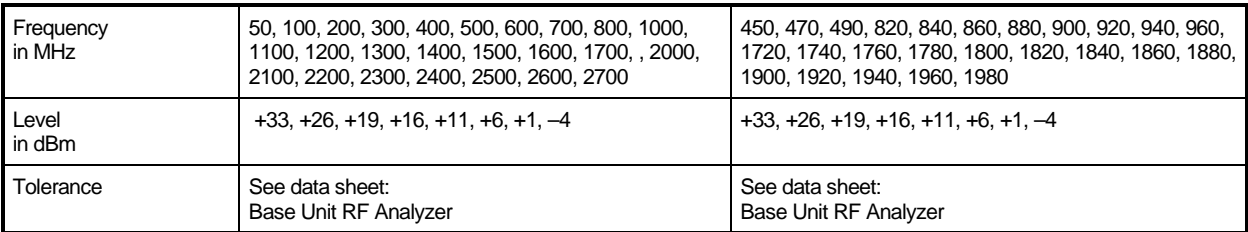

#### **RX Power meter (wideband) level error at RF4 IN (measurement on frequency cal. points)**

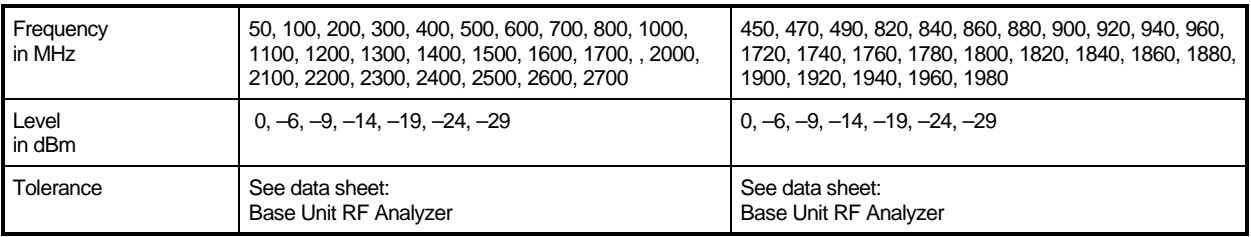

#### **Options for CMU200: CMU-K20, K21, K22, K23, K24, TX Generator GSM Modulation**

Output RF3 OUT, level 10 dBm, GSM Non Signaling Training Sequence GSM0, Bit Modulation PRBS, Transmission Burst

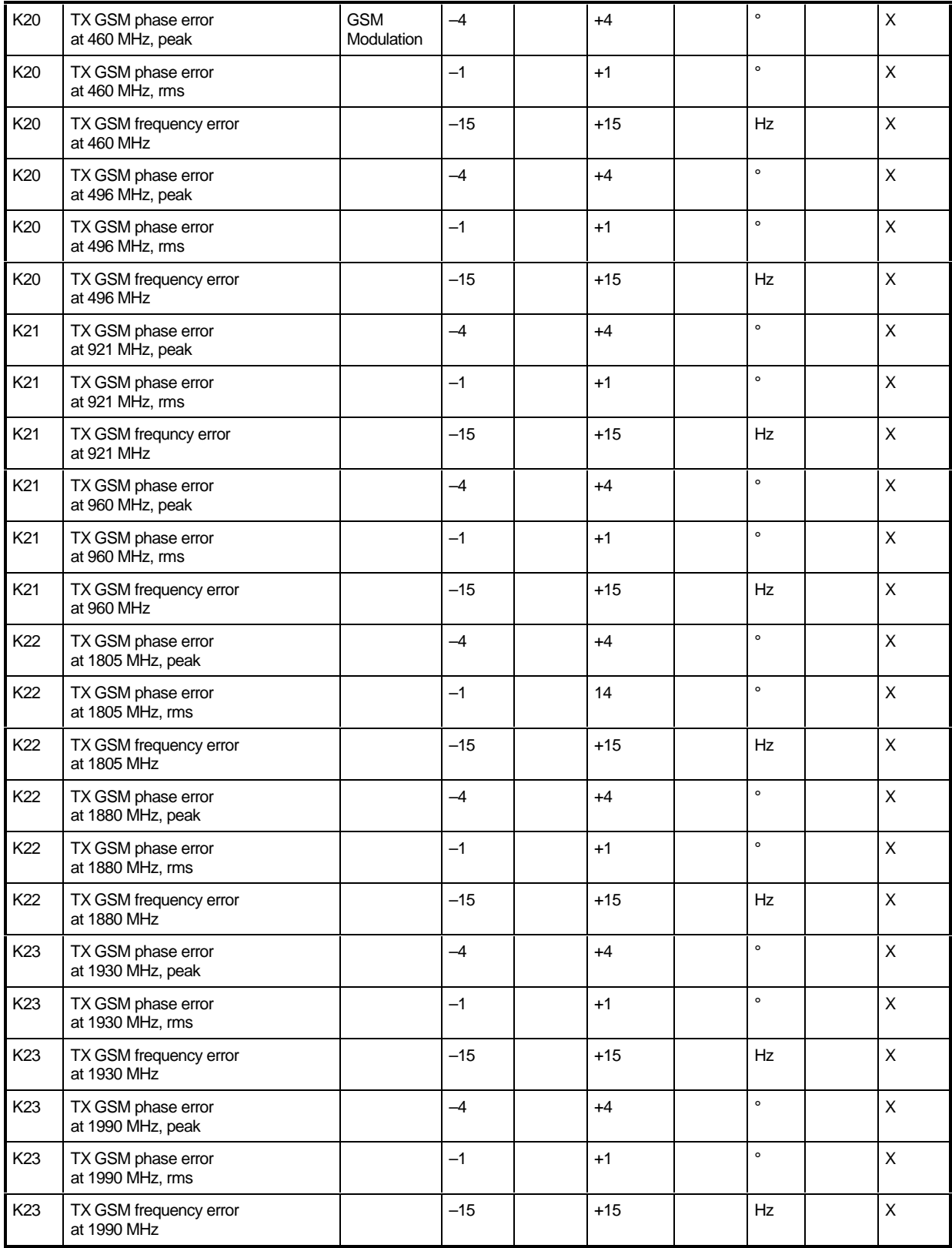

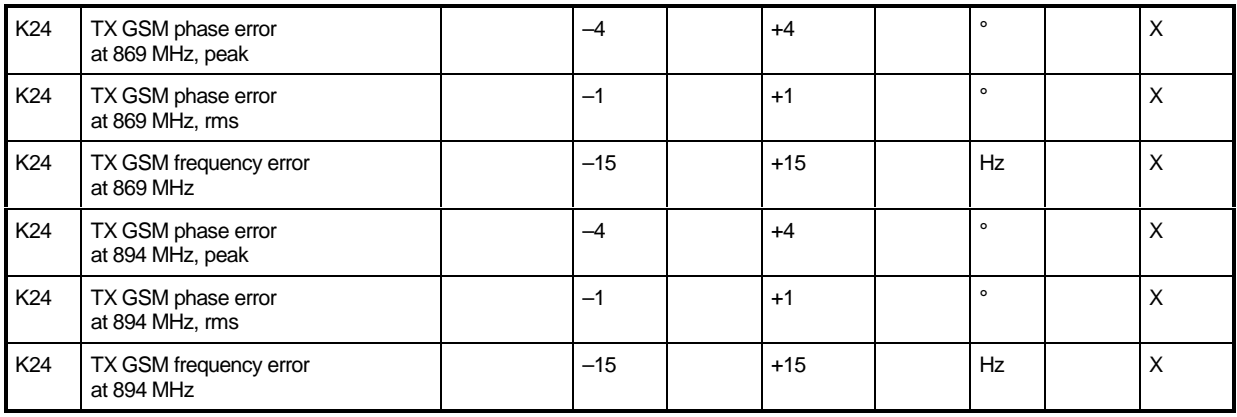

#### **Options for CMU200: CMU-K20, K21, K22, K23, K24, RX Analyzer GSM Demodulation**

Input RF2, GSM Non Signaling

Training Sequence GSM0, Trigger Source IF Power, Trigger Level Medium

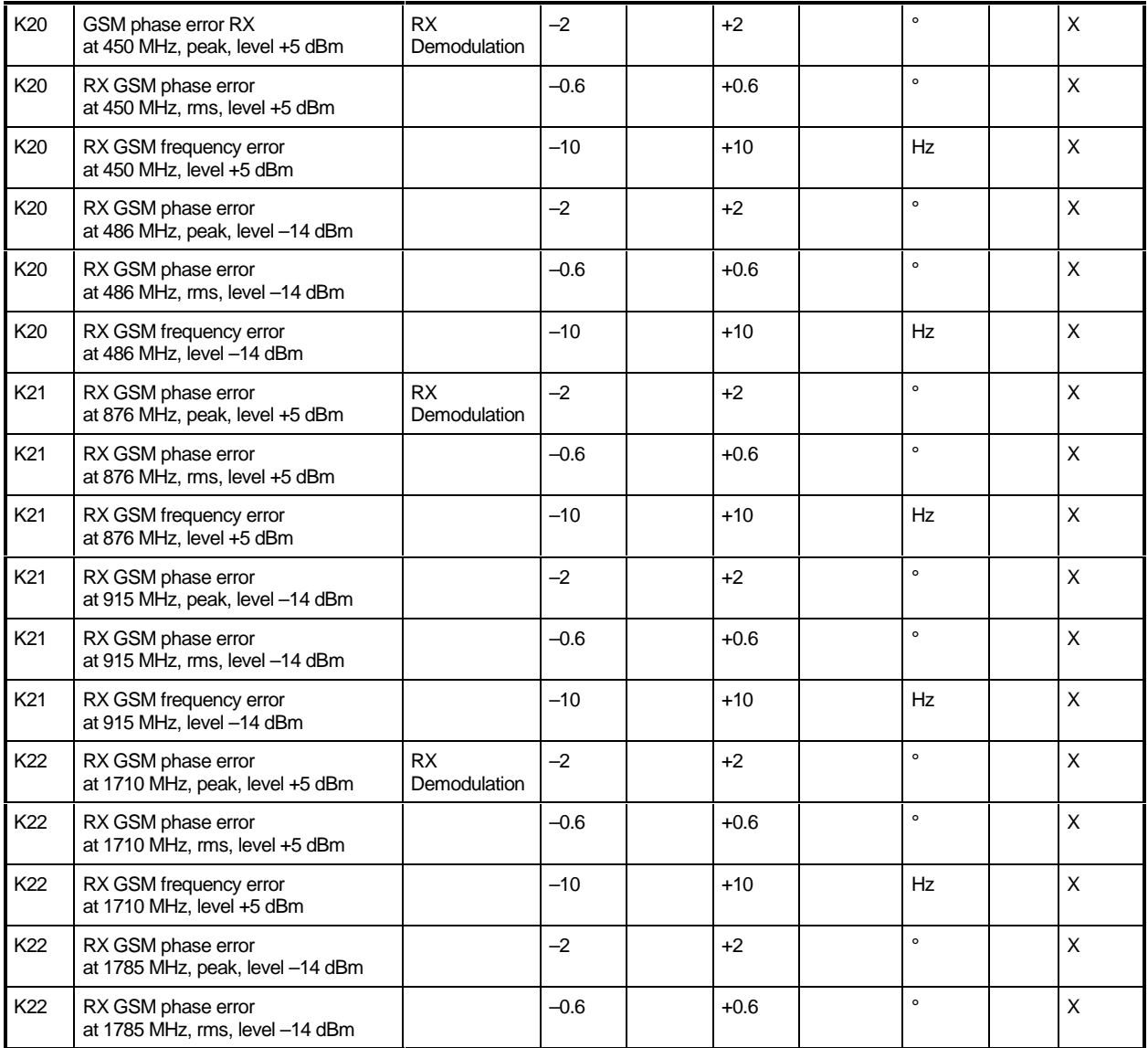

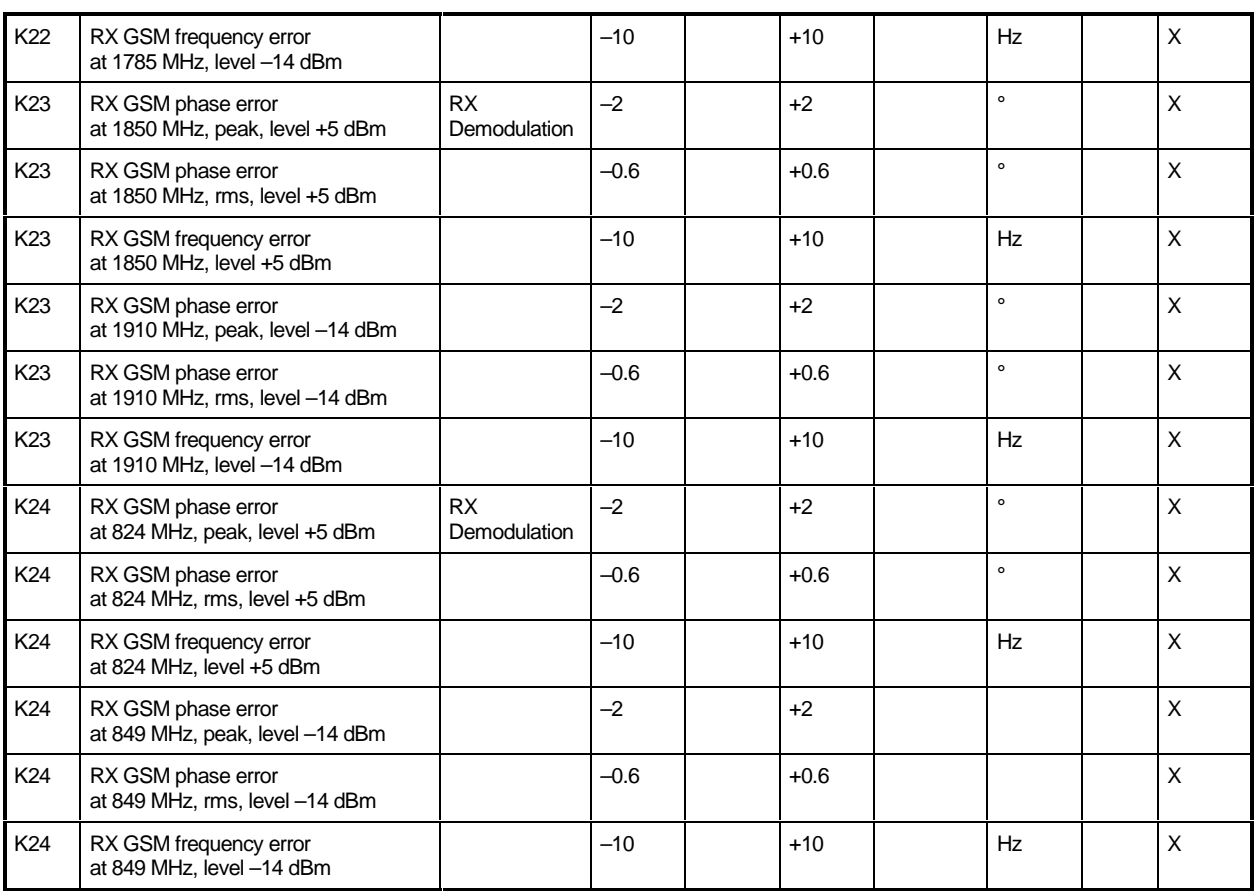

# **2 Adjustment**

The following chapter describes the manual adjustment of the reference sources as well as the software-controlled adjustment of individual module data following module replacement (automatic adjustment of module data).

The manual adjustment of the +5 VDC reference source which provides the highly stable DC reference voltage for the individual CMU modules as well as that of the 10 MHz reference frequency source which determines the frequency accuracy of the CMU are described. The adjustment permits to maintain and restore the data integrity of the instrument.

Manual adjustments must be performed at an ambient temperature between +23°C and +30°C after the instrument has warmed up.

After the software-controlled adjustment has been performed, the CMU is ready for use and offers full data integrity except for the level accuracy. In order to attain the level accuracy specified in the data sheet, it is necessary to record the path error data. To this end, the CMU must be tested using the test system ACS 100 (see chapter 1, Performance Test).

# **Manual Adjustment**

In the following, the measuring instruments and auxiliary means required for the manual adjustment of the CMU, the appropriate preparations of the instrument as well as the individual adjustments will be explained.

### **Measuring Instruments and Auxiliary Equipment**

Table 2-1 Measuring instruments and auxiliary equipment for manual adjustment of the CMU

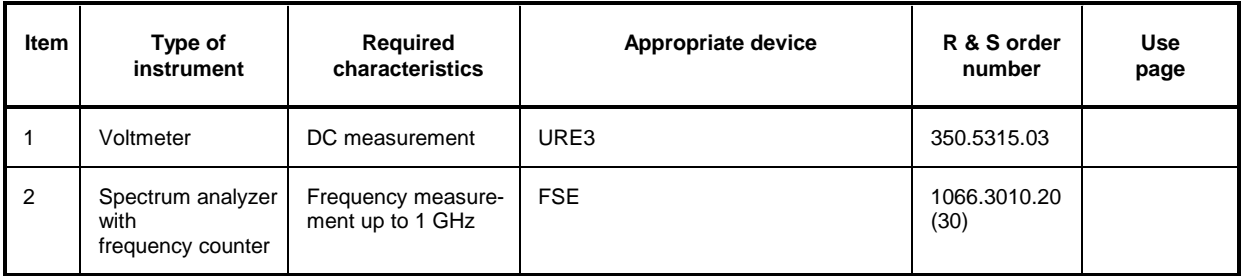

### **Preparing the Instrument**

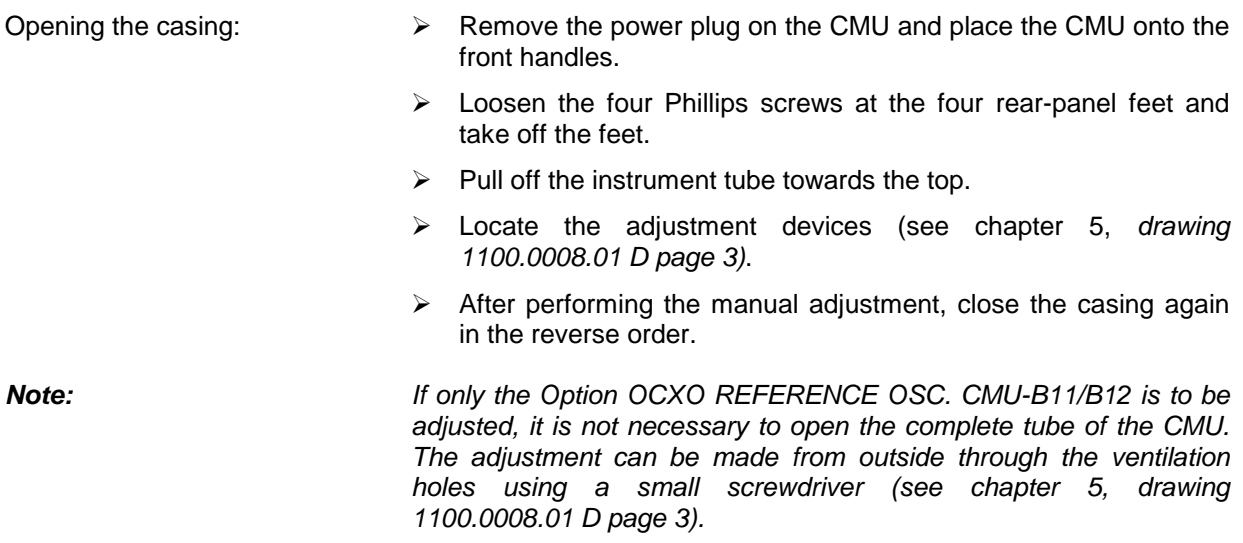

# **Adjusting the + 5 VDC Reference Voltage**

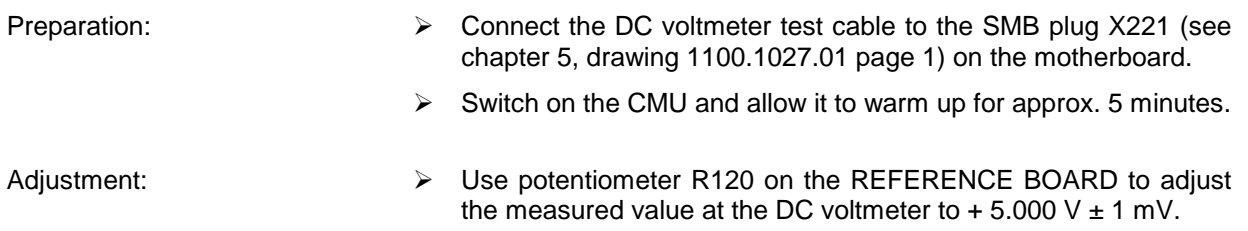

# **Adjusting the 10 MHz Reference Frequency**

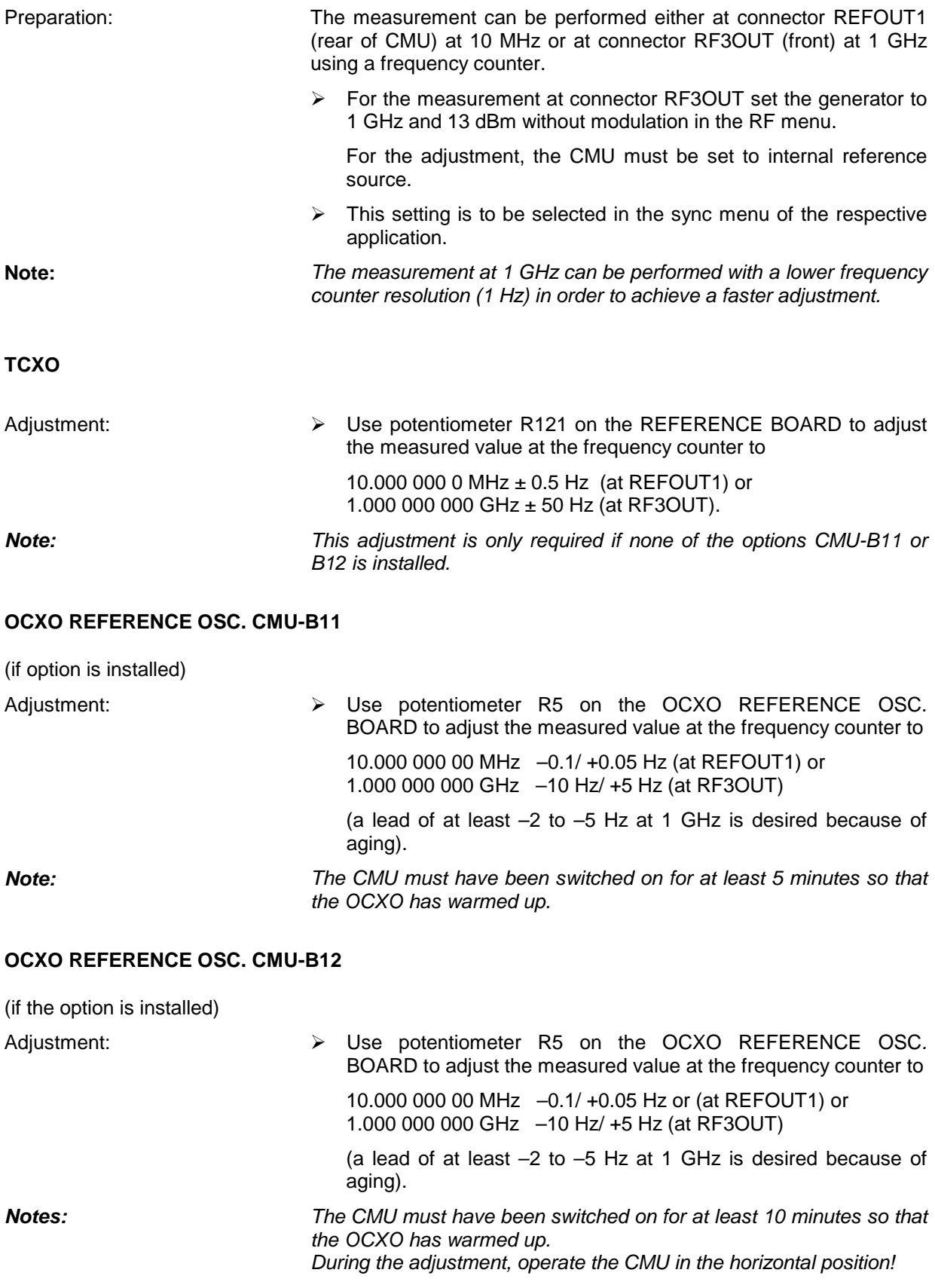

# **Automatic Adjustment of Module Data**

In order to match the data stored in EEPROMs on the respective modules to the complete instrument, an automatic adjustment of module data is always necessary after replacing a module.

In addition to some standard information such as module name, serial number, hardware status and date of manufacture, these stored data items contain important pieces of information within value tables from module pre-testing, e.g. frequency responses for module error data.

This information permits to make the complete instrument ready for operation again (see also chapter 1, Performance Test).

In the following, the preparations and the procedure of the automatic module data adjustment will be explained.

### **Preparing the adjustment**

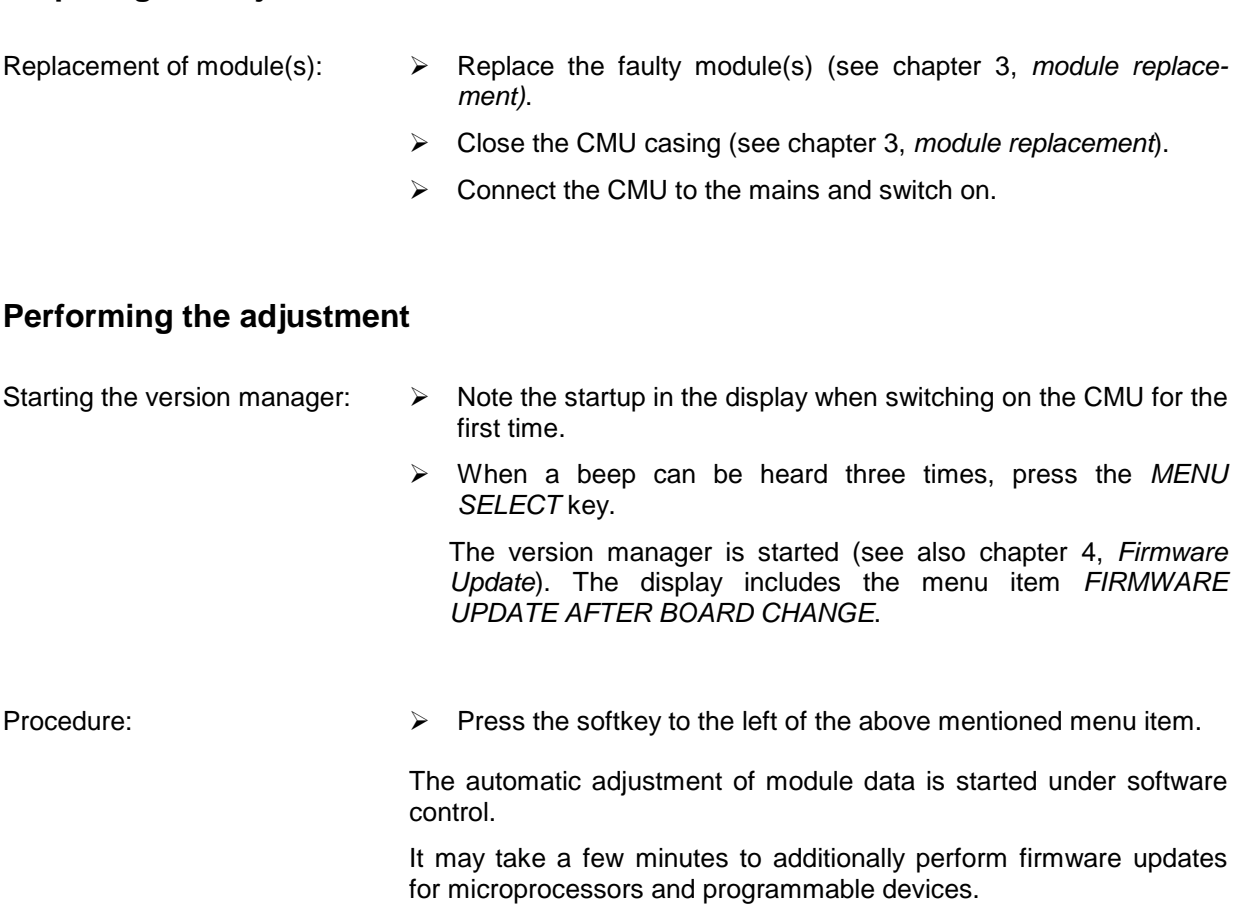

After the adjustment has been terminated, press the softkey to the left of the EXIT menu item, the operating software starts and the CMU is ready for use and can be operated in the usual way.

# **3 Repair**

This chapter describes the design of the CMU, simple measures for repair and troubleshooting and, in particular, the replacement of modules. For troubleshooting and diagnosis, a maintenance menu is available, which permits to poll diagnostic voltages of the modules and indicate limit violations.

The installation of options and software update are explained in chapter 4 of this service manual.

# **Instrument Design and Function Description**

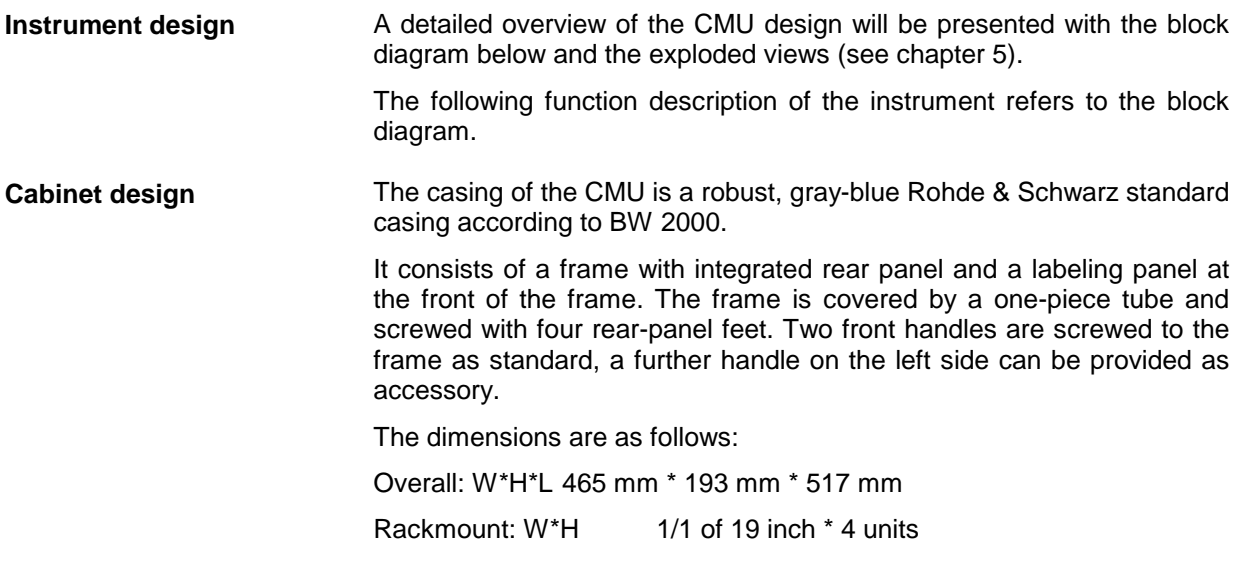

**Note:** The terms "left" and "right" in the manual always refer to the front view of the instrument.

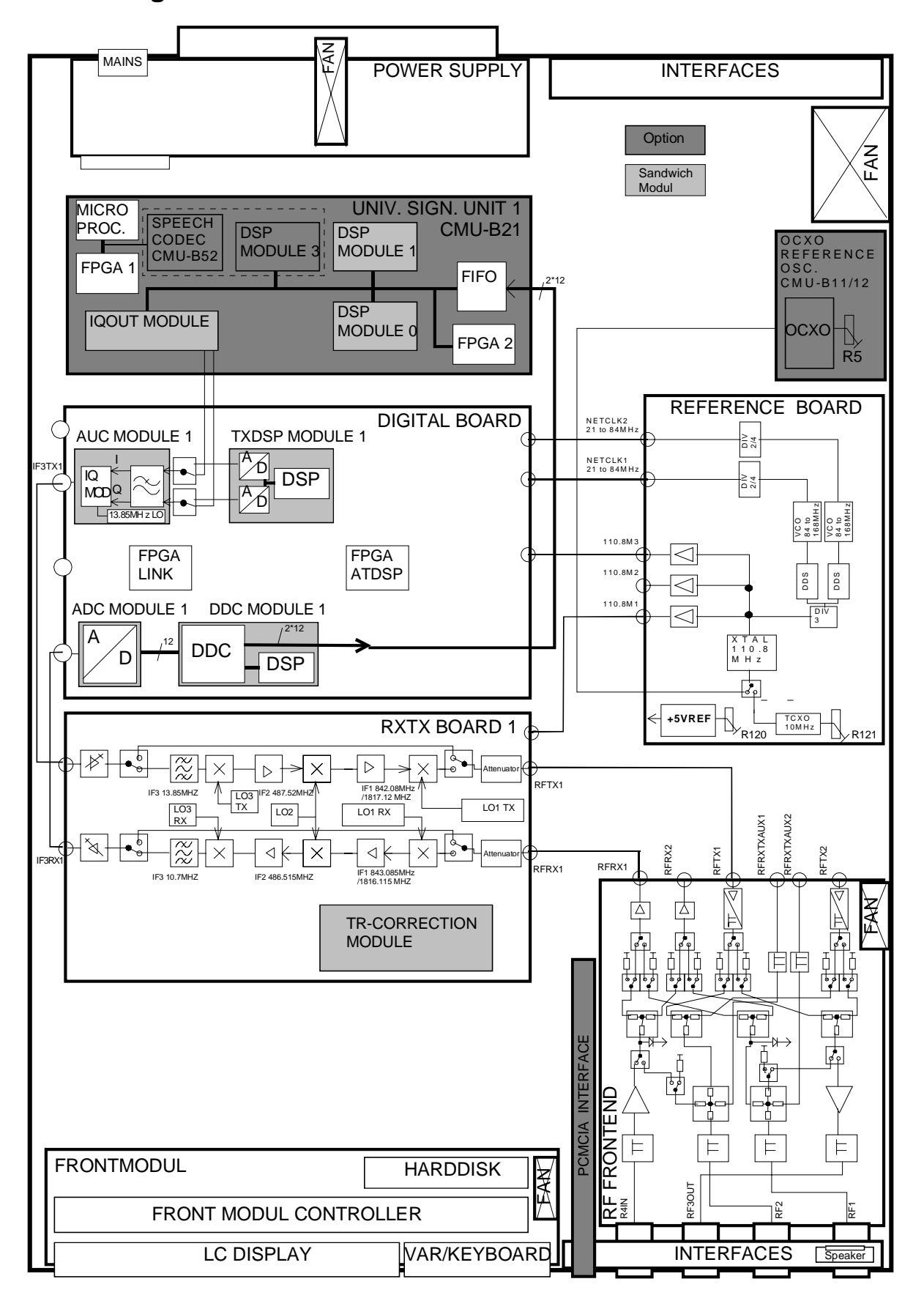

# **Instrument Frame**

The instrument frame consists of front frame, module support, partition, cage and air duct. The module support is screwed to the front frame. It incorporates the partition, the cage and the air duct and provides all mechanical connectors and slots for modules. The MOTHERBOARD for electrical connection of the modules as well as the big fan for cooling the modules are screwed to the instrument frame.

# **Rear of Instrument Frame**

At the rear of the CMU instrument frame, the power supply with integrated power plug and switch as well as other important electrical interfaces are fitted (see chapter 1, operating manual).

The power supply unit can be easily replaced.

A further rear panel that is screwed to the frame serves as support for further electrical interfaces and optional extensions.

# **Front of Instrument Frame**

The front of the instrument frame incorporates the FRONT MODULE, the most important electrical interfaces as well as the optional FLOPPY DISK or PCMCIA INTERFACE drive.

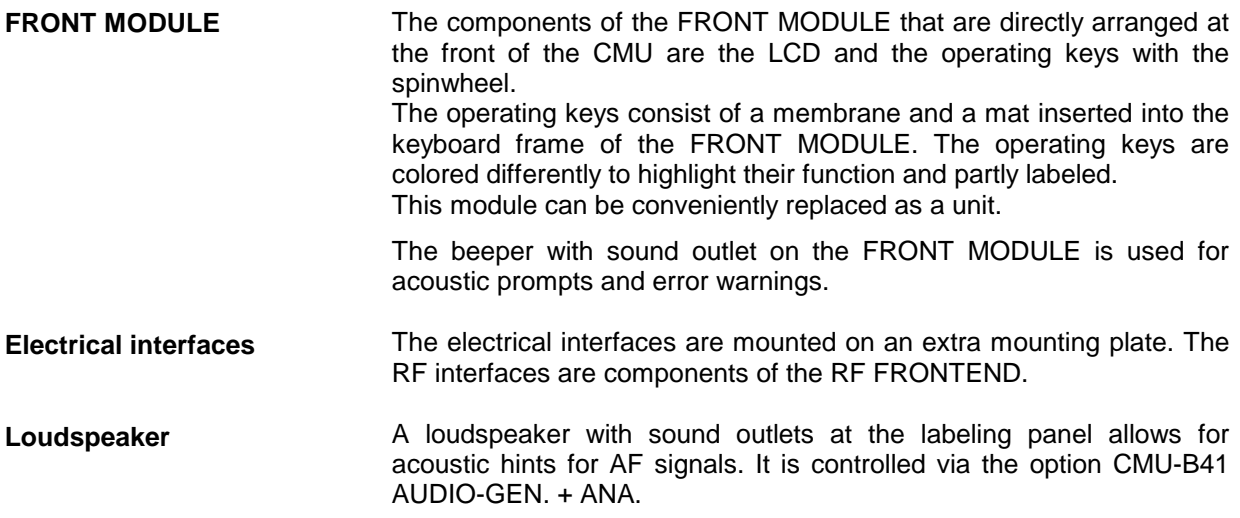

# **Cooling the Instrument**

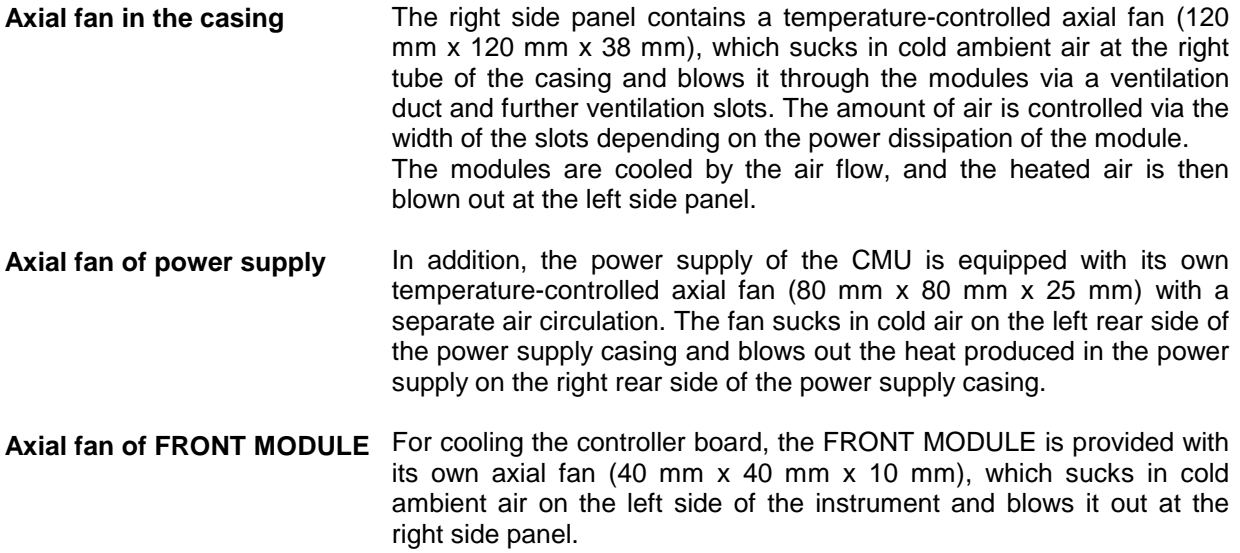

**Axial fan of RF FRONTEND** The RF FRONTEND which can process powers up to 50 W is equipped with an aluminum casing with its own air duct, cooling fins and a temperature-controlled axial fan (40 mm x 40 mm x 20 mm), which dissipates the heat by sucking in cold air directly on the right rear side of the instrument and blowing in out again on the right front side of the instrument.

> The cooling concept makes sure that all components are optimally cooled so that the complete instrument achieves a high MTBF.

### **CMU CMU Instrument Design and Function Description**

# **FRONT MODULE**

The FRONT MODULE consists of an aluminum case panel and a mounting plate which accommodates the LCD, the keyboard mat with the membrane and the spinwheel. The case panel incorporates the FRONT MODULE CONTROLLER, the fan and the hard disk.

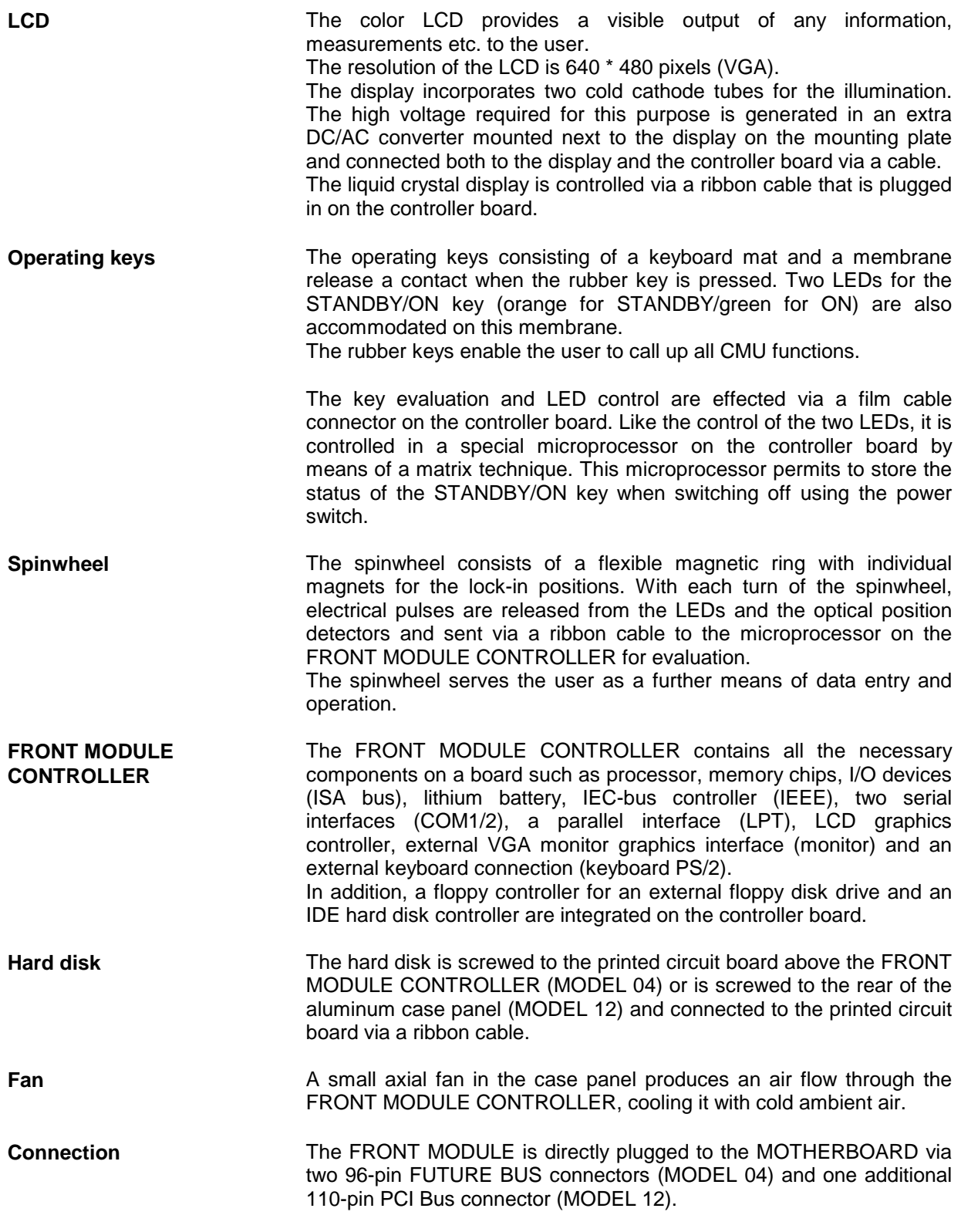

# **POWER SUPPLY**

The POWER SUPPLY of the CMU consists of a two-part aluminum casing with three boards arranged in a so-called sandwich technique (U-shape). In addition to cooling, the axial fan already mentioned above (see cooling of instrument) is also used to support the three boards.

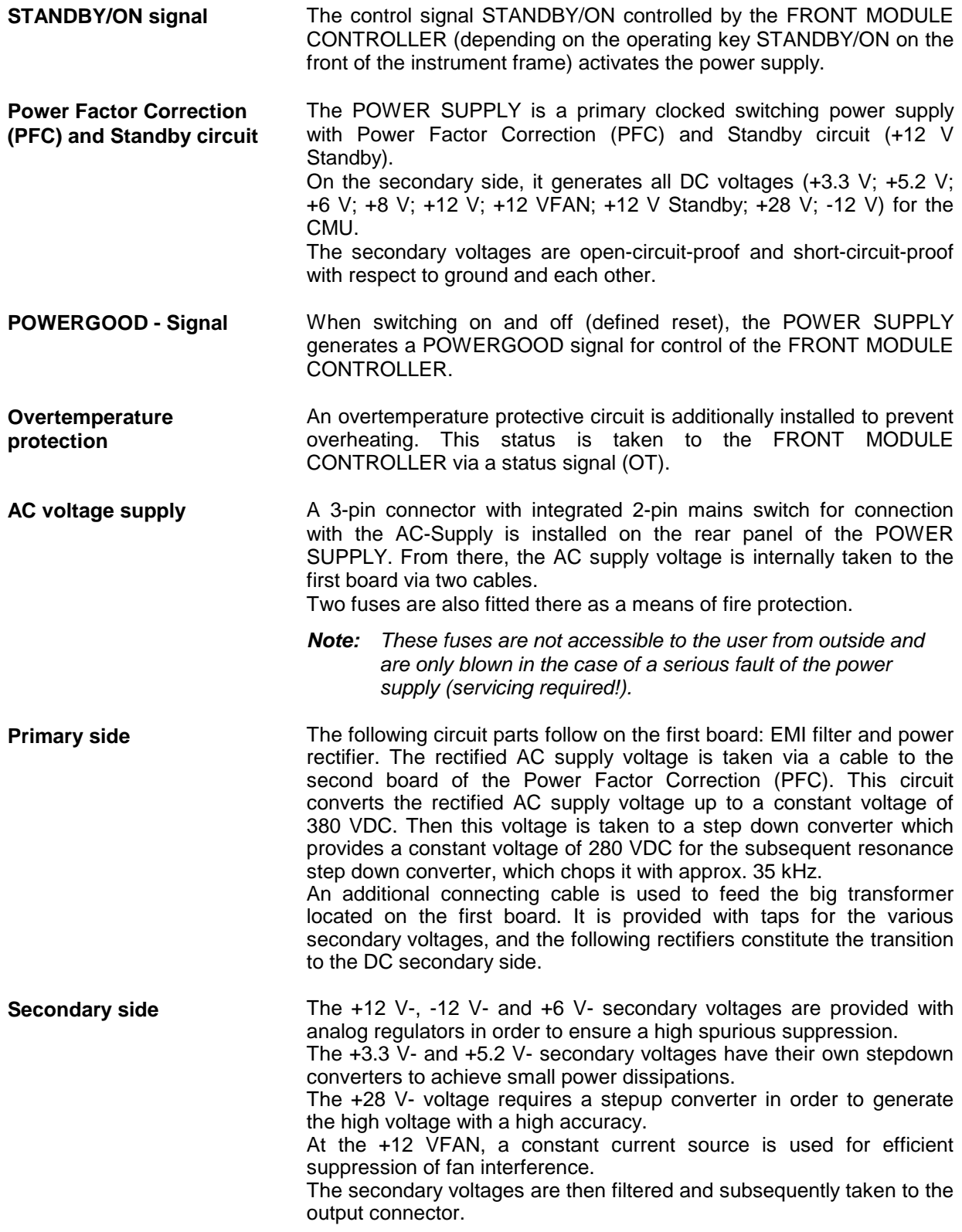

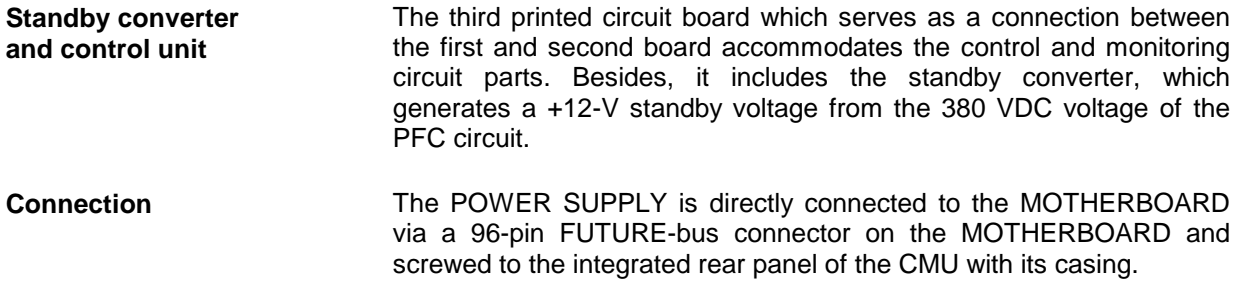

# **MOTHERBOARD**

The MOTHERBOARD consists of five individual printed circuit boards: MOTHERBOARD1, MOTHERBOARD2, FRONTPANEL BOARD, REARPANEL BOARD1 and REARPANEL BOARD2.

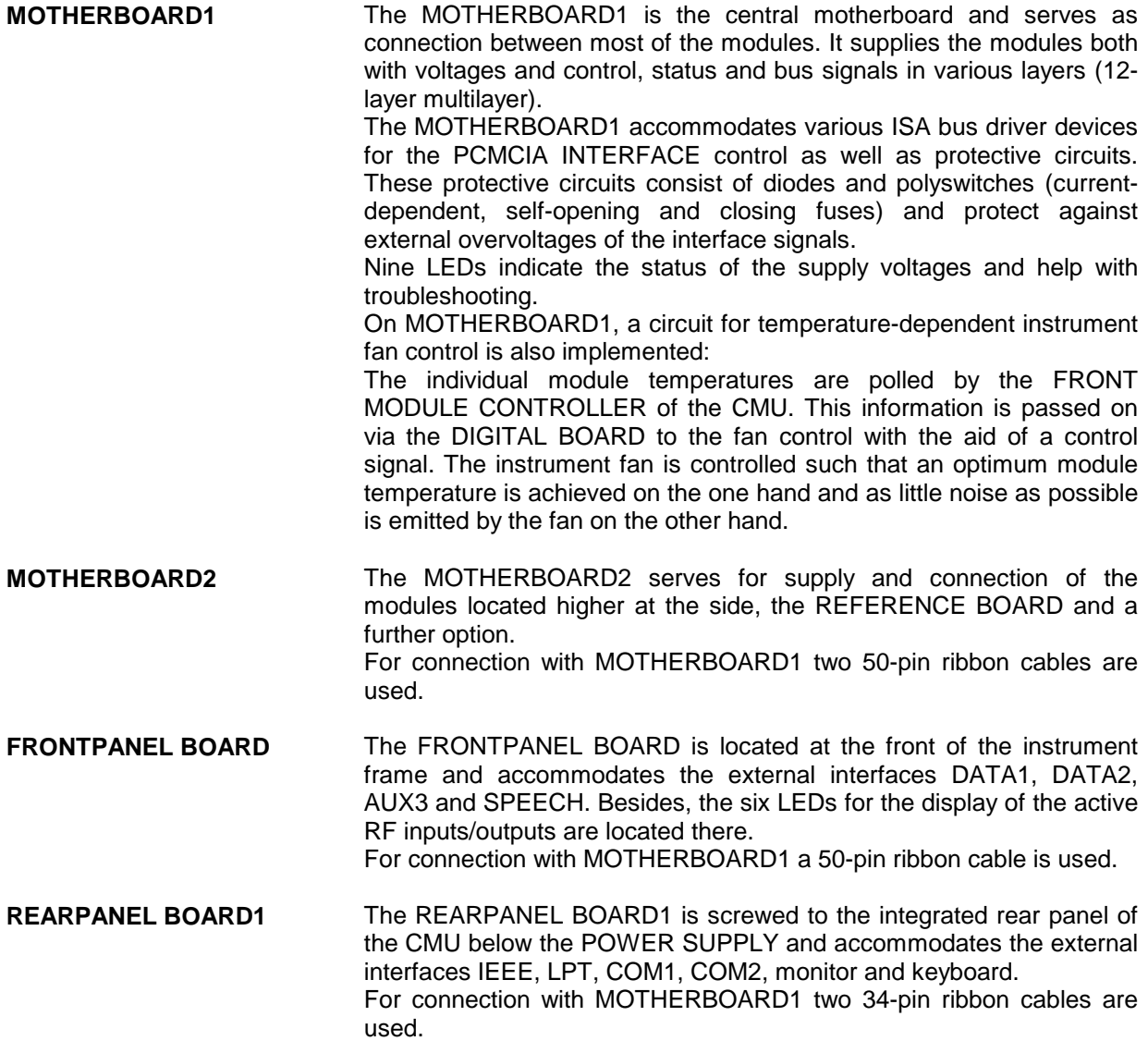

**REARPANEL BOARD2** The REARPANEL BOARD2 is mounted to the right of the integrated and unscrewable rear panel plate and accommodates the interfaces SERVICE, AUX, AUX4 as well as further spare interfaces. For connection with MOTHERBOARD1 two 34-pin ribbon cables are used.

# **REFERENCE BOARD**

The REFERENCE BOARD provides all required clock signals (NETCLK1/2) and reference frequencies (110.8 MHz) as well as the +5 VDC reference voltage for the CMU. The REFERENCE BOARD is a plug-in module in HVC design.

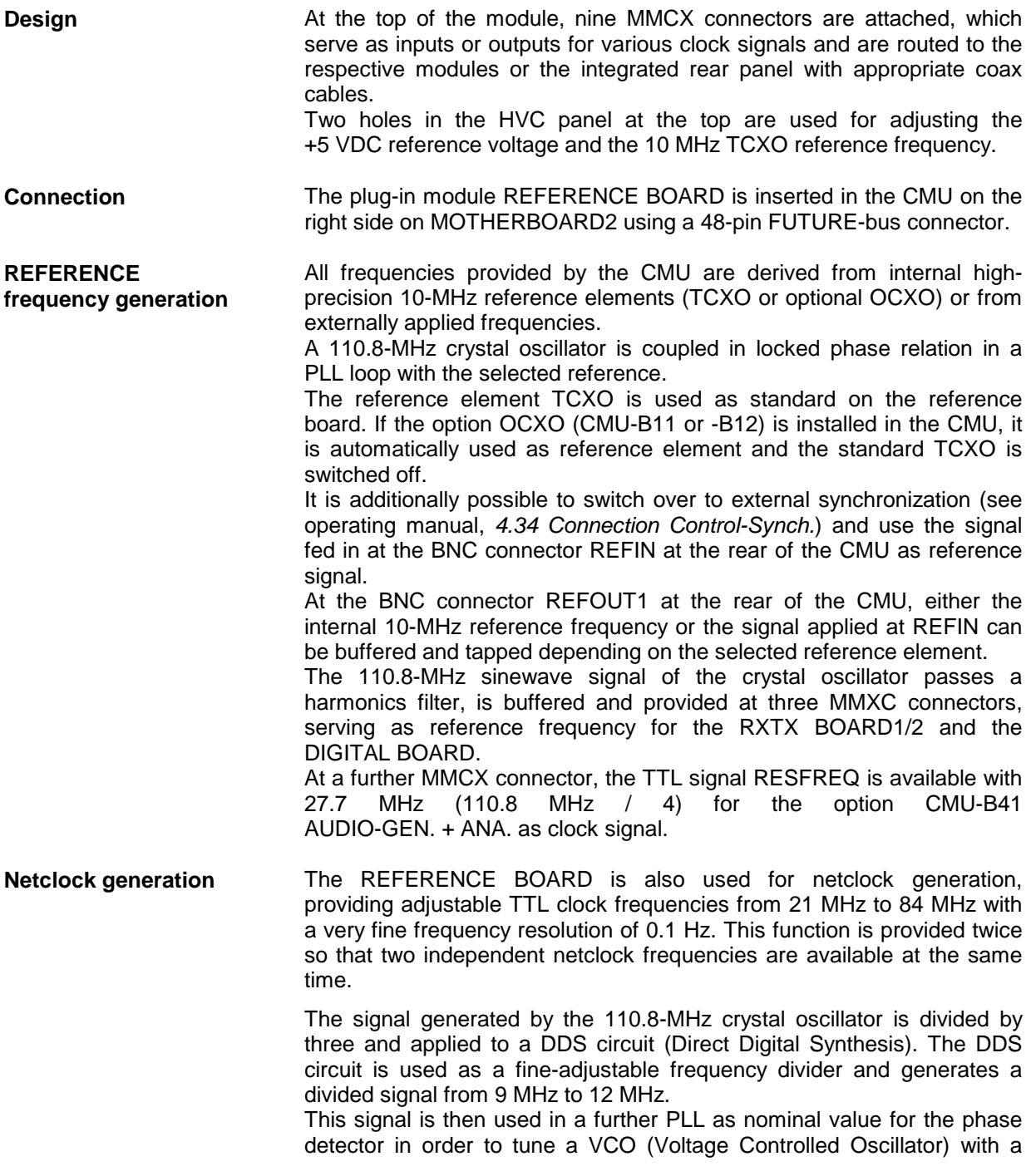

tuning range of 84 MHz to 168 MHz in locked phase relation. A fractional divider used in the feedback of the PLL provides the actual value for the phase detector.

The output signal of the VCO is divided by two or four, buffered and provided at the MMCX connector NETCLK 1 or NETCLK 2 and serves as network-specific TTL clock for the DIGITAL BOARD.

# **Option OCXO REFERENCE OSC. CMU-B11 or B12**

This option consists of a printed circuit board with the reference element OCXO (oven-controlled crystal oscillator), the control circuit and a potentiometer for adjusting the OCXO.

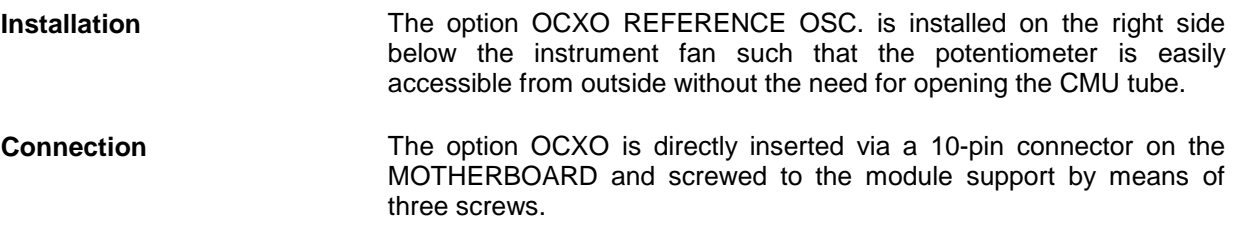

The options CMU-B11 and B12 are basically of the same design. The two options only differ from each other in the technical data of the OCXO such as aging and frequency drift.

# **RF FRONTEND**

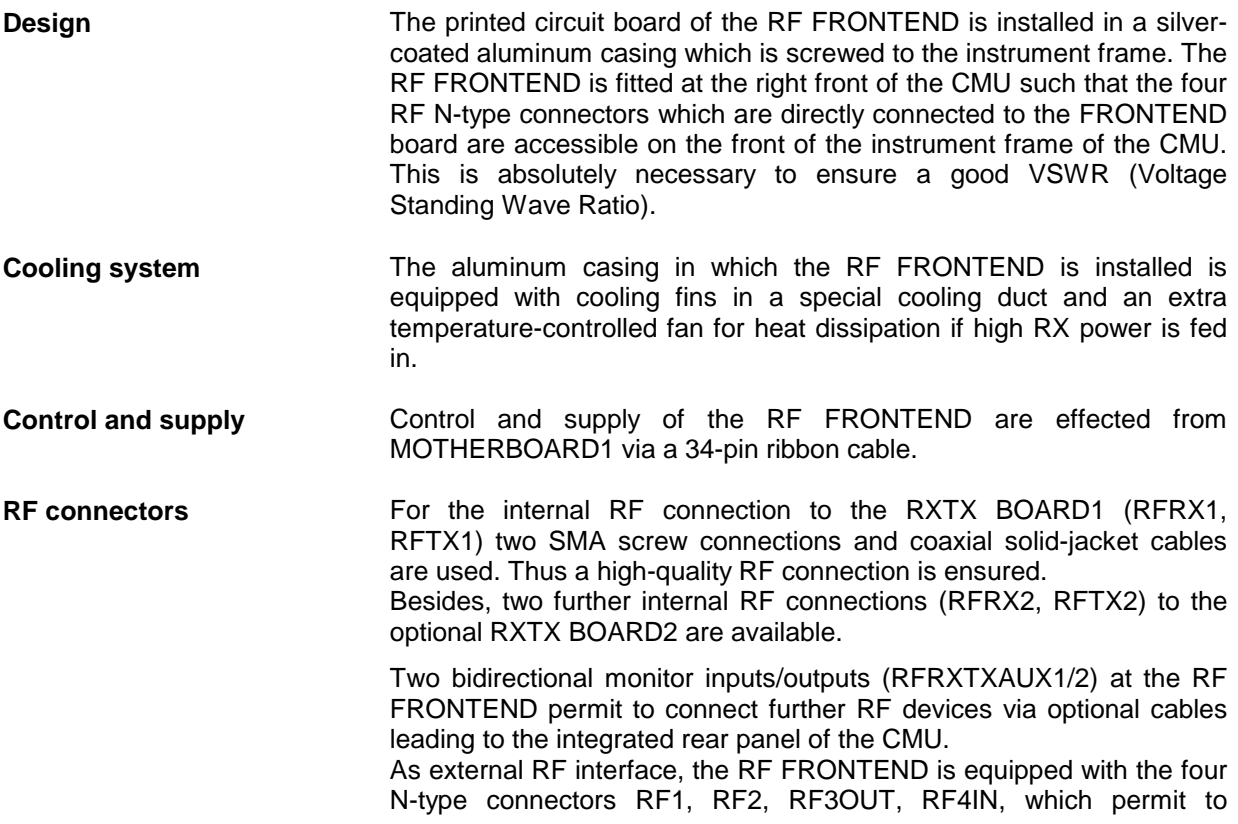

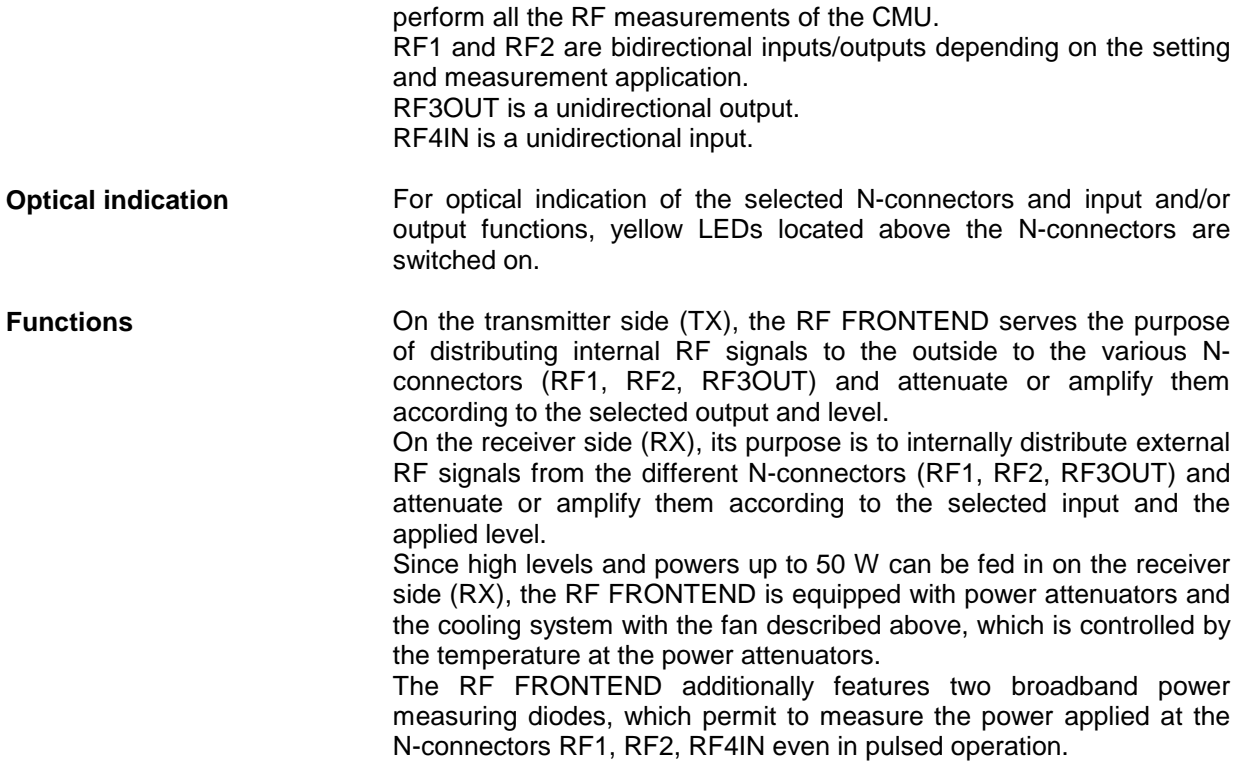

# **RXTX BOARD1**

The RXTX BOARD1 constitutes the central RF board which contains all circuit parts for conversion from RF to IF both for the transmitter (TX) and receiver (RX).

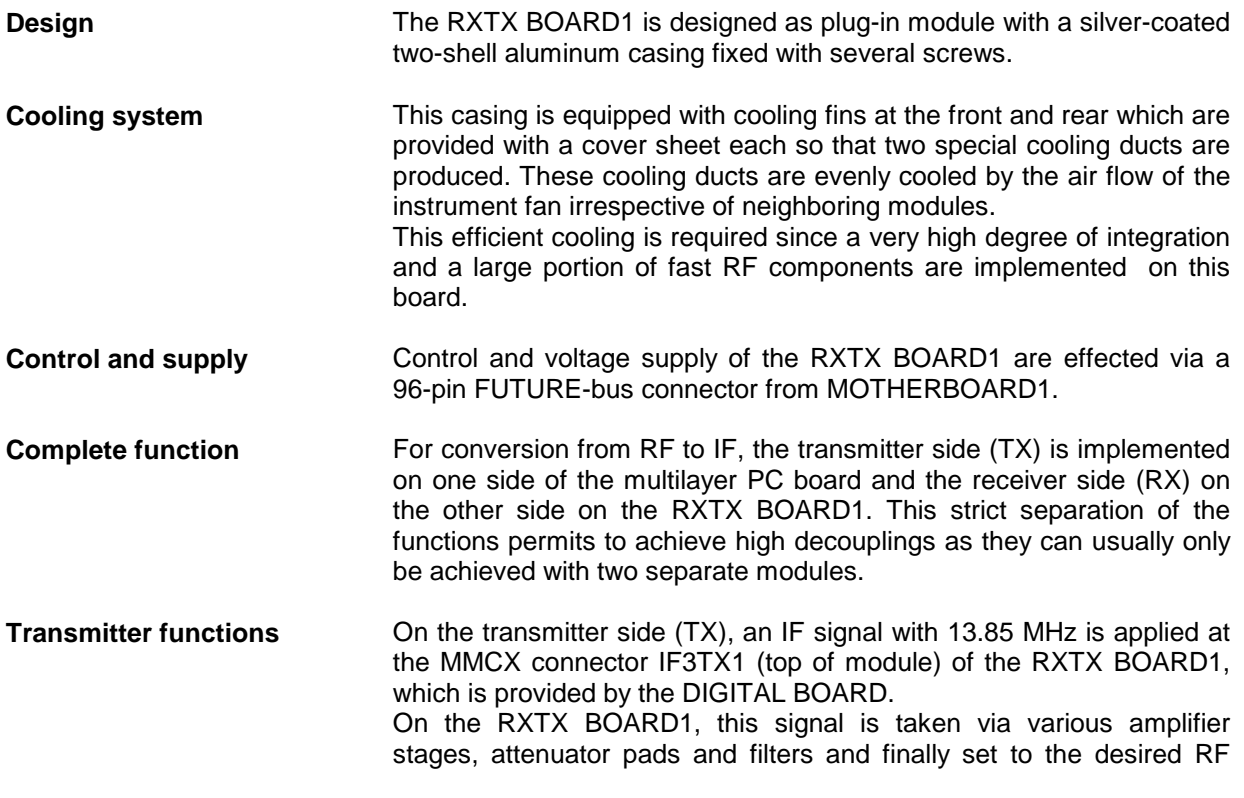

frequency by means of triple signal conversion (IF3, IF2, IF1). This is necessary to obtain a high image-frequency rejection.

At the TX output, a switchable attenuator with fine stepping and large attenuation range is used to set the RF signal amplitude according to the level selected.

The RF signal is finally taken to the RF FRONTEND at the SMA connector RFTX1 (bottom of module).

The transmitter side is provided with an extra LO1TX (Local Oscillator) with large tuning range and very fine frequency resolution used for setting the desired transmitter frequency, an LO2 fixed-frequency oscillator shared with the receiver side and an extra LO3TX with small tuning range. All LOs are synchronized by the MMCX connector 110.8MHz at the bottom of the module with the reference frequency from the REFERENCE BOARD.

Besides, an MMCX connector at the top of the RXTX BOARD1 is designed as input with the second transmitter IF (RESIF2TX) which is activated via software switches.

**Receiver functions** On the receiver side (RX), the RF signal is fed in at the SMA connector RFRX1 (bottom of module) of the RXTX BOARD1 which is provided by the RF FRONTEND.

> On the RXTX BOARD1, this signal is taken via a switchable attenuator with fine stepping and large attenuation range in order to match the level according to the level applied.

> Subsequently, this signal is converted to an IF frequency of 10.7 MHz by means of triple signal conversion (IF1, IF2, IF3) and several filter and amplifier stages and provided at the MMCX connector IF3RX1 (top of module) for the DIGITAL BOARD.

> This procedure is necessary to achieve a high image-frequency rejection and a high dynamic range with a simultaneously high intermodulation suppression.

> For the receiver side, an extra LO1RX (local oscillator) is provided with a large tuning range and a very fine frequency resolution used for setting the receive frequency, an LO2 fixed-frequency oscillator shared with the transmitter and an extra LO3RX with a very small tuning range.

> All LOs are synchronized by the MMCX connector 110.8 MHz at the bottom of the module with the reference frequency from the REFERENCE BOARD.

> A further MMCX connector RESIF3RX (top of module) provides a buffered RX IF signal of 10.7 MHz which is taken to the rear of the CMU via a coax cable. This signal output can be activated via a software switch.

> Besides, an MMCX connector at the top of the RXTX BOARD1 is designed as output with the second receiver IF (RESIF2RX) which can be activated via software switches.

**Correction processor** The RXTX BOARD1 contains an extra correction processor with large flash PROM.

It controls all the static and dynamic settings on the RXTX BOARD1 and, as a special feature, also the attenuator pads and amplifiers of the RX and TX attenuator on the RF FRONTEND.

Besides, the correction processor permits to read out the individual module error data from the EEPROMS of the respective modules in a so-called correction procedure (automatic module data adjustment) and calculate the deviations for all possible signal paths. These

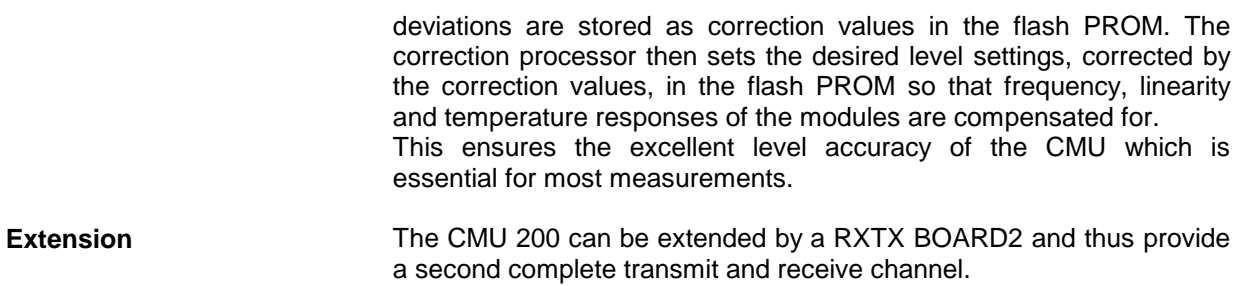

# **DIGITAL BOARD**

The DIGITAL BOARD constitutes the central control and measurement board which contains all circuit parts for conversion and further processing of the analog IF (receiver side) into digital I/Q values. On the transmitter side, analog as well as digital I/Q values are modulated upon the carrier and provided as analog IF.

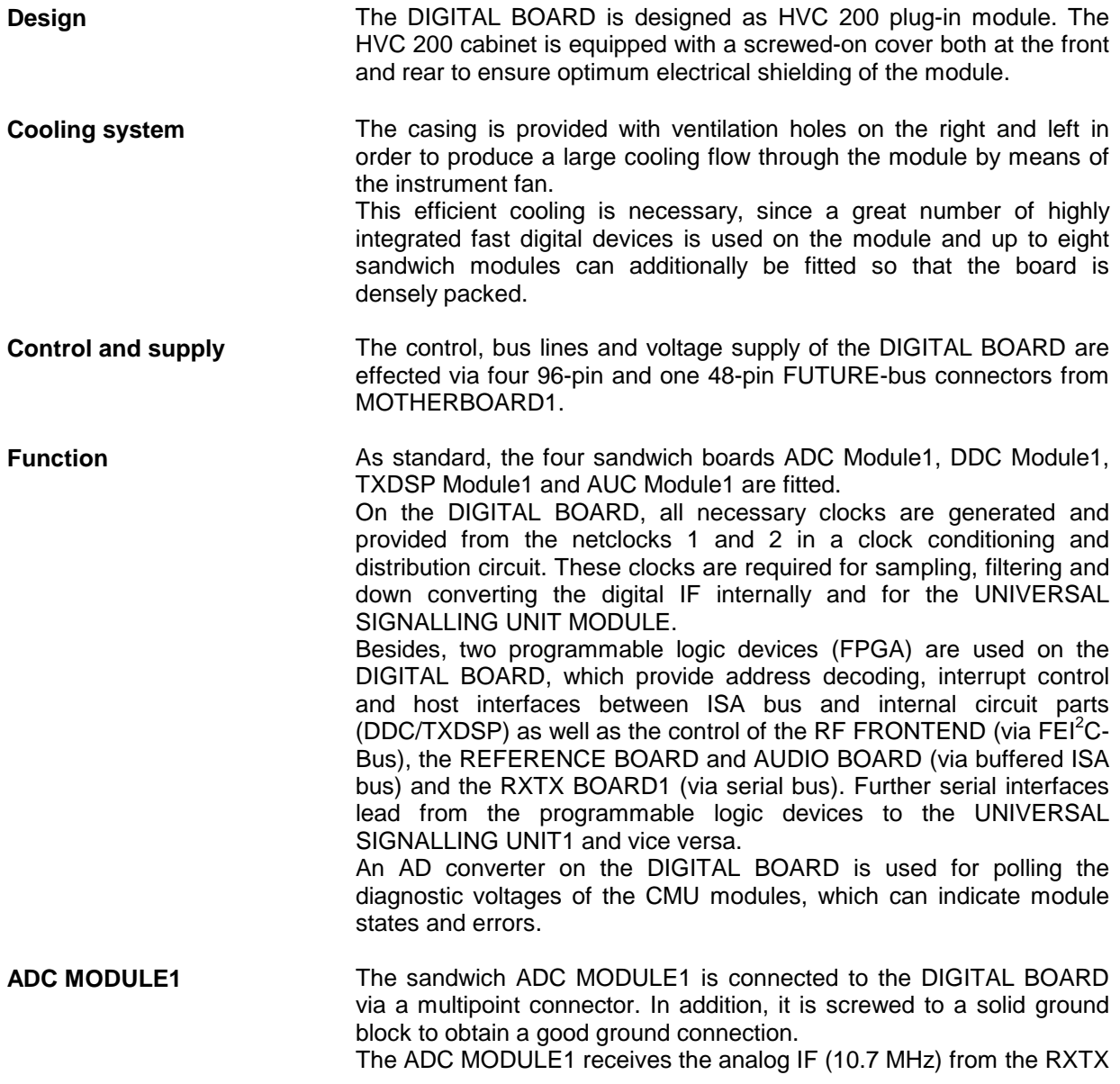

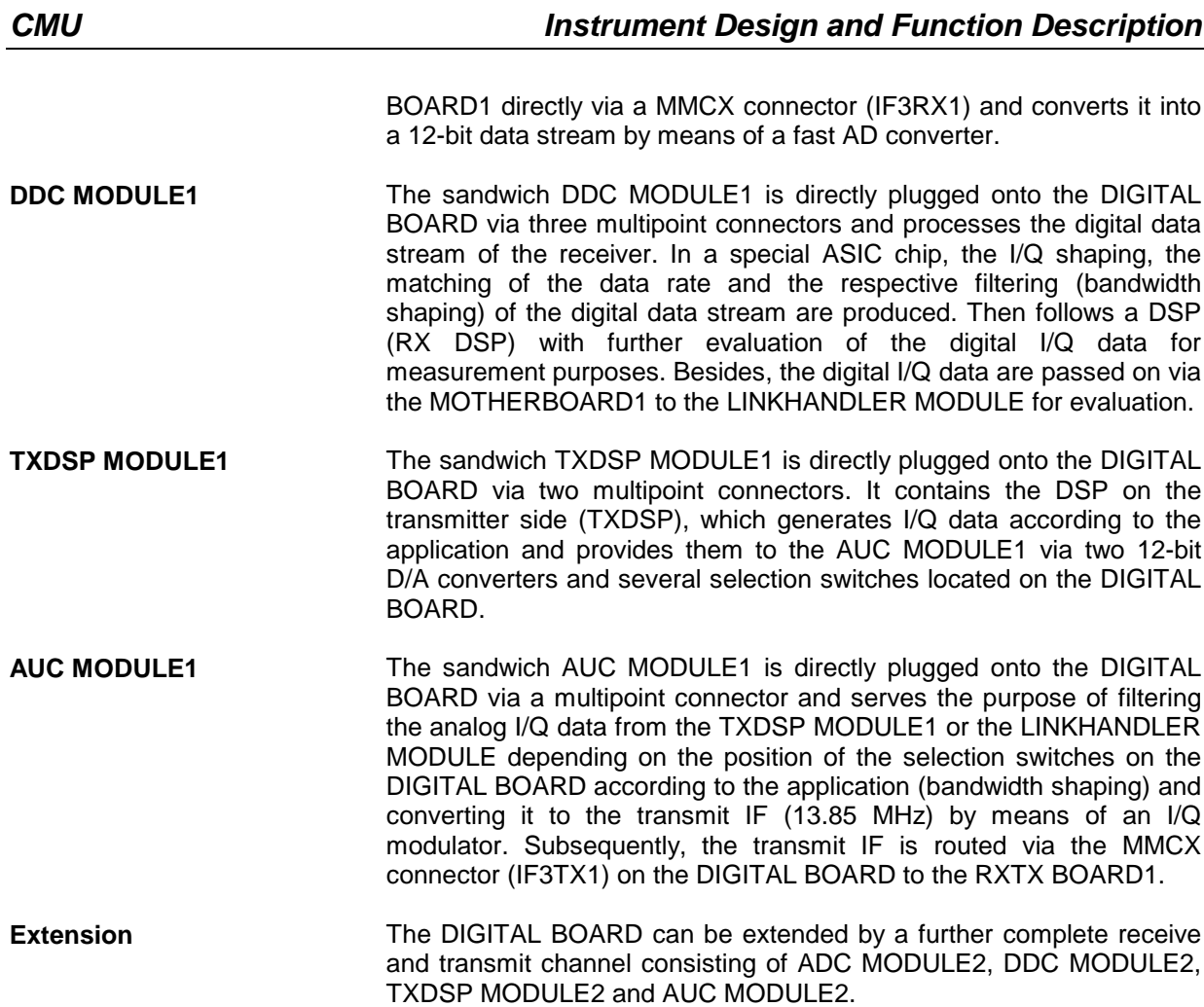

# **Option UNIVERSAL SIGNALLING UNIT CMU-B21**

The UNIV. SIGN. UNIT MODULE is the control and measurement module which contains all circuit parts for signaling and measuring network-specific parameters.

To this end, the digital I/Q data from the DIGITAL BOARD are used on the receiver side (RX) in order to calculate test parameters.

On the transmitter side, analog network-specific I/Q data are generated and provided to the AUC MODULE1 on the DIGITAL BOARD.

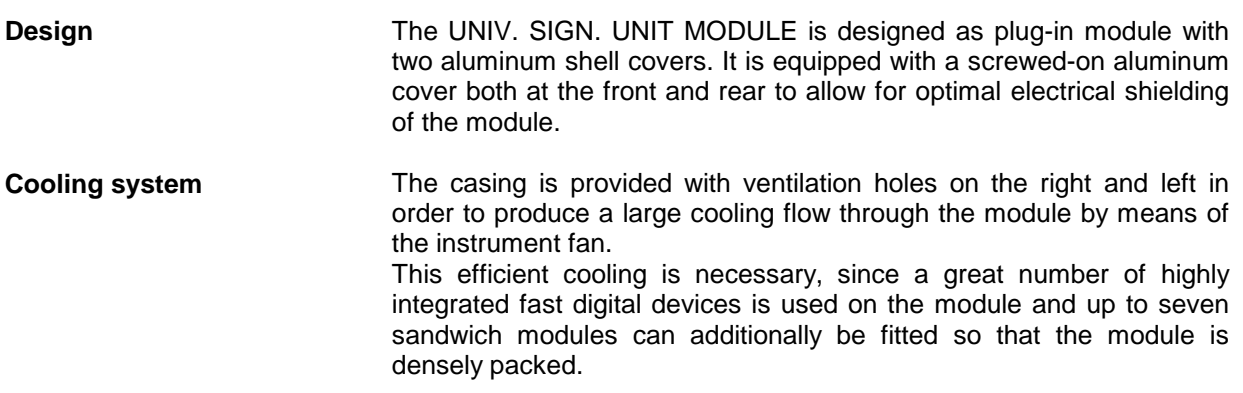

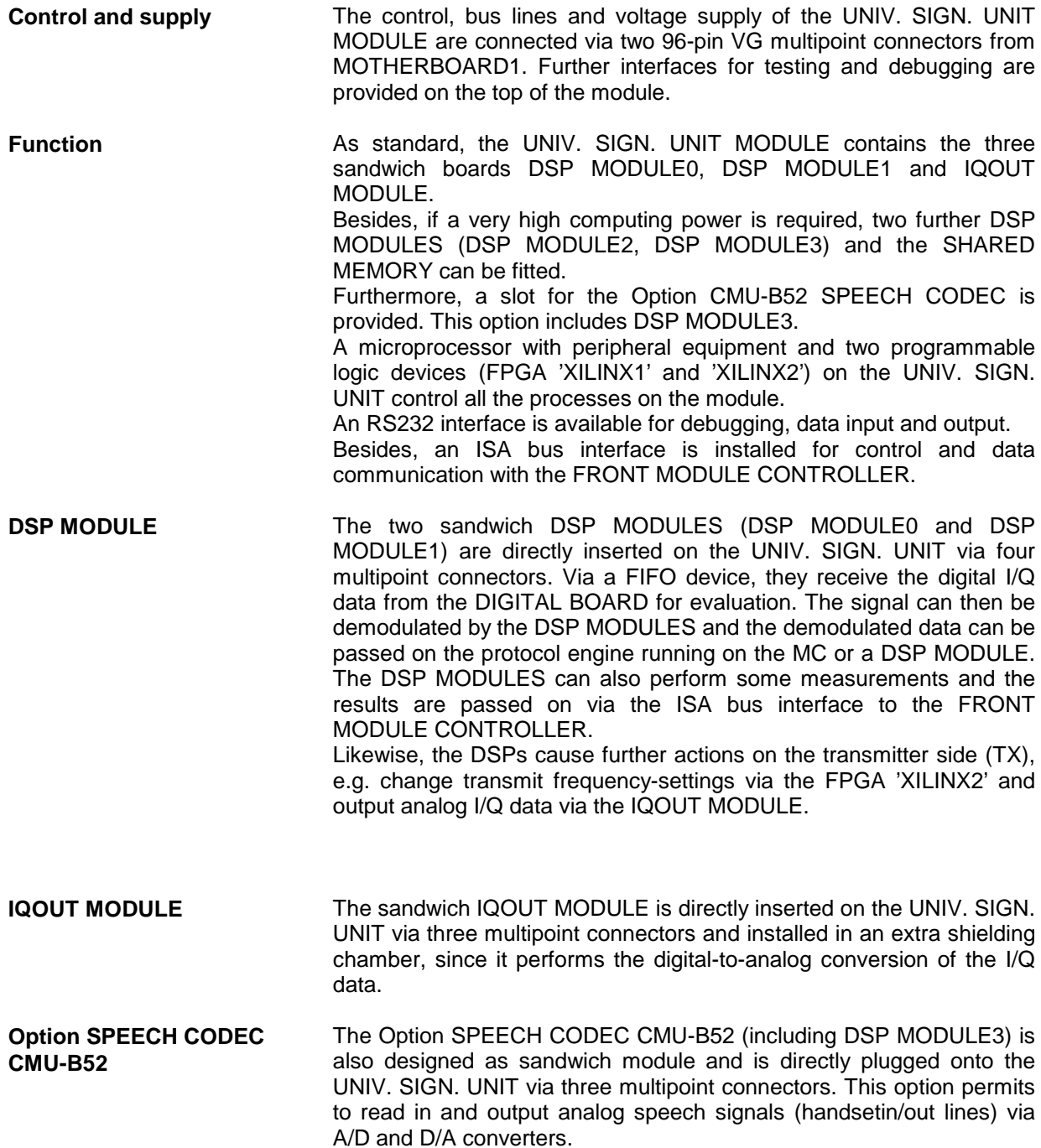

# **Option AUDIO-GEN. + ANA. CMU-B41**

The Option AUDIO-GEN. + ANA. constitutes the central AF-board which contains all circuit parts for generation of AF output and analysis of AF input signals. The Option AUDIO-GEN. + ANA. is a plug-in module in HVC design.

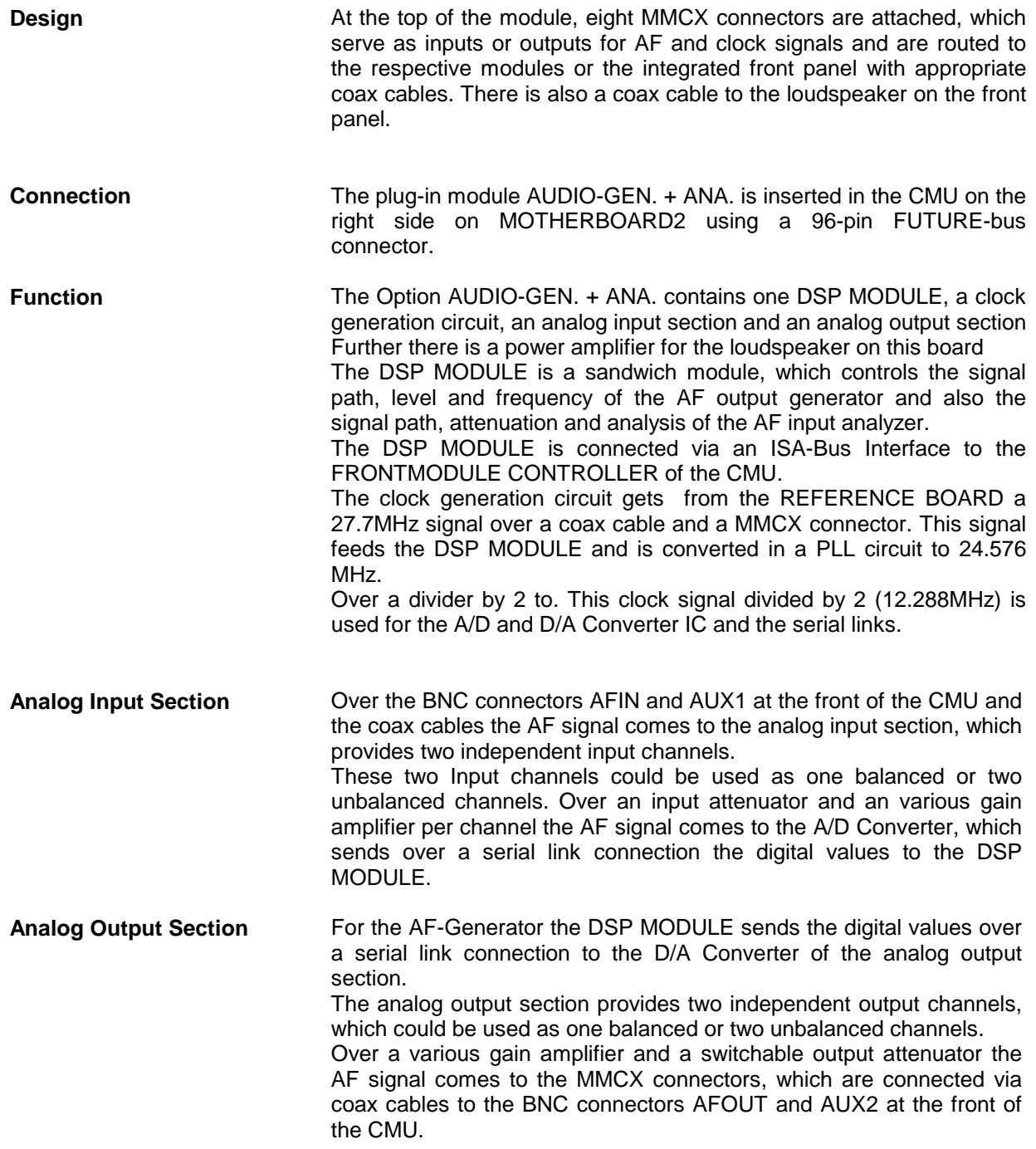

# **Option CDMA (IS95) Signalling Unit CMU-B81**

The CDMA (IS95) Signalling Unit is a module of the CMU200 providing signalling and measuring support for the CDMA IS-95 cellular phone network.

With the use of analog and digital hardware and firmware, this module uses the down converter and a signal generator in the CMU200 to establish a link with a CDMA mobile station.

- **Design** The CDMA (IS95) Signalling Unit is a plug-in module with a complete aluminum shell providing optimal electrical shielding of the module.
- **Cooling system** Ventilation holes on the right and left of the shell produces a large cooling flow through the module by means of the instrument fan.
- **Control and supply** The MOTHERBOARD 1 provides bus lines, the voltage supply, and controls the CDMA (IS95) Signalling Unit via two 96-pin connectors and one 48-pin connector. Further interfaces for testing and debugging are provided on the top of the module.
- **Function** The CDMA (IS95) Signalling Unit contains the hardware for signal demodulation and signal generation of a CDMA system. See Figure 3-1 for a simplified block diagram.

A micro processor with peripheral equipment and three programmable logic devices (Xilinx 1, 2, and 3) on the board control all the processes on the module.

An RS232 interface is available for debugging and data input and output.

An AT-bus interface is used for control and data communication with the front module computer.

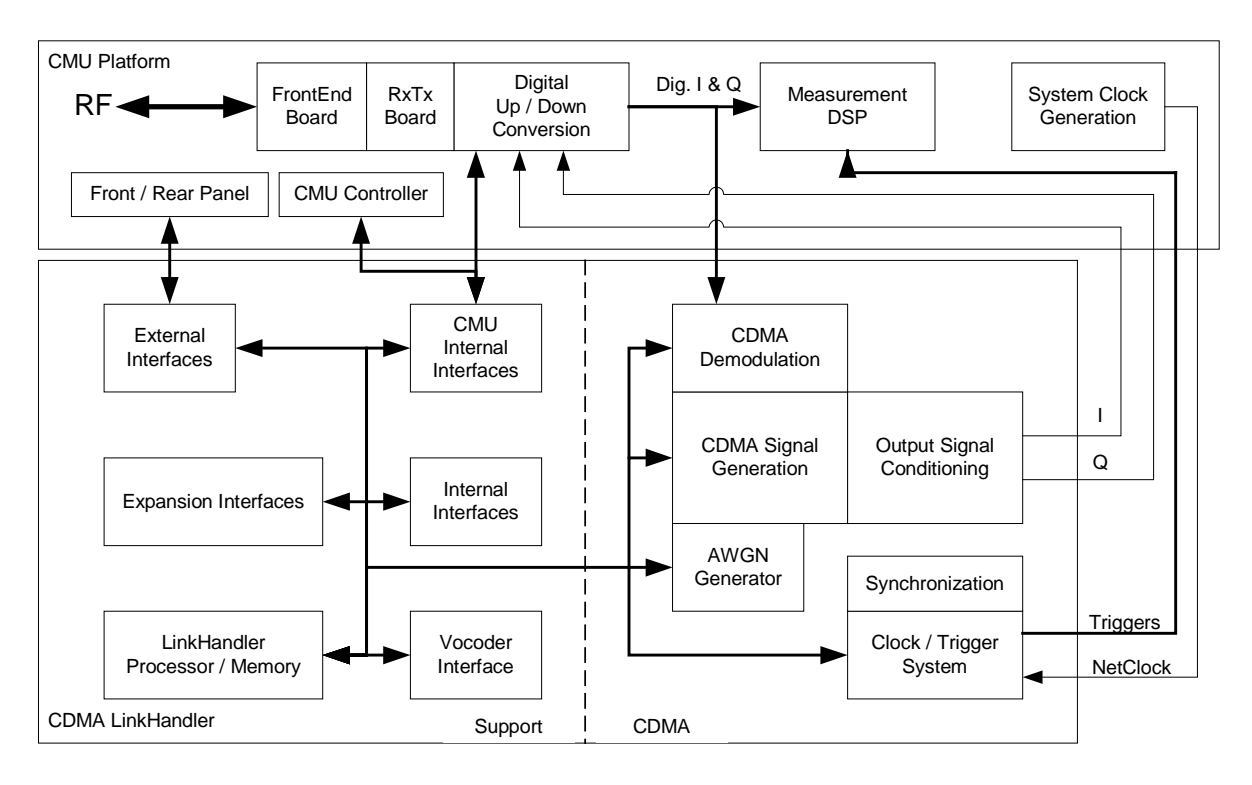

Figure 3-1: CDMA (IS95) Signalling Unit block diagram
## **MODULE Replacement**

#### **Caution!**

Disconnect the instrument from the mains before opening the casing. Please note the safety instructions at the beginning of this manual.

When mounting the tube take care not to damage or pull off cables.

### **Replacing the FRONT MODULE**

(see chapter 5, spare part list, Current No. 270/275, and explosion drawing 1100.0008.01 D sheet 2)

For replacement proceed as follows:

#### **Opening the instrument and removing the FRONT MODULE**

- $\triangleright$  Switch off the instrument, pull the mains plug and unscrew the rear-panel feet.
- $\triangleright$  Place the instrument onto the front carrying handles, push the tube upwards and take off.
- $\triangleright$  Unscrew the four screws of the front handles at the instrument frame on both sides and take off the front handles.
- $\triangleright$  Unscrew a countersunk screw (if present) at the front on the labeling panel next to the spinwheel and pull off the labeling panel towards the front.
- $\triangleright$  Unscrew two countersunk screws in the front frame at the top and at the bottom as well as two countersunk screws at the front above the AUX1/2 BNC connectors.
- $\triangleright$  Unscrew a combi screw at the top of the module support for support of the Option FLOPPY DISK DRIVE CMU–U61 or PCMCIA INTERFACE.
- $\triangleright$  After unscrewing the two countersunk screws at the top left instrument frame slightly lift the cover at the top of the instrument, slightly shift towards the right and lift off.
- $\triangleright$  Slightly push the FRONT MODULE from the rear to the front using little pressure.
	- **Note:** Note the connecting cables for the Option FLOPPY DISK DRIVE CMU–U61 or PCMCIA INTERFACE that are still connected to the MOTHERBOARD1.
- $\triangleright$  After sliding out the FRONT MODULE disconnect the respective connecting cable for the option from the MOTHERBOARD1 as follows:
	- Option FLOPPY DISK DRIVE CMU–U61: The connecting cable is a film cable.
		- $\triangleright$  Lift the locking bracket of the connector on the MOTHERBOARD and remove the film cable.
		- PCMCIA INTERFACE: The connecting cable consists of three ribbon cables.
		- $\triangleright$  Disconnect the three ribbon cables from the MOTHERBOARD1 connector.
- $\triangleright$  Take the FRONT MODULE completely out of the CMU.
- Unscrew the two countersunk screws at the cover of the Option FLOPPY DISK DRIVE CMU–U61 or PCMCIA INTERFACE and carefully pull the option towards the front out of the FRONT MODULE.

#### **Installing the new FRONT MODULE and completing the instrument**

- Install the old Option FLOPPY DISK DRIVE CMU–U61 or PCMCIA INTERFACE in a new FRONT MODULE in the reverse order.
- $\triangleright$  Install the new FRONT MODULE in the CMU in the reverse order.
	- **Caution:** Make sure to route the cables of the Option FLOPPY DISK DRIVE CMU–U61 or PCMCIA INTERFACE properly, not to catch them and plug them into the MOTHERBOARD before completely sliding the FRONT MODULE into the CMU.
- $\triangleright$  Complete the instrument without causing damage to the cables.

#### **Putting into operation**

- Connect the instrument to the mains and switch on: The built-in FRONT MODULE CONTROLLER registers on the LCD. The BIOS is factory-set to the CMU.
- $\triangleright$  If necessary, load new software to the FRONT MODULE (see chapter 4, Firmware update).
- $\triangleright$  During startup observe the display.
- $\triangleright$  When three BEEPs can be heard, press the MENU SELECT key.

The Version Manager is started (see also chapter 4, Firmware update). The display includes the menu item FIRMWARE UPDATE AFTER BOARD CHANGE.

 $\triangleright$  Press the softkey to the left of the above mentioned menu item.

The automatic module data adjustment is performed under software control, firmware updates for microprocessors and programmable devices being also performed on the modules. This may take a few minutes.

After the adjustment has been terminated, the operating software starts automatically and the CMU is ready for use and can be operated as usual.

## **Replacing the FRONT MODULE CONTROLLER in the FRONT MODULE**

(see chapter 5, spare part list, Current No. 450/455 and explosion drawing 1090.9244.01 D sheet 2/3)

The FRONT MODULE CONTROLLER is incorporated in the FRONT MODULE. For replacement proceed as follows:

#### **Opening the instrument and removing the FRONT MODULE**

- $\triangleright$  Switch off the instrument, pull the mains plug and unscrew the rear-panel feet.
- $\triangleright$  Place the instrument onto the front carrying handles, push the tube upwards and take off.
- $\triangleright$  Unscrew the four screws of the front handles at the instrument frame on both sides and take off the front handles.
- $\triangleright$  Unscrew a countersunk screw (if present) at the front on the labeling panel next to the spinwheel and pull off the labeling panel towards the front.
- $\triangleright$  Unscrew two countersunk screws in the front frame at the top and at the bottom as well as two countersunk screws at the front above the AUX1/2 BNC connectors.
- Unscrew a combi screw at the top of the module support for support of the Option FLOPPY DISK DRIVE CMU–U61 or PCMCIA INTERFACE.
- After unscrewing the two countersunk screws at the top left instrument frame slightly lift the cover at the top of the instrument, slightly shift towards the right and lift off.
- $\triangleright$  Slightly push the FRONT MODULE from the rear to the front using little pressure.
	- **Note:** Note the connecting cables for the Option FLOPPY DISK DRIVE CMU–U61 or PCMCIA INTERFACE that are still connected to the MOTHERBOARD1.
- $\triangleright$  After sliding out the FRONT MODULE disconnect the respective connecting cable for the option from the MOTHERBOARD1 as follows:
	- Option FLOPPY DISK DRIVE CMU–U61: The connecting cable is a film cable.
		- Lift the locking bracket of the connector on the MOTHERBOARD1 and remove the film cable.
	- PCMCIA INTERFACE: The connecting cable consists of three ribbon cables.
		- $\triangleright$  Disconnect the three ribbon cables from the MOTHERBOARD1 connector.
- $\triangleright$  Take the FRONT MODULE completely out of the CMU.

#### **Removing the FRONT MODULE CONTROLLER from the FRONT MODULE**

- Unscrew the two countersunk screws on the cover of the Option FLOPPY DISK DRIVE CMU–U61 or PCMCIA INTERFACE and carefully pull out the option from the FRONT MODULE towards the front.
- $\triangleright$  Place the FRONT MODULE onto a clean surface with the aluminum panel pointing downwards.
- $\triangleright$  Unscrew the four screws on the mounting plate at the top, bottom and left and carefully swing away the mounting plate towards the rear.
- $\triangleright$  Pull off the connecting cables to the LCD, DC/AC illumination converter, keyboard membrane and spinwheel.
	- **Note:** When pulling off the connecting cables be careful with the cable connecting to the keyboard. It is a film cable which can only be disconnected after sliding up the lock of the film cable plug. Besides, be careful with the ribbon cable connecting to the spinwheel. First loosen the locking brackets of the plug.
- **MODEL 04**: Pull off the ribbon cable from the hard disk to the FRONT MODULE CONTROLLER and unscrew the four screws of the bracket through the rear of the aluminum panel and remove the hard disk.
- **MODEL 12**: Pull off the ribbon cable from the hard disk to the FRONT MODULE CONTROLLER.
- $\triangleright$  Disconnect the fan cable from the printed circuit board of the FRONT MODULE CONTROLLER.
- $\triangleright$  Unscrew the eleven combi screws of the FRONT MODULE CONTROLLER board and take out the FRONT MODULE CONTROLLER.

#### **Installing the new FRONT MODULE CONTROLLER**

- $\triangleright$  Carefully insert the new FRONT MODULE CONTROLLER, fasten using the eleven combi screws and reconnect the cable to the fan.
- **MODEL 04**: Carefully insert the hard disk, fasten using the four screws through the rear of the aluminum panel and reconnect the ribbon cable to the FRONT MODULE CONTROLLER.
- **MODEL 12**: Carefully reconnect the ribbon cable to the FRONT MODULE CONTROLLER.
- $\triangleright$  Replace the memory modules from the old into the new FRONT MODULE CONTROLLER (see replacing the memory modules).
- $\triangleright$  Carefully insert the cable connectors to the controller board, taking care not to reverse the polarities, and replace the mounting plate in the reverse order.

#### **Installing the option again and completing the instruments**

- $\triangleright$  Replace the old Option FLOPPY DISK DRIVE CMU–U61 or PCMCIA INTERFACE in the FRONT MODULE in the reverse order.
- $\triangleright$  To install the FRONT MODULE1 in the CMU again proceed in the reverse order.
	- **Note:** Make sure to route the cables of the Option FLOPPY DISK DRIVE CMU–U61 or PCMCIA INTERFACE properly, not to catch them and insert them on the MOTHERBOARD1 before sliding the FRONT MODULE completely into the CMU.
- $\triangleright$  Complete the instrument without causing damage to the cables.

#### **Putting into operation**

- $\triangleright$  Connect the instrument to the mains.
- $\triangleright$  Connect the external keyboard to the keyboard connector on the rear panel of the CMU.
- $\triangleright$  Switch on the CMU.
- $\triangleright$  During startup observe the display.
- When three BEEPs can be heard, press the softkey to the left upper side of the LCD: **C:\** will appear.

#### **MODEL 04**:

- Insert a flash disk with the program FLASH FMR4 (this program is available on R & S Lotus Notes Service Board) in the PCMCIA slot 0 (right drive D:) or a floppy disk with the program FLASH FMR4 in the Option FLOPPY DISK DRIVE CMU-U61.
- Start program FLASH FMR4 with D:\ FLASH FM4.BAT or A:\ FLASH FM4.BAT.

#### **MODEL 12**:

- Insert a flash disk with the program FLASH FMR5 (this program is available on R & S Lotus Notes Service Board) in the PCMCIA slot 0 (right drive D:) or a floppy disk with the program FLASH FMR5 in the Option FLOPPY DISK DRIVE CMU-U61.
- Start program FLASH FMR5 with D:\ FLASHFM5.BAT or A:\ FLASHFM5.BAT.
- $\triangleright$  During the programming of the flash EEPROM the CMU must not be switched off.
- $\triangleright$  When the prompt C:\ appears then switch off and on the CMU.
- $\triangleright$  Press the key DEL (Delete) on the external keyboard in order to get into the Setup menu.
- Choose the item DEFAULT OPTIMAL (MODEL 04) / LOAD CMU-DEFAULTS (MODEL 12) and press ENTER; quit with y and ENTER.
- Only if Option FLOPPY DISK DRIVE CMU-U61 is fitted, then choose the item Setup Standard and set FLOPPY A to '1.44 MB 3 1/2'. Exit with the ESC key.
- $\triangleright$  Exit Bios Setup with key ESC and quit with y (save changes and exit) and press ENTER.

The CMU starts the operating software automatically, it is ready for use and can be operated as usual.

### **Replacing the Lithium Battery in the FRONT MODULE**

(see chapter 5, spare part list, Current No. 460 and explosion drawing 1090.9244.01 D sheet 2/3)

The lithium battery is accommodated on the FRONT MODULE CONTROLLER board inside the FRONT MODULE. For replacement proceed as follows:

**Note:** Data in the CMOS RAM will be lost when replacing the lithium battery.

#### **Opening the instrument and removing the FRONT MODULE**

- $\triangleright$  Switch off the instrument, pull the mains plug and unscrew the rear-panel feet.
- $\triangleright$  Place the instrument onto the front carrying handles, push the tube upwards and take off.
- $\triangleright$  Unscrew the four screws of the front handles at the instrument frame on both sides and take off the front handles.
- $\triangleright$  Unscrew a countersunk screw (if present) at the front on the labeling panel next to the spinwheel and pull off the labeling panel towards the front.
- $\triangleright$  Unscrew two countersunk screws in the front frame at the top and at the bottom as well as two countersunk screws at the front above the AUX1/2 BNC connectors.
- $\triangleright$  Unscrew a combi screw at the top of the module support for support of the Option FLOPPY DISK DRIVE CMU–U61 or PCMCIA INTERFACE.
- $\triangleright$  After unscrewing the two countersunk screws at the top left instrument frame slightly lift the cover at the top of the instrument, slightly shift towards the right and lift off.
- $\triangleright$  Slightly push the FRONT MODULE from the rear to the front using little pressure.

**Note:** Note the connecting cables for the Option FLOPPY DISK DRIVE CMU–U61 or PCMCIA INTERFACE that are still connected to the MOTHERBOARD1.

- $\triangleright$  After sliding out the FRONT MODULE disconnect the respective connecting cable for the option from the MOTHERBOARD1 as follows:
	- Option FLOPPY DISK DRIVE CMU–U61: The connecting cable is a film cable.
		- $\triangleright$  Lift the locking bracket of the connector on the MOTHERBOARD1 and remove the film cable.
	- PCMCIA INTERFACE: The connecting cable consists of three ribbon cables.
		- $\triangleright$  Disconnect the three ribbon cables from the MOTHERBOARD1 connector.
- $\triangleright$  Take the FRONT MODULE completely out of the CMU.

#### **Removing the lithium battery**

- Unscrew the two countersunk screws on the cover of the Option FLOPPY DISK DRIVE CMU–U61 or PCMCIA INTERFACE and carefully pull out the option from the FRONT MODULE towards the front.
- $\triangleright$  Place the FRONT MODULE onto a clean surface with the aluminum panel pointing downwards.
- $\triangleright$  Unscrew the four screws on the mounting plate at the top, bottom and right and carefully swing away the mounting plate towards the rear.
- $\triangleright$  Pull off the connecting cables to the LCD, DC/AC illumination converter, keyboard membrane and spinwheel.
	- **Note:** When pulling off the connecting cables be careful with the cable connecting to the keyboard. It is a film cable which can only be disconnected after sliding up the lock of the film cable plug. Besides, be careful with the ribbon cable connecting to the spinwheel. First loosen the locking brackets of the plug.
- $\triangleright$  Locate the lithium battery on the controller board (see chapter 5, explosion drawing 1090.9244.01 D sheet 2/3).
- Unplug jumper J7 (MODEL 04) and J12 (MODEL 12).
- $\triangleright$  Carefully unsolder the negative terminal from the soldering lug first using the soldering iron (medium temperature). Then unsolder the positive terminal. If necessary, remove the mechanical lock (cable clamp) and take out the battery.
	- **Note:** The lithium battery is of the type 3.4 V ( ∅ 15mm  $*$  25mm ) with soldering lug terminals (spare part list, Current No. 460).

#### **Caution!**

Lithium batteries must not be exposed to high temperatures or fire.

Keep away from children.

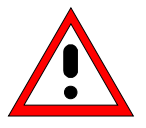

If the battery is replaced improperly, there is danger of explosion. Only replace the battery by R&S type (spare part list, Current No. 460).

Lithium batteries are hazardous waste and must be disposed of in dedicated containers.

Do not short-circuit the battery!

 $\triangleright$  Shorten the length of the connecting wires of the new battery as with the old battery and replace with the correct polarity.

#### **Note:** Do not short-circuit the battery!

- $\triangleright$  If necessary, replace the mechanical lock (cable clamp). First solder the positive terminal to the PC board, then the negative terminal.
- **MODEL 04**: Plug jumper J7 first to the position middle and right (position RAM discharge) and then to middle and left position. Leave jumper J7 at this position (position before battery replacement).
- **MODEL 12**: Plug jumper J12 first to the position middle and left (position RAM discharge) and then to middle and right position. Leave jumper J12 at this position (position before battery replacement).
- $\triangleright$  Carefully plug the cable connectors to the controller board without reversing the polarities and replace the mounting plate in the reverse order.
- Install the old Option FLOPPY DISK DRIVE CMU–U61 or PCMCIA INTERFACE in the FRONT MODULE in the reverse order.
- $\triangleright$  Install the FRONT MODULE in the CMU in the reverse order.
	- **Note:** Make sure to route the cables of the Option FLOPPY DISK DRIVE CMU–U61 or PCMCIA INTERFACE properly, not to catch them and insert them on the MOTHERBOARD1 before sliding the FRONT MODULE completely into the CMU.
- $\triangleright$  Complete the instrument without causing damage to the cables.

#### **Putting into operation**

- $\triangleright$  Connect the instrument to the mains.
- $\triangleright$  Connect the external keyboard to the keyboard connector on the rear panel of the CMU.
- $\triangleright$  Switch on the CMU.
- $\triangleright$  Press the key DEL (Delete) on the external keyboard in order to get into the Setup menu
- Choose the item DEFAULT OPTIMAL (MODEL 04) / LOAD CMU-DEFAULTS (MODEL 12) and press ENTER; quit with y and ENTER.
- $\triangleright$  Choose the item Setup Standard and set date and time. Exit with *ESC* key.
- $\triangleright$  Exit BIOS Setup with the key ESC and quit with y (save changes and exit) and ENTER.

The CMU starts the operating software automatically, it is ready for use and can be operated as usual.

## **Replacing the Hard Disk in the FRONT MODULE**

(see chapter 5, spare part list, Current No. 490 and 495 and explosion drawing 1090.9244.01 D)

The hard disk is incorporated in the FRONT MODULE (MODULE 04) or outside on the back of the aluminum panel of the FRONT MODULE (MODEL 12). For replacement proceed as follows:

#### **Opening the instrument and removing the FRONT MODULE**

- $\triangleright$  Switch off the instrument, pull the mains plug and unscrew the rear-panel feet.
- $\triangleright$  Place the instrument onto the front carrying handles, push the tube upwards and take off.

#### **Only MODEL 04**:

- $\triangleright$  Unscrew the four screws of the front handles at the instrument frame on both sides and take off the front handles.
- $\triangleright$  Unscrew a countersunk screw (if present) at the front on the labeling panel next to the spinwheel and pull off the labeling panel towards the front.
- $\triangleright$  Unscrew two countersunk screws in the front frame at the top and at the bottom as well as two countersunk screws at the front above the AUX1/2 BNC connectors.
- $\triangleright$  Unscrew a combi screw at the top of the module support for support of the Option FLOPPY DISK DRIVE CMU–U61 or PCMCIA INTERFACE.
- $\triangleright$  After unscrewing the two countersunk screws at the top left instrument frame, slightly lift the cover at the top of the instrument, slightly shift towards the right and lift off.
- $\triangleright$  Slightly push the FRONT MODULE from the rear to the front using little pressure.
	- **Note:** Note the connecting cables for the Option FLOPPY DISK DRIVE CMU–U61 or PCMCIA INTERFACE that are still connected to the MOTHERBOARD.
- $\triangleright$  After sliding out the FRONT MODULE disconnect the respective connecting cable for the option from the MOTHERBOARD1 as follows:
	- Option FLOPPY DISK DRIVE CMU–U61: The connecting cable is a film cable.
		- Lift the locking bracket of the connector on the MOTHERBOARD1 and remove the film cable.
	- Option PCMCIA INTERFACE: The connecting cable consists of three ribbon cables.
		- $\triangleright$  Disconnect the three ribbon cables from the MOTHERBOARD1 connector.
- $\triangleright$  Take the FRONT MODULE completely out of the CMU.

#### **Removing the hard disk from the FRONT MODULE**

#### **MODEL 04**:

- Unscrew the two countersunk screws on the cover of the Option FLOPPY DISK DRIVE CMU–U61 or PCMCIA INTERFACE and carefully pull out the option from the FRONT MODULE towards the front.
- $\triangleright$  Place the FRONT MODULE onto a clean surface with the aluminum panel pointing downwards.
- $\triangleright$  Unscrew the four screws on the mounting plate at the top, bottom and right and carefully swing away the mounting plate towards the rear.
- $\triangleright$  Pull off the connecting cables to the LCD, DC/AC illumination converter, keyboard membrane and spinwheel.
	- **Note:** When pulling off the connecting cables be careful with the cable connecting to the keyboard. It is a film cable which can only be disconnected after sliding up the lock of the film cable plug. Besides, be careful with the ribbon cable connecting to the spinwheel. First loosen the locking brackets of the plug.
- $\triangleright$  Remove the ribbon cable from the hard disk to the FRONT MODULE CONTROLLER, unscrew the four screws of the bracket through the rear of the aluminum panel and take out the hard disk.

#### **MODEL 12**:

- $\triangleright$  After unscrewing the two countersunk screws at the top left instrument frame, slightly lift the cover at the top of the instrument, slightly shift towards the right and lift off.
- $\triangleright$  Remove the ribbon cable from the hard disk to the FRONT MODULE CONTROLLER, unscrew the two screws on the back of the aluminum panel of the FRONT MODULE and pull out the harddisk. Unscrew the hard disk from the disk holder.

#### **Installing the new hard disk**

#### **MODEL 04**:

- $\triangleright$  Carefully insert the new hard disk, fasten with the four screws of the bracket through the rear of the aluminum panel and connect the ribbon cable to the FRONT MODULE CONTROLLER.
	- **Note:** The hard disk is an IDE hard disk which can be obtained under R&S spare part list, Current No. 490. It is already formatted for the CMU and contains the operating system.
- $\triangleright$  Carefully plug the cable connectors to the controller board without reversing the polarities and replace the mounting plate in the reverse order.

#### **Only MODEL 04: Installing the option again and completing the instrument**

- Install the old Option FLOPPY DISK DRIVE CMU–U61 or PCMCIA INTERFACE in the FRONT MODULE in the reverse order.
- > Then install the FRONT MODULE in the CMU in the reverse order.
	- **Note:** Make sure to route the cables of the Option FLOPPY DISK DRIVE CMU–U61 or PCMCIA INTERFACE properly, not to catch them and insert them on the MOTHERBOARD1 before sliding the FRONT MODULE completely into the CMU.
- $\triangleright$  Complete the instrument without causing damage to the cables.

#### **MODEL 12**:

- $\triangleright$  Carefully fit the new hard disk, fasten with the four screws to the disk holder. Insert the hard disk with the disk holder on the back of the aluminum case of the FRONT MODULE. Be careful with the lower cover plate locking in the concerning opening. Connect the ribbon cable to the FRONT MODULE CONTROLLER. Fit the disk holder with two screws to the aluminum panel of the FRONT MODULE.
- $\triangleright$  Complete the instrument without causing damage to the cables.

#### **Putting into operation**

- > Connect the instrument to the mains and switch on: The built-in FRONT MODULE CONTROLLER registers on the LCD. The BIOS is factory-set to the CMU, the new hard disk is automatically detected.
- $\triangleright$  Install the new software (see chapter 4, Firmware update).

### **Replacing the Memory Modules in the FRONT MODULE**

(see chapter 5, spare part list, Current No. 470 or 480 (MODEL 04) Current No. 475 or 485 (MODEL 12) and explosion drawing 1090.9244.01 D sheet 2/3)

The memory modules are incorporated in the FRONT MODULE. The FRONT MODULE CONTROLLER features two SIMM-72 slots, in each of which up to 32 MB memory can be fitted (MODEL 04) or two SODIMM-144 slots, in each of which up to 64 MB memory can be fitted (MODEL 12). The BIOS automatically detects the size of the memory modules. For replacement proceed as follows:

#### **Opening the instrument and removing the FRONT MODULE**

- $\triangleright$  Switch off the instrument, pull the power plug, unscrew the rear-panel feet.
- $\triangleright$  Place the instrument onto the front carrying handles, push the tube upwards and take off.
- $\triangleright$  Unscrew the four screws of the front handles from the instrument frame on both sides and take off the front handles.
- $\triangleright$  Unscrew a countersunk screw (if present) at the front on the labeling panel next to the spinwheel and pull off the labeling panel towards the front.
- $\triangleright$  Unscrew two countersunk screws in the front frame at the top and at the bottom as well as two countersunk screws at the front above the AUX1/2 BNC connectors.
- $\triangleright$  Unscrew a combi screw at the top of the module support for support of the Option FLOPPY DISK DRIVE CMU–U61 or PCMCIA INTERFACE.
- $\triangleright$  After unscrewing the two countersunk screws at the top left instrument frame slightly lift the cover at the top of the instrument, slightly shift towards the right and lift off.
- $\triangleright$  Slightly push the FRONT MODULE from the rear to the front using little pressure.

**Note:** Note the connecting cables for the Option FLOPPY DISK DRIVE CMU–U61 or PCMCIA INTERFACE that are still connected to the MOTHERBOARD1.

- $\triangleright$  After sliding out the FRONT MODULE disconnect the respective connecting cable for the option from the MOTHERBOARD as follows:
	- Option FLOPPY DISK DRIVE CMU–U61: The connecting cable is a film cable.
		- $\triangleright$  Lift the locking bracket of the connector on the MOTHERBOARD1 and remove the film cable.
	- PCMCIA INTERFACE: The connecting cable consists of three ribbon cables.
		- Disconnect the three ribbon cables from the MOTHERBOARD1 connector.
- $\triangleright$  Take the FRONT MODULE completely out of the CMU.

#### **Making the memory modules accessible**

- Unscrew the two countersunk screws on the cover of the Option FLOPPY DISK DRIVE CMU–U61 or PCMCIA INTERFACE and carefully pull out the option from the FRONT MODULE towards the front.
- $\triangleright$  Place the FRONT MODULE onto a clean surface with the aluminum panel pointing downwards.
- $\triangleright$  Unscrew the four screws on the mounting plate at the top, bottom and right and carefully swing away the mounting plate towards the rear.
- $\triangleright$  Pull off the connecting cables to the LCD, DC/AC illumination converter, keyboard membrane and spinwheel.
	- **Note:** When pulling off the connecting cables be careful with the cable connecting to the keyboard. It is a film cable which can only be disconnected after sliding up the lock of the film cable plug. Besides, be careful with the ribbon cable connecting to the spinwheel. First loosen the locking brackets of the plug.

#### **Removing the memory module**

 $\triangleright$  Remove the old module: Carefully bend the lateral brackets towards the outside and pull out the memory module.

#### **Installing the new memory module and completing the instrument**

- $\triangleright$  Insert the new module: insert the memory module into the slot, slightly press towards the rear and engage the brackets on the sides.
	- **Note: MODEL 04**: The memory modules can be obtained with the size 16 MB (spare part list, Current No. 470) and 32 MB (spare part list, Current No. 480). It is possible to insert two of these modules, even of different size. First fit slot 1 (U35) and then slot 2 (U36).

**MODEL 12**: The memory modules can be obtained with the size 32 MB (spare part list, Current No. 475) and 64 MB (spare part list, Current No. 485). It is possible to insert two of these modules, even of different size. It is not recommended to fit more than 64 MB in sum. First fit slot 1 (U24) and then slot 2 (U25).

- $\triangleright$  Carefully plug the cable connectors to the controller board without reversing the polarities and replace the mounting plate in the reverse order.
- Install the old Option FLOPPY DISK DRIVE CMU–U61 or PCMCIA INTERFACE in the FRONT MODULE in the reverse order.
	- **Note:** Make sure to route the cables of the Option FLOPPY DISK DRIVE CMU–U61 or PCMCIA INTERFACE properly, not to catch them and insert them on the MOTHERBOARD before sliding the FRONT MODULE completely into the CMU.
- $\triangleright$  Complete the instrument without causing damage to the cables.

#### **Putting into operation**

- Connect the instrument to the mains and switch on. The built-in FRONT MODULE CONTROLLER registers on the LCD. The BIOS is factory-set to the CMU.
- $\triangleright$  If required, supplement the BIOS Setup as follows:
	- Connect external keyboard to keyboard connector on the rear panel of the CMU.
	- If the message 'CMOS Memory Size wrong, RUN SETUP, Press F1 to resume' appears, press the F1 key.
	- Quit the BIOS setup using the ESC key and the RETURN key.

The CMU starts the operating software automatically and is ready for use and can be operated as usual.

### **Replacing the LCD and/or DC/AC Converter in the FRONT MODULE**

(see chapter 5, spare part list, LCD: Current No. 360/365, DC/AC Converter: Current No. 410/415 and explosion drawing 1090.9244.01 D sheet 2/3)

The LCD is accommodated on the mounting plate of the FRONT MODULE together with the associated DC/AC converter. It is connected to the FRONT MODULE CONTROLLER via cables, which can also be replaced individually. For replacement proceed as follows:

#### **Opening the instrument and removing the FRONT MODULE**

- $\triangleright$  Switch off the instrument, pull the mains plug and unscrew the rear-panel feet.
- $\triangleright$  Place the instrument onto the front carrying handles, push the tube upwards and take off.
- $\triangleright$  Unscrew the four screws of the front handles at the instrument frame on both sides and take off the front handles.
- $\triangleright$  Unscrew a countersunk screw (if present) at the front on the labeling panel next to the spinwheel and pull off the labeling panel towards the front.
- $\triangleright$  Unscrew two countersunk screws in the front frame at the top and at the bottom as well as two countersunk screws at the front above the AUX1/2 BNC connectors.
- $\triangleright$  Unscrew a combi screw at the top of the module support for support of the Option FLOPPY DISK DRIVE CMU–U61 or PCMCIA INTERFACE.
- $\triangleright$  After unscrewing the two countersunk screws at the top left instrument frame slightly lift the cover at the top of the instrument, slightly shift towards the right and lift off.
- $\triangleright$  Slightly push the FRONT MODULE from the rear to the front using little pressure.

**Note:** Note the connecting cables for the Option FLOPPY DISK DRIVE CMU–U61 or PCMCIA INTERFACE that are still connected to the MOTHERBOARD1.

- $\triangleright$  After sliding out the FRONT MODULE disconnect the respective connecting cable for the option from the MOTHERBOARD1 as follows:
	- Option FLOPPY DISK DRIVE CMU–U61: The connecting cable is a film cable.
		- > Lift the locking bracket of the connector on the MOTHERBOARD1 and remove the film cable.
	- PCMCIA INTERFACE: The connecting cable consists of three ribbon cables.
		- Disconnect the three ribbon cables from the MOTHERBOARD1 connector.
- > Take the FRONT MODULE completely out of the CMU.

#### **Making the LCD accessible**

- Unscrew the two countersunk screws on the cover of the Option FLOPPY DISK DRIVE CMU–U61 or PCMCIA INTERFACE and carefully pull out the option from the FRONT MODULE towards the front.
- $\triangleright$  Place the FRONT MODULE onto a clean surface with the aluminum panel pointing downwards.
- $\triangleright$  Unscrew the four screws on the mounting plate at the top, bottom and right and carefully swing away the mounting plate towards the rear.
- $\triangleright$  Pull off the connecting cables to the LCD, DC/AC illumination converter, keyboard membrane and spinwheel.
	- **Note:** When pulling off the connecting cables be careful with the cable connecting to the keyboard. It is a film cable which can only be disconnected after sliding up the lock of the film cable plug. Besides, be careful with the ribbon cable connecting to the spinwheel. First loosen the locking brackets of the plug.

#### **Removing the LCD and/or DC/AC Converter**

- $\triangleright$  Unscrew the two screws of the DC/AC converter shielding and pull off the plug of the connecting cable to the DC/AC converter.
- $\triangleright$  If required, unscrew the two screws of the DC/AC converter and loosen the connecting cable to the FRONT MODULE CONTROLLER.
- $\triangleright$  Remove the DC/AC converter.
- $\triangleright$  Loosen the four screws of the LCD shielding and take off the shielding.

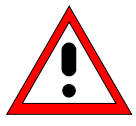

#### **Warning!**

If there are spacing pieces under the LCD shielding, use them again for **installation** 

- > Loosen the connecting cable to the FRONT MODULE CONTROLLER by unscrewing the two screws and remove.
- $\triangleright$  Unscrew the four screws of the LCD on the mounting plate and remove the LCD.

#### **Installing the new LCD and/or DC/AC converter and completing the instrument**

- > Insert new LCD and/or DC/AC converter in the reverse order, connect all connecting cables in the correct position and replace all screws.
- $\triangleright$  Carefully plug the cable connectors to the controller board without reversing the polarities and replace the mounting plate in the reverse order.
- ▶ Replace the old Option FLOPPY DISK DRIVE CMU-U61 or PCMCIA INTERFACE in the FRONT MODULE in the reverse order.
	- **Note:** Make sure to route the cables of the Option FLOPPY DISK DRIVE CMU–U61 or PCMCIA INTERFACE properly, not to catch them and insert them on the MOTHERBOARD before sliding the FRONT MODULE completely into the CMU.
- $\triangleright$  Complete the instrument without causing damage to the cables.

#### **Putting into operation**

 $\triangleright$  Connect the instrument to the mains and switch on.

The built-in front-module controller registers on the LCD and starts the operating software.

### **Replacing the Keyboard Membrane and/or Mat on the FRONT MODULE**

(see chapter 5, spare part list, Current No. 290 (Keyboard Mat) / 300 (Keyboard Membrane) and explosion drawing 1090.9244.01 D sheet 2/3)

The keyboard membrane is the contact film for the rubber keys (mat) behind the labeling panel and the keyboard frame. For replacement proceed as follows:

#### **Opening the instrument and removing the FRONT MODULE**

- $\triangleright$  Switch off the instrument, pull the mains plug and unscrew the rear-panel feet.
- $\triangleright$  Place the instrument onto the front carrying handles, push the tube upwards and take off.
- $\geq$  Unscrew the four screws of the front handles at the instrument frame on both sides and take off the front handles.
- $\triangleright$  Unscrew a countersunk screw (if present) at the front on the labeling panel next to the spinwheel and pull off the labeling panel towards the front.
- $\triangleright$  Unscrew two countersunk screws in the front frame at the top and at the bottom as well as two countersunk screws at the front above the AUX1/2 BNC connectors.
- $\triangleright$  Unscrew a combi screw at the top of the module support for support of the Option FLOPPY DISK DRIVE CMU–U61 or PCMCIA INTERFACE.
- $\triangleright$  After unscrewing the two countersunk screws at the top left instrument frame slightly lift the cover at the top of the instrument, slightly shift towards the right and lift off.
- $\triangleright$  Slightly push the FRONT MODULE from the rear to the front using little pressure.

**Note:** Note the connecting cables for the Option FLOPPY DISK DRIVE CMU–U61 or PCMCIA INTERFACE that are still connected to the MOTHERBOARD1.

- $\triangleright$  After sliding out the FRONT MODULE disconnect the respective connecting cable for the option from the MOTHERBOARD1 as follows:
	- Option FLOPPY DISK DRIVE CMU–U61: The connecting cable is a film cable.
		- $\triangleright$  Lift the locking bracket of the connector on the MOTHERBOARD1 and remove the film cable.
	- PCMCIA INTERFACE: The connecting cable consists of three ribbon cables.
		- $\triangleright$  Disconnect the three ribbon cables from the MOTHERBOARD1 connector.
- $\triangleright$  Take the FRONT MODULE completely out of the CMU.

#### **Removing the membrane**

- Unscrew the two countersunk screws on the cover of the Option FLOPPY DISK DRIVE CMU–U61 or PCMCIA INTERFACE and carefully pull out the option from the FRONT MODULE towards the front.
- $\triangleright$  Place the FRONT MODULE onto a clean surface with the aluminum panel pointing downwards.
- $\triangleright$  Unscrew the four screws on the mounting plate at the top, bottom and right and carefully swing away the mounting plate towards the rear.
- $\triangleright$  Pull off the connecting cables to the LCD, DC/AC converter, membrane and spinwheel.
	- **Note:** When pulling off the connecting cables be careful with the cable connecting to the keyboard. It is a film cable which can only be disconnected after sliding up the lock of the film cable plug. Besides, be careful with the ribbon cable connecting to the spinwheel. First loosen the locking brackets of the plug.
- $\triangleright$  Place the mounting plate onto the surface with the keyboard frame pointing upwards and unscrew the 10 countersunk screws of the keyboard frame.
- $\triangleright$  Pull off the knob of the spinwheel.
- $\triangleright$  Lift off the keyboard frame as well as the mat which is now accessible.
- $\triangleright$  Lift off the membrane and pull the connecting cable through the hole of the mounting plate.

#### **Installing the new membrane and completing the instrument**

- $\triangleright$  Insert the new membrane and/or mat in the reverse order, insert the mat at the correct position (observe the labeling of the keys!) and fasten the keyboard frame with screws.
- $\triangleright$  Carefully plug the cable connectors to the controller board without reversing the polarities and replace the mounting plate in the reverse order.
- Install the old Option FLOPPY DISK DRIVE CMU–U61 or PCMCIA INTERFACE in the FRONT MODULE in the reverse order.
- $\triangleright$  Install the FRONT MODULE in the CMU in the reverse order.
	- **Note:** Make sure to route the cables of the Option FLOPPY DISK DRIVE CMU–U61 or PCMCIA INTERFACE properly, not to catch them and insert them on the MOTHERBOARD1 before sliding the FRONT MODULE completely into the CMU.
- $\triangleright$  Complete the instrument without causing damage to the cables.

#### **Putting into operation**

 $\triangleright$  Connect the instrument to the mains and switch on.

The built-in FRONT MODULE CONTROLLER registers on the LCD and starts the operating software.

### **Replacing the Labeling Panel on the FRONT MODULE**

(see chapter 5, spare part list, Current No. 260 and explosion drawing 1100.0008.01 D sheet 2) The labeling panel is the outer front panel which carries the labeling of all the parts on the front side of the CMU. For replacement proceed as follows:

#### **Removing the old labeling panel**

- $\triangleright$  Switch off the instrument and pull the mains plug.
- $\triangleright$  Unscrew the four screws of the front handles at the instrument frame on both sides and take off the front handles.
- $\triangleright$  Unscrew a countersunk screw (if present) at the front on the labeling panel next to the spinwheel and pull off the labeling panel towards the front.

#### **Installing the new labeling panel and completing the instrument**

- $\triangleright$  Install the new labeling panel and tighten all screws.
- $\triangleright$  Complete the instrument.

#### **Putting into operation**

 $\triangleright$  Connect the instrument to the mains and switch on.

The built-in FRONT MODULE CONTROLLER registers on the LCD and starts the operating software.

### **Replacing the Options FLOPPY DISK DRIVE CMU-B61 or PCMCIA INTERFACE**

(see chapter 5, spare part list, Current No. 780 (FLOPPY DISK DRIVE) and 830 (PCMCIA INTERFACE, and explosion drawing 1100.0008.01 D sheet 2)

The options FLOPPY DISK DRIVE or PCMCIA INTERFACE are fitted on the FRONT MODULE. For replacement proceed as follows:

#### **Opening the instrument and removing the FRONT MODULE**

- $\triangleright$  Switch off the instrument, pull the mains plug and unscrew the rear-panel feet.
- $\triangleright$  Place the instrument onto the front carrying handles, push the tube upwards and take off.
- $\geq$  Unscrew the four screws of the front handles at the instrument frame on both sides and take off the front handles.
- $\triangleright$  Unscrew a countersunk screw (if present) at the front on the labeling panel next to the spinwheel and pull off the labeling panel towards the front.
- $\triangleright$  Unscrew two countersunk screws in the front frame at the top and at the bottom as well as two countersunk screws at the front above the AUX1/2 BNC connectors.
- $\triangleright$  Unscrew a combi screw at the top of the module support for support of the Option FLOPPY DISK DRIVE CMU–U61 or PCMCIA INTERFACE.
- $\triangleright$  After unscrewing the two countersunk screws at the top left instrument frame slightly lift the cover at the top of the instrument, slightly shift towards the right and lift off.
- $\triangleright$  Slightly push the FRONT MODULE from the rear to the front using little pressure.

**Note:** Note the connecting cables for the Option FLOPPY DISK DRIVE CMU–U61 or PCMCIA INTERFACE that are still connected to the MOTHERBOARD1.

- $\triangleright$  After sliding out the FRONT MODULE disconnect the respective connecting cable for the option from the MOTHERBOARD1 as follows:
	- Option FLOPPY DISK DRIVE CMU–U61: The connecting cable is a film cable.
		- $\triangleright$  Lift the locking bracket of the connector on the MOTHERBOARD1 and remove the film cable.
	- PCMCIA INTERFACE: The connecting cable consists of three ribbon cables.
		- $\triangleright$  Disconnect the three ribbon cables from the MOTHERBOARD1 connector.
- $\triangleright$  Take the FRONT MODULE completely out of the CMU.

#### **Replacing the option**

- Unscrew the two countersunk screws on the cover of the Option FLOPPY DISK DRIVE CMU–U61 or PCMCIA INTERFACE and carefully pull out the option from the FRONT MODULE towards the front.
- Option FLOPPY DISK DRIVE: Unscrew the countersunk screws on the frame of the FLOPPY DISK DRIVE and take out the FLOPPY DISK DRIVE.
- Install the new FLOPPY DISK DRIVE or PCMCIA INTERFACE in the FRONT MODULE in the reverse order.
- $\triangleright$  Install the FRONT MODULE in the CMU in the reverse order.

#### **Completing the instrument and putting into operation**

- $\triangleright$  Complete the instrument without causing damage to the cables.
- $\triangleright$  Connect the instrument to the mains and switch on.
- If the Option FLOPPY DISK DRIVE CMU-B61 is replaced by PCMCIA INTERFACE, the following BIOS setup modification will be necessary:
	- $\triangleright$  Connect the external keyboard to the keyboard connector at the rear of the CMU.
	- $\triangleright$  Switch the CMU off and on.
	- $\triangleright$  Press the hardkey 'Delete' at the external keyboard to get in the BIOS setup.
	- $\triangleright$  Select Setup with cursor keys and confirm with ENTER.
	- Select 'Floppy A' with cursor keys and confirm with *ENTER*.
	- $\triangleright$  Select 'Not installed' with cursor keys and confirm with ENTER.
	- $\triangleright$  Quit BIOS Setup by pressing twice the hardkey ESC and confirm with ENTER. The CMU starts automatically.
- If PCMCIA INTERFACE is replaced by the Option FLOPPY DISK DRIVE CMU-B61, the following BIOS Setup modification will be necessary:
	- $\triangleright$  Connect the external keyboard to the keyboard connector at the rear of the CMU.
	- $\triangleright$  Switch the CMU off and on.
	- Press the hardkey 'Delete' at the external keyboard to get in the BIOS Setup.
	- $\triangleright$  Select Setup with cursor keys and confirm with ENTER.
	- $\triangleright$  Select 'Floppy A' with cursor keys and confirm with ENTER.
	- Select '1.44 MB 3 ½' with cursor keys and confirm with ENTER.
	- $\triangleright$  Quit BIOS Setup by pressing twice the hardkey ESC and confirm with ENTER. The CMU starts automatically.

The built-in FRONT MODULE CONTROLLER registers on the LCD and starts the operating software.

**Note:** Make sure to route the cables of the Option FLOPPY DISK DRIVE CMU–U61 or PCMCIA INTERFACE properly, not to catch them and insert them on the MOTHERBOARD1 before sliding the FRONT MODULE completely into the CMU.

### **Replacing the RF FRONTEND**

(see chapter 5, spare part list, Current No. 520 and explosion drawing 1100.0008.01 D sheet 2)

The RF FRONTEND is installed at the bottom of the CMU at the front right. For replacement proceed as follows:

#### **Opening the instrument and removing the RF FRONTEND**

- $\triangleright$  Switch off the instrument, pull the mains plug and unscrew the rear-panel feet.
- $\triangleright$  Place the instrument onto the front carrying handles, push the tube upwards and take off.
- $\triangleright$  Place the instrument upside down to make the bottom accessible.
- $\triangleright$  Pull off the ribbon cable to the MOTHERBOARD on the RF FRONTEND. Completely unscrew RF SMA coax cables to the RXTX BOARD1 (if present, also those to the RXTX2 BOARD and RXTXAUX1/2 connectors) on the RF FRONTEND and RXTX BOARD1 using a special wrench<sup>∗</sup>.
- $\triangleright$  Unscrew the two countersunk screws at the bottom front of the front frame and one countersunk screw on the side panel of the CMU for supporting the RF FRONTEND.
- $\triangleright$  Pull the RF FRONTEND approx. 20 mm towards the rear and then swing towards the bottom.

#### **Installing the new RF FRONTEND MODULE and completing the instrument**

- $\triangleright$  Insert the RF FRONTEND into the instrument in the reverse order and connect all cables.
- $\triangleright$  Complete the instrument without causing damage to the cables.
- $\triangleright$  Connect the instrument to the mains and switch on.

#### **Automatic module data adjustment**

- $\triangleright$  During startup observe the display.
- $\triangleright$  When three BEEPs can be heard, press the MENU SELECT key.

The version manager is started (see also chapter 4, Firmware update). The display includes the menu item FIRMWARE UPDATE AFTER BOARD CHANGE.

 Press the softkey to the left of the above mentioned menu item. The automatic module data adjustment is performed under software control, firmware updates for microprocessors and programmable devices being performed as well. This may take a few minutes.

After the adjustment has been terminated, the operating software starts automatically and the CMU is ready for use and complies with the specifications, except for the level accuracy.

In order to achieve the level accuracy described in the data sheet, a so-called path error data record is necessary.

<sup>-</sup>∗ available in CMU-Service Kit CMU-Z3 (1100.7690.02)

### **Replacing the REFERENCE BOARD**

(see chapter 5, spare part list, Current No. 540 and explosion drawing 1100.0008.01 D sheet 2)

The REFERENCE BOARD is installed at the front right top of the CMU as plug-in module in the cage. For replacement proceed as follows:

#### **Opening the instrument and removing the REFERENCE BOARD**

- $\triangleright$  Switch off the instrument, pull the mains plug and unscrew the rear-panel feet.
- $\triangleright$  Place the instrument onto the front carrying handles, push the tube upwards and take off.
- $\triangleright$  Unscrew the combi screw from the locking bracket of the module in the vicinity of the instrument fan and fold up.
- Pull off all MMCX plug-in cables (using a pull-out tool<sup>∗</sup> ) from the top of the REFERENCE BOARD and pull out the module towards the top with the help of the locking bracket.

#### **Installing the new REFERENCE BOARD and completing the instrument**

- $\triangleright$  Insert the new REFERENCE BOARD in the instrument in the reverse order and connect all MMCX plug-in cables.
- $\triangleright$  Perform manual adjustment +5 VDC reference voltage and TCXO adjustment as described in chapter 2.
- $\triangleright$  Complete the instrument without causing damage to the cables.
- $\triangleright$  Connect the instrument to the mains and switch on.

#### **Automatic module data adjustment**

- $\triangleright$  During startup observe the display.
- $\triangleright$  When three BEEPs can be heard, press the MENU SELECT key. The version manager is started (see also chapter 4, Firmware update). The display includes the
- menu item FIRMWARE UPDATE AFTER BOARD CHANGE. Press the softkey to the left of the above mentioned menu item.
- The automatic module data adjustment is performed under software control, firmware updates for microprocessors and programmable devices being performed as well. This may take a few minutes.

After the adjustment has been terminated, the operating software starts automatically and the CMU is ready for use and complies with the specifications.

<sup>-</sup><sup>∗</sup> available in CMU-Service Kit CMU-Z3 (1100.7690.02)

## **Replacing the RXTX BOARD1**

(see chapter 5, spare part list, Current No. 550 and explosion drawing 1100.0008.01 D sheet 2)

The RXTX BOARD1 is installed in the module support as plug-in module. For replacement proceed as follows:

#### **Opening the instrument and removing the RXTX BOARD1**

- $\triangleright$  Switch off the instrument, pull the mains plug and unscrew the rear-panel feet.
- $\triangleright$  Place the instrument onto the front carrying handles, push the tube upwards and take off.
- $\triangleright$  After unscrewing the two countersunk screws at the top left instrument frame, slightly lift the cover at the top of the instrument, slightly shift towards the right and lift off.
- $\triangleright$  Place the instrument to the left side and unscrew the two RF SMA coax cables at the bottom of the RXTX BOARD1 using a special wrench<sup>∗</sup> . Likewise pull off the MMCX plug-in cable (using a pull-out tool<sup>∗</sup> ) from the bottom.
- $\triangleright$  Pull off all MMCX plug-in cables from the top of the RXTX1 BOARD and pull out the board using the two levers on both sides.

#### **Installing the new RXTX BOARD1 and completing the instrument**

- $\triangleright$  Insert the new RXTX BOARD1 into the instrument in the reverse order and carefully connect all the MMCX plug-in and RF SMA coax cables.
- $\triangleright$  Complete the instrument without causing damage to the cables.
- $\triangleright$  Connect the instrument to the mains and switch on.

#### **Automatic module data adjustment**

- $\triangleright$  During startup observe the display.
- $\triangleright$  When three BEEPs can be heard, press the MENU SELECT key.

The version manager is started (see also chapter 4, Firmware update). The display includes the menu item FIRMWARE UPDATE AFTER BOARD CHANGE.

 $\triangleright$  Press the softkey to the left of the above mentioned menu item. The automatic module data adjustment is performed under software control, firmware updates for microprocessors and programmable devices being performed as well. This may take a few minutes.

After the adjustment has been terminated, the operating software starts automatically and the CMU is ready for use and complies with the specifications, except for the high-precision level accuracy.

In order to achieve the level accuracy as described in the data sheet, a so-called path error data record is necessary.

 $\overline{a}$ ∗ available in CMU-Service Kit CMU-Z3 (1100.7690.02)

### **Replacing the TR-CORRECTION MODULE in the RXTX BOARD1**

(see chapter 5, spare part list, Current No. 555 and explosion drawing 1100.0008.01 D)

The TR-CORRECTION MODULE is incorporated in the RXTX1 BOARD as sandwich module. For replacement proceed as follows:

#### **Opening the instrument and removing the TR-CORRECTION MODULE**

- $\triangleright$  Switch off the instrument, pull the mains plug and unscrew the rear-panel feet.
- $\triangleright$  Place the instrument onto the front carrying handles, push the tube upwards and take off.
- $\triangleright$  After unscrewing the two countersunk screws at the top left instrument frame, slightly lift the cover at the instrument top, slightly push to the right and lift off.
- $\triangleright$  Place the instrument to the left side and unscrew the two RF SMA coax cables at the bottom of the RXTX BOARD1 using a special wrench. Likewise, pull off the MMCX plug-in cable at the bottom.
- Pull off all the MMCX plug-in cables (using a pull-out tool<sup>∗</sup> ) from the top of the RXTX BOARD1 and pull off the module towards the top using the two levers on the right and left.
- $\triangleright$  Unscrew one screw of each cooling plate, pull off the cooling plates towards the side and then unscrew all screws of the RXTX aluminum cover shells. Then the cover shells of the top and bottom can be removed.
- Pull off the sandwich module TR-CORRECTION MODULE (using a pull-out tool<sup>∗</sup> ) from the RXTX BOARD1.

#### **Installing the new TR-CORRECTION BOARD and completing the instrument**

- $\triangleright$  Insert the new TR-CORRECTION MODULE.
- $\triangleright$  Reinsert the cover shells in the reverse order and fasten with screws. Attach the cooling plates again.
- $\triangleright$  Insert the RXTX BOARD1 into the instrument in the reverse order and carefully connect all the MMCX plug-in cables and RF-SMA coax cables.
- $\triangleright$  Complete the instrument without causing damage to the cables.
- $\triangleright$  Connect the instrument to the mains and switch on.

#### **Automatic module data adjustment**

- $\triangleright$  During startup observe the display.
- $\triangleright$  When three BEEPs can be heard, press the MENU SELECT key.

The version manager is started (see also chapter 4, Firmware update). The display includes the menu item FIRMWARE UPDATE AFTER BOARD CHANGE.

 Press the softkey to the left of the above mentioned menu item. The automatic module data adjustment is performed under software control, firmware updates for microprocessors and programmable devices being performed as well. This may take a few minutes.

After the adjustment has been terminated, the operating software starts automatically and the CMU is ready for use and complies with the specifications, except for the high-precision level accuracy. In order to achieve the level accuracy as described in the data sheet, a so-called path error data record is necessary.

 $\overline{a}$ <sup>∗</sup> available in CMU-Service Kit CMU-Z3 (1100.7690.02)

### **Replacing the DIGITAL BOARD**

(see chapter 5, spare part list, Current No. 570 and explosion drawing 1100.0008.01 D sheet 2)

The DIGITAL BOARD is incorporated in the module support as plug-in module. For replacement proceed as follows:

#### **Opening the instrument and removing the DIGITAL BOARD**

- $\triangleright$  Switch off the instrument, pull the mains plug and unscrew the rear-panel feet.
- $\triangleright$  Place the instrument onto the front carrying handles, push the tube upwards and take off.
- $\triangleright$  After unscrewing the two countersunk screws at the top left instrument frame, slightly lift the cover at the instrument top, slightly push to the right and lift off.
- Pull off all the MMCX plug-in cables (using a pull-out tool<sup>∗</sup> ) from the top of the DIGITAL BOARD and pull off the module towards the top using the two levers on the right and left.

#### **Installing the new DIGITAL BOARD and completing the instrument**

- $\triangleright$  Insert the new DIGITAL BOARD into the instrument in the reverse order and connect all the MMCX plug-in cables.
- $\triangleright$  Complete the instrument without causing damage to the cables.
- $\triangleright$  Connect the instrument to the mains and switch on.

#### **Automatic module data adjustment**

- $\triangleright$  During startup observe the display.
- $\triangleright$  When three BEEPs can be heard, press the MENU SELECT key.

The version manager is started (see also chapter 4, Firmware update). The display includes the menu item FIRMWARE UPDATE AFTER BOARD CHANGE.

 $\triangleright$  Press the softkey to the left of the above mentioned menu item. The automatic module data adjustment is performed under software control, firmware updates for microprocessors and programmable devices being performed as well. This may take a few minutes.

After the adjustment has been terminated, the operating software starts automatically and the CMU is ready for use and complies with the specifications, except for the high-precision level accuracy.

In order to achieve the level accuracy as described in the data sheet, a so-called path error data record is necessary.

<sup>-</sup><sup>∗</sup> available in CMU-Service Kit CMU-Z3 (1100.7690.02)

### **Replacing the MODULES: ADC MODULE1, DDC MODULE1, TXDSP MODULE1, AUC MODULE1 in the DIGITAL BOARD**

(see chapter 5, spare part list, Current No. 590 (ADC MODULE1), Current No. 580 (DDC MODULE1), Current No. 600 (TXDSP MODULE1), Current No. 610 (AUC MODULE1) and explosion drawing 1100.1791.01 D sheet 2)

The sandwich modules ADC MODULE1, DDC MODULE1, TXDSP MODULE1 and AUC MODULE1 are installed in the DIGITAL BOARD as plug-in modules. For replacement proceed as follows:

#### **Opening the instrument and removing the modules**

- $\triangleright$  Switch off the instrument, pull the mains plug and unscrew the rear-panel feet.
- $\triangleright$  Place the instrument onto the front carrying handles, push the tube upwards and take off.
- $\triangleright$  After unscrewing the two countersunk screws at the top left instrument frame, slightly lift the cover at the instrument top, slightly push to the right and lift off.
- Pull off all the MMCX plug-in cables (using a pull-out tool<sup>∗</sup> ) from the top of the DIGITAL BOARD and pull off the module towards the top using the two levers on the right and left.
- $\triangleright$  Remove the cover of the higher HVC side (B-side) by loosening the cover screws.
- Carefully lever out the respective sandwich module (using a pull-out tool<sup>∗</sup> ) in the case of the ADC MODULE loosen the two fixing screws before.

#### **Installing the new sandwich module and completing the instrument**

 $\triangleright$  Replace by a new module.

## **Caution!**

Take care to insert the module at the correct position.

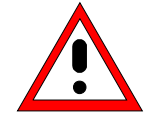

The heat conducting mats have to be stuck to the components of the modules (see chapter 5, drawing 1100.1791.01 D sheet 2).

- > Insert the DIGITAL BOARD into the instrument in the reverse order and connect all the MMCX plugin cables.
- $\triangleright$  Complete the instrument without causing damage to the cables.
- $\triangleright$  Connect the instrument to the mains and switch on.

 $\overline{a}$ ∗

available in CMU-Service Kit CMU-Z3 (1100.7690.02)

#### **Automatic module data adjustment**

- $\triangleright$  During startup observe the display.
- $\triangleright$  When three BEEPs can be heard, press the MENU SELECT key.

The version manager is started (see also chapter 4, Firmware update). The display includes the menu item FIRMWARE UPDATE AFTER BOARD CHANGE.

 $\triangleright$  Press the softkey to the left of the above mentioned menu item. The automatic module data adjustment is performed under software control, firmware updates for microprocessors and programmable devices being performed as well. This may take a few minutes.

After the adjustment has been terminated, the operating software starts automatically and the CMU is ready for use and complies with the specifications, except for the high-precision level accuracy. In order to achieve the level accuracy as described in the data sheet, a so-called path error data record is necessary.

### **Replacing the Option OCXO REFERENCE OSC. CMU-B11 or CMU-B12**

(see chapter 5, spare part list, Current No. 690 (OCXO REFERENCE OSC. CMU-B11), 710 (OCXO REFERENCE OSC. CMU-B12) and explosion drawing 1100.0008.01 D sheet 2)

The Option OCXO REFERENCE OSC. is fitted at the right side panel below the instrument fan in the CMU. For replacement proceed as follows:

#### **Opening the instrument and removing the OPTION OCXO REFERENCE OSC.**

- $\triangleright$  Switch off the instrument, pull the mains plug and unscrew the rear-panel feet.
- $\triangleright$  Place the instrument onto the front carrying handles, push the tube upwards and take off.
- $\triangleright$  Place the instrument onto the left side, locate the OPTION OCXO (see chapter 5, explosion drawing 1100.0008.01 D sheet 2) and unscrew the two combi screws on the module support and one combi screw on the MOTHERBOARD1.
- > Pull off OPTION OCXO REFERENCE OSC. from the MOTHERBOARD1 connector, slightly tilt and swing out towards the bottom.

#### **Installing the new OPTION OCXO REFERENCE OSC. and completing the instrument**

 $\triangleright$  Install the new OPTION OCXO REFERENCE OSC. in the reverse order. Tighten the three combi screws again.

**Note:** Make sure that the 10-pin connector to the MOTHERBOARD is inserted correctly.

 $\triangleright$  Complete the instrument without causing damage to the cables.

#### **Manual OCXO adjustment**

- $\triangleright$  Connect the instrument to the mains and switch on.
- Check the frequency accuracy and, if necessary, perform manual OCXO adjustment as described in chapter 2.

### **Replacing the Option UNIVERSAL SIGNALLING UNIT CMU-B21**

(see chapter 5, spare part list, Current No. 730 and explosion drawing 1100.0008.01 D sheet 2)

The OPTION UNIV. SIGN. UNIT is installed in the module support as plug-in module. For replacement proceed as follows:

#### **Opening the instrument and removing the OPTION UNIV. SIGN. UNIT**

- $\triangleright$  Switch off the instrument, pull the mains plug and unscrew the rear-panel feet.
- $\triangleright$  Place the instrument onto the front carrying handles, push the tube upwards and take off.
- $\triangleright$  After unscrewing the two countersunk screws at the top left instrument frame slightly lift the cover at the top of the instrument, slightly shift towards the right and lift off.
- $\triangleright$  Take out the module using the two levers on the right and left.

#### **Installing the new OPTION UNIV. SIGN. UNIT and completing the instrument**

- $\triangleright$  Insert the new OPTION UNIV. SIGN. UNIT into the instrument in the reverse order.
- $\triangleright$  Complete the instrument without causing damage to the cables.
- $\triangleright$  Connect the instrument to the mains and switch on.

#### **Automatic module data adjustment**

- $\triangleright$  During startup observe the display.
- $\triangleright$  When three BEEPs can be heard, press the MENU SELECT key. The version manager is started (see also chapter 4, Firmware update). The display includes the menu item FIRMWARE UPDATE AFTER BOARD CHANGE.
- $\triangleright$  Press the softkey to the left of the above mentioned menu item. The automatic module data adjustment is performed under software control, firmware updates for microprocessors and programmable devices being performed as well. This may take a few minutes.

After the adjustment has been terminated, the operating software starts automatically and the CMU is ready for use and complies with the specifications.

### **Replacing the MODULES: DSP MODULE0/1, IQOUT MODULE, OPTION SPEECH CODEC CMU-B52 (INCLUDES DSP MODULE3) in the UNIV. SIGN. UNIT**

(see chapter 5, spare part list, Current No. 740 (DSP MODULE0), 741 (DSP MODULE1), 760 (SPEECH CODEC), 765 (DSP MODULE3), 750 (I/Q OUT MODULES) and explosion drawing 1100.5216.01 D sheet 2)

The sandwich modules DSP MODULE0, DSP MODULE1, IQOUT MODULE and OPTION SPEECH CODEC CMU-B52 (includes DSP MODULE3) are installed in the UNIV. SIGN. UNIT as plug-in modules. For replacement proceed as follows:

#### **Opening the instrument and removing the modules**

- $\triangleright$  Switch off the instrument, pull the mains plug and unscrew the rear-panel feet.
- $\triangleright$  Place the instrument onto the front carrying handles, push the tube upwards and take off.
- $\triangleright$  After unscrewing the two countersunk screws at the top left instrument frame slightly lift the cover at the top of the instrument, slightly shift towards the right and lift off.
- $\triangleright$  Take out the module using the two levers on the right and left.
- $\triangleright$  Take off the cover on the higher side (B-side) by loosening the cover screws.
- Carefully lever out the respective sandwich module (using a pull-out tool<sup>∗</sup> ) (see chapter 5, drawing 1100.5216.01 D sheet 2).

#### **Installing the new sandwich module and completing the instrument**

 $\triangleright$  Replace by new module.

#### **Caution!**

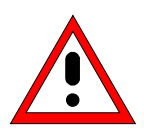

Take care to insert the respective module (DSP MODULE0 and DSP MODULE1 modules are of the same design) with the correct polarity (see chapter 5, drawing 1100.5216.01 sheet 2).

- $\triangleright$  Replace the cover and fasten with screws.
- $\triangleright$  Insert the Option UNIV. SIGN. UNIT into the instrument in the reverse order.
- $\triangleright$  Complete the instrument without causing damage to the cables.
- $\triangleright$  Connect the instrument to the mains and switch on.

<sup>∗</sup> available in CMU-Service Kit CMU-Z3 (1100.7690.02)

-

#### **Automatic module data adjustment**

- $\triangleright$  During startup observe the display.
- $\triangleright$  When three BEEPs can be heard, press the MENU SELECT key.
	- The version manager is started (see also chapter 4, Firmware update). The display includes the menu item FIRMWARE UPDATE AFTER BOARD CHANGE.
- $\triangleright$  Press the softkey to the left of the above mentioned menu item. The automatic module data adjustment is performed under software control, firmware updates for microprocessors and programmable devices being performed as well. This may take a few minutes.

After the adjustment has been terminated, the operating software starts automatically and the CMU is ready for use and complies with the specifications.

### **Replacing the Option AUDIO-GEN. + ANA. CMU-B41**

(see chapter 5, spare part list, Current No. 755 and 756 and explosion drawing 1100.0008.01 D sheet 2)

The Option AUDIO-GEN. + ANA. is installed at the front right top of the CMU as plug-in module in the cage. For replacement proceed as follows:

#### **Opening the instrument and removing the Option AUDIO-GEN. + ANA.**

- $\triangleright$  Switch off the instrument, pull the mains plug and unscrew the rear-panel feet.
- $\triangleright$  Place the instrument onto the front carrying handles, push the tube upwards and take off.
- $\triangleright$  Unscrew the combi screw from the locking bracket of the module in the vicinity of the instrument fan and fold up.
- Pull off all MMCX plug-in cables (using a pull-out tool<sup>∗</sup> ) from the top of the Option AUDIO-GEN. + ANA. and pull out the module towards the top with the help of the locking bracket.

#### **Installing the new Option AUDIO-GEN. + ANA. and completing the instrument**

- $\triangleright$  Insert the new Option AUDIO-GEN. + ANA. in the instrument in the reverse order and connect all MMCX plug-in cables.
- $\triangleright$  Complete the instrument without causing damage to the cables.
- $\triangleright$  Connect the instrument to the mains and switch on.

#### **Automatic module data adjustment**

- $\triangleright$  During startup observe the display.
- $\triangleright$  When three BEEPs can be heard, press the MENU SELECT key.

The version manager is started (see also chapter 4, Firmware update). The display includes the menu item FIRMWARE UPDATE AFTER BOARD CHANGE.

 $\triangleright$  Press the softkey to the left of the above mentioned menu item. The automatic module data adjustment is performed under software control, firmware updates for microprocessors and programmable devices being performed as well. This may take a few minutes.

After the adjustment has been terminated, the operating software starts automatically and the CMU is ready for use and complies with the specifications.

<sup>-</sup><sup>∗</sup> available in CMU-Service Kit CMU-Z3 (1100.7690.02)

### **Replacing the POWER SUPPLY**

(see chapter 5, spare part list, Current No. 670 and explosion drawing 1100.0008.01 D sheet 2)

The POWER SUPPLY is fitted at the rear of the instrument frame of the CMU. For replacement proceed as follows:

#### **Removing the POWER SUPPLY**

- $\triangleright$  Switch off the instrument and pull the mains plug.
- $\triangleright$  Unscrew the ten screws at the rear of the POWER SUPPLY. Pull out the power supply approx. 10 mm to 20 mm towards the rear, slightly tilt towards the bottom and then pull out completely.

#### **Installing the new POWER SUPPLY**

- $\triangleright$  Install the new POWER SUPPLY in the reverse order. **Note:** Make sure that the 96-pin connector to the MOTHERBOARD1 locks in place correctly.
- $\triangleright$  Connect the instrument to the mains and switch on.

### **Replacing the Instrument Fan**

(see chapter 5, spare part list, Current No. 80, and explosion drawing 1100.0008.01 D sheet 2)

The fan is fitted at the right side panel of the CMU in an air duct. For replacement proceed as follows:

#### **Opening the instrument and removing the fan**

- $\triangleright$  Switch off the instrument, pull the mains plug and unscrew the rear-panel feet.
- $\triangleright$  Place the instrument onto the front carrying handles, push the tube upwards and take off.
- $\triangleright$  Place the instrument onto the left side and locate the fan connecting cable. Coming from the air duct, the cable leads to connector X211 at MOTHERBOARD1 near the Option OCXO REFERENCE OSC.. If this is installed, it can as well be removed in order to enable easier access to the fan connector (see replacing the OPTION OCXO REFERENCE OSC.).
- $\triangleright$  Pull off the connector from MOTHERBOARD1. To this end, press the locking lever at the top of the connector towards the connector and lift off the cable.
- $\triangleright$  Lever off the cover of the air duct and unscrew the four countersunk screws of the fan in the right side panel of the CMU. Carefully take out the fan towards the top and pull the connecting cable through the hole in the air duct (Take off the adhesive tapes of the cable entry and keep them for later).

#### **Installing the new fan and completing the instrument**

- $\triangleright$  Replace the new fan in the reverse order.
	- **Note:** Make sure that the air direction of the fan is such that air is sucked in from the right side of the CMU and pressed through the air duct. Note the arrows on the fan casing.
- $\triangleright$  Reconnect the fan connecting cable to MOTHERBOARD1 (Fix again the adhesive tapes of the cable entry).
- $\triangleright$  Complete the instrument without causing damage to the cables.
- $\triangleright$  Connect the instrument to the mains and switch on.

# **Replacing the MOTHERBOARD**

(see chapter 5, spare part list, Current No. 620 (MOTHERBOARD1), Current No. 630 (MOTHERBOARD2), Current No. 660 (FRONTPANEL BOARD), Current No. 640 (REARPANEL BOARD1), Current No. 650 (REARPANEL BOARD2) and explosion drawing 1100.0008.01 D)

The MOTHERBOARD consists of five parts: MOTHERBOARD1, MOTHERBOARD2, FRONTPANEL BOARD, REARPANEL BOARD1 and REARPANEL BOARD2. For replacement of the individual parts proceed as follows:

### **MOTHERBOARD1 (big MOTHERBOARD)**

#### **Opening the instrument and removing MOTHERBOARD1**

- $\triangleright$  Switch off the instrument, pull the mains plug and unscrew the rear-panel feet.
- $\triangleright$  Place the instrument onto the front carrying handles, push the tube upwards and take off.
- $\triangleright$  After unscrewing the two countersunk screws at the top left instrument frame slightly lift the cover at the top of the instrument, slightly shift towards the right and lift off.
- $\triangleright$  Loosen all connecting cables to the boards, then lever out all boards as described above using the two levers at the right and at the left.
- $\triangleright$  Likewise, remove the POWER SUPPLY and the FRONT MODULE, disconnect the ribbon cable connections to the RF-FRONTEND, MOTHERBOARD2, FRONTPANEL BOARD, REARPANEL BOARD1 and REARPANEL BOARD2. Disconnect the fan connecting cable and remove the Option OCXO REFERENCE OSC, if installed.
- $\triangleright$  Remove the partition inserted between air duct and module support as reinforcement by unscrewing the four screws.
- $\triangleright$  Place the instrument upside down and unscrew all the five combi screws on MOTHERBOARD1, then slightly shift MOTHERBOARD1 towards the rear until the six motherboard supports slide out of the keyholes. Then swing out MOTHERBOARD1 towards the top.

#### **Installing the new MOTHERBOARD1 and completing the instrument**

- $\geq$  Insert new MOTHERBOARD1 and connect all connectors and modules in the reverse order.
- $\triangleright$  Complete the instrument without causing damage to the cables.
- $\triangleright$  Connect the instrument to the mains and switch on.

### **MOTHERBOARD2 (small MOTHERBOARD)**

#### **Opening the instrument and removing MOTHERBOARD2**

- $\triangleright$  Switch off the instrument and pull the mains plug and unscrew the rear-panel feet.
- $\triangleright$  Place the instrument onto the front carrying handles, push the tube upwards and take off.
- $\triangleright$  Unscrew the combi screw of the module locking bracket near the instrument fan and swing away the locking bracket towards the top.
- Disconnect all the MMCX plug-in cables (using a pull-out tool<sup>∗</sup> ) from the top of the REFERENCE BOARD and pull off the module.
- $\triangleright$  If installed, remove any other optional module next to the REFERENCE BOARD.
- $\triangleright$  Disconnect the two ribbon cables from the MOTHERBOARD2. Unscrew the four screws from MOTHERBOARD2 and take out.

#### **Installing the new MOTHERBOARD2 and completing the instrument**

- $\triangleright$  Replace new MOTHERBOARD2, fasten with screws and connect all connectors and modules in the reverse order.
- $\triangleright$  Complete the instrument without causing damage to the cables.
- $\triangleright$  Connect the instrument to the mains and switch on.

### **FRONTPANEL BOARD (at the front of the instrument frame)**

#### **Opening the instrument and removing the FRONTPANEL BOARD**

- $\triangleright$  Switch off the instrument and pull the mains plug and unscrew the rear-panel feet.
- $\triangleright$  Place the instrument onto the front carrying handles, push the tube upwards and take off.
- $\triangleright$  Remove the FRONT MODULE as described above.
- $\triangleright$  Unscrew the four countersunk screws of part of the mounting plate in the front frame at the bottom and the top, loosen the two ribbon cables from MOTHERBOARD1 and the MMCX coax cables (using a pull-out tool<sup>\*</sup>) on the option (if installed) next to the REFERENCE BOARD.
- $\triangleright$  Loosen all interface screws on part of the mounting plate and take out the FRONTPANELBOARD.

#### **Installing the new FRONTPANEL BOARD and completing the instrument**

- $\triangleright$  Install new FRONTPANEL BOARD, fasten with screws and connect all connectors and modules in the reverse order.
- $\triangleright$  Complete the instrument without causing damage to the cables.
- $\triangleright$  Connect the instrument to the mains and switch on.

<sup>-</sup><sup>∗</sup> available in CMU-Service Kit CMU-Z3 (1100.7690.02)
### **REARPANEL BOARD1 (Interface board for Standard Connectors at the Rear of the Instrument Frame)**

#### **Opening the instrument and removing the REARPANEL BOARD1**

- $\triangleright$  Switch off the instrument and pull the mains plug and unscrew the rear-panel feet.
- $\triangleright$  Place the instrument onto the front carrying handles, push the tube upwards and take off.
- $\triangleright$  Place the instrument onto the left side.
- $\triangleright$  Pull off the two ribbon cables of the REARPANEL BOARD1 on MOTHERBOARD1.
- Loosen all interface screws on the integrated rear panel below the POWER SUPPLY and take out the REARPANEL BOARD1.

#### **Installing the new REARPANEL BOARD1 and completing the instrument**

- $\triangleright$  Install new REARPANEL BOARD1, fasten with screws and connect all connectors in the reverse order.
- $\triangleright$  Complete the instrument without causing damage to the cables.
- $\triangleright$  Connect the instrument to the mains and switch on.

### **REARPANEL BOARD2 (Interface Board for Further Connectors at the Rear of the Instrument Frame)**

#### **Opening the Instrument and removing the REARPANEL BOARD2**

- $\triangleright$  Switch off the instrument and pull the mains plug and unscrew the rear-panel feet.
- $\triangleright$  Place the instrument onto the front carrying handles, push the tube upwards and take off.
- $\triangleright$  Slightly lift the cover at the top of the instrument after unscrewing the two countersunk screws on the left, slightly shift to the right and lift off.
- $\triangleright$  Place the instrument onto the left side.
- $\triangleright$  Disconnect the two ribbon cables of the REARPANEL BOARD2 from MOTHERBOARD1.
- Unscrew the 6 combi screws of the rear-panel cover and disconnect all coax cables of the BNC connectors at the respective modules. Disconnect any option connectors mounted on the integrated rear panel. Pull the rear panel towards the rear.
- Loosen all interface screws to the REARPANEL BOARD2 on the integrated rear panel and take out REARPANEL BOARD2.

#### **Installing the new REARPANEL BOARD2 and completing the instrument**

- $\triangleright$  Install new REARPANEL BOARD2, fasten with screws and connect all connectors in the reverse order.
- $\triangleright$  Complete the instrument without causing damage to the cables.
- $\triangleright$  Connect the instrument to the mains and switch on.

## **Troubleshooting**

Faulty functions may sometimes originate in simple causes, but sometimes they also result from faulty components.

These troubleshooting instructions permit to trace the fault down to module level and make the instrument ready for use again by means of module adjustment.

For the module adjustment and further error elimination, we recommend to send the instrument to our authorized service (see list of addresses, preface).

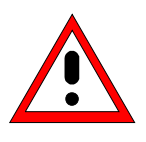

### **Warning!**

Live modules must not be removed or plugged in! Do not produce short-circuits when measuring voltages!

#### **For simple troubleshooting, the CMU provides the following tools:**

- Nine green LEDs (H1 to H8) at the bottom of MOTHERBOARD1, which indicate the operating voltages.
- A SELFTEST and INFO menu, which presents voltages via the module-internal diagnosis and RF loop-measurements with internal RF generator and RF analyzer.
- ERROR messages on the LCD display with references to sources of error.

For advanced troubleshooting on board-level, see Service Manual Modules (1100.4903.94-01).

**Note:** In the case of problems first check all connections for damage (cables, plug-and-socket connections etc.) or wrong positions.

## **Troubleshooting using the LEDs (H1 to H8) on the MOTHERBOARD**

• **Fault: CMU cannot be switched on.**

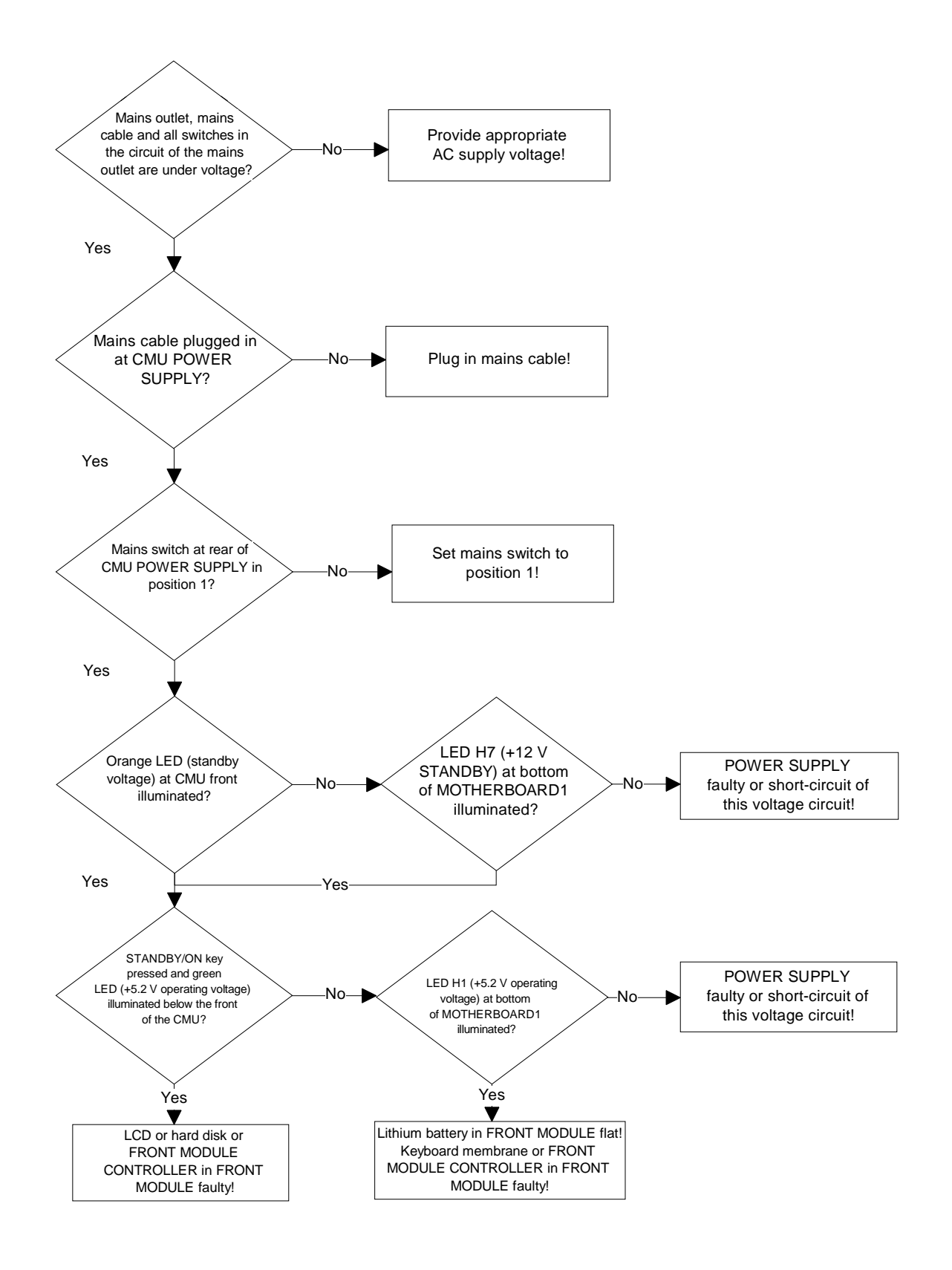

#### • **Fault: Short-circuit of one or several operating voltages**

- Check LEDs (H1 to H8) at the bottom of MOTHERBOARD1 to determine which voltage is shortcircuited.
- **Note:** In the case of a short-circuit, the power supply switches off all voltages after a short period of time. Restart is possible using the ON/STANDBY key.

Pull out individual modules and repeat test. Faulty module found? Yes POWER SUPPLY or MOTHERBOARD faulty! No Respective module faulty!

• **Fault: Instrument fan does not work.**

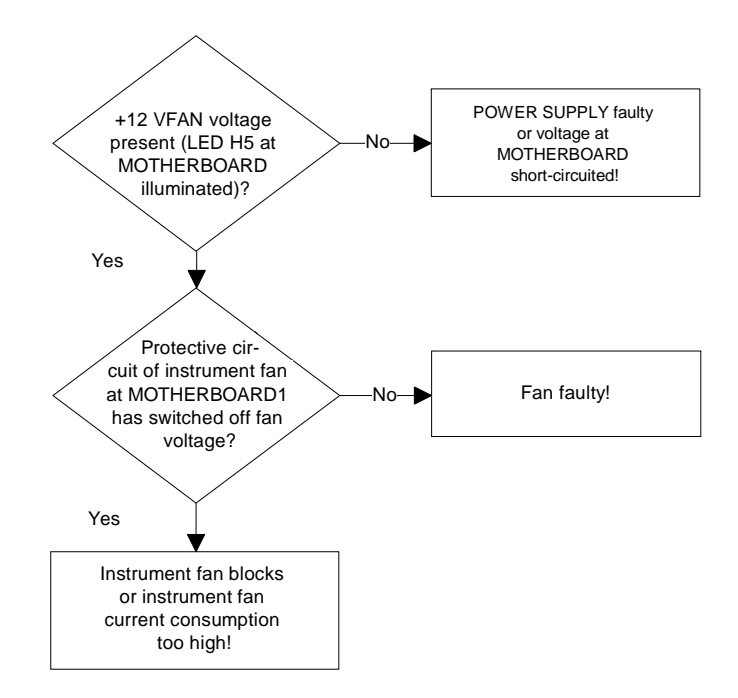

**Note:** Measure instrument fan voltage at connector X 211! By pressing the STANDBY/ON key again, the protective circuit of the instrument fan can be restarted.

## **Troubleshooting using the SELFTEST Menu for Modules**

The SELFTEST menu indicate the diagnostic voltages for the individual modules of which the modules settings are exactly defined. Thus, a specific selftest of the respective module is possible. This menu additionally features internal RF power measurements which are designed as RF loop with internal generator and analyzer. This is why a simple RF path is possible.

The selftest menu can be called up via the MENU SELECT key on the front panel of the CMU. Call the selection BASE via the spinwheel in the MENU SELECT and confirm with ENTER. The respective selftest can be selected via the softkey SELECT and the spinwheel.

The following selftests are available:

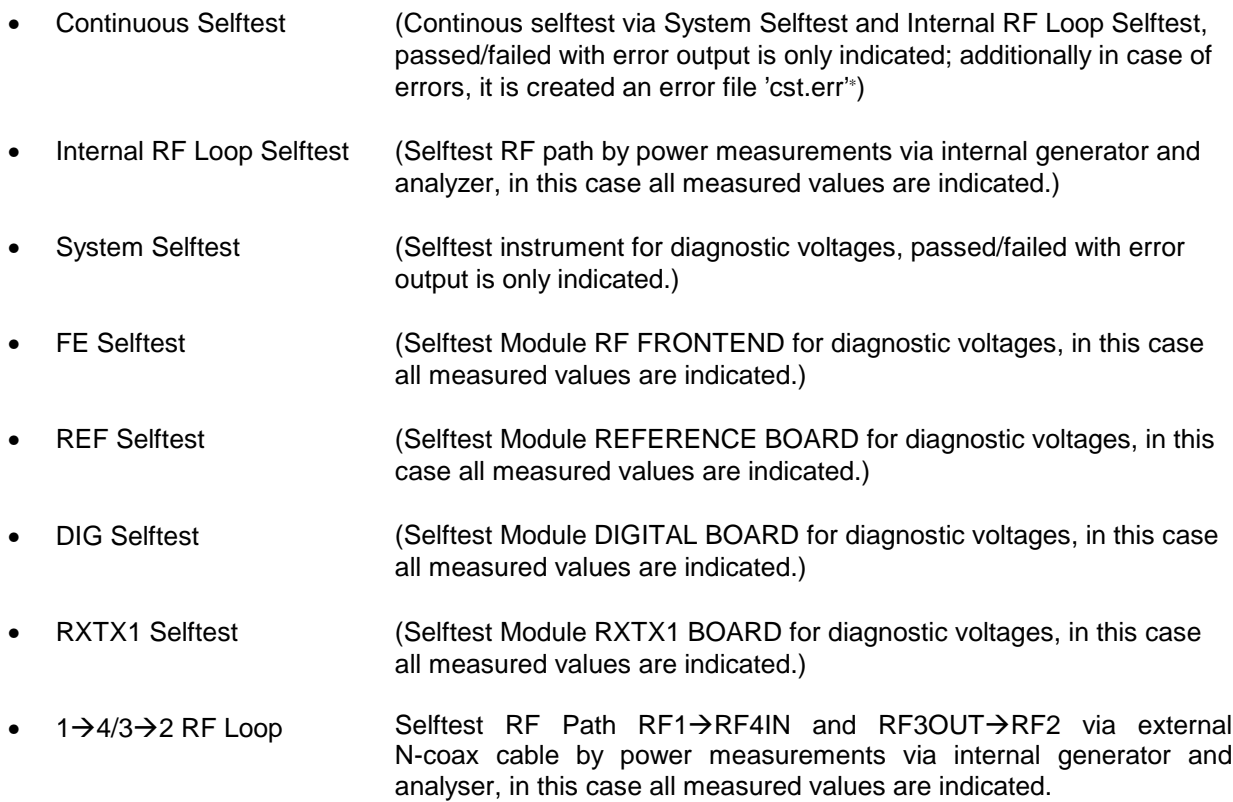

After having selected and confirming with the ENTER key, the test can be started by selecting the TEST softkey and the ON key.

Pressing the REPORT softkey and turning the spinwheel the indicated page can be pulled up and down. If errors (red color) are produced by this test, the error will be found out and elimated on the respective module.

 $\overline{a}$ **Note:** You can read the error file 'cst.err' as follows:

<sup>-</sup> Connect the external keyboard connector to the rear panel of the CMU.

<sup>-</sup> Switch on the CMU and wait until the CMU is booted.

Start the Continuous Selftest (only when errors have occurred, the file 'cst.err' is created. Don't finish the Continuous Selftest with OFF, otherwise the 'cst.err' file will be deleted.)

<sup>-</sup> Press the keys ALT and F4 of the external keyboard to get to the DOS mode. - Read the file with the DOS editor: 'edit cst.err'

Quit the DOS editor and start CMU operating software with: 'cmu.bat'.

The INFO menu can be called up via the INFO key on the front panel of the CMU from each measurement application of the CMU. Thus, it is possible to get diagnostic voltages, when the measurement application on the respective module is exactly selected, e.g. to determine whether a PLL has locked in.

The respective module state can be selected via the softkey *SELECT* and the spinwheel.

The following info menus are available:

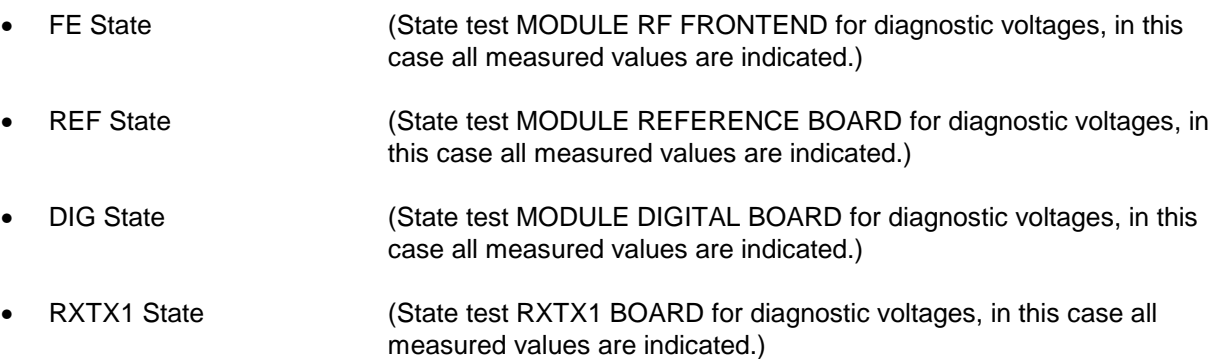

After having selected and confirming with the ENTER key, the test can be started by selecting the TEST softkey and the ON key.

Pressing the REPORT softkey and turning the spinwheel the indicated page can be pulled up and down.

Note: Diagnostic voltages which are called up by the INFO key, are partly depending on the active measurement application. Which is why some voltages may be out of tolerance (red color), when this function is not used by the selected application.

**If the fault is not clear, it is useful to call up the SELFTEST Menu and check all diagnostic voltages of the modules to determine whether there are discernible deviations. This knowledge then enables a specific module replacement in order to eliminate the error.**

## • **Example: Info menu REFERENCE BOARD**

### **Fault: The frequency accuracy of the RF signal deviates.**

Call the Maintenance Menu via the INFO Key select REFERENCE BOARD, start the diagnosis measurement using the TEST Key and activate the ON hardkey.

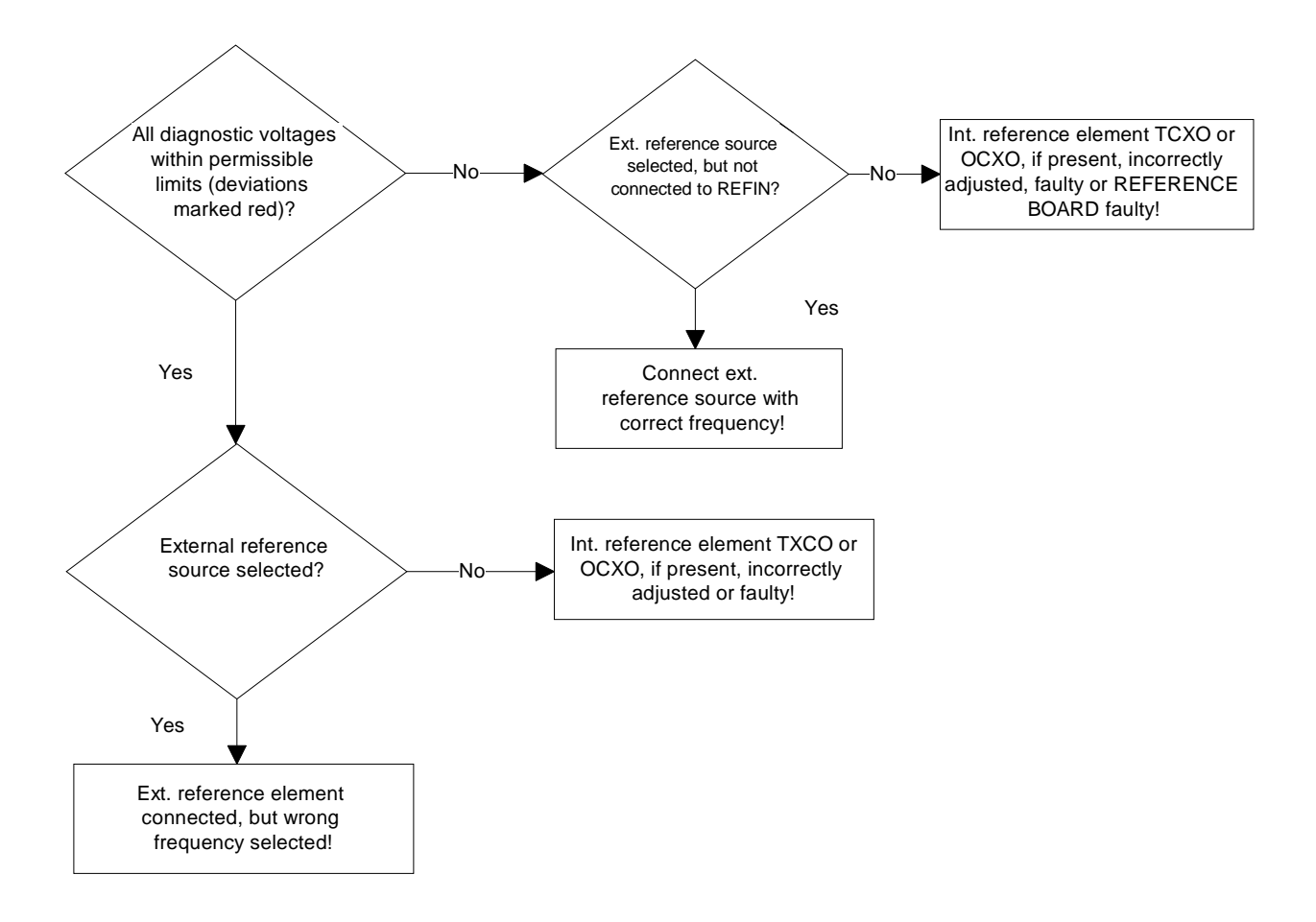

## **Troubleshooting using the ERROR messages on the LC display**

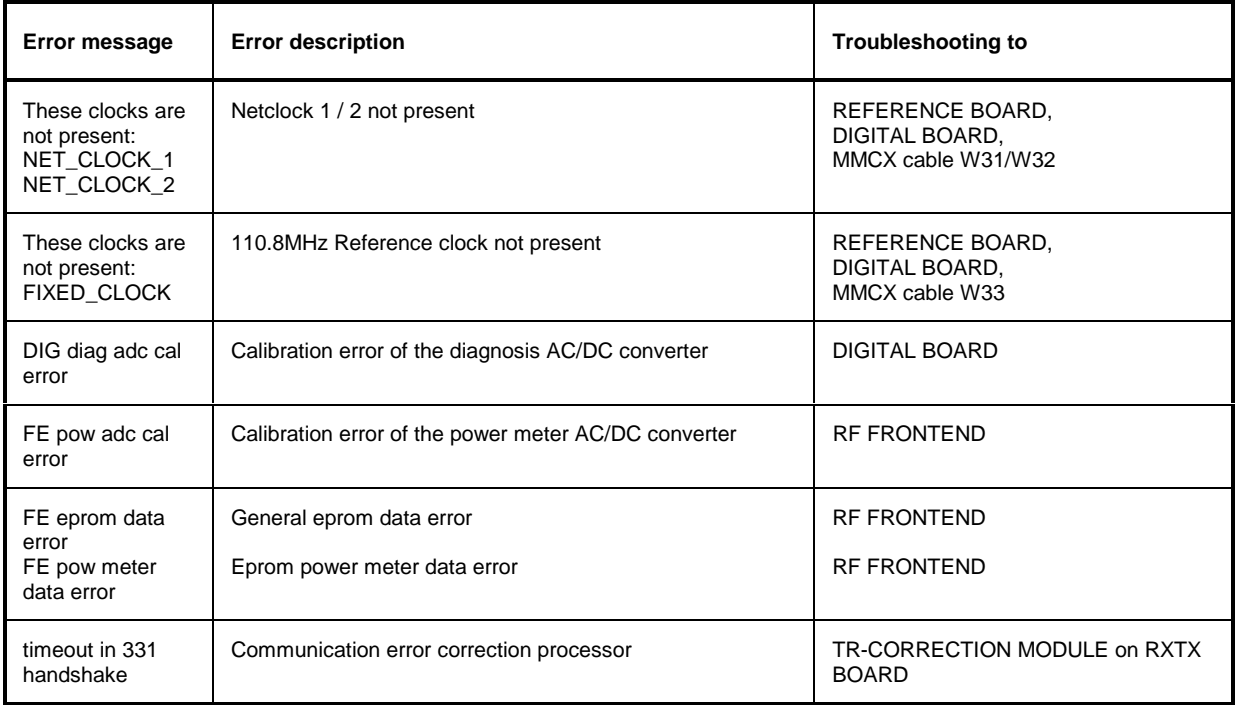

## **More troubleshooting**

## **General errors on the transmitter side of the CMU**

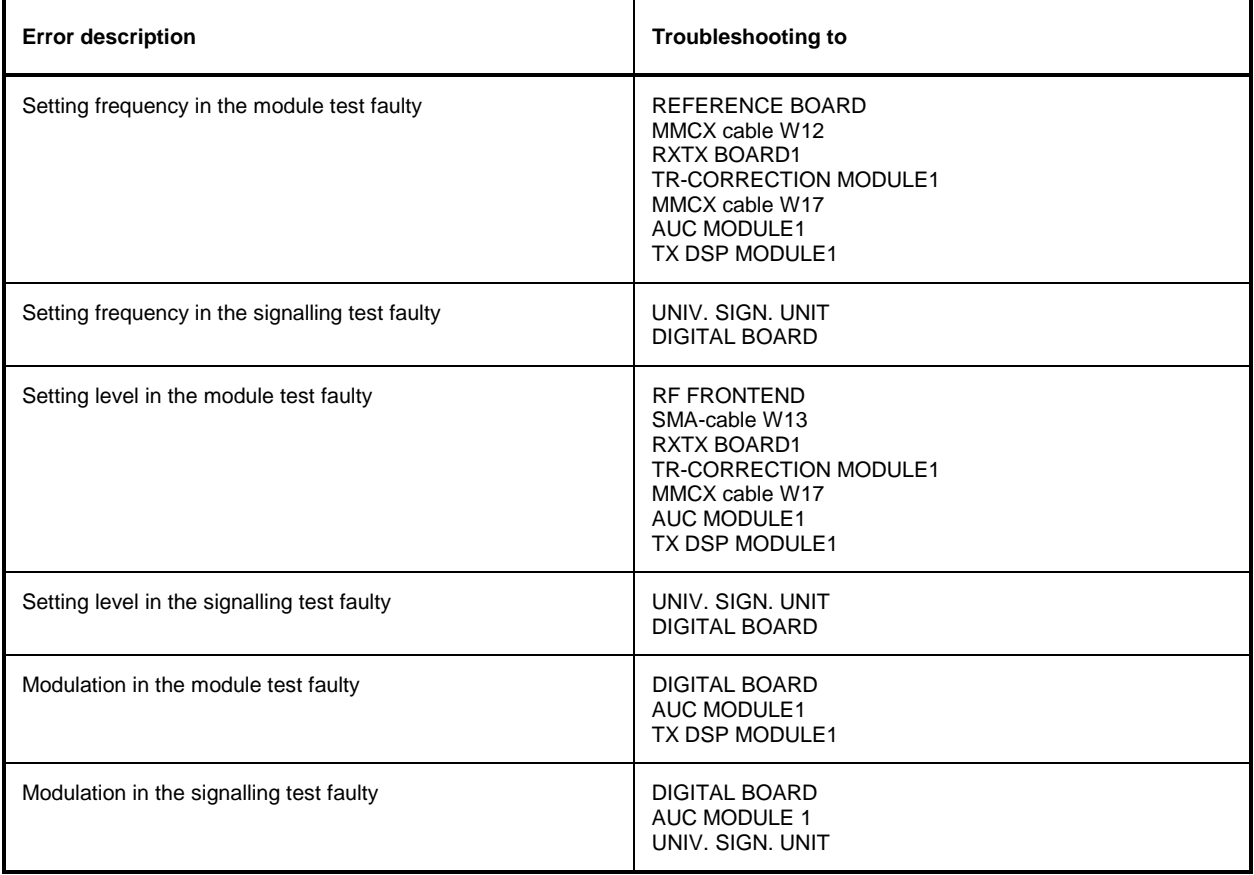

## **General errors on the receiver side of the CMU**

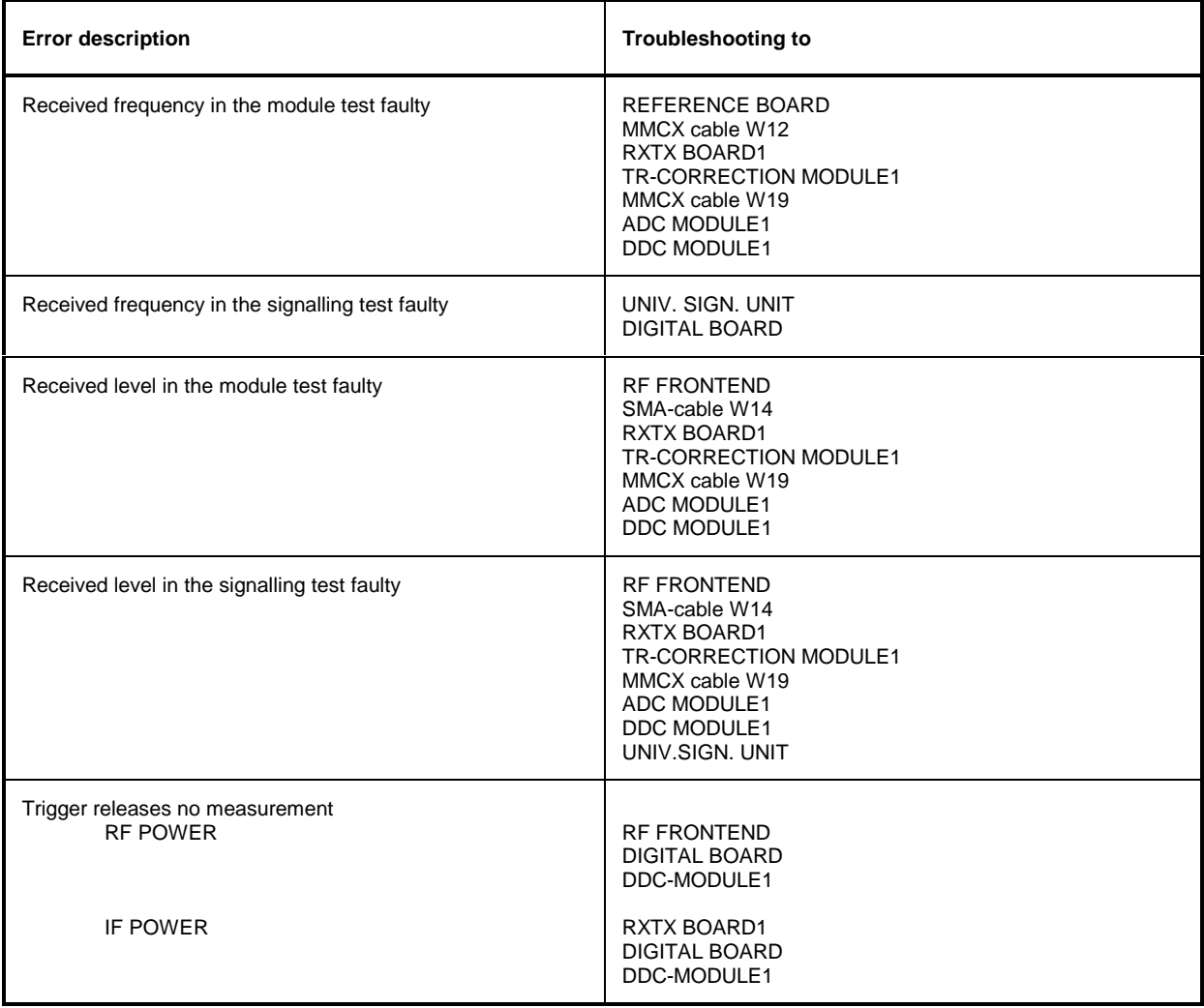

# **4 Software Update/Installing Options**

This chapter contains information on extension and modification of the CMU. Additional manuals obtained together with a software/firmware update or with subsequently acquired options can be filed here.

### **New Installation of the CMU Software**

A software update can be performed in the CMU using the PCMCIA INTERFACE or the FLOPPY DISK DRIVE (CMU-U61).

One of these is always installed in the CMU (compulsory option).

The software update is carried out in the CMU using the **VersionManager**. This tool enables convenient installation, deletion and activation of different software versions. It also permits to perform a firmware update of modules following module replacement (see chapter 2, Automatic Adjustment).

The CMU is always supplied with the latest software version including the version manager.

**Note:** The newest CMU software is also available at the R&S Lotus Notes Service Board.

### **Software Update via PCMCIA INTERFACE**

For the PCMCIA INTERFACE, two drive slots are provided. Both drive slots can be used for the software update. An installation medium is automatically searched for. The flash disks type and the hard disk (type 3) feature a small groove on one side; the disks are to be inserted into the drive slot with the groove pointing upwards.

**Note:** The drive designation is as follows: right drive slot (slot 0) is drive D: left drive slot (slot 1) is drive E:. Hard disk can only be inserted into the right drive slot (Slot 0; drive D:).

To perform the software update, the instrument must be switched off, then the software update flash disk or hard disk must be inserted into the PCMCIA INTERFACE on the instrument and the instrument switch on.

Then the further update flash disks (if necessary) must be inserted one after the other. Please follow the hints in the **VersionManager**.

### **Software Update via FLOPPY DISK DRIVE**

To perform the software update, the instrument must be switched off, then the first software update floppy ('3.5') must be inserted into the FLOPPY DISK DRIVE of the instrument and the instrument switched on.

Then the further update floppies must be inserted one after the other. Please follow the hints in the **VersionManager**.

### **Performing a Software Update**

On start-up, an automatic test is made to check whether an update floppy disk or a flash disk/hard disk is available. If this is the case, the version manager is started, displaying the following possible selections:

VersionManager Ver X.X

exit

The active CMU software is the version: [active version]

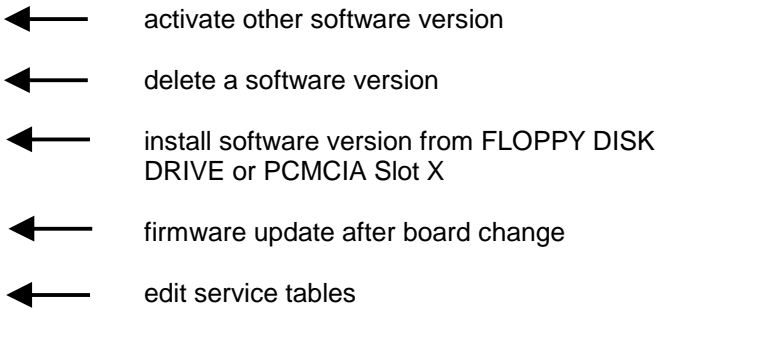

In the above menu, an action can be selected using the softkey located to the left of the arrow.

- $\triangleright$  For the software update select the action *install new software version* from the Floppy DISK DRIVE or the PCMCIA Slot X.
- $\triangleright$  Press the softkey to the left of the above mentioned menu item. An overview of the software versions that already provided on the installation media will appear.
- $\triangleright$  Select the desired version by pressing the softkey to the left of the arrow.

The software update will then start automatically, prompting the user to insert a further update floppy disk or flash disk, if necessary. Confirm using the ENTER hardkey.

- **Note:** In the case of several update floppy disks or flash disks always observe the order of the disk numbers.
- $\triangleright$  When all update floppy disks or flash disks have been loaded, follow the prompt

#### Remove installation media and press ENTER key

The CMU boots again and automatically performs a firmware update of the hardware boards. This may take a few minutes. Then the new software version will start and the CMU is ready for use.

### **Reinstalling the Old Software**

As described above, each software version, even older versions, can be simply loaded from a appropriate floppy disk or flash disk/hard disk using the version manager. It is also possible to keep several software versions stored on the hard disk in the CMU and reload them, if required, using the version manager. To this end, proceed as follows:

- $\triangleright$  During start-up observe the display.
- $\triangleright$  When three BEEPs can be heard, press the MENU SELECT key.

The version manager is now started (see also chapter 4, Software Update). The display includes the menu item activate other software version.

 $\triangleright$  Press the softkey to the left of the above mentioned menu item.

An overview of the software versions that are already provided in the CMU will appear.

 $\triangleright$  Select the desired version by pressing the softkey to the left of the arrow.

The selected software version is loaded. After the firmware update of the hardware boards has been terminated, the operating software starts automatically and the CMU is ready for use and can be operated as usual.

### **Loading Software as long as there is no VersionManager in the CMU**

In case of unintentional deletion of the version manager, new loading of the version manager is necessary.

For this purpose, a software update floppy disk or flash disk type 2 / hard disk (type 3) and an external keyboard to be plugged in at the rear panel of the CMU at the KEYBOARD connector are required.

 $\triangleright$  Insert software update floppy disk No. 1 or flash disk / hard disk into the respective drive, switch on the CMU and use the external keyboard to select drive a: (with floppy disk drive) or d:/e: (with flash disk/hard disk) when the DOS prompt appears.

**Note:** Using the hardkey combination 'Alt' and 'F4' on the external keyboard you get from the operating software into the DOS mode.

- $\triangleright$  Change to the subdirectory of the update floppy or flash disk/hard disk (cd\...).
- $\triangleright$  Enter the command install.bat a:/d:/e: (corresponding to the respective drive) via the external keyboard.
- $\triangleright$  Confirm using the ENTER hardkey.

The version manager will be loaded and a software update can then be performed as described above.

### **Installing the Options**

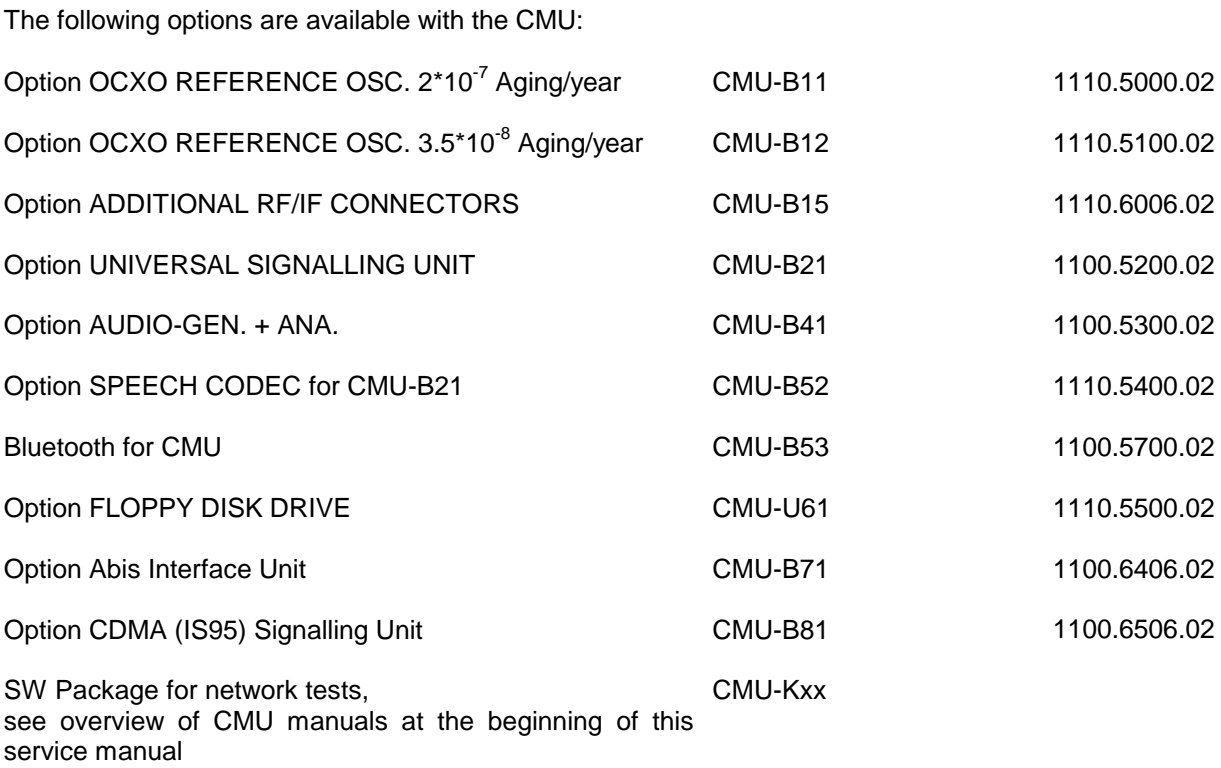

Depending on the model ordered and the software configuration, the CMU comes with part of the options installed in the factory. For retrofitting, please note the mounting instructions enclosed with the options.

These mounting instructions can be filed at this place in the service manual and are thus easily available whenever they are required.

The following accessories for the rackmount are available:

### **Caution!**

• 19'' adapter ZZA-411 (standard installation kit with bracket), Stock No. 1096.3283.00

**All options can be installed by the user himself. No additional measuring equipment is necessary for putting into operation.**

#### **Caution!**

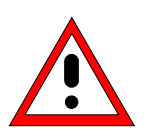

Disconnect the instrument from the mains before opening the casing. Also note the safety instructions at the beginning of this manual.

The components used in the instrument are sensitive to electrostatic discharges which is why they are to be dealt with according to the ESD regulations.

When installing hardware options note the following:

- $\triangleright$  Switch off instrument and pull the mains plug.
- Unscrew rear panel feet of the rear side (four Phillips screws, size 2).
- $\triangleright$  Place the instrument onto the front carrying handles, push the tube upwards and take off.
- $\triangleright$  After installing the option replace the tube and fasten the rear panel feet again.

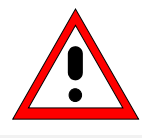

#### **Caution!**

When replacing the tube take care not to damage or pull off cables.

 $\triangleright$  Switch on CMU. Install additional software, if supplied, according to the instructions (see section New Installation of the CMU Software) or enable the additional software functions (see Installation instructions for the respective option). The software will then automatically detect the installed option (option display can be called using the SETUP key and the item Options!). If an adjustment is required for this option, the appropriate hints are to be found in the installation instructions for the option.

### **Option OCXO REFERENCE OSC. CMU-B11 1110.5000.02**

To this end the instrument must be opened. Proceed according to the instructions enclosed with the option (see also chapter 3, Replacing the OPTION OCXO REFERENCE OSC. CMU-B11 1100.5000.02).

### **Option OCXO REFERENCE OSC. CMU-B12 1110.5100.02**

To this end the instrument must be opened. Proceed according to the instructions enclosed with the option (see also chapter 3, Replacing the OPTION OCXO REFERENCE OSC. CMU-B12 1100.5100.02).

### **Option ADDITIONAL RF/IF CONNECTORS CMU-B15 1100.6006.02**

To this end the instrument must be opened. Proceed according to the instructions enclosed with the option (see also chapter 3, Replacing the OPTION ADDITIONAL RF/IF CONNECTORS CMU-B15 1100.6006.02).

### **Option UNIV. SIGN. UNIT CMU-B21** 1100.5200.02

To this end the instrument must be opened. Proceed according to the instructions enclosed with the option (see also chapter 3, Replacing the OPTION UNIV. SIGN. UNIT CMU-B21 1100.5200.02).

### **Option AUDIO-GEN. + ANA. CMU-B41 1100.5300.02**

To this end the instrument must be opened. Proceed according to the instructions enclosed with the option (see also chapter 3, Replacing the OPTION AUDIO-GEN. + ANA. CMU-B41 1100.5300.02).

#### **Option SPEECH CODEC for CMU-B21 CMU-B52 1110.5400.02**

To this end the instrument must be opened. Proceed according to the instructions enclosed with the option (see also chapter 3, Replacing the OPTION SPEECH CODEC CMU-B52 1100.5400.02).

### **Option Bluetooth for CMU CMU-B53 1100.5700.02**

To this end the instrument must be opened. Proceed according to the instructions enclosed with the option.

Option FLOPPY DISK DRIVE CMU-U61 1110.5500.02

To this end the instrument must be opened. Proceed according to the instructions enclosed with the option (see also chapter 3, Replacing the OPTION FLOPPY DISK DRIVE CMU-U61 1110.5500.02).

### **Option Abis Interface Unit CMU-B71 1100.6406.02**

To this end the instrument must be opened. Proceed according to the instructions enclosed with the option.

#### **Option CDMA (IS95) Signalling Unit CMU-B81 1100.6506.02**

To this end the instrument must be opened. Proceed according to the instructions enclosed with the option.

### **SW Packages for various network tests CMU-Kxx**

The software options do not require opening of the instrument. Proceed according to the instructions enclosed with the options.

# Installation of Option CMU-B11 OCXO REF.OSC. (1100.5000.02)

### **Contents**

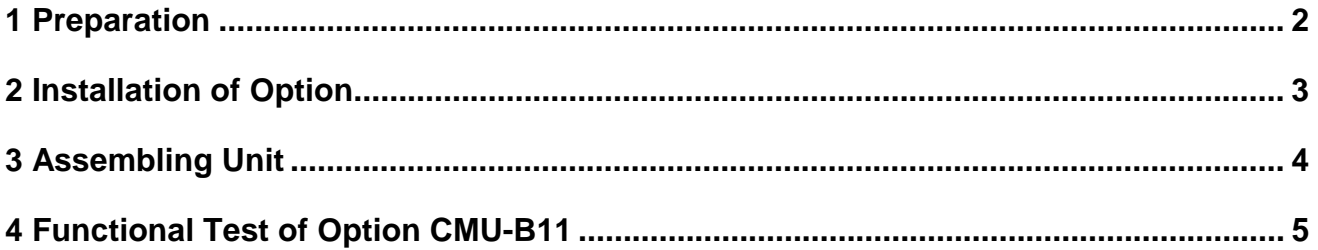

This option may also be installed at the customer's

# **1 Preparation**

- 1.1 Switch off unit and unplug power cable.
- 1.2 Screw off cabinet feet (four cross-recessed screws, size 2).
- 1.3 Place unit on handles at the front, push casing upwards and remove (Fig. 1).

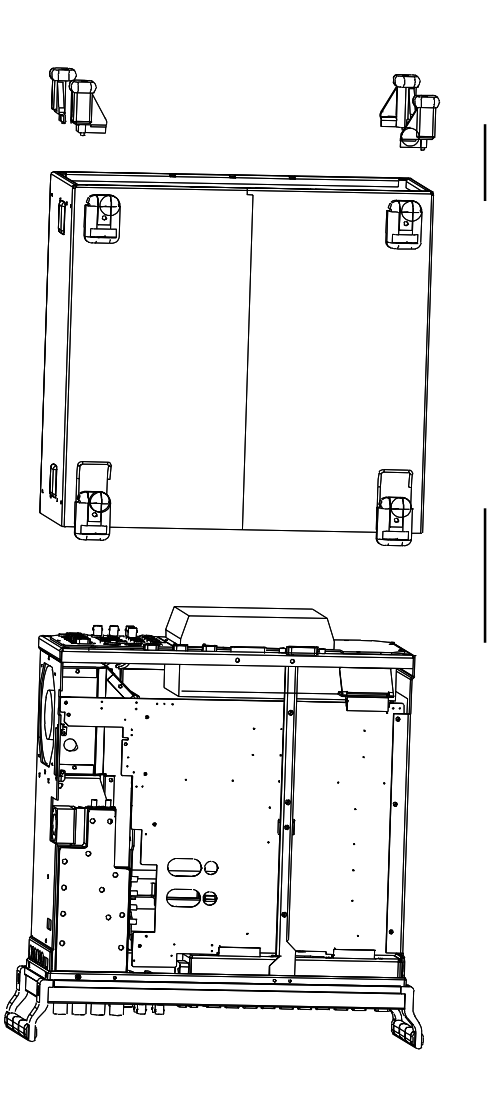

# **2 Installation of Option**

- 2.1 Insert OCXO REFERENCE OSC. into unit from the side until it plugs into connector X212 on motherboard 1.
- 2.1 Fit OCXO REFERENCE OSC. using the three supplied screw and washer assemblies (VS 0071.5040.00, see Fig. 2).

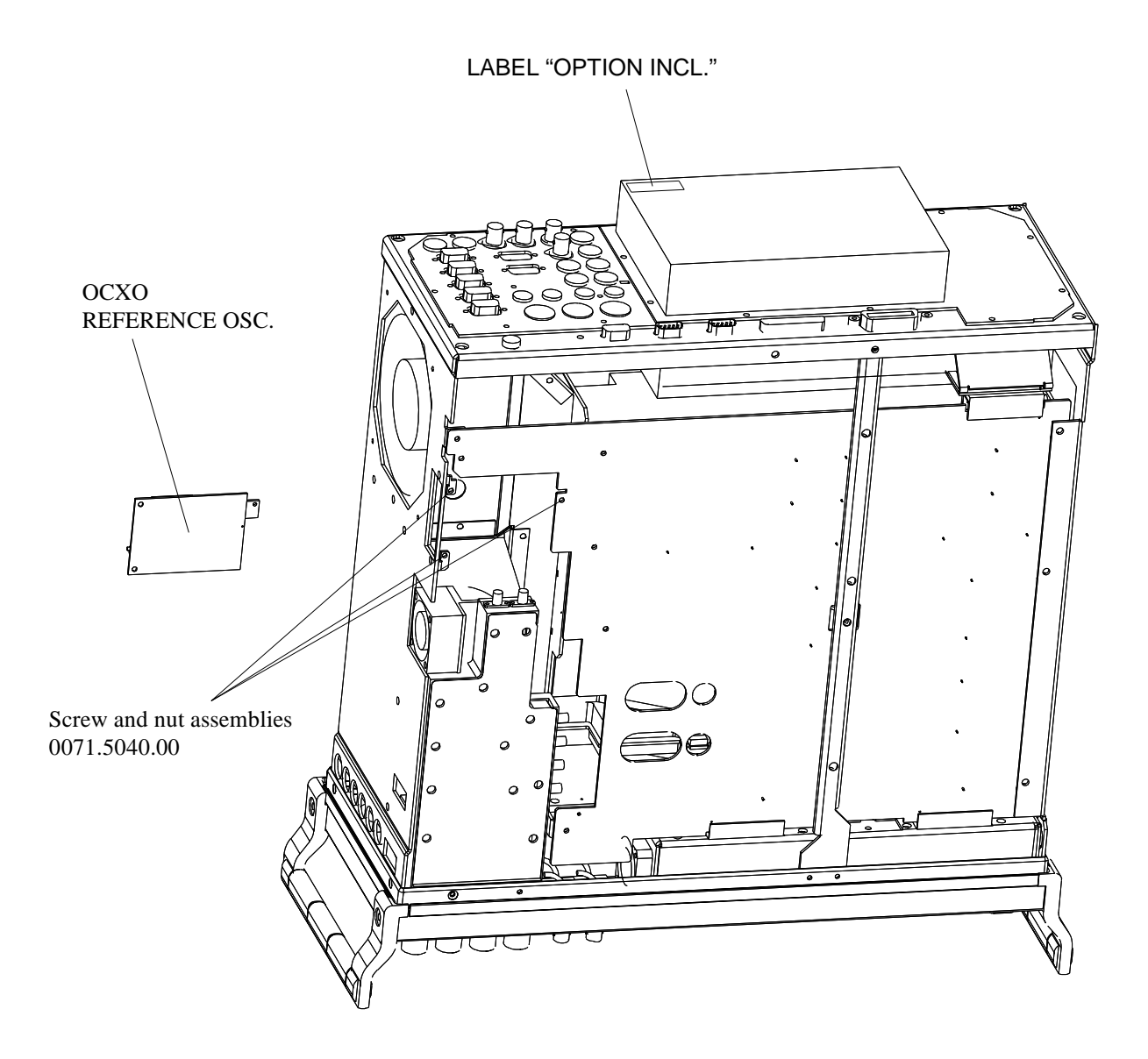

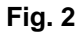

# **3 Assembling Unit**

## **Affixing Option Label**

Affix OPTION INCL. label to power supply unit (Fig. 2).

## **Putting Casing Back**

 $\triangleright$  Fit casing and cabinet feet in the reverse order given under 1.2 / 1.3 (Fig. 1).

# **4 Functional Test of Option CMU-B11**

 $\triangleright$  Connect unit to AC supply and switch on.

## **Test of Option Detection**

- Press SETUP hardkey SYSTEM panel.
- $\triangleright$  Press OPTIONS softkey located on the row of keys at bottom of display.
- $\triangleright$  --> Check whether option CMU-B11 is indicated and activated.

## **Test of Frequency Accuracy**

### **Preparation:**

The measurement can be carried out at the connector REFOUT1 (rear of CMU) at 10 MHz or at the connector RF3OUT (front panel) at 1GHz with a frequency counter.

 Set the generator to 1 GHz and 13 dBm with no modulation for measurement at connector RF3OUT in the RF menu.

For this setting, CMU must be switched to its internal reference source.

 $\triangleright$  This is to be selected in the Sync. menu depending on the application.

**Note:** For fast setting, the measurement at 1 GHz can be made with reduced resolution (1 Hz).

#### **Measurement:**

(Carry out the following adjustment only if required)

- Adjust reading on frequency counter to: 10.000 000 00 MHz –0.1/+0.05 Hz (at REFOUT1) or 1.000 000 000 GHz –10 Hz/+5 Hz (at RF3OUT) with the aid of potentiometer R5 on module OCXO REFERENCE OSC. (a tolerance of -2 to -5 Hz is required due to ageing).
- **Note:** The CMU must be on for at least 5 minutes for the OCXO to warm up.

# Installation of Option CMU-B12 OCXO REF.OSC. (1100.5100.02)

### **Contents**

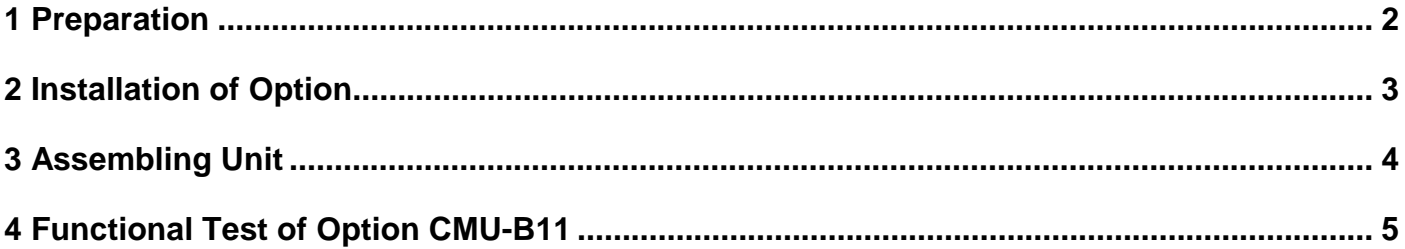

This option may also be installed at the customer's

# **1 Preparation**

- 1.1 Switch off unit and unplug power cable.
- 1.2 Screw off cabinet feet (four cross-recessed screws, size 2).
- 1.3 Place unit on handles at the front, push casing upwards and remove (Fig. 1).

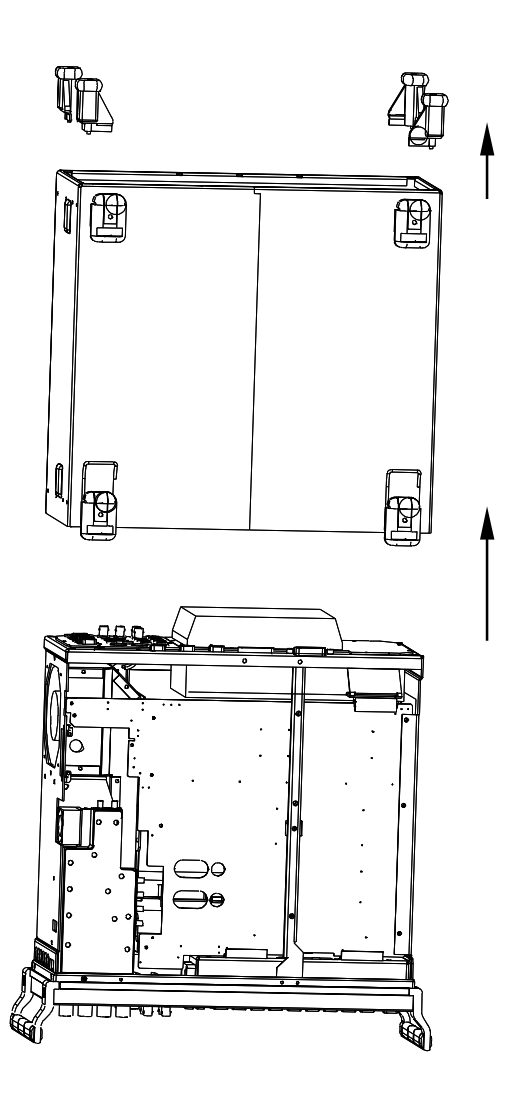

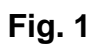

# **2 Installation of Option**

- 2.1 Insert OCXO REFERENCE OSC. into unit from the side until it plugs into connector X212 on motherboard 1.
- 2.2 Fit OCXO REFERENCE OSC. using the three supplied screw and washer assemblies (VS 0071.5040.00, see Fig. 2).

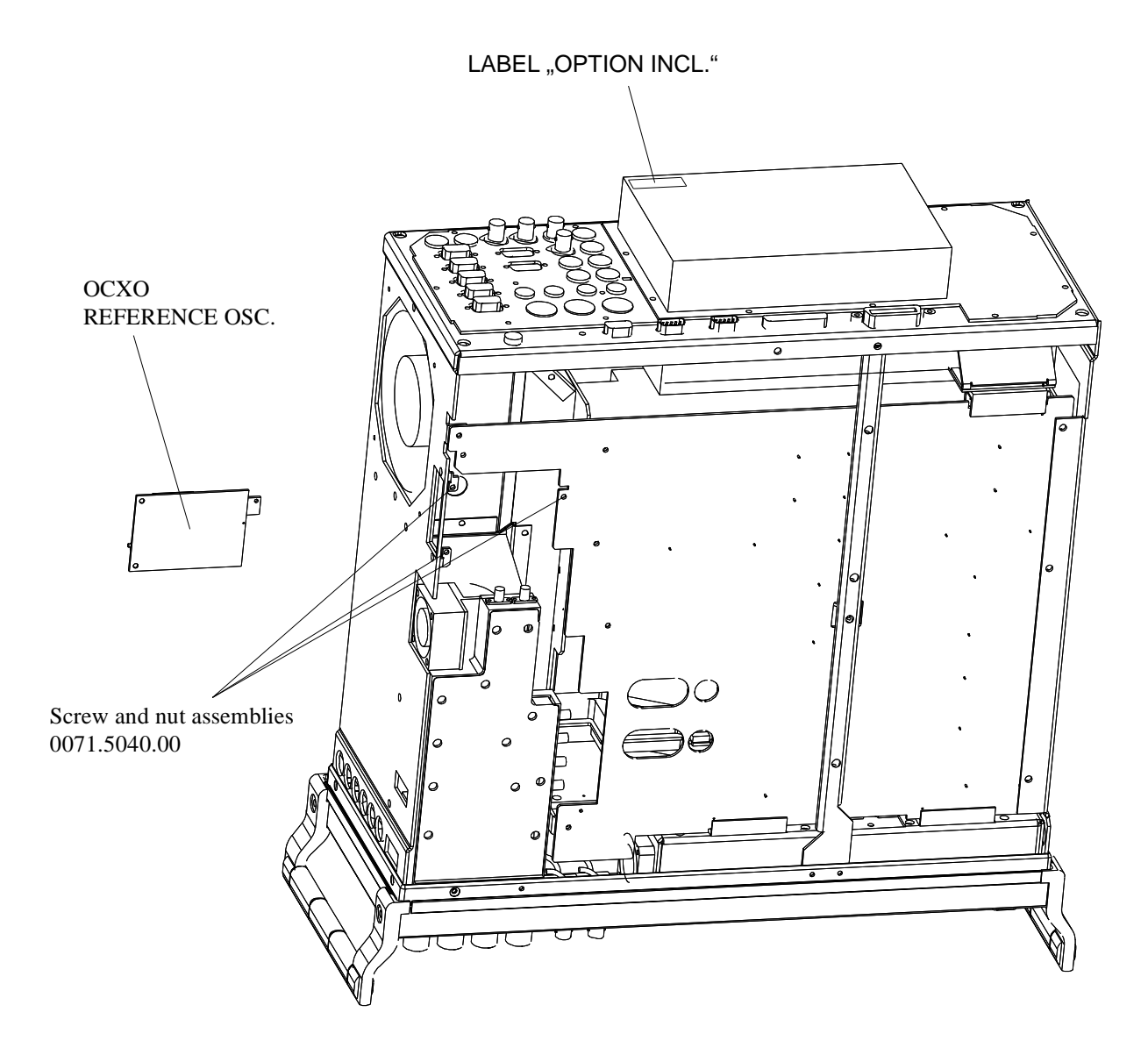

# **3 Assembling Unit**

## **Affixing Option Label**

 $\triangleright$  Affix OPTION INCL. label to power supply unit (Fig. 2).

## **Putting Casing Back**

 $\triangleright$  Fit casing and cabinet feet in the reverse order given under 1.2 / 1.3 (Fig. 1).

# **4 Functional Test of Option CMU-B12**

Connect Unit to AC Supply and switch on.

## **Test of Option Detection**

- $\triangleright$  Press SETUP hardkey SYSTEM panel.
- $\triangleright$  Press OPTIONS softkey located on the row of keys at bottom of display.

--> Check whether option CMU-B12 is indicated and activated.

## **Test of Frequency Accuracy**

### **Preparation:**

The measurement can be carried out the connector REFOUT1 (rear of CMU) at 10 MHz or at the connector RF3OUT (front panel) at 1GHz with a frequency counter

 Set the generator to 1 GHz and 13 dBm with no modulation for measurement at connector RF3 OUT in the RF menu.

For this setting, CMU must be switched to its internal reference source. This is to be selected in the Sync. menu depending on the application.

**Note:** For fast setting, the measurement at 1GHz can be made with reduced resolution (1Hz)

### **Measurement:**

(Carry out the following adjustment only if required)

Adjust reading on frequency counter to: 10.000 000 00 MHz –0.1/+0.05 Hz (at REFOUT1) or 1.000 000 000 GHz –10 Hz/+5 Hz (at RF3OUT) with the aid of potentiometer R5 on module OCXO REFERENCE OSC. (a tolerance of -2 to -5 Hz is required due to ageing).

**Note:** CMU must be on for at least 10 minutes for the OCXO to warm up. During the adjustment the CMU must be operated in a horizontal position.

# Installation of Option CMU-B21 UNIV. SIGN. UNIT (1100.5200.02)

### **Contents**

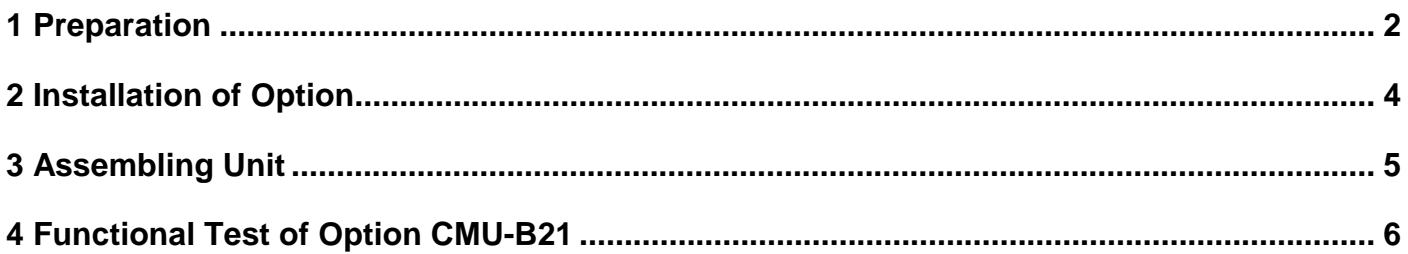

This option may also be installed at the customer's.

# **1 Preparation**

- 1.1 Switch off unit and unplug power cable.
- 1.2 Screw off cabinet feet (four cross-recessed screws, size 2).
- 1.3 Place unit on handles at the front, push casing upwards and remove (Fig. 1).

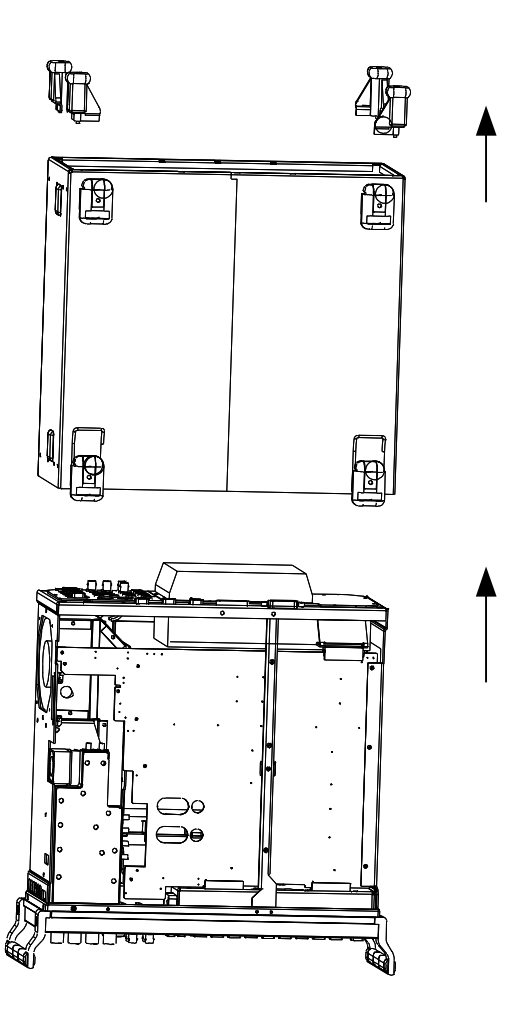

1.4 After undoing two countersunk head screws at the top left frame, raise cover slightly, push somewhat to the right and take it off towards the top.

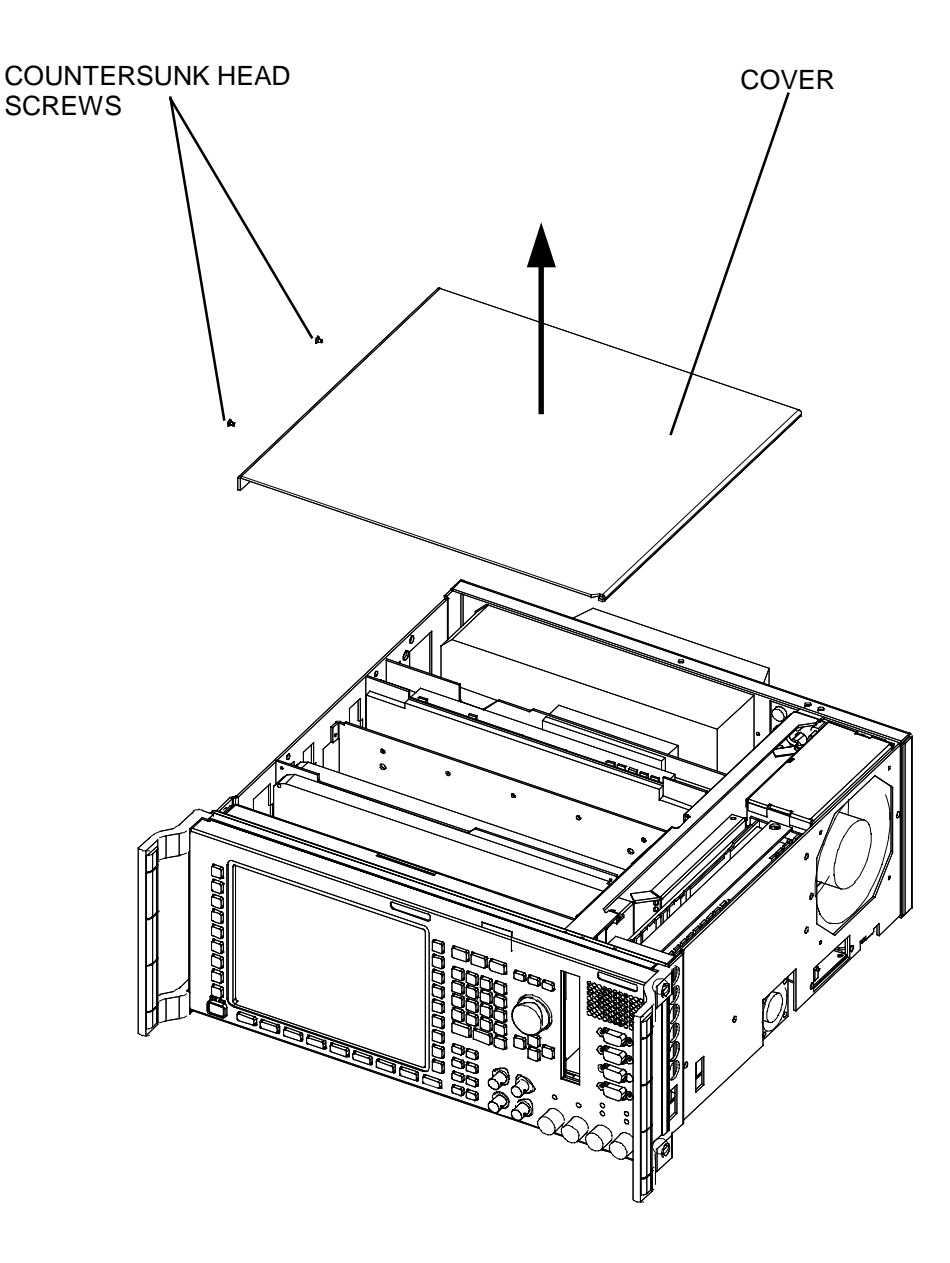

# **2 Installation of Option**

- 2.1 Remove cover on the vent in the intermediate panel of the  $7<sup>th</sup>$  slot as seen from the front (Fig. 3).
- 2.2 Insert CMU-B21 into  $7<sup>th</sup>$  slot as seen from the front.

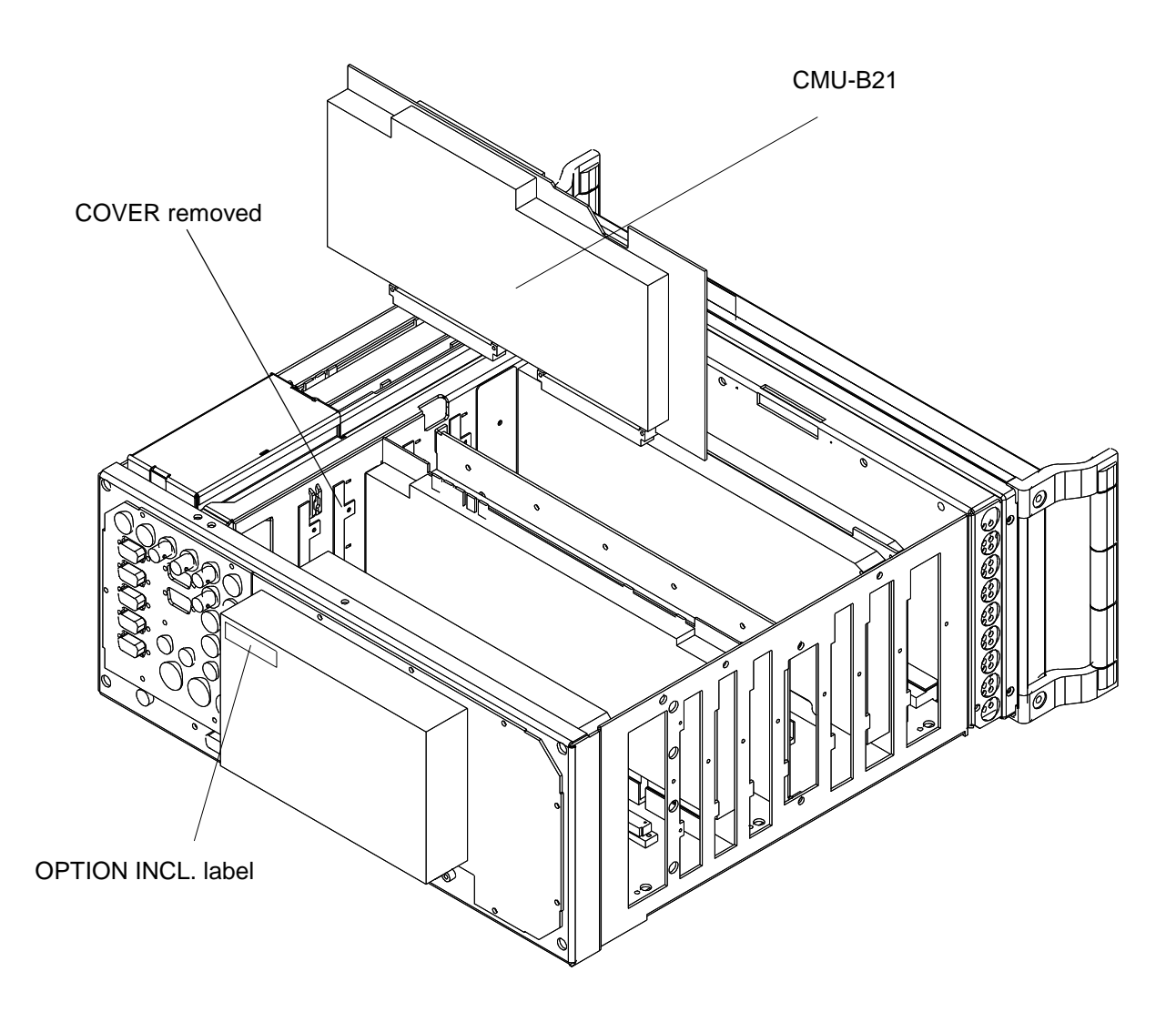

# **3 Assembling Unit**

## **Affixing Option Label**

 $\triangleright$  Affix OPTION INCL. label on power supply unit (Fig. 2).

# **Putting Cover Back**

Fit cover and cabinet feet back on in the reverse order to that described under 1.2/1.3 (Fig. 1).

# **4 Functional Test of Option CMU-B21**

Connect unit to AC supply and switch on

## **Automatic Module Data Adjustment**

- $\triangleright$  During startup observe the display.
- > When three BEEPs can be heard, press the MENU SELECT key.

The VersionManager is started (see also chapter 4, Firmware update). The display includes the menu item FIRMWARE UPDATE AFTER BOARD CHANGE.

 $\triangleright$  Press the softkey to the left of the above mentioned menu item.

The automatic module data adjustment is performed under software control, firmware updates for microprocessors and programmable devices being performed as well. This may take a few minutes.

After the adjustment has been terminated, the operating software starts automatically and the CMU is ready for use and complies with the specifications.

## **Test of Option Detection**

- Press SETUP hardkey in SYSTEM panel.
- Press OPTIONS softkey located on the row of keys at bottom of display.
	- --> Check whether CMU-B21 is active.

## **Test of Function**

- $\triangleright$  Press MENU SELCT hardkey on FUNCTION panel.
- Press GSM 900 softkey on the row of keys at bottom of display.

--> Check whether the SIGNAL ON indication in the top right display (blue status field) is highlighted in green.

## Installation of Option CMU-B41 AUDIO-GEN.+ANA. (1100.5300.02)

### Contents

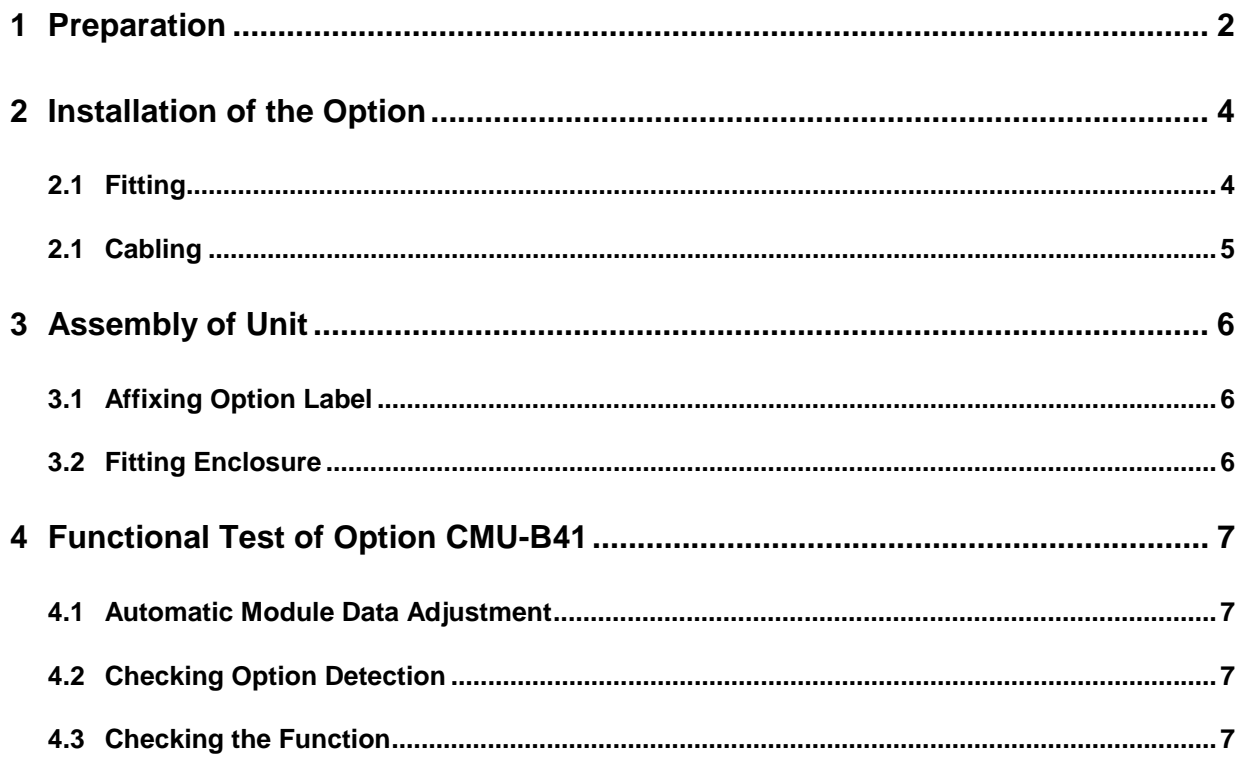

This option may also be installed at the customer's.

# **1 Preparation**

- 1.1 Switch off unit and unplug power cable.
- 1.2 Screw off cabinet feet (four crosss-recessed screws, size 2).
- 1.3 Place unit on handles at the front, push casing upwards and remove (Fig. 1).

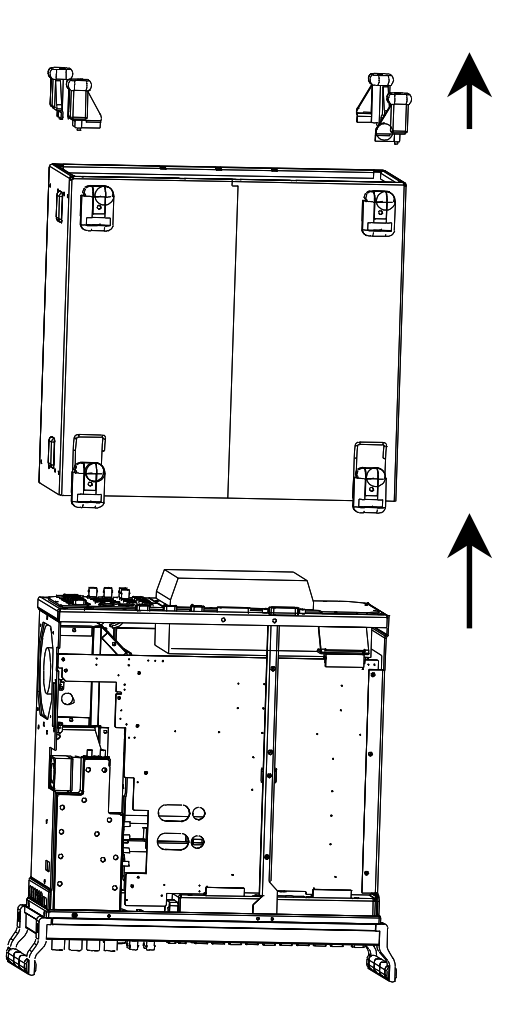
> After undoing two countersunk head screws at the top left frame, raise cover slightly, push somewhat to the right and take it off towards the top

COUNTER HEAD SCREWS

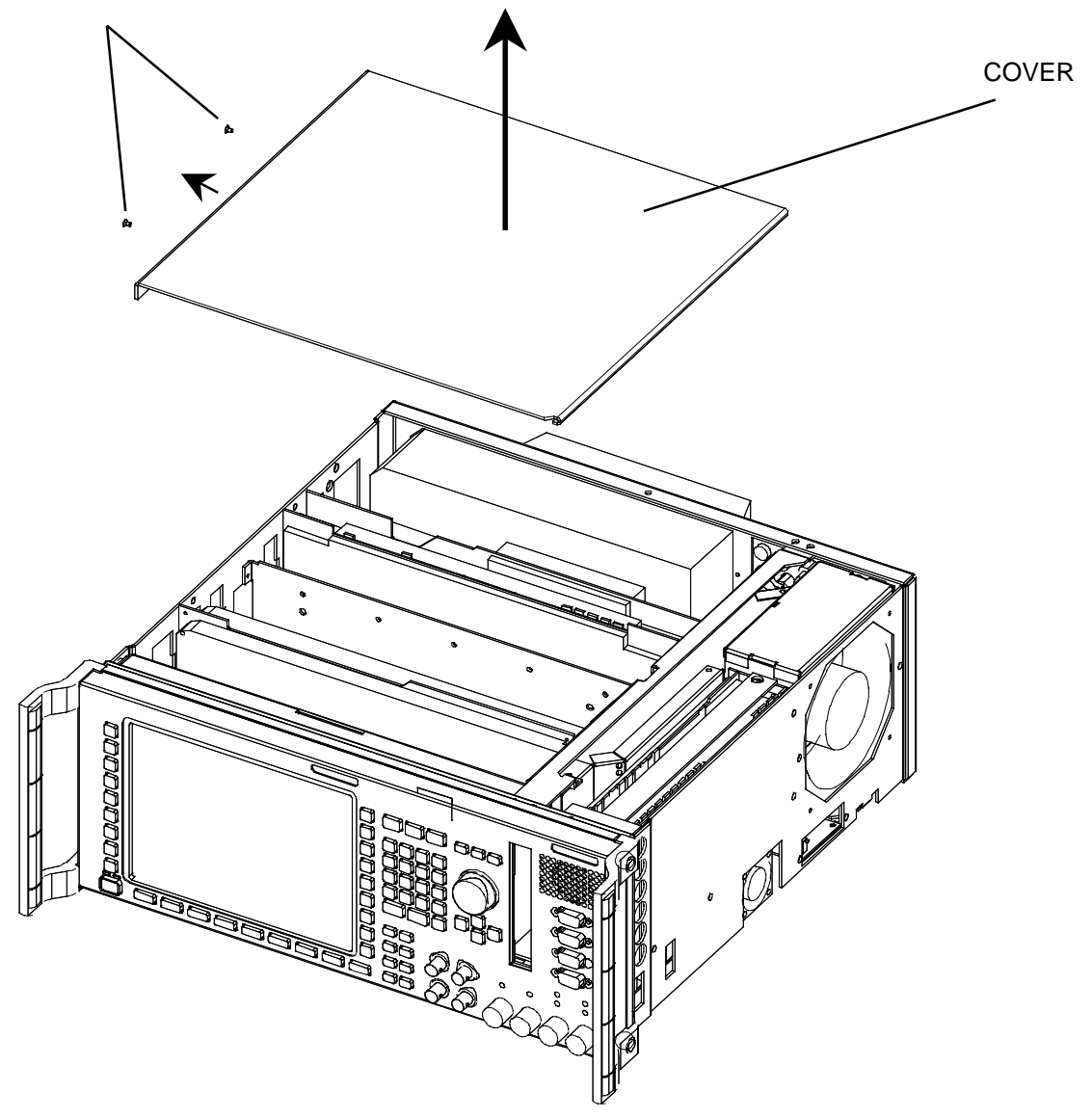

# **2 Installation of the Option**

### **2.1 Fitting**

- ▶ Remove clamp. Take off vent cover between air duct and cage since it is no longer needed (Fig. 3).
- $\triangleright$  Plug module CMU-B41 into free slot at the right-hand side of unit.
- $\triangleright$  Mount clamp again (Fig. 3).

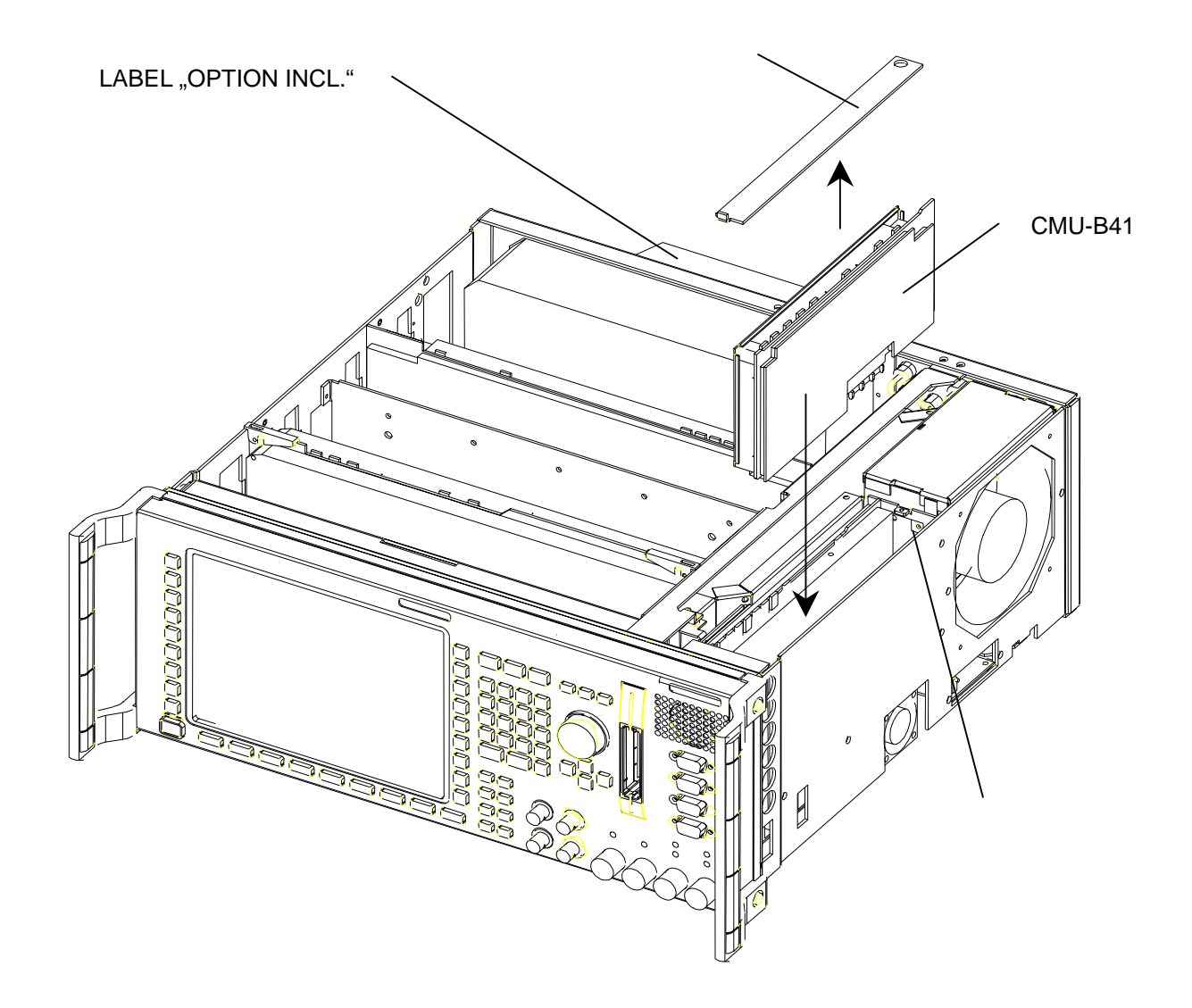

### **2.1 Cabling**

The option has the electrical designation A 11.

When installing the option CMU-B41, observe that the designations of built-in cables for batches 831593..., 829740..., 830377..., and 828942... are not complete or incorrect and so the cables have to be identified according to the following list.

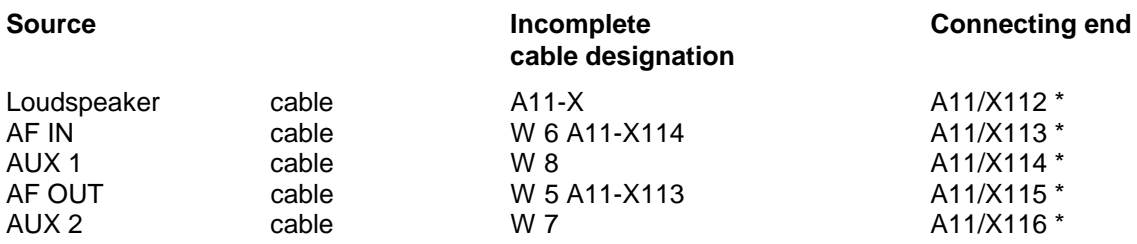

 $\triangleright$  Connect the supplied RF cable as follows:

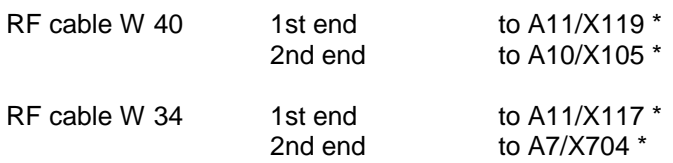

\* The connector designation X .... is inscribed on the board, the cover of the audio board and the service label.

# **3 Assembly of Unit**

### **3.1 Affixing Option Label**

 $\triangleright$  Stick "OPTION INCL." label to the power supply (Fig.3).

# **3.2 Fitting Enclosure**

Mount enclosure and rear feet in the reverse order to that described under points 1.2/1.3 (Fig. 1).

## **4 Functional Test of Option CMU-B41**

 $\triangleright$  Connect unit to AC supply and switch on.

### **4.1 Automatic Module Data Adjustment**

- $\triangleright$  During startup observe the display.
- $\triangleright$  When three BEEPs can be heard, press the MENU SELECT key.

The VersionManager is started (see also chapter 4, *Firmware update*). The display includes the menu item FIRMWARE UPDATE AFTER BOARD CHANGE.

 $\triangleright$  Press the softkey to the left of the above mentioned menu item.

The automatic module data adjustment is performed under software control, firmware updates for microprocessors and programmable devices being performed as well. This may take a few minutes.

After the adjustment has been terminated, the operating software starts automatically and the CMU is ready for use and complies with the specifications.

### **4.2 Checking Option Detection**

- $\triangleright$  Press SETUP hardkey in the SYSTEM field.
- $\triangleright$  Press OPTIONS softkey on the row below the display.
- $\triangleright$  Check if CMU-B41 is displayed and active.

### **4.3 Checking the Function**

- Connect AF OUT socket to AF IN socket on CMU with a BNC cable.
- Press MENU SELECT hardkey in the FUNCTION field. Select Audio in the function group with the rotary knob on the display and confirm with ENTER.
- $\triangleright$  Switch generator to ON in the Audio Overview menu, set 1000 mV level and 1 kHz frequency.
- Set analyzer in the Audio Overview menu to RUN. The measured voltage should be 1000 mV +-25 mV.

# Installation of Option CMU-B52 SPEECH CODEC (1100.5400.02)

#### **Contents**

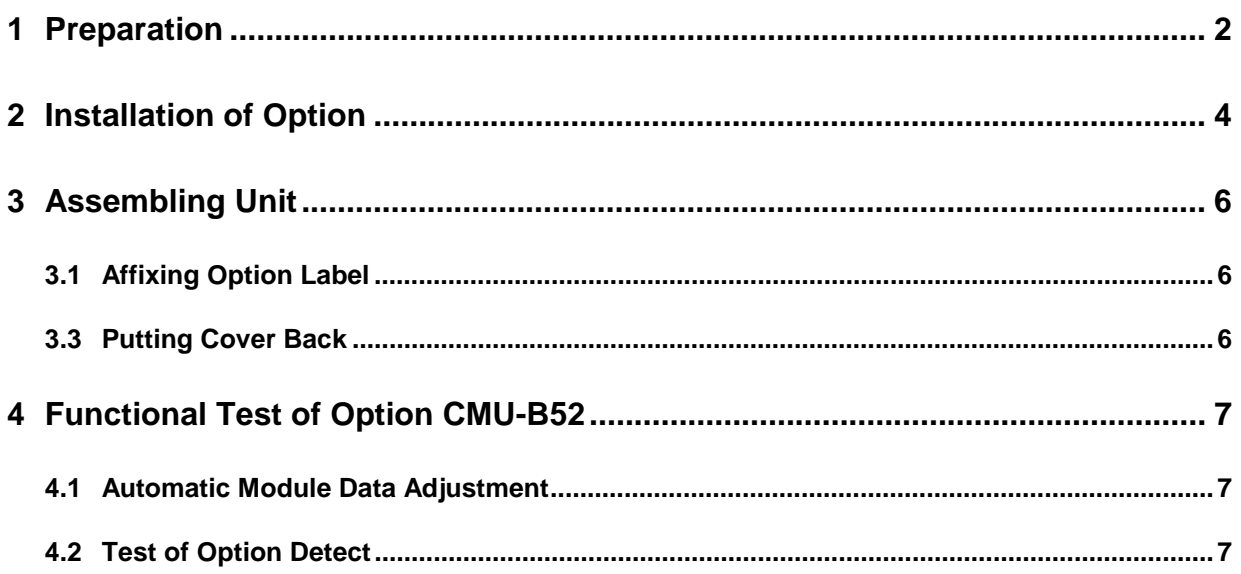

This option may also be installed at the customer's.

To install this option, option CMU-B21 must be built in before (1100.5200.02).

# **1 Preparation**

- 1.1 Switch off unit and unplug power cable.
- 1.2 Screw off cabinet feet (four cross-recessed screws, size 2).
- 1.3 Place unit on handles at the front, push casing upwards and remove (Fig. 1).

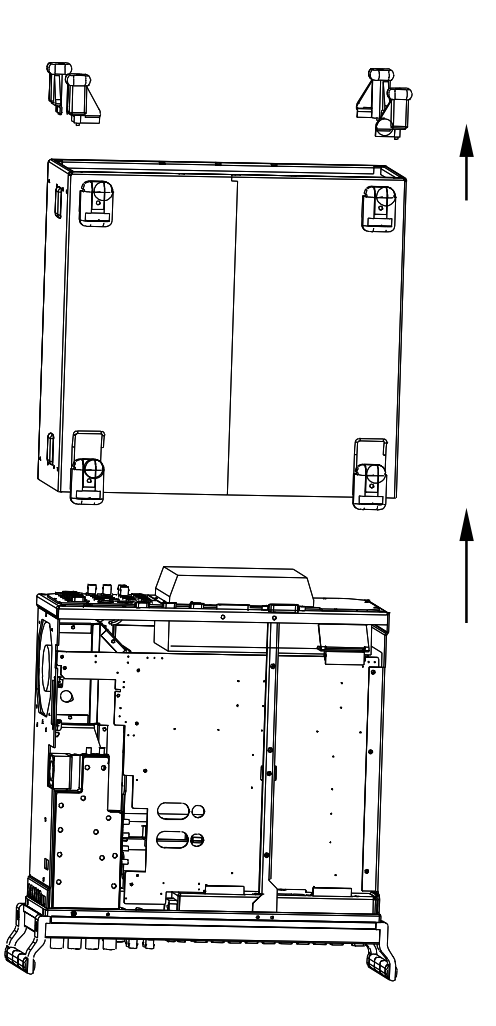

> After undoing two countersunk head screws at the top left frame, raise cover slightly, push somewhat to the right and take it off towards the top.

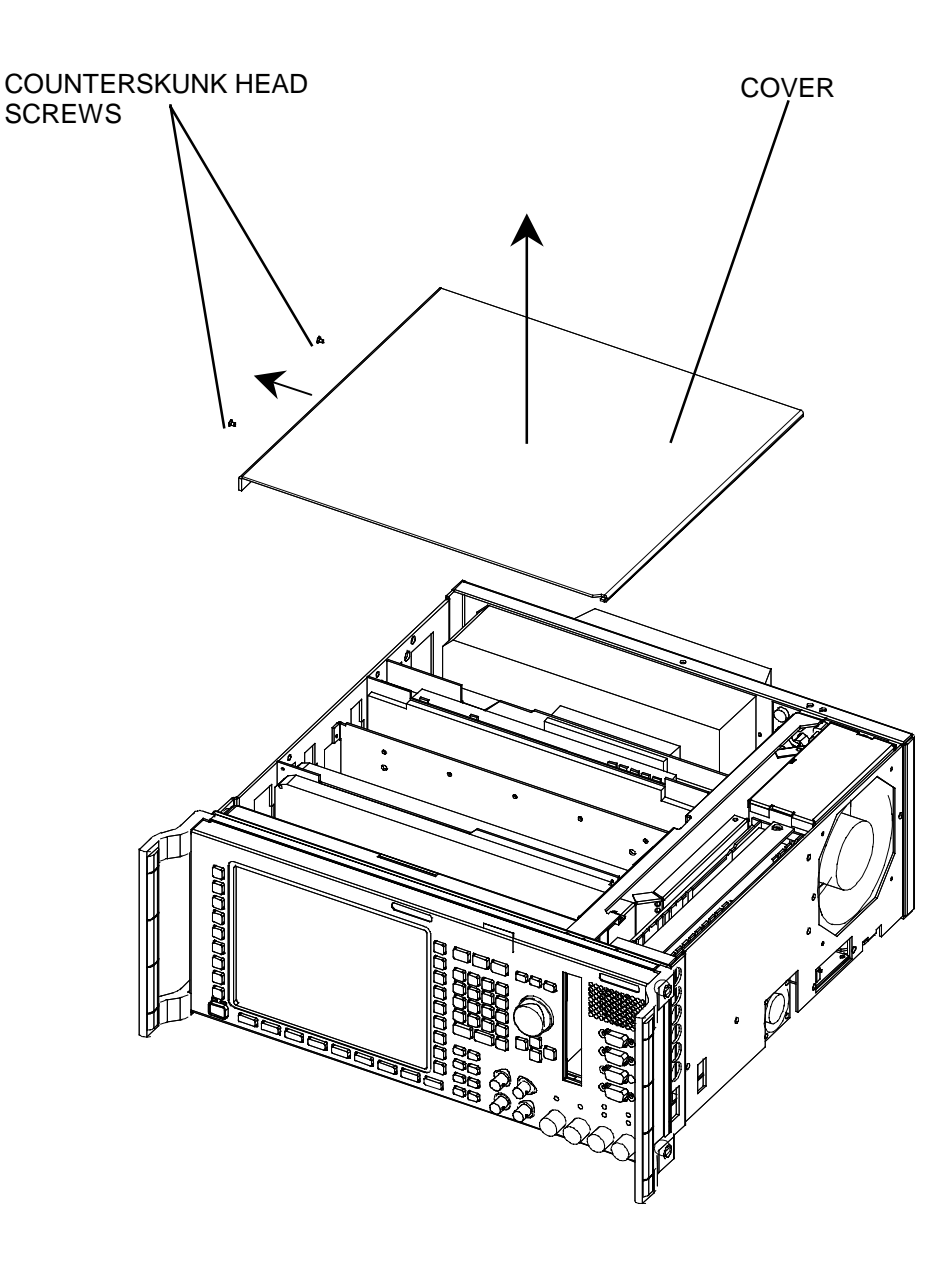

**Fig. 2**

## **2 Installation of Option**

- Remove module CMU-B21 from slot seven as viewed from the front and undo screws on shielding enclosure (Fig. 3)
- Plug option CMU-B52 into slots on CMU-B21 A420 and A470 and affix label (Fig. 4)

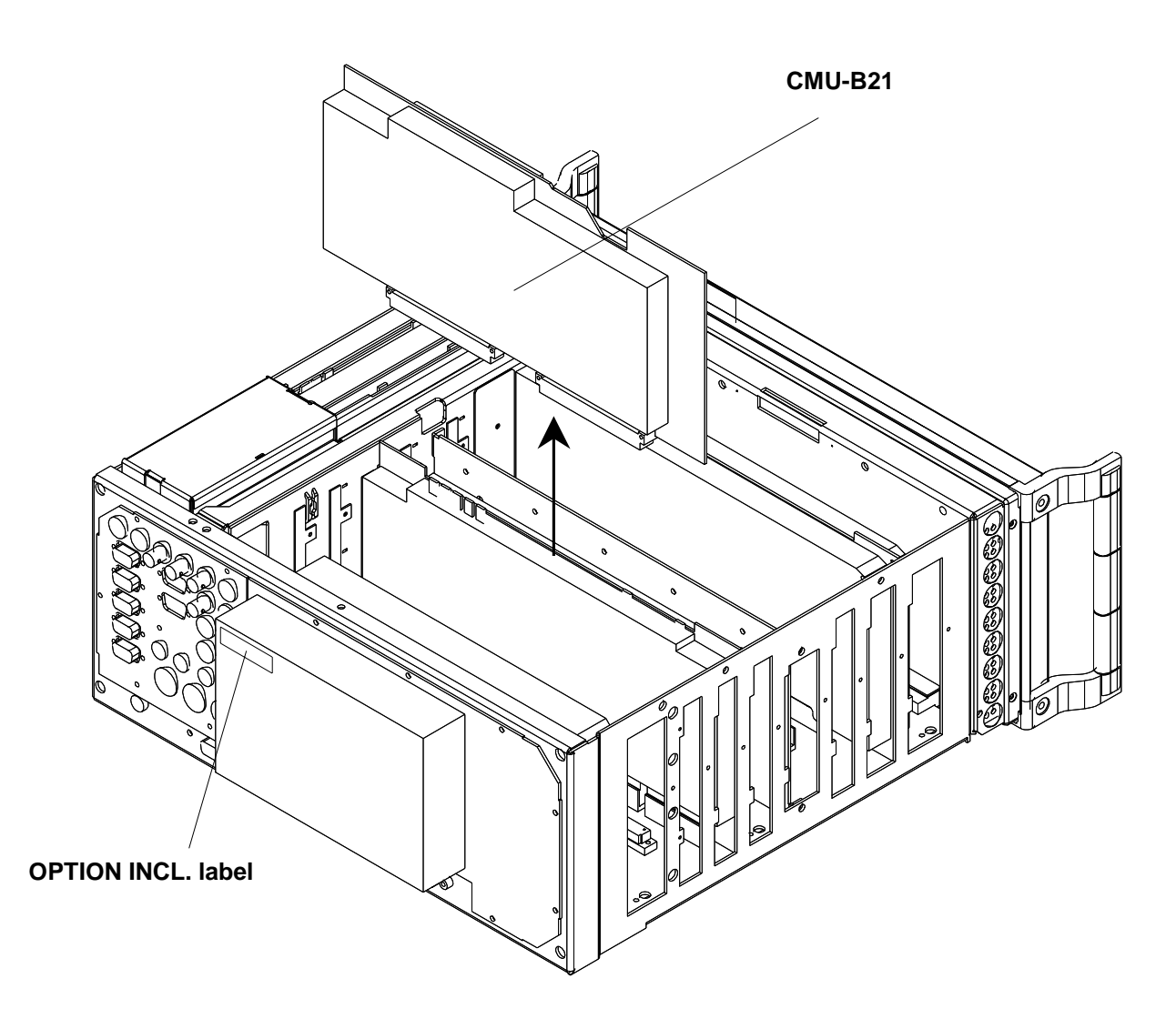

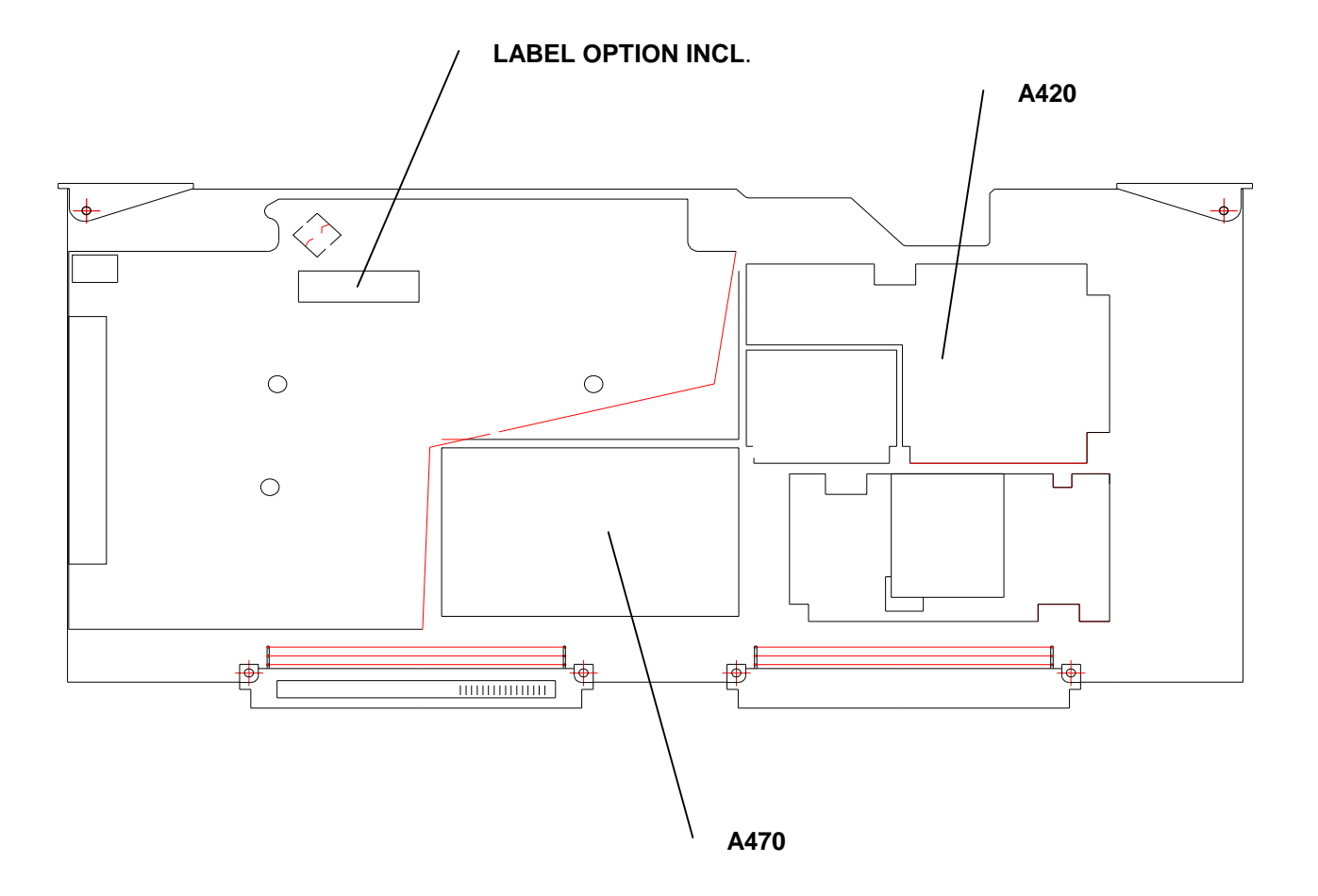

# **3 Assembling Unit**

### **3.1 Affixing Option Label**

 $\triangleright$  Affix OPTION INCL. label on power supply unit (Fig. 3)

### **3.2 Assembly of Unit**

- $\triangleright$  Fit enclosure to module and insert module into the unit (Fig. 3).
- $\triangleright$  Mount cover in the reverse order to that described under 1.4 (Fig. 2).

### **3.3 Putting Cover Back**

 $\triangleright$  Fit cover and cabinet feet back on in the reverse order to that described under 1.2/1.3 (Fig. 1).

## **4 Functional Test of Option CMU-B52**

 $\triangleright$  Connect unit to AC supply and switch on

### **4.1 Automatic Module Data Adjustment**

- $\triangleright$  During startup observe the display.
- $\triangleright$  When three BEEPs can be heard, press the MENU SELECT key.

The VersionManager is started (see also chapter 4, Firmware update). The display includes the menu item FIRMWARE UPDATE AFTER BOARD CHANGE.

 $\triangleright$  Press the softkey to the left of the above mentioned menu item.

The automatic module data adjustment is performed under software control, firmware updates for microprocessors and programmable devices being performed as well. This may take a few minutes.

After the adjustment has been terminated, the operating software starts automatically and the CMU is ready for use and complies with the specifications.

### **4.2 Test of Option Detect**

- $\triangleright$  Press SETUP hardkey in SYSTEM panel
- $\triangleright$  Press OPTIONS softkey located on the row of keys at bottom of display
- $\triangleright$  --> Check whether CMU-B21 is active

## Installation of Option CMU-B53 BLUETOOTH F.CMU (1100.5700.02)

#### *Contents*

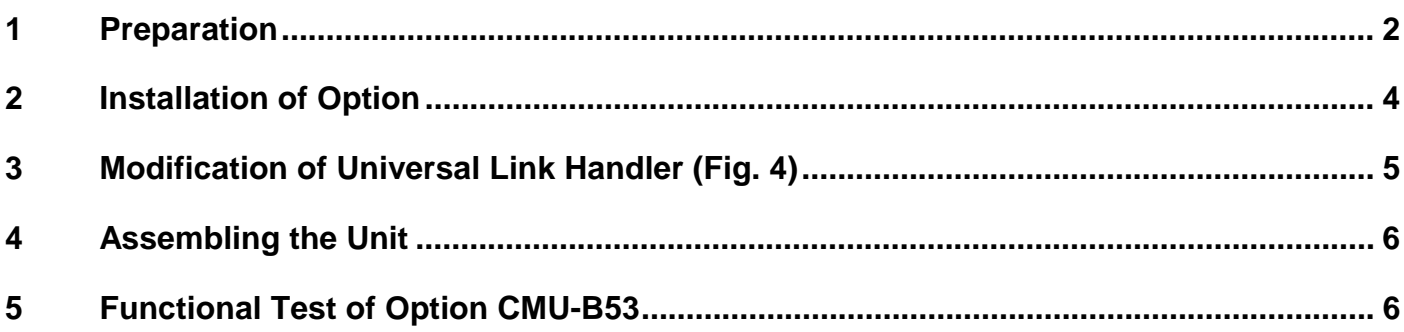

This option may also be installed at the customer's. Required hardware: CMU-B21

# <span id="page-159-0"></span>**1 Preparation**

- $\triangleright$  Switch off unit and unplug power cable.
- $\triangleright$  Screw off cabinet feet (four cross-recessed screws, size 2).
- $\triangleright$  Place unit on handles at the front, push casing upwards and remove (Fig. 1).

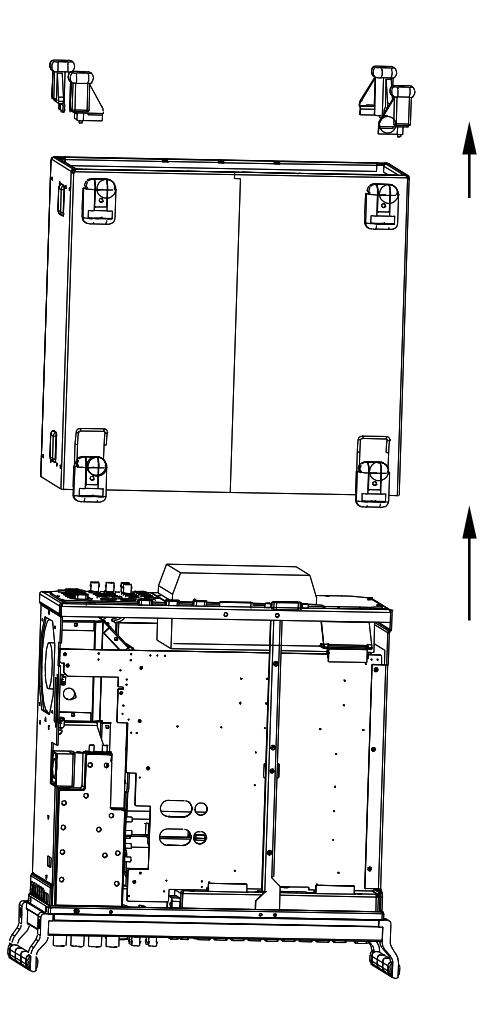

 After undoing two countersunk head screws at the top left frame, raise cover slightly, push somewhat to the right and take it off towards the top.

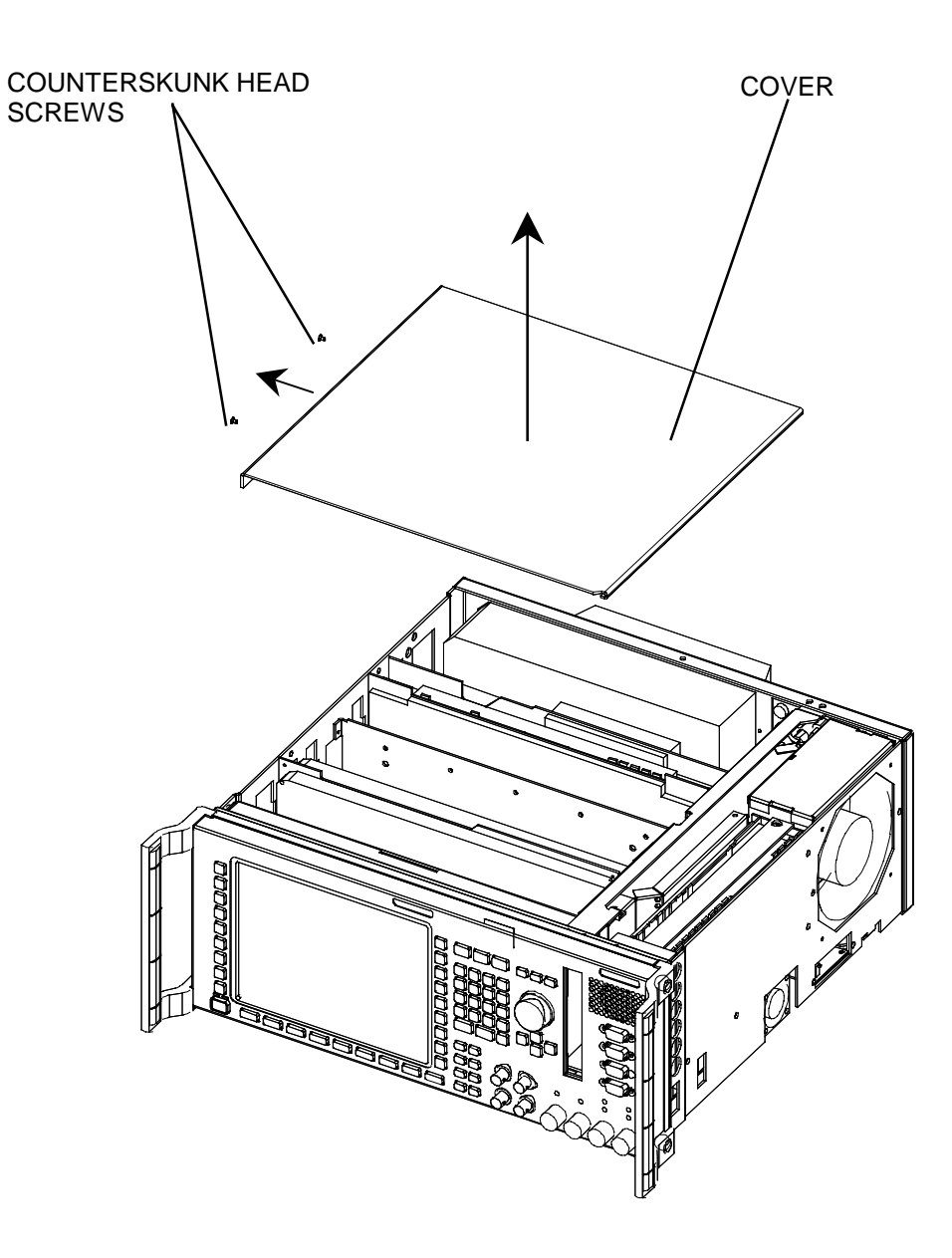

# <span id="page-161-0"></span>**2 Installation of Option**

- $\triangleright$  If the module in the second slot from the instrument front has the order no. 1100.1404.02 or 1100.1733.02, then it is not possible to fit option CMU-B53. Use modification kit CMU-U53 instead.
- Remove module CMU-B21 in the seventh slot seen from the front (Fig. 3).

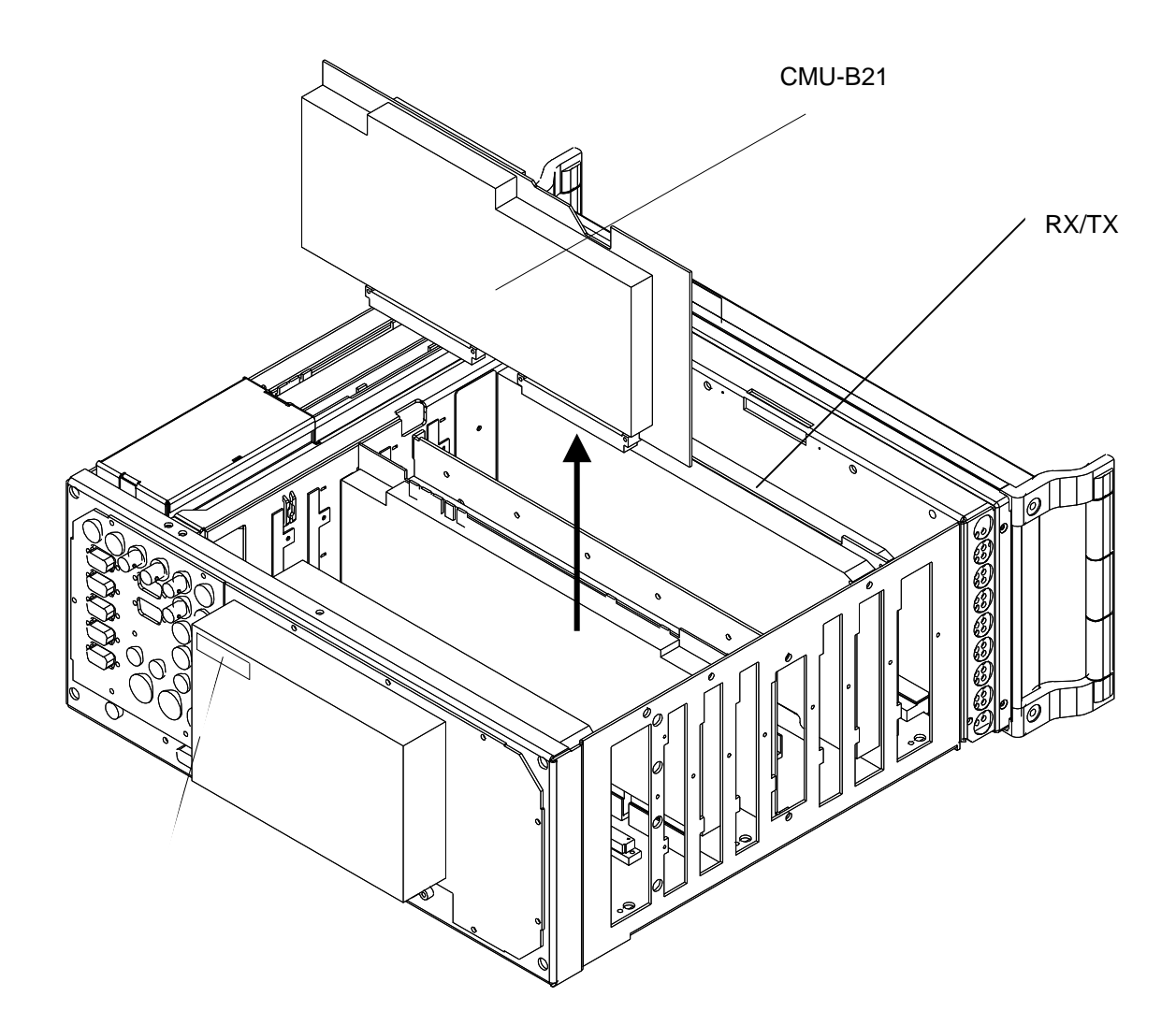

## <span id="page-162-0"></span>**3 Modification of Universal Link Handler (Fig. 4)**

Remove the two screen covers after undoing the screws.

If the TAZ (update status) of the Link Handler base plate (1097.3570.02) is lower than –03.06-, refer to Service Info No. 1304. The update status (TAZ) can be seen on the barcode label stuck to the solder side of the board inside the screening strip.

If the update status (TAZ) of the I/Q Out module on slot A430 (1100.2000.02) is lower than –03.08-, refer to Service Info No. 1305. The update status (TAZ) is visible when the covers are removed.

- If the optional Speech Codec CMU-B52 (1100.5400.02) is fitted, remove the module in slot A420 (it is no longer required).
- $\triangleright$  Insert Bluetooth module 1135.6502.02.
- $\triangleright$  Stick the OPTION INCL. (1100.5797.00) label to the cover at the solder side.
- Screw back the two screen covers and insert Link Handler into the unit.

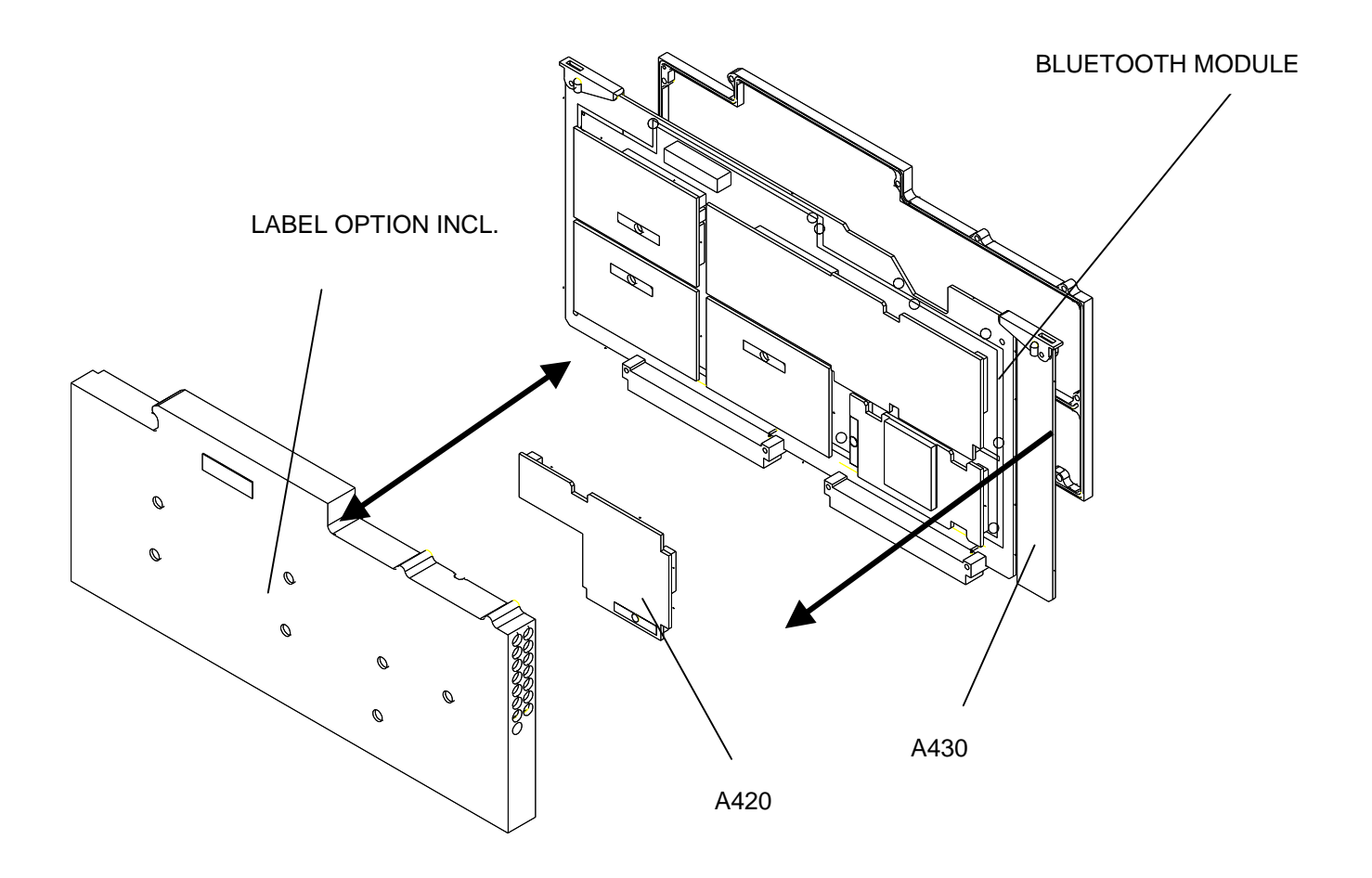

# <span id="page-163-0"></span>**4 Assembling the Unit**

Fit cover and cabinet feet back on in the reverse order to that described under 1.2/1.3/1.4 (Fig.  $1 + 2$ ).

## **5 Functional Test of Option CMU-B53**

 $\triangleright$  Connect unit to AC supply and switch on.

### **Automatic module data adjustment**

- $\triangleright$  During startup observe the display.
- When three BEEPs can be heard, press the *MENU SELECT* key.

The VersionManager is started (see also chapter 4 in CMU 200 manual, *Firmware update*). The display includes the menu item *FIRMWARE UPDATE AFTER BOARD CHANGE*.

 $\triangleright$  Press the softkey to the left of the above mentioned menu item.

The automatic module data adjustment is performed under software control, firmware updates for microprocessors and programmable devices being performed as well. This may take a few minutes.

After the adjustment has been terminated, the operating software starts automatically and the CMU is ready for use and complies with the specifications.

### **Test of Option Detection**

Software version > 2.60 must be provided in the instrument.

- $\triangleright$  Press SETUP hardkey in SYSTEM panel.
- $\triangleright$  Press OPTIONS softkey located on the row of keys at bottom of display.
- Check whether CMU-B21 and CMU-B53 is active.
- $\triangleright$  If required install software option CMU-K53 and activate key code.

See Chapter 1 in CMU-K53 manual.

### **Functional Test**

- $\triangleright$  Calibrate the FM path in the Maintenance menu.
- Perform Bluetooth function test with Bluetooth DUT.
- $\triangleright$  Connect a Bluetooth module to RF2 via RF cable or antenna.
- $\triangleright$  Perform inquiry procedure.
- $\triangleright$  Set up a connection to the Bluetooth DUT.
- Check results in *Power* and *Modulation* menu.

## Modification Kit CMU-U53 BLUETOOTH F.CMU (1100.7302.02)

#### *Contents*

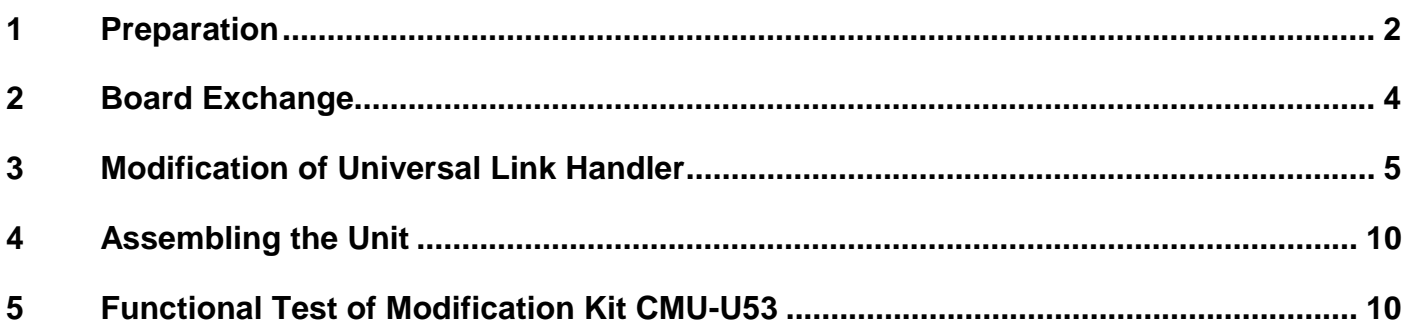

Required hardware: CMU-B21

# <span id="page-165-0"></span>**1 Preparation**

- $\triangleright$  Switch off unit and unplug power cable.
- $\triangleright$  Screw off cabinet feet (four cross-recessed screws, size 2).
- $\triangleright$  Place unit on handles at the front, push casing upwards and remove (Fig. 1).

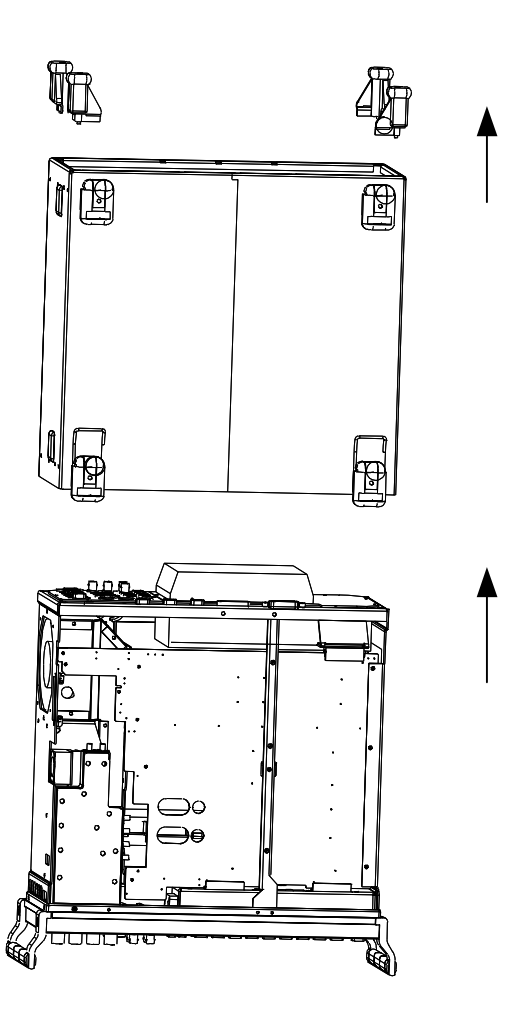

 After undoing two countersunk head screws at the top left frame, raise cover slightly, push somewhat to the right and take it off towards the top.

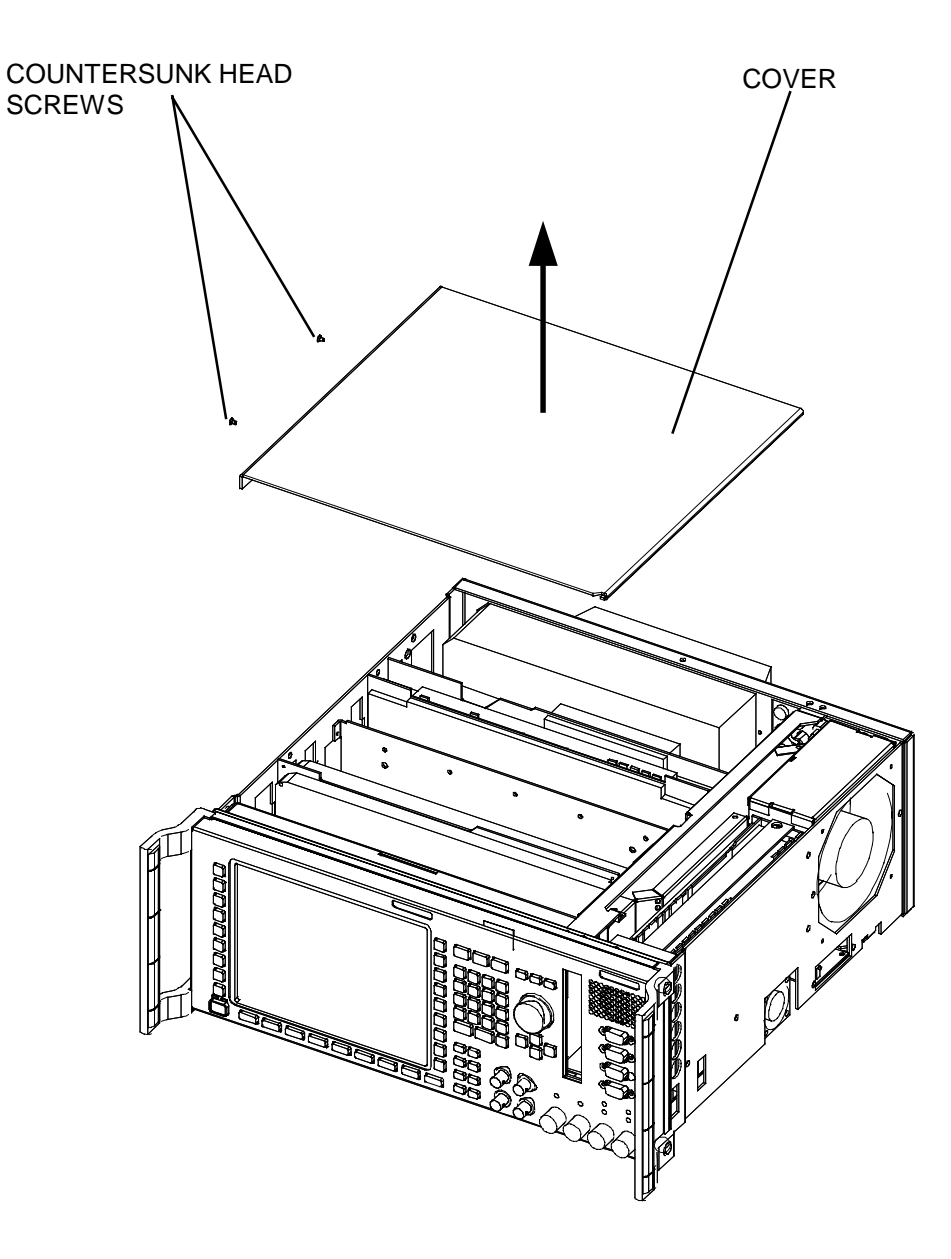

**Fig. 2**

# <span id="page-167-0"></span>**2 Board Exchange**

- Fifthe module in the second slot from the instrument front has the Order No. 1100.1404.02 or 1100.1733.02, replace it by the RX/TX module included in the modification kit. Caution: cables are to be disconnected at the top and the bottom of the instrument (Fig. 3).
- $\triangleright$  Remove module CMU-B21 in the seventh slot seen from the front (Fig. 3).

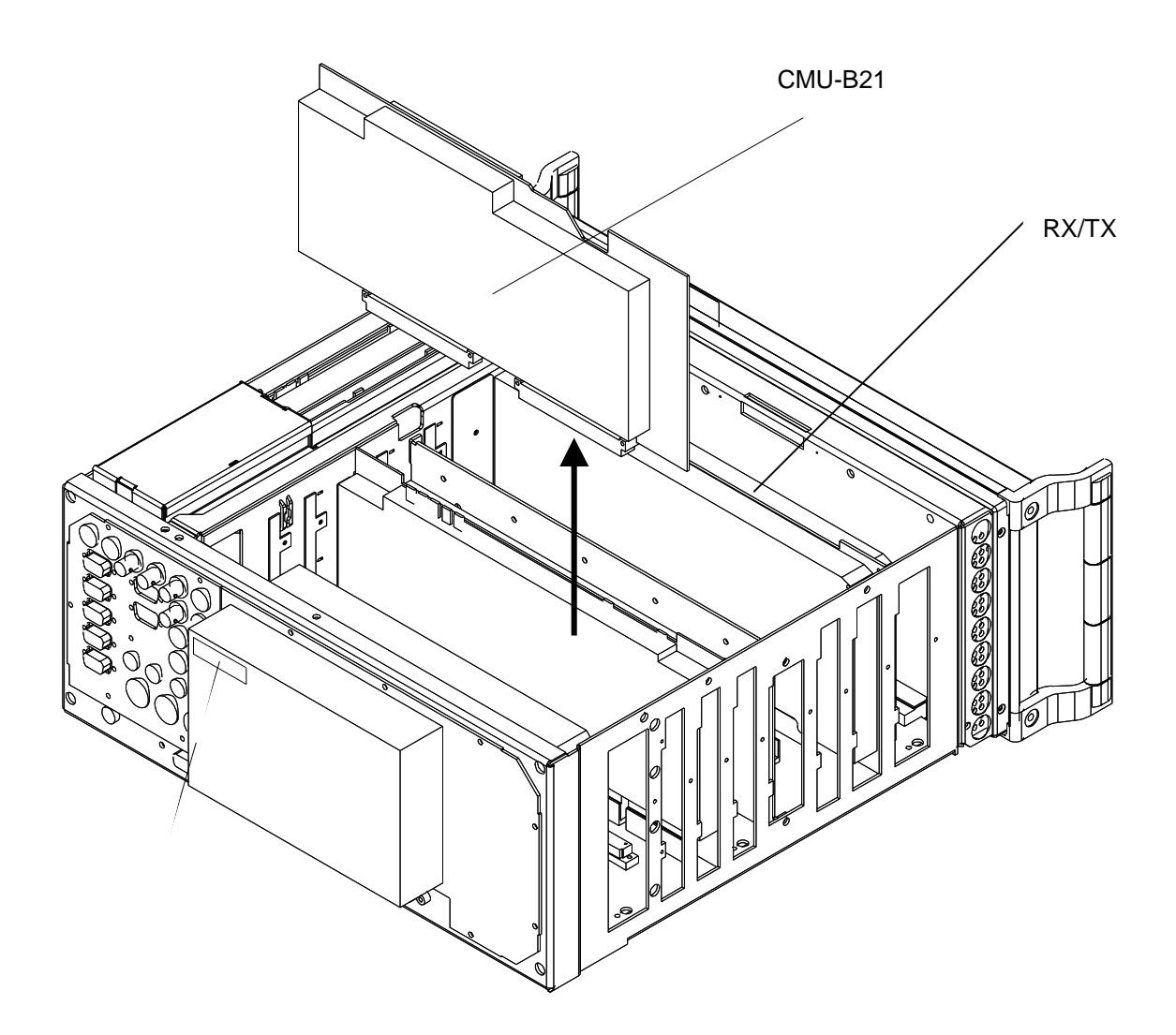

### <span id="page-168-0"></span>**3 Modification of Universal Link Handler**

- $\triangleright$  Remove the two screen covers after undoing the screws (Fig. 4).
- $\geq$  If the TAZ (update state) of the Link Handler base plate (1097.3570.02) is lower than -03.06-, modify as shown in Fig. 5.
- $\triangleright$  The update status (TAZ) can be seen on the barcode label stuck to the solder side of the board inside the screening strip.
- $\triangleright$  If the TAZ of the Link Handler base plate in slot A430 (1097.3570.02) is lower than -03.06-, modify the top screen cover (labelled) as shown in Fig. 6.
- $\triangleright$  If the update status (TAZ) of the I/Q Out module on slot A430 (1100.2000.02) is lower than -03.08-, modify as shown in Fig. 7.

The update status (TAZ) is visible when the covers are removed.

- If the optional Speech Codec CMU-B52 (1100.5400.02) is fitted, remove the module in slot A420 (it is no longer required, Fig. 4).
- $\triangleright$  Insert Bluetooth module 1135.6502.02 (Fig. 4).
- Stick the OPTION INCL. (1100.5797.00) label to the cover at the solder side (Fig. 4).
- Screw back the two screen covers and insert Link Handler into the unit (Fig.3 and 4).

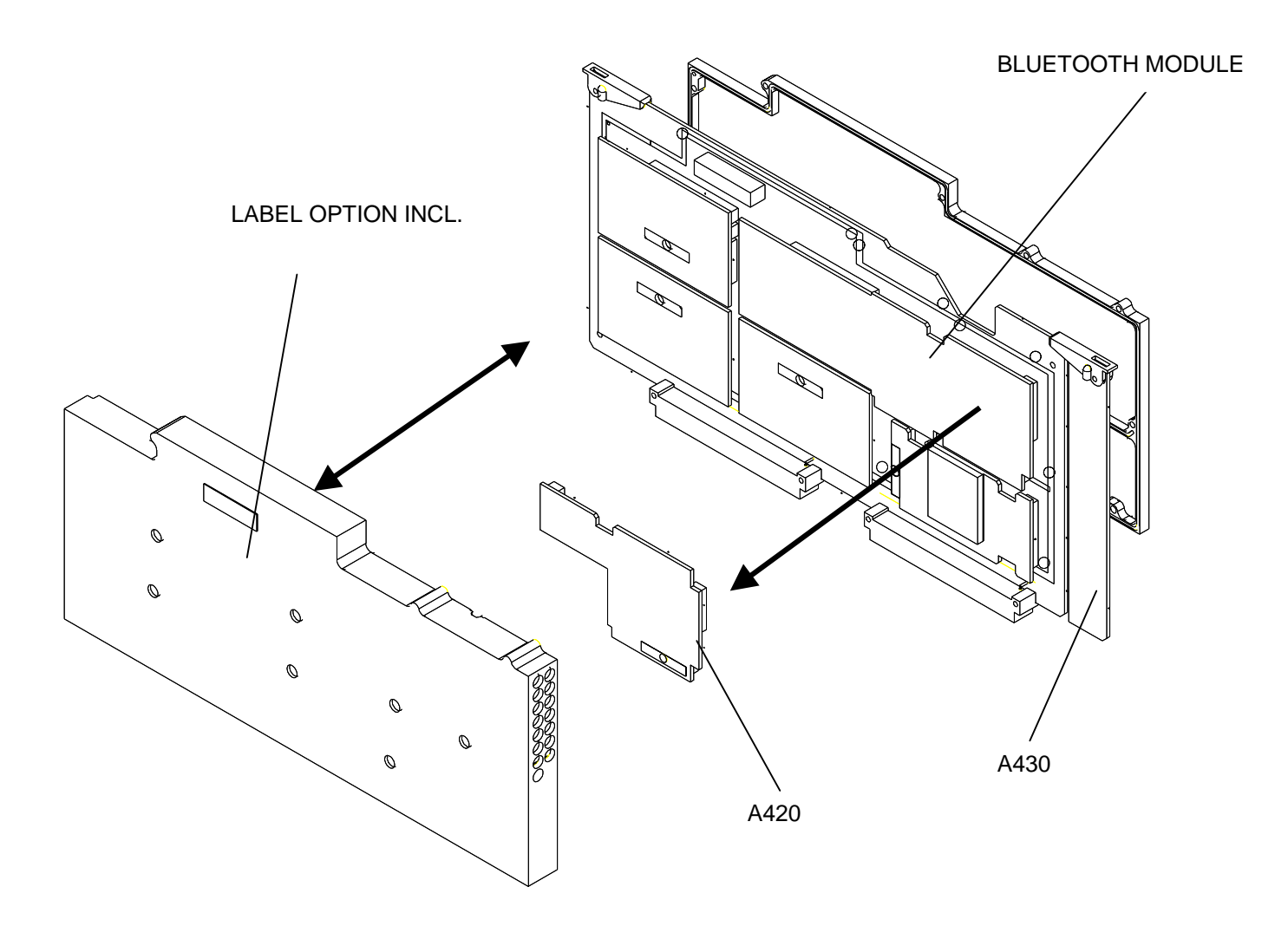

#### Modifications on component side:

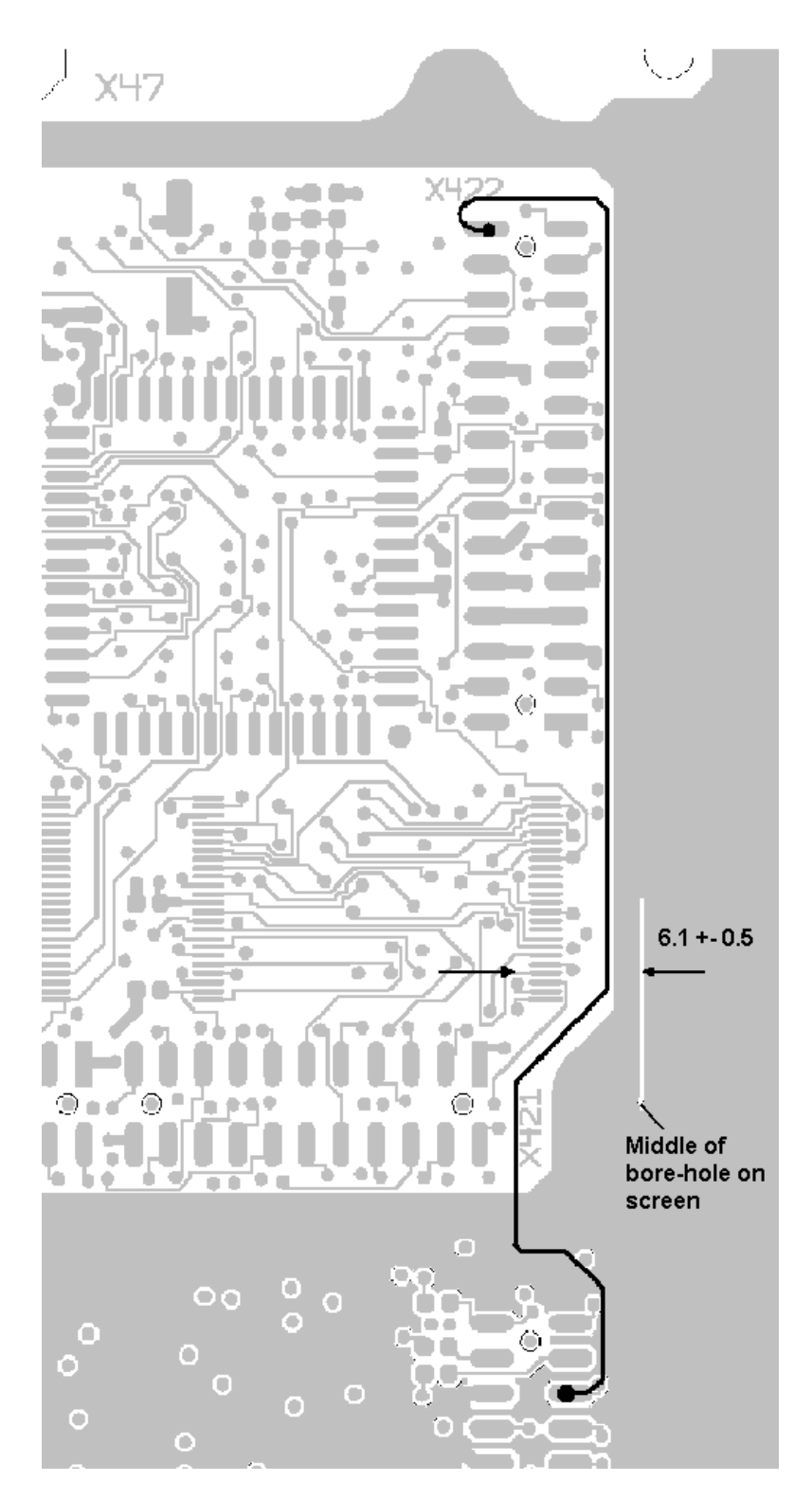

Connect pin 30 of X422 to pin 29 of X432. Fix wires with UV glue.

#### Modification of screen cover

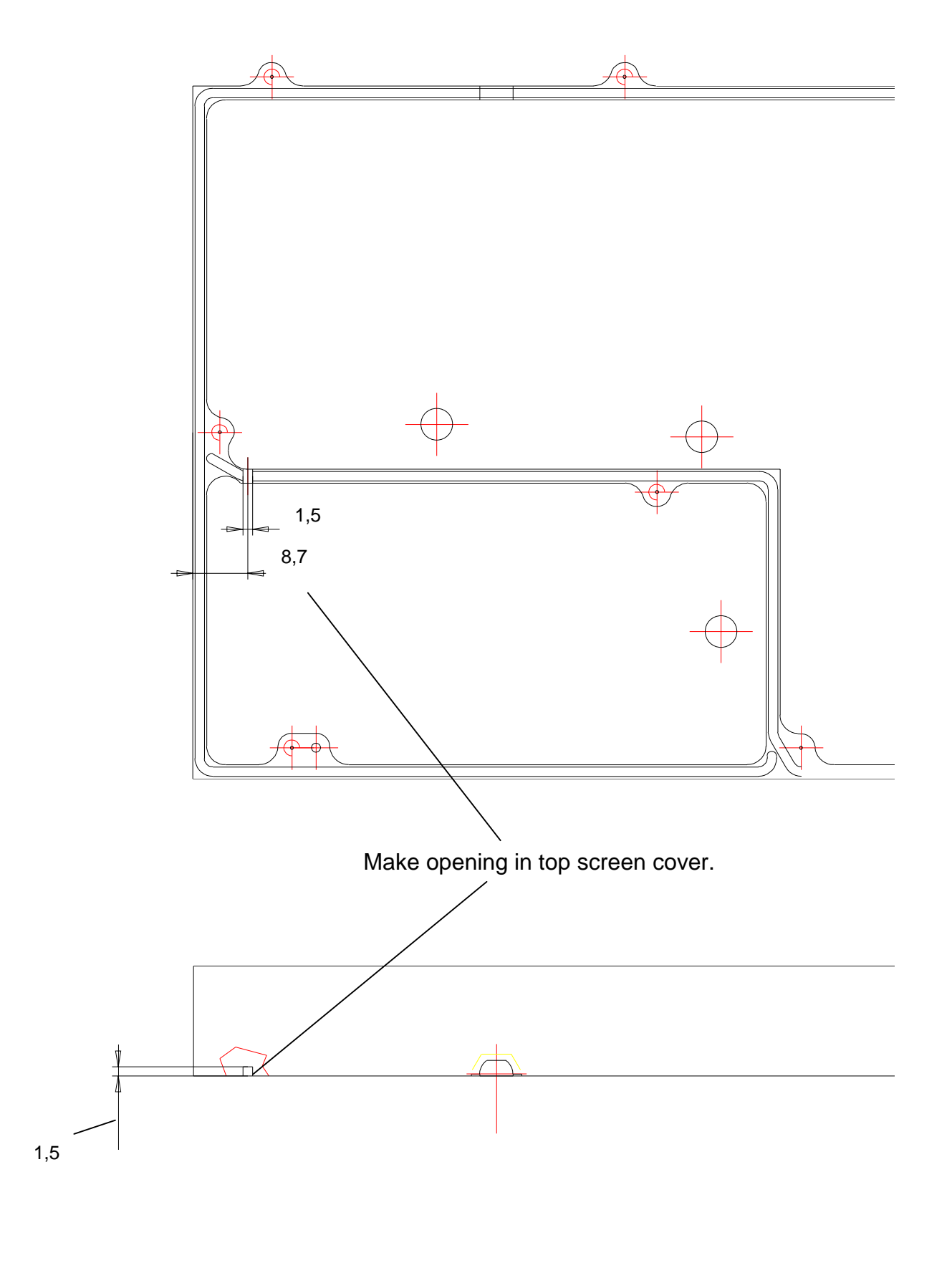

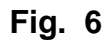

Modifications on component side:

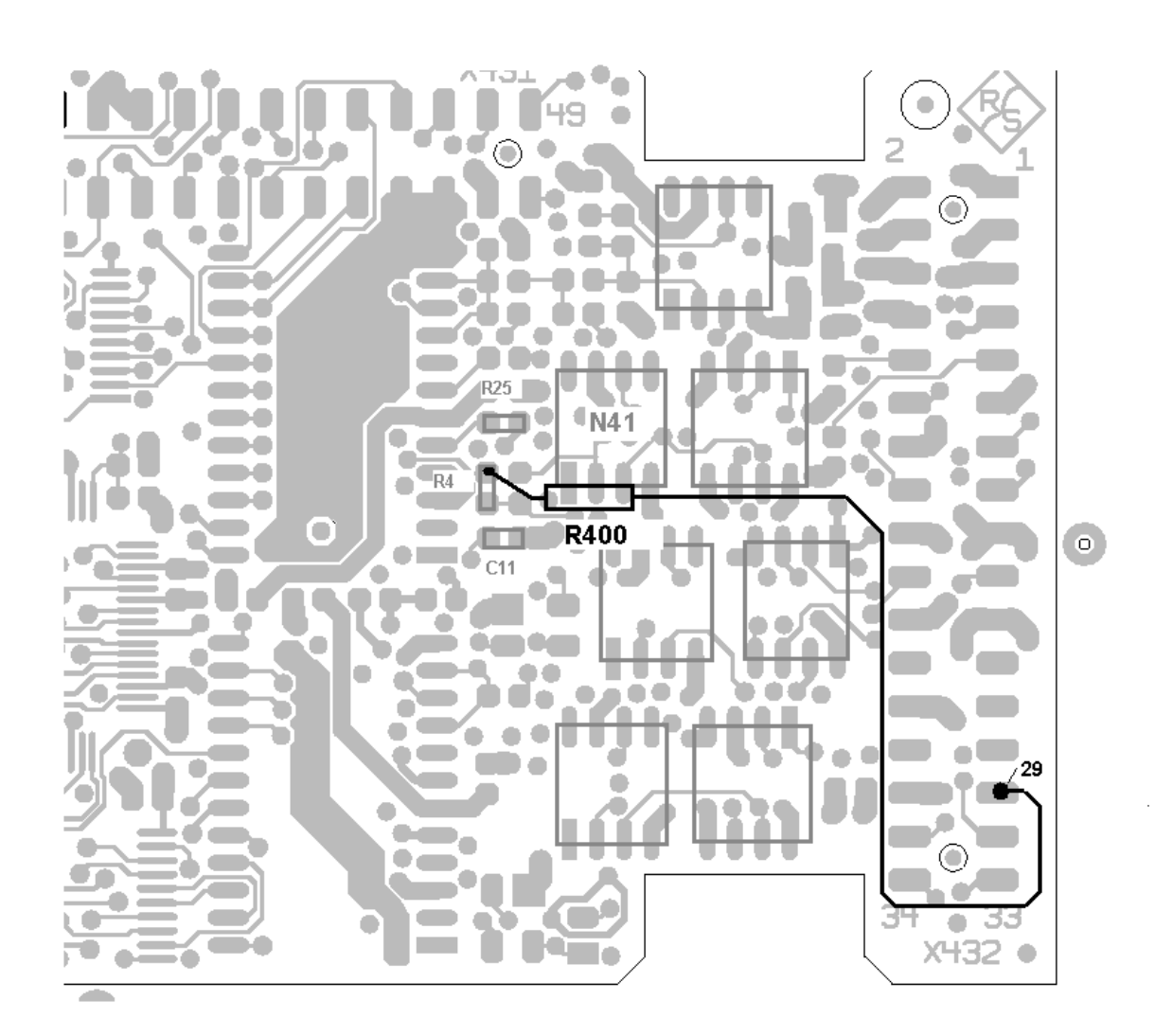

Connect 2.43 kΩ resistor R400 (stock no. 0083.0884.00, included in the modification kit) closely to R4 (upper pad) and to pin 29 of X432.

## <span id="page-173-0"></span>**4 Assembling the Unit**

Fit cover and cabinet feet back on in the reverse order to that described under 1.2/1.3/1.4 (Fig. 1 and 2).

### **5 Functional Test of Modification Kit CMU-U53**

 $\triangleright$  Connect unit to AC supply and switch on.

### **Automatic module data adjustment**

- $\triangleright$  During startup observe the display.
- $\triangleright$  When three BEEPs can be heard, press the MENU SELECT key.

The VersionManager is started (see also chapter 4 in CMU 200 manual, *Firmware Update)*. The display includes the menu item FIRMWARE UPDATE AFTER BOARD CHANGE.

 $\triangleright$  Press the softkey to the left of the above mentioned menu item.

The automatic module data adjustment is performed under software control, firmware updates for microprocessors and programmable devices being performed as well. This may take a few minutes.

After the adjustment has been terminated, the operating software starts automatically and the CMU is ready for use and complies with the specifications.

### **Test of Option Detection**

Software version > 2.60 must be provided in the instrument.

- $\triangleright$  Press SETUP hardkey in SYSTEM panel.
- $\triangleright$  Press OPTIONS softkey located on the row of keys at bottom of display.
- $\triangleright$  --> Check whether CMU-B21 and CMU-B53 is active.
- $\triangleright$  Install software option CMU-K53 and activate key code (see instructions supplied with the modification kit).

### **Calibration**

Since the Rx/Tx module was replaced, a complete instrument calibration (ACS) has to be performed:

Calibrate the FM path in the *Maintenance* menu.

### **Bluetooth Functional Test**

- Connect a Bluetooth module to RF2 via RF cable or antenna.
- $\triangleright$  Perform inquiry procedure.
- $\triangleright$  Set up a connection to the Bluetooth DUT.
- Check results in *Power* and *Modulation* menu.

# Installation of Option CMU-U61 FLOPPY DISKDRIVE (1100.5500.02)

#### **Contents**

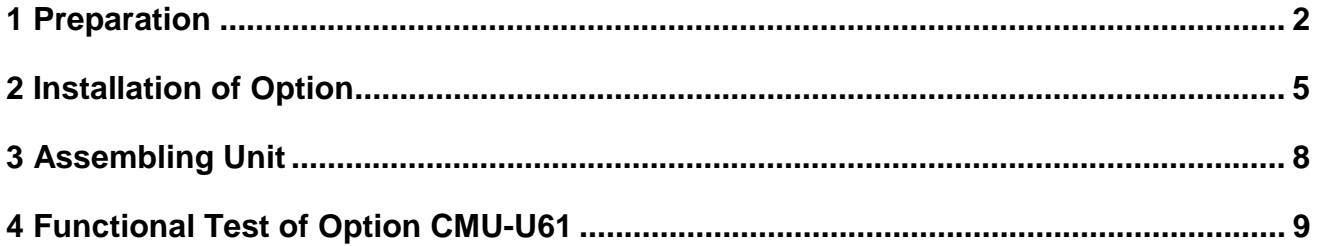

This option may also be installed at the customer's.

# **1 Preparation**

- 1.1 Switch off unit and unplug power cable.
- 1.2 Screw off cabinet feet (four-recessed screws, size 2).
- 1.3 Place unit on handles at the front, push casing upwards and remove (Fig. 1).

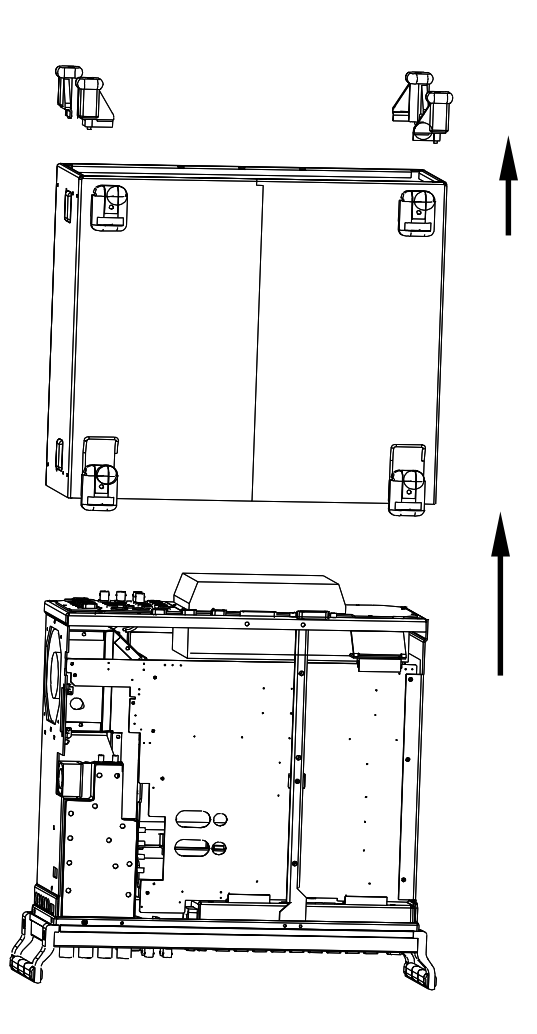

- 1.4 Undo four screws from front handles and take off handles.
- 1.5 Undo the countersunk screw (if any) at the front on the labelling panel next to the rollkey and pull panel to the front.
- 1.6 Undo two countersunk screws each from the top and bottom frame at the front as well as two countersunk screws above the AUX1/2 BNC connector at the front.
- 1.7 Undo screw and nut assembly at the top on holding bracket for PCMCIA Interface.
- 1.8 Having taken out the two countersunk screws at top left frame, slightly raise top cover, then push it somewhat to the right and finally remove cover towards the top.
- 1.9 Push the front module to the front by slightly exerting pressure at the back (Fig. 2).
- **Caution**: Beware of the connecting cables for the PCMCIA Interface which are still connected to motherboard 1.
- 1.10 After withdrawing the front module, unplug the three connecting cables of PCMCIA Interface from the motherboard.
- 1.11 Take out the front module completely from the CMU.
- 1.12 Undo two countersunk screws of PCMCIA Interface on the right side of the mounting plate and push the module to the front side.

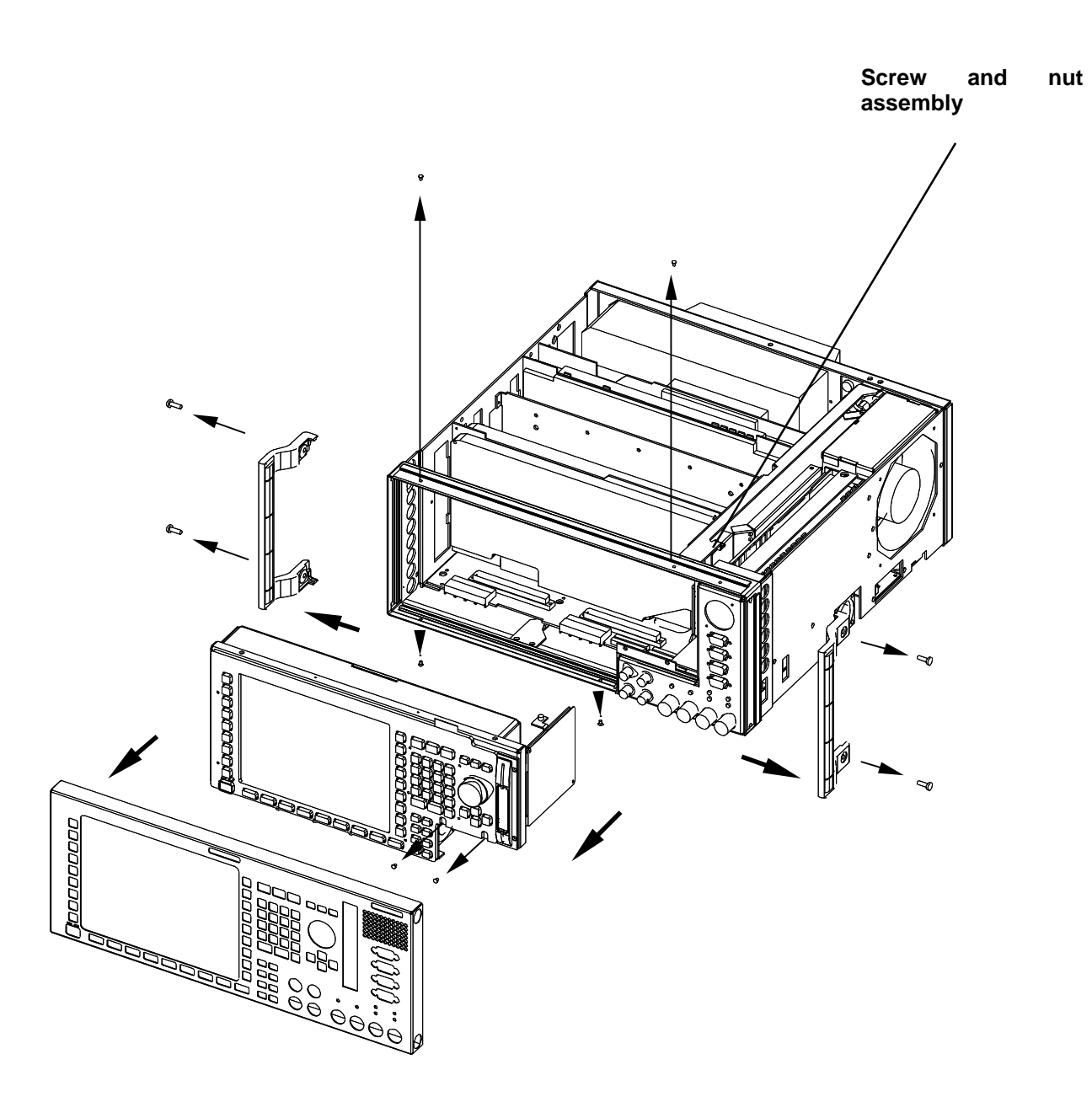
# **2 Installation of Option**

 $\triangleright$  Fold up flat cable (Fig. 3).

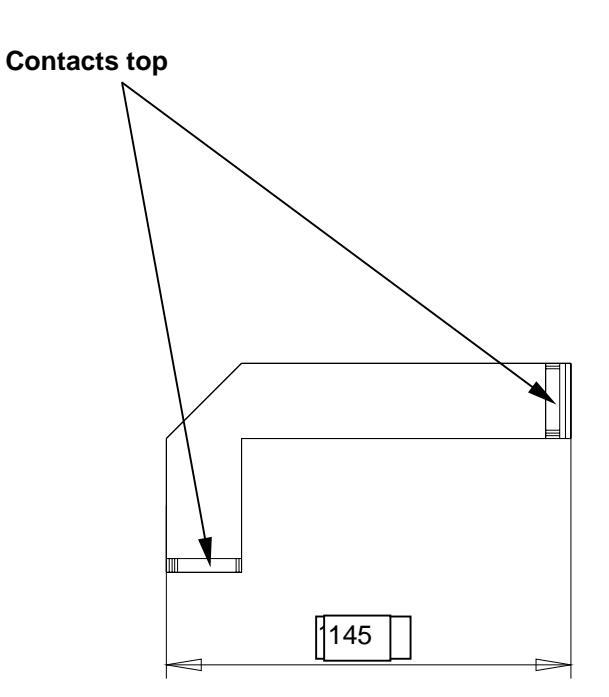

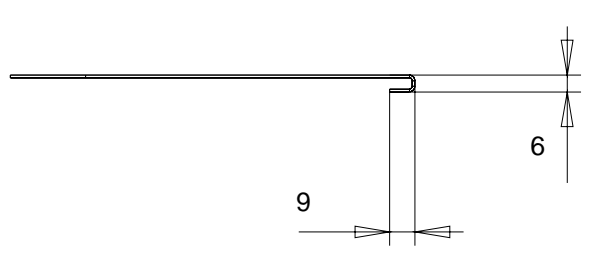

**Fig. 3**

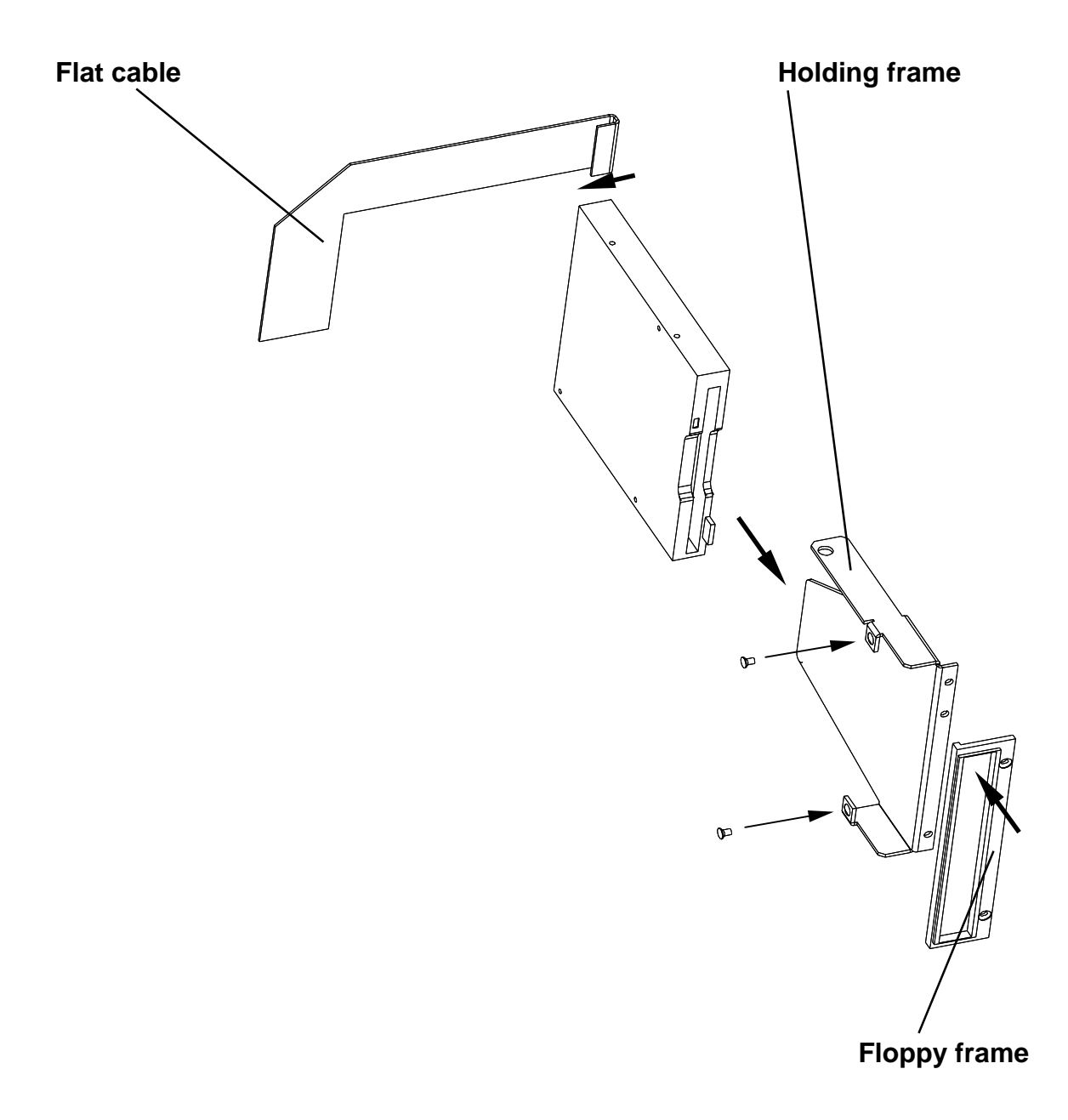

 $\triangleright$  Fit floppy drive to holding frame and plug flat cable (Fig. 4).

Fit floppy drive with frame to front module using two countersunk screws supplied (Fig. 5).

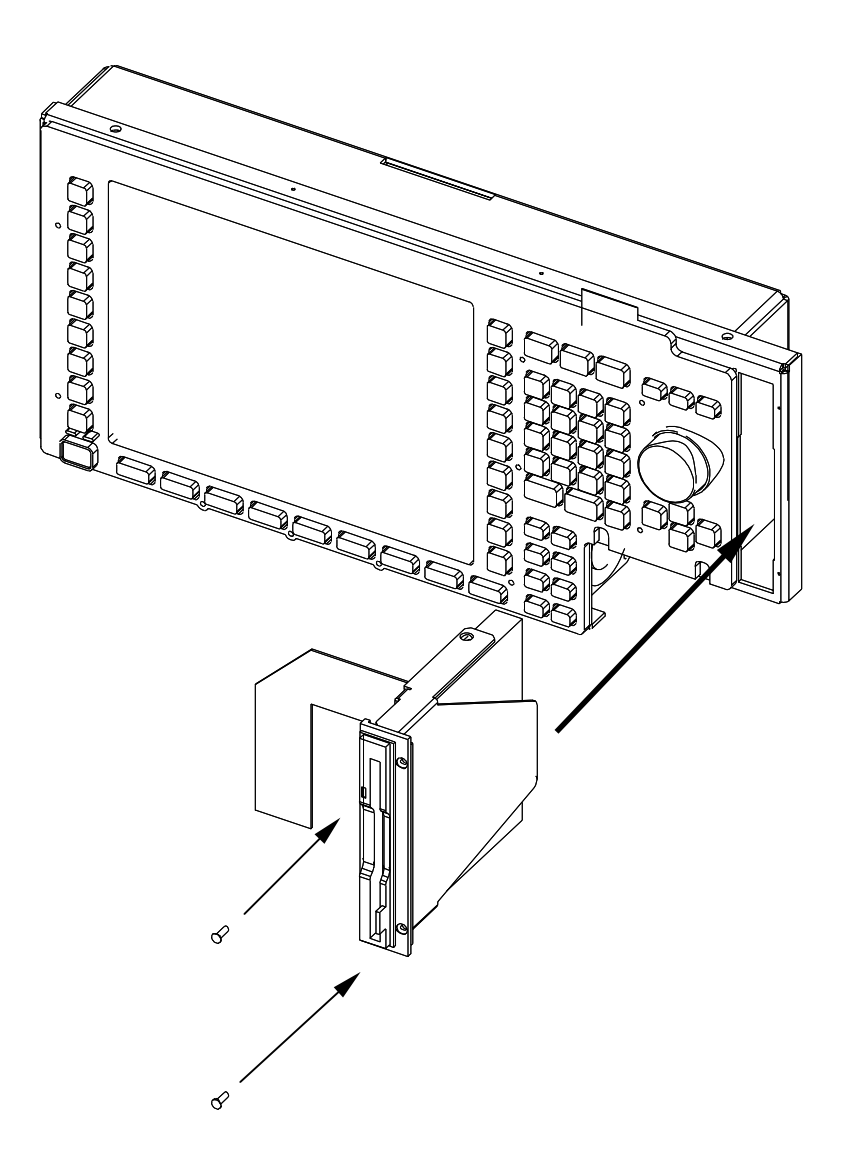

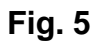

# **3 Assembling Unit**

## **Affixing Label**

 $\triangleright$  Affix "CMU-U61" label on power supply unit (Fig. 6).

CMU-U61 label

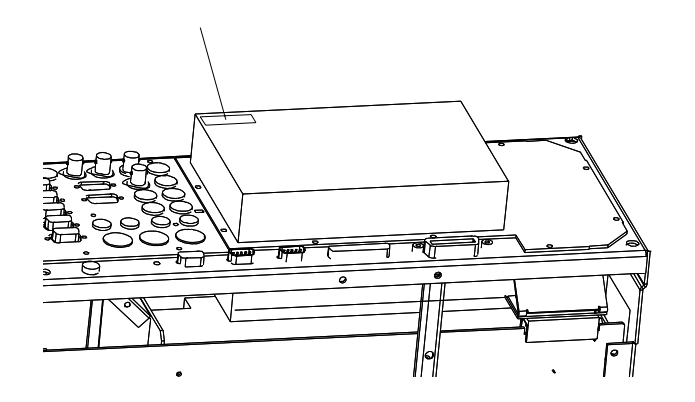

**Fig. 6**

## **Re-Mounting Front-Panel**

- $\triangleright$  Mount front module, labelling panel, front handles and casing in the reverse order to that described under 1.4 to 1.11 (Fig. 2).
- $\triangleright$  Connect the free end of flat cable to X218 on the motherboard.

## **Putting Casing Back**

 $\triangleright$  Fit casing and cabinet feet in the reverse order to that described under 1.2 / 1.3 (Fig. 1).

# **4 Functional Test of Option CMU-U61**

 $\triangleright$  Connect unit to AC supply and switch on.

## **Enter Floppy Disk Drive into BIOS setup**

If PCMCIA Interface is retrofitted on Floppy Disk Drive CMU-U61 or Floppy Disk Drive CMU-U61 is fitted for the first time the following alterations are necessary in BIOS setup:

- $\triangleright$  Connect external keyboard to the keyboard connector on the rear panel of CMU.
- $\triangleright$  Switch CMU off and on.
- $\triangleright$  Press delete key on external keyboard to enter BIOS setup.
- $\triangleright$  Select "Setup Standard" with cursor keys and confirm with enter.
- $\triangleright$  Select "Floppy A" with cursor keys and confirm with enter.
- $\triangleright$  Select "1.44MB 3.5" with cursor keys and confirm with enter.
- $\triangleright$  Press ESC twice to leave BIOS setup and confirm with enter. CMU starts automatically again.

## **Test of Option Detect**

- $\triangleright$  Press SETUP hardkey in SYSTEM panel.
- $\triangleright$  Press OPTIONS softkey located on the row of keys at bottom of display.
	- --> Check whether option CMU-U61 is displayed and active.

## **Test of Option**

- $\triangleright$  Press the key combination ALT and F4 on the external keyboard to enter DOS mode.
- $\triangleright$  Insert disk into floppy disk drive option and enter A: on external keyboard.
- $\triangleright$  Check whether disk is detected and can be read.

# Installation of Option CMU-B71 ABIS INTERFACE UNIT (1100.6406.02)

#### **Contents**

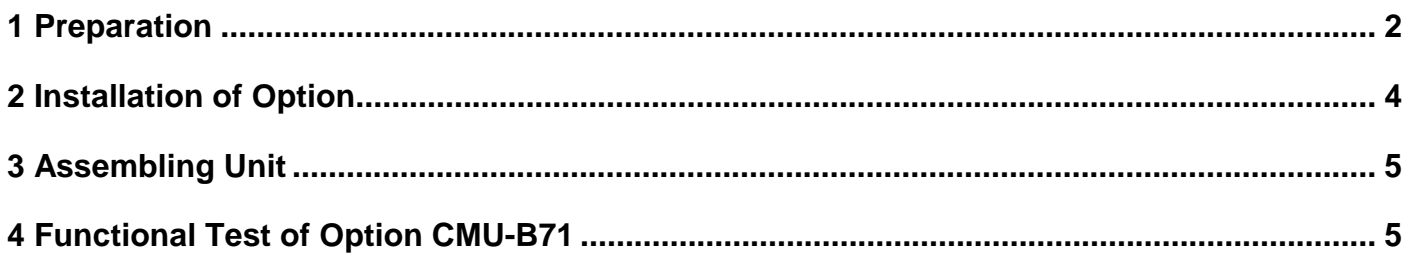

This option may also be installed at the customer's.

# **1 Preparation**

- 1.1 Switch off unit and unplug power cable.
- 1.2 Screw off cabinet feet (four cross-recessed screws, size 2).
- 1.3 Place unit on handles at the front, push casing upwards and remove (Fig. 1).

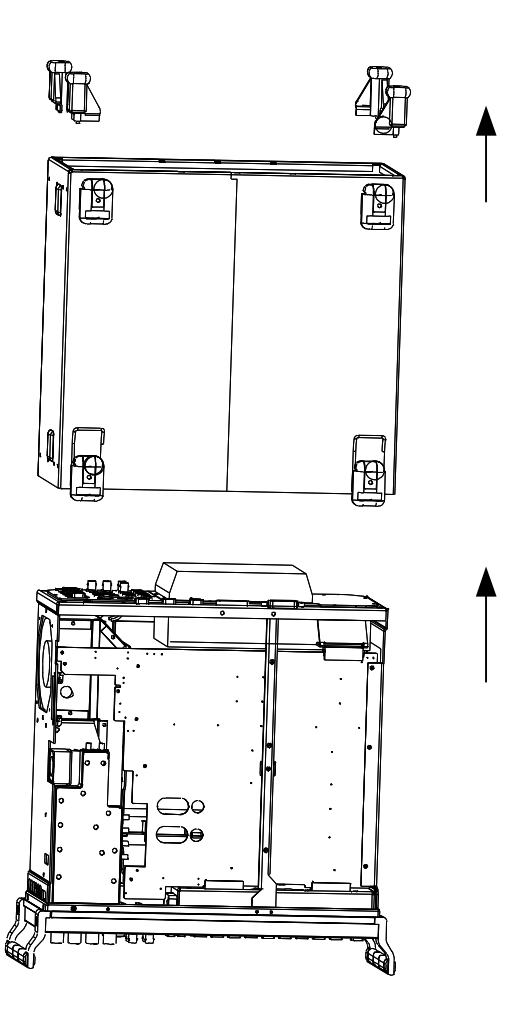

1.4 After undoing two countersunk head screws at the top left frame, raise cover slightly, push somewhat to the right and take it off towards the top.

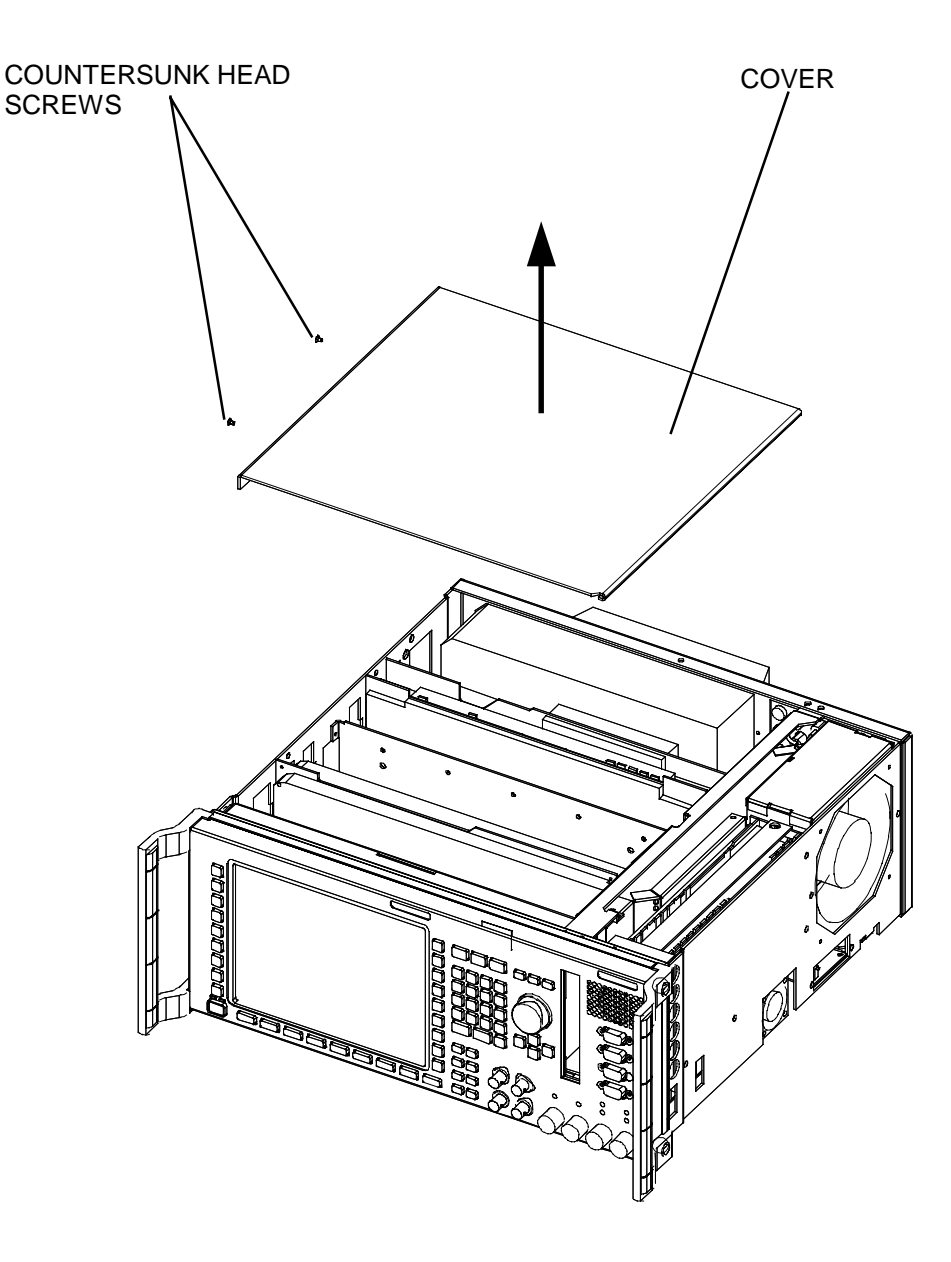

**Fig. 2**

# **2 Installation of Option**

- 2.1 Remove cover on the vent in the intermediate panel of the  $1<sup>st</sup>$  slot as seen from the front (Fig. 3).
- 2.2 Insert CMU-B71 into  $1<sup>st</sup>$  slot as seen from the front.
- 2.3 Fit cables W714, W713, W700.

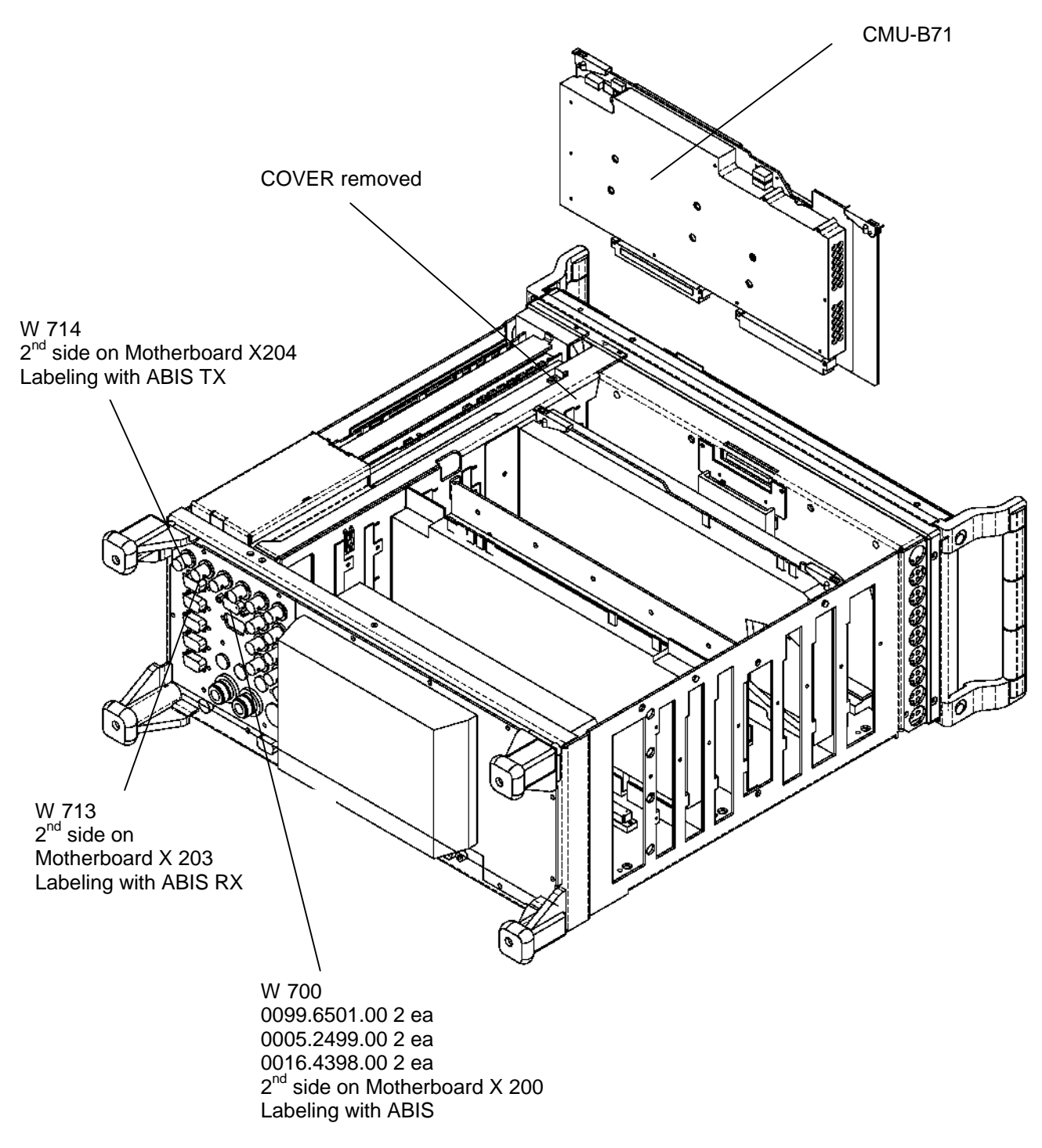

# **3 Assembling Unit**

## **3.1 Putting Cover Back**

Fit cover and cabinet feet back on in the reverse order to that described under 1.2/1.3 (Fig. 1).

## **4 Functional Test of Option CMU-B71**

## **4.1 Connect unit to power and switch on**

## **4.2 Automatic Module Data Adjustment**

- $\triangleright$  On booting the CMU, watch the display.
- > When you hear three beeps, press the MENU SELECT key.

The VersionManager is started (see also chapter 4 of CMU Service Manual Instrument, Firmware update). The display offers the menu item FIRMWARE UPDATE AFTER BOARD CHANGE.

 $\triangleright$  Press the softkey to the left of the above menu item.

The module data are adjusted automatically under software control and firmware updates are performed for microprocessors and programmable components. This takes only a few minutes.

After adjustment, the operating software is started automatically. CMU is ready for operation and complies with data sheet specifications.

## **4.3 Checking the Option Identification**

- $\triangleright$  Press the SETUP hardkey in the SYSTEM field.
- $\triangleright$  Press the OPTIONS softkey in the row below the display.
	- --> Check whether CMU-B71 is displayed and activated.

## **4.4 Function Test**

- Press the MENU SELECT hardkey in the FUNCTION field.
- Select GSM900 BTS function group, Signalling mode and Overview menu and press the Enter hardkey.
- $\triangleright$  Press the  $A_{\text{bin}}$  softkey in the row now appearing below the display.
- $\triangleright$  Press the Alarm Monitor softkey in the row to the left of the display.
- $\triangleright$  Press the ON/OFF hardkey in the DATA field.

--> The following screen is displayed:

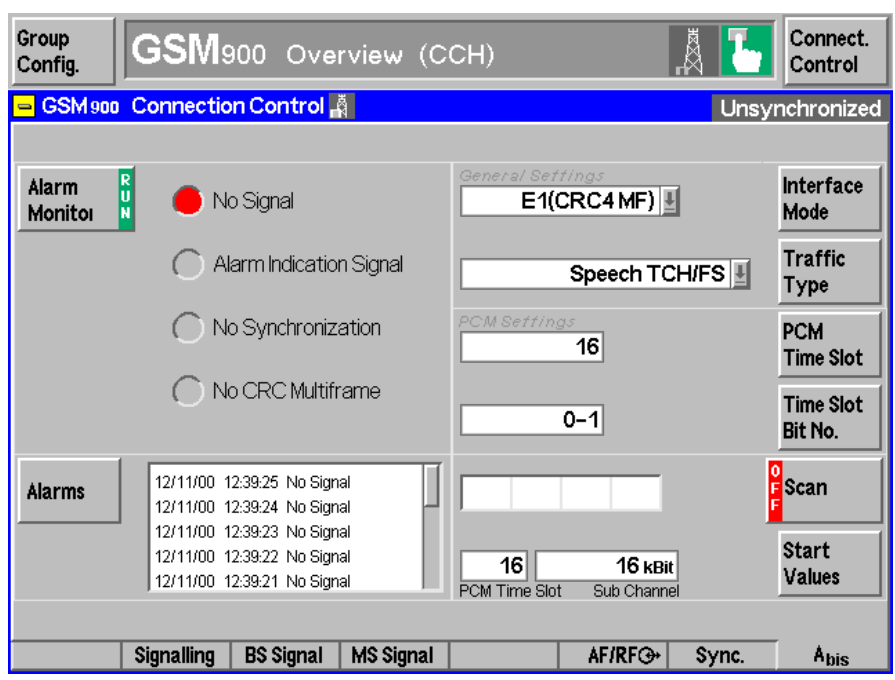

The Alarm Monitor softkey switches to RUN.

The NO Signal LED symbol is red.

Alarm Indication Signal, No Synchronization and No CRC Multiframe are grey (de-activated).

Alarm messages with date and time are displayed in the window next to the Alarms softkey. They are continuously updated and always state No Signal.

> Then close the loopback loop by connecting the rear-panel ABIS TX BNC connector to the ABIS RX BNC connector using a BNC cable.

The LED symbols No Signal, Alarm Indication Signal, No Synchronization and No CRC Multiframe switch to green.

The message No Signal in the window next to the Alarms softkey is replaced by No Alarm. It may be that No CRC Multiframe is displayed briefly during switchover.

## Installation of Option CMU-B81 CDMA SIGN. UNIT (1100.6506.02)

#### *Contents*

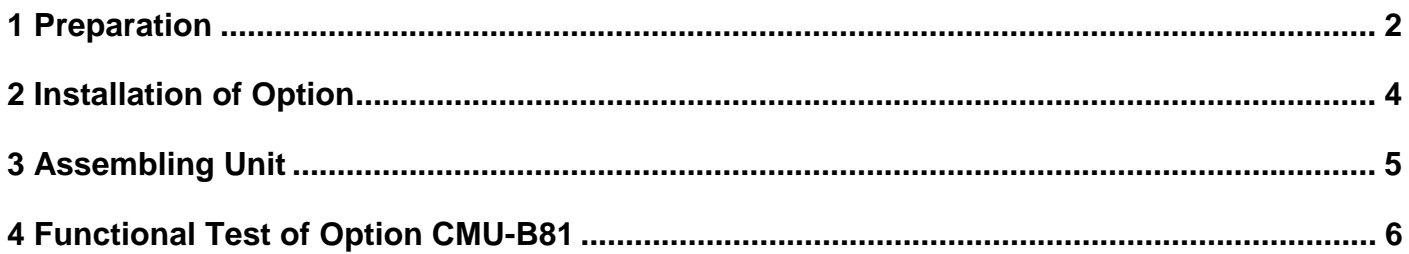

This option may also be installed at the customer's.

# <span id="page-193-0"></span>**1 Preparation**

- 1.1 Switch off unit and unplug power cable.
- 1.2 Screw off cabinet feet (four cross-recessed screws, size 2).
- 1.3 Place unit on handles at the front, push casing upwards and remove (Fig. 1).

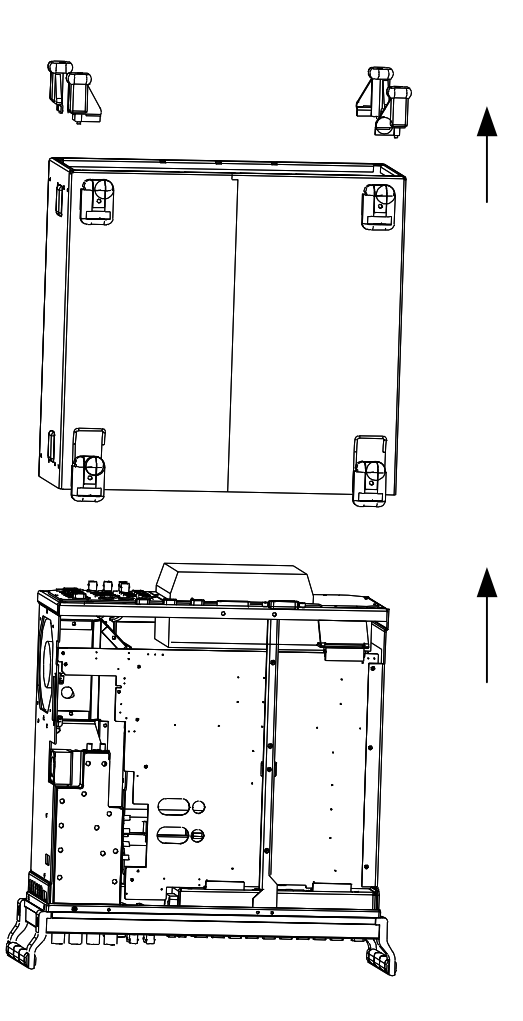

1.4 After undoing two countersunk head screws at the top left frame, raise cover slightly, push somewhat to the right and take it off towards the top.

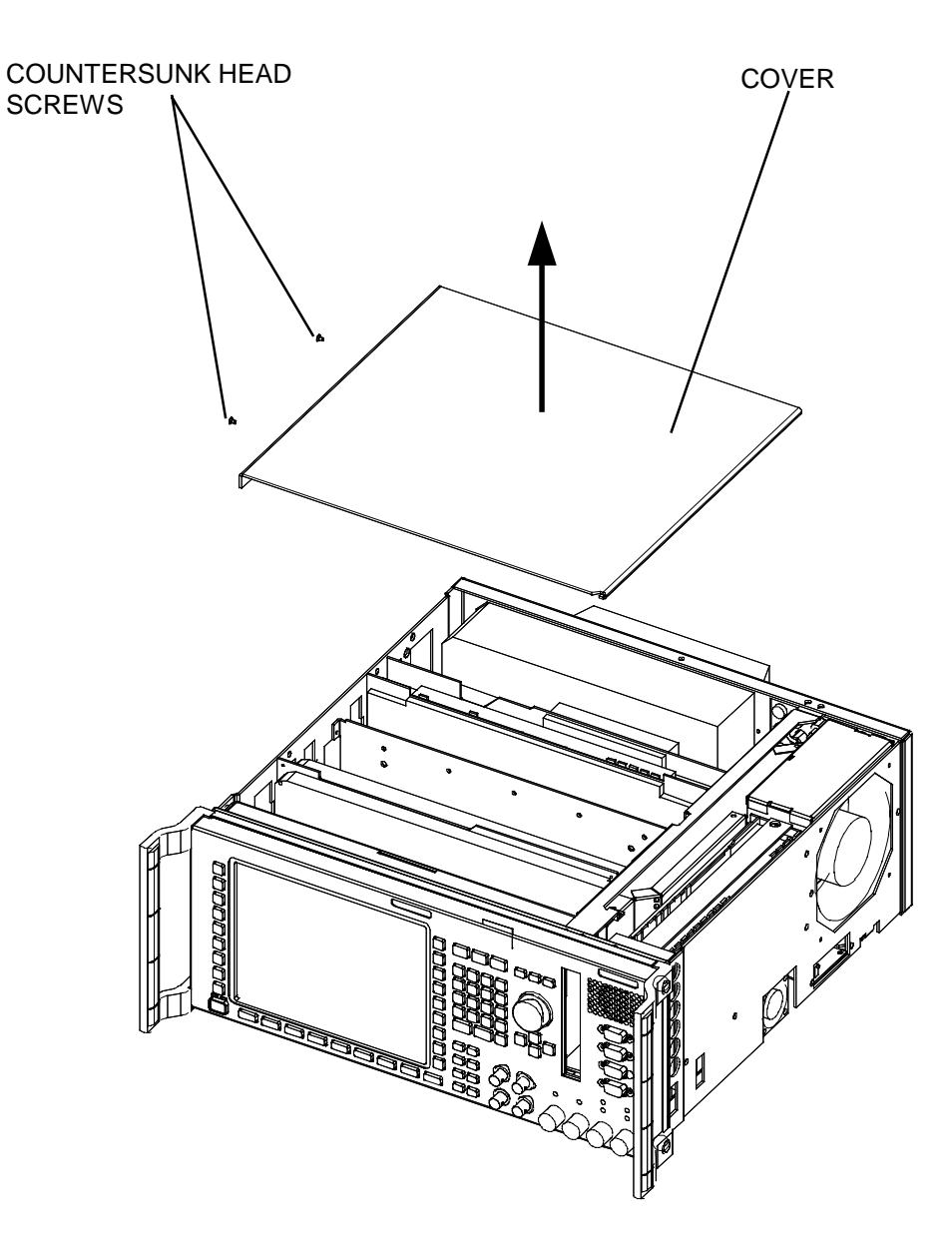

## <span id="page-195-0"></span>**2 Installation of Option**

- *Caution: Prior to installation, check whether the connectors of the module fit into the 5th or 8th slot of the motherboard of as seen from the front panel. Depending on the result of this check, proceed according to items 2.1 and 2.2.*
- 2.1 Remove the cover of the ventilation opening in the partition of either the  $5<sup>th</sup>$  or  $8<sup>th</sup>$  slot as seen from the front panel (Fig. 3).
- 2.2 Insert CMU-B81 either into the  $5<sup>th</sup>$  or  $8<sup>th</sup>$  slot as seen from the front panel (Fig. 3).

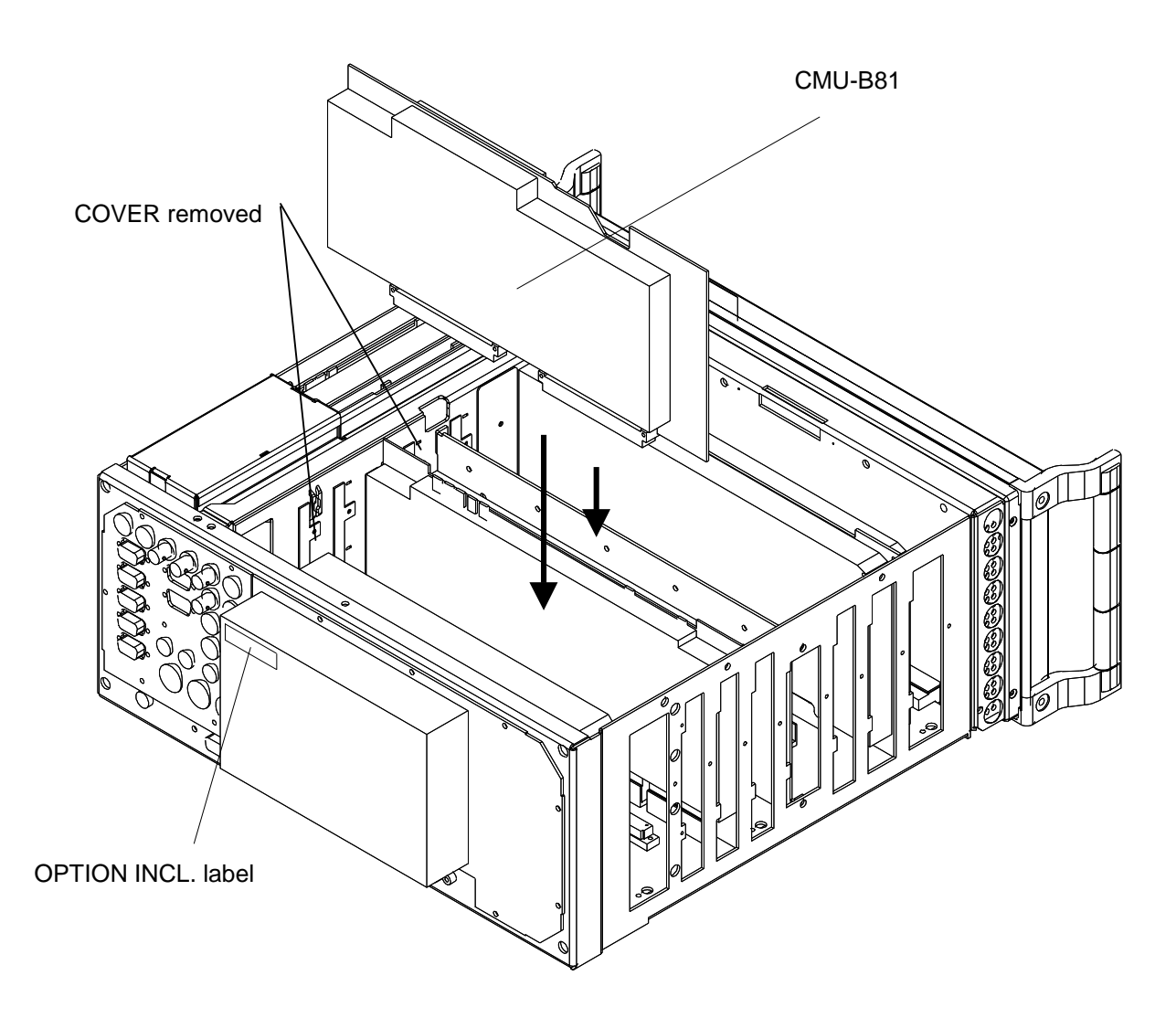

# <span id="page-196-0"></span>**3 Assembling Unit**

#### **3.1 Affixing Option Label**

> Affix OPTION INCL. label on power supply unit (Fig. 2).

#### **3.2 Putting Cover Back**

Fit cover and cabinet feet back on in the reverse order to that described under 1.2/1.3 (Fig. 1).

# <span id="page-197-0"></span>**4 Functional Test of Option CMU-B81**

#### **4.1 Connect unit to AC supply and switch on**

#### **4.2 Automatic module data adjustment**

- $\triangleright$  During startup observe the display.
- When three BEEPs can be heard, press the *MENU SELECT* key.

The VersionManager is started (see also chapter 4 of CMU service manual instrument, *Firmware update*). The display includes the menu item *FIRMWARE UPDATE AFTER BOARD CHANGE*.

 $\triangleright$  Press the softkey to the left of the above mentioned menu item.

The automatic module data adjustment is performed under software control, firmware updates for microprocessors and programmable devices being performed as well. This may take a few minutes.

After the adjustment has been terminated, the operating software starts automatically and the CMU is ready for use and complies with the specifications.

#### **4.3 Test of Option Detection**

- ▶ Press SETUP hardkey in SYSTEM panel.
- $\triangleright$  Press OPTIONS softkey located on the row of keys at bottom of display.
	- --> Check whether CMU-B81 is active.

#### **4.4 Test of Function (only possible if options CMU- K81 or – K82 have been activated)**

- Press MENU SELECT hardkey on FUNCTION panel.
- > Select "CMDA IS95" function group, "Signalling" mode and "Overview" menu and press the "Enter" hardkey.
- $\triangleright$  Press the "Signal On" key in this menu.
	- --> Check whether the *SIGNAL ON* indication in the top right display (blue status field) is highlighted in green.

## **5 Documents**

This chapter contains the documents for the CMU basic unit. The documents for the modules with the description of function, adjustment and interfaces are relegated to the Service Manual, Stock no. 1110.4903.92. To order replacement parts and modules please contact our spare parts express service or your Rohde & Schwarz service representative and note the hints given in the following section, Module and Cable Exchange.

The address of our spare parts express service and a list of Rohde & Schwarz representatives can be found at the beginning of this service manual.

## **Module and Cable Exchange**

Table 5-1 at the end of this section lists all power cables available. The stock numbers necessary for ordering replacement parts and modules can be found in the component lists further down.

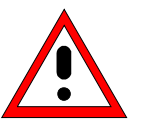

#### **Important Note!**

When replacing a module please note the safety instructions and the repair instructions given in chapter 3 of this service manual.

#### **Ordering replacement parts**

To deliver replacement parts promptly and correctly we need the following indications:

- Stock number (see component lists in this chapter)
- Designation
- Component number according to component list
- Number of pieces
- Instrument type the replacement part belongs to
- Contact person for possible questions

#### **Replaced modules**

Replaced modules are an economic alternative for original modules. It should be kept in mind that replaced modules are not new, but repaired and fully tested parts. They may have traces from use but they are electrically and mechanically equivalent to new modules.

To find out which replaced modules are available, please refer to your Rohde & Schwarz representative (or to the central service division, Rohde & Schwarz Munich). The identification number is usually the same as for the original module, but with a variant index .95, .96, .97 or .98.

#### **Ordering and delivery of replaced modules**

For ordering replaced modules, the same indications as for ordinary parts are required, however, with the corresponding variant index appended to the stock number.

#### **Taking back defective replacement modules**

Defective modules of the replacement program which can be repaired are taken back within **3 months** after delivery of the replaced module. A repurchasing value is credited.

Excluded are parts which can not be repaired, e.g. PCBs that are burnt, broken or damaged by repair attempts, incomplete modules, parts which are heavily damaged mechanically.

The defective parts must be sent back with a **returned accompanying document** containing the following information:

- Stock number, serial number and designation of the dismounted part,
- **Precise** description of the error,
- Stock number, serial number and designation of the instrument the part was dismounted from,
- Date of dismounting,
- Name of the technician who exchanged the part.

A returned accompanying document is provided with each replacement module.

Table 5-1 List of power cables available

| Stock No.                    | Earthed-contact connector                                                   | Preferably used in          |
|------------------------------|-----------------------------------------------------------------------------|-----------------------------|
| DS 006.7013                  | BS1363: 1967 complying with<br>IEC 83: 1975 standard B2                     | <b>Great Britain</b>        |
| DS 006.7020                  | Type 12 complying with SEV-regulation<br>1011.1059, standard sheet S 24 507 | Switzerland                 |
| DS 006.7036                  | Type 498/13 complying with<br>US-regulation UL 498, or with IEC 83          | USA/Canada                  |
| DS 006.7107                  | Type SAA3 10 A, 250 V,<br>complying with AS C112-1964 Ap.                   | Australia                   |
| DS 0025.2365<br>DS 0099.1456 | DIN 49 441, 10 A, 250 V, angular<br>DIN 49 441, 10 A, 250 V, straight       | Europe (except Switzerland) |

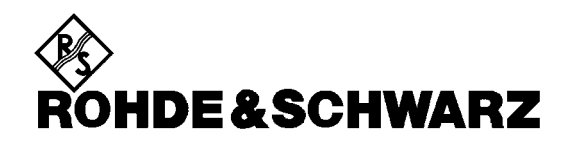

**Overview of**

**Spare Parts**

**for CMU Basic Unit**

## **List of CMU Spare Parts**

The CMU is constructed in accordance with R&S design 2000.

Overall dimension: W x H x L, 465 mm x 193 mm x 517 mm

Rackmount: 4E 1/1 T450

**Note:** The parts which are fitted with a Current No. can be ordered as spare parts.

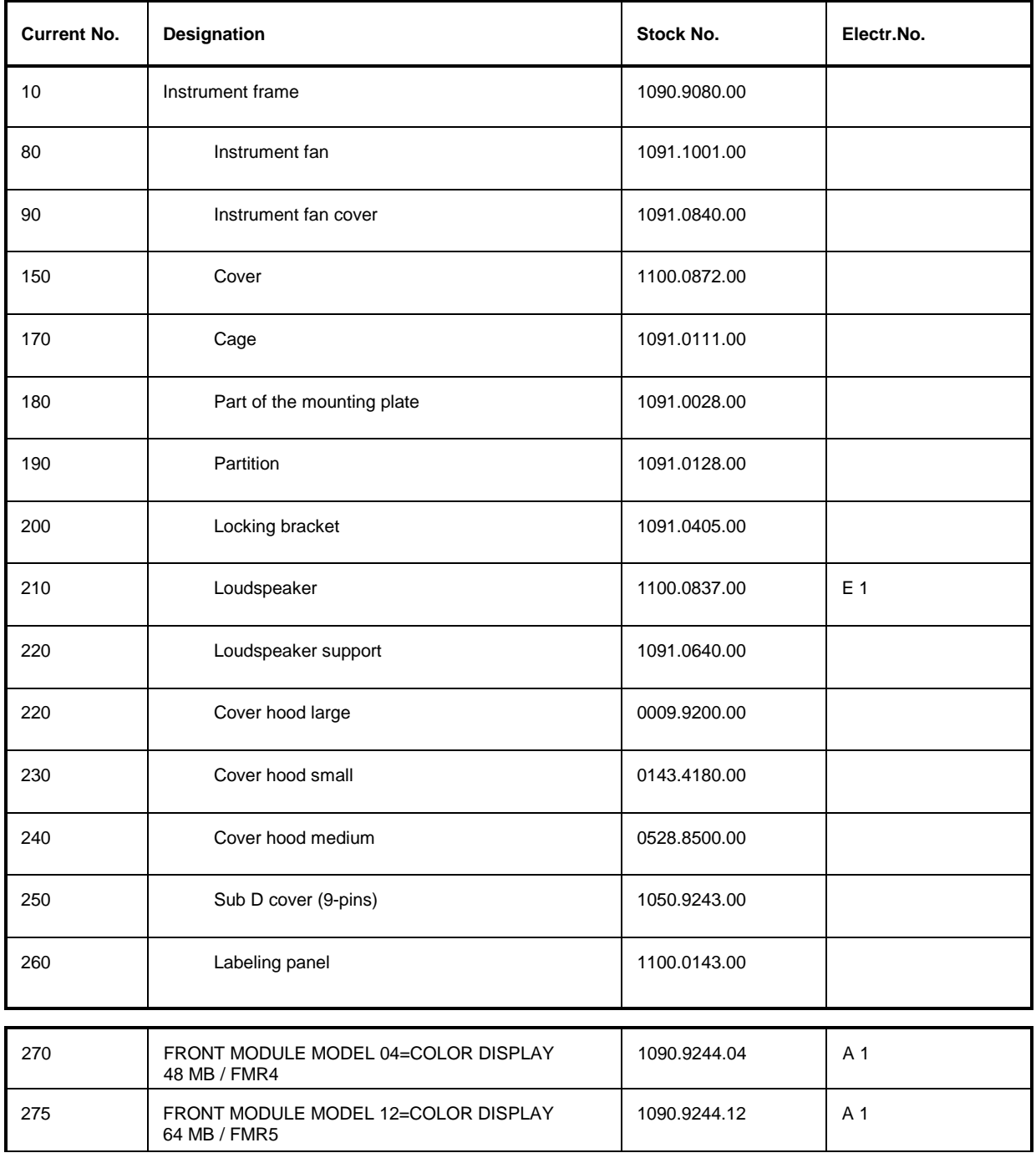

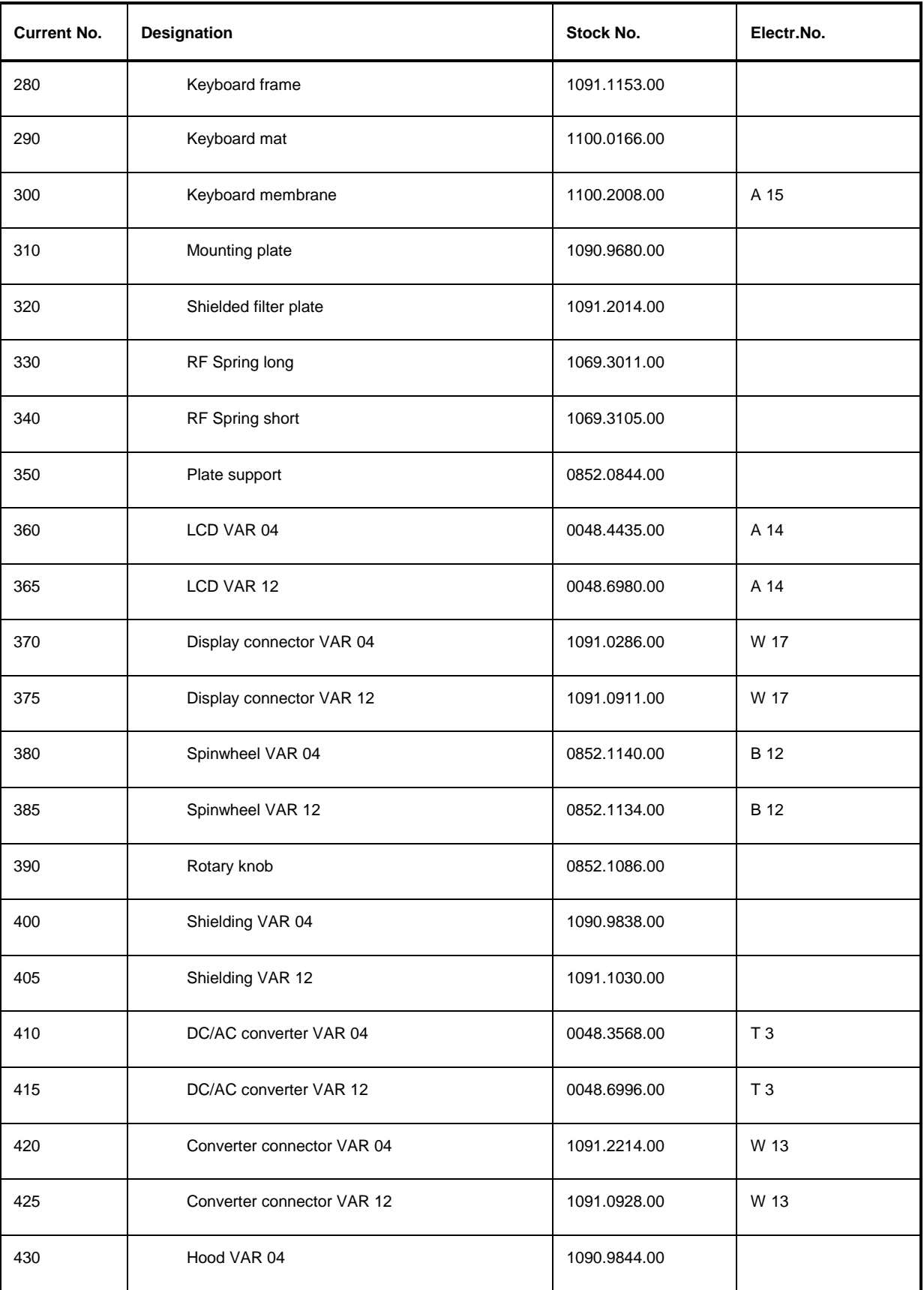

| <b>Current No.</b> | Designation                                        | Stock No.                     | Electr.No.     |
|--------------------|----------------------------------------------------|-------------------------------|----------------|
| 435                | Hood VAR 12                                        | 1091.1024.00                  |                |
| 440                | Panel                                              | 1090.9650.00                  |                |
| 450                | FRONT MODULE CONTROLLER VAR 04                     | 1091.2108.00                  | A <sub>4</sub> |
| 455                | FRONT MODULE CONTROLLER VAR 12                     | 1091.2489.00                  | A4             |
| 460                | Lithium battery                                    | 0565.1687.00                  |                |
| 470                | Memory MODULES 16 MB (SIMM-72)<br><b>VAR 04</b>    | 0010.9369.00                  |                |
| 475                | Memory MODULES 32 MB (SODIMM-144)<br><b>VAR 12</b> | 0048.5654.00                  |                |
| 480                | Memory MODULES 32 MB (SIMM-72)<br><b>VAR 04</b>    | 0048.5025.00                  |                |
| 485                | Memory MODULES 64 MB (SODIMM-144)<br><b>VAR 12</b> | 4054.9518.00                  |                |
| 490                | Hard disk program. VAR 04                          | 1090.9250.00                  | D 11           |
| 495                | Hard disk program. VAR 12                          | 1100.0989.00                  | D 11           |
| 510                | Fan VAR 04                                         | 1090.9867.00                  | E 10           |
| 515                | Fan VAR 12                                         | 1091.0292.00                  | E 10           |
| 520                | RF FRONTEND                                        | 1100.3042.02                  | A 20           |
| 530                | Fan                                                | 1100.3088.00                  |                |
| 540                | <b>REFERENCE BOARD</b>                             | 1100.2600.02                  | A 10           |
| 550                | RX/TX BOARD1                                       | 1100.1404.02<br>1100.1733.021 | A 3            |
| 555                | TR CORRECTION MODULE                               | 1100.1604.02                  | A 301          |
| 560                | Reserved                                           |                               |                |
| 565                | Reserved                                           |                               |                |

<sup>1</sup> New RXTX BOARD1 1100.1733.02 replaces old RXTX BOARD1 1100. 1404.02. 1100.1703.02 cannot be replaced by 1100.1404.02.

 $\overline{a}$ 

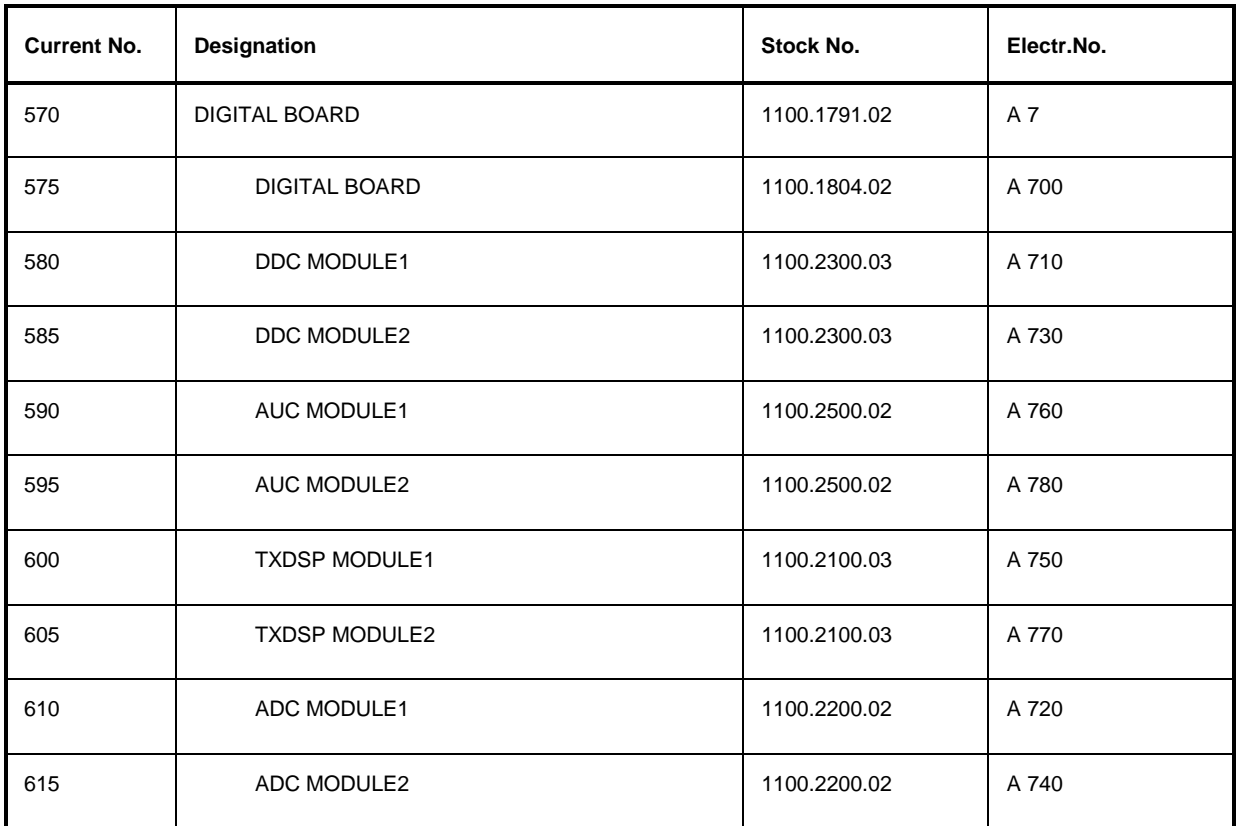

| 620 | MOTHERBOARD1                       | 1100.1110.02<br>$1100.0920.02^{2.4}$         | A 200 |  |
|-----|------------------------------------|----------------------------------------------|-------|--|
| 630 | MOTHERBOARD2                       | 1100.1127.02<br>1100.0937.02 <sup>3, *</sup> | A 201 |  |
| 640 | <b>REARPANEL BOARD1</b>            | 1100.1140.02<br>1100.0950.024, *             | A 204 |  |
| 650 | <b>REARPANEL BOARD2</b>            | 1100.1191.02<br>1100.0966.025.               | A 202 |  |
| 660 | FRONTPANEL BOARD                   | 1100.1204.02<br>1100.0943.026, *             | A 203 |  |
| 670 | POWER SUPPLY                       | 1091.2320.00                                 | A 100 |  |
|     |                                    |                                              |       |  |
|     |                                    |                                              |       |  |
|     | <b>CMU-B11 OCXO REFERENCE OSC.</b> | 1100.5000.02                                 |       |  |
| 690 | OCXO REFERENCE OSC.                | 1100.2900.02                                 |       |  |
|     |                                    |                                              |       |  |
|     | <b>CMU-B12 OCXO REFERENCE OSC.</b> | 1100.5100.02                                 |       |  |

 $\overline{2}$ 2 New MOTHERBOARD1 1100.0920.02 replaces old MOTHERBOARD1 1100.1110.02. 1100.0920.02 cannot be replaced by 1100.1110.02.<br>3 New MOTHERBOARD2 1100.0937.02 replaces old MOTHERBOARD2 1100.1127.02. 1100.0937.02 cannot be replac

<sup>3</sup> New MOTHERBOARD2 1100.0937.02 replaces old MOTHERBOARD2 1100.1127.02. 1100.0937.02 cannot be replaced by 1100.1127.02.<br>4 New SEARCHER ROARDA 1100.0937.02 replaces old UNESCORPANIEL ROARDA 1100.1127.02. 1100.0937.02 canno

New REARPANEL BOARD1 1100.0950.02 replaces old REARPANEL BOARD1 1100.1140.02. 1100.0950.02 cannot be replaced by 1100.1140.02.<br>5 New REARPANEL BOARD2 1100.0966.02 replaces old REARPANEL BOARD2 1100.1191.02. 1100.0966.02 ca

<sup>5</sup> New REARPANEL BOARD2 1100.0966.02 replaces old REARPANEL BOARD2 1100.1191.02. 1100.0966.02 cannot be replaced by 1100.1191.02.<br>6 New ERONTPANEL BOARD 1100.0943.02 replaces old ERONTPANEL BOARD 1100.1204.02.1100.0943.02 c

<sup>6</sup> New FRONTPANEL BOARD 1100.0943.02 replaces old FRONTPANEL BOARD 1100.1204.02. 1100.0943.02 cannot be replaced by 1100.1204.02.

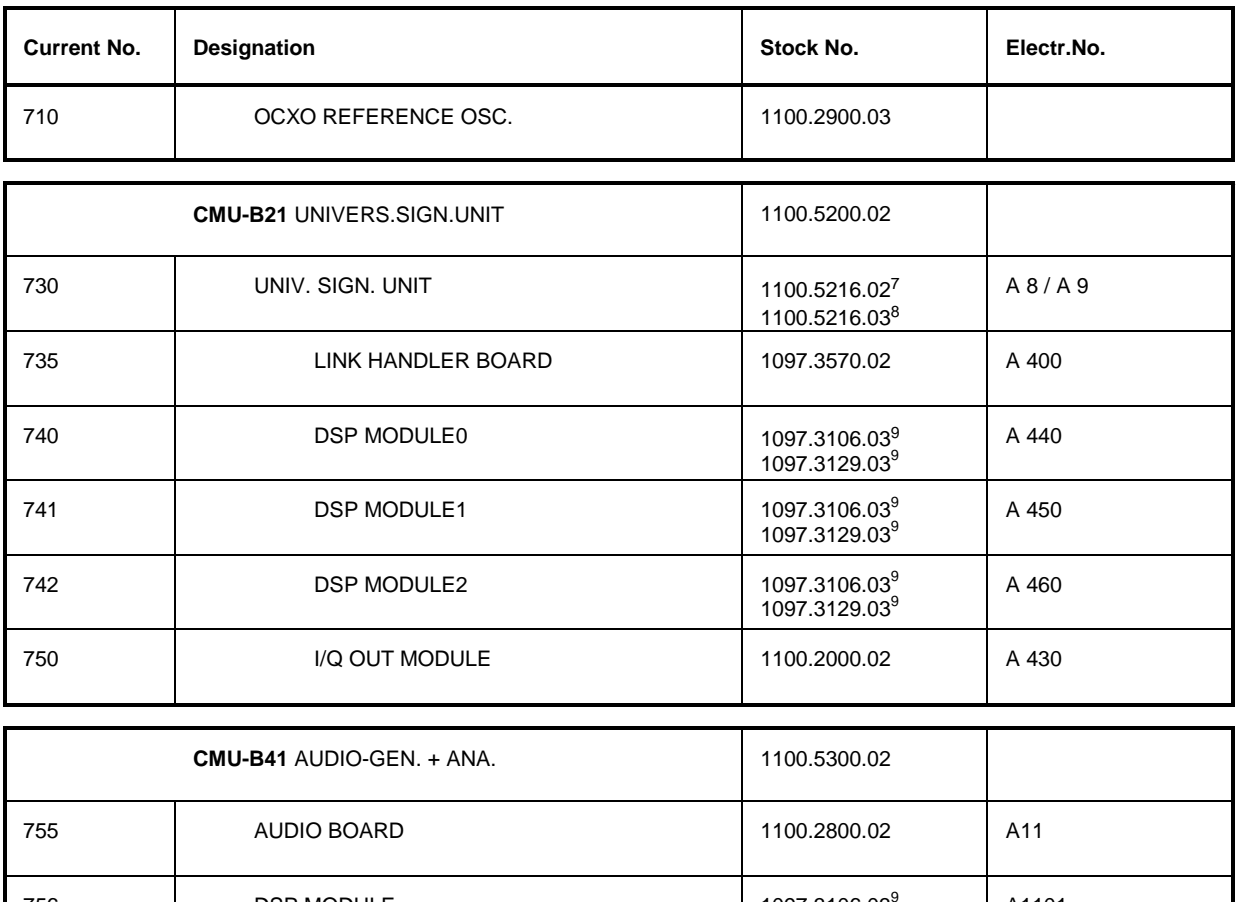

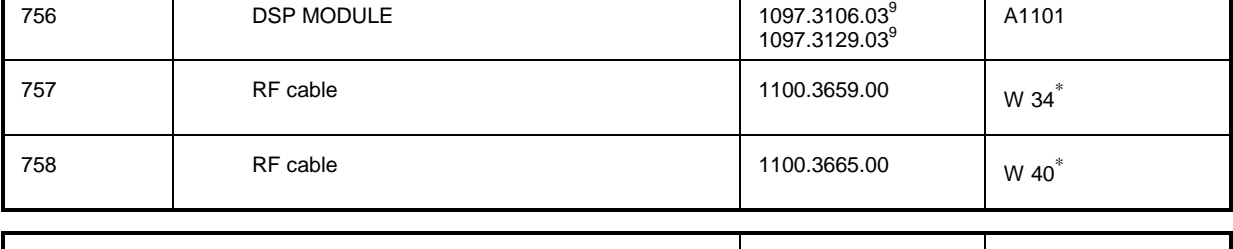

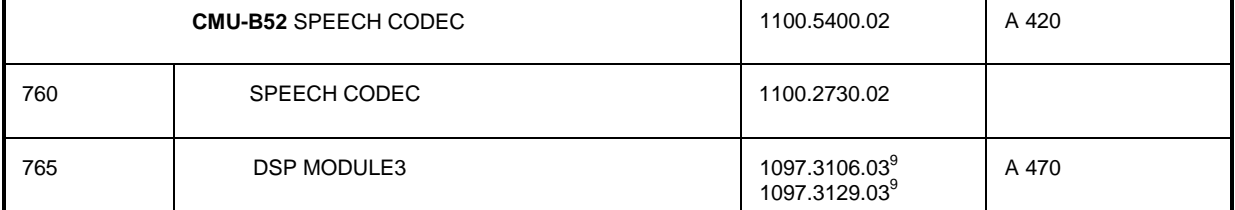

|     | <b>CMU-U61 FLOPPY DISK DRIVE</b> | 11005500.02  |  |
|-----|----------------------------------|--------------|--|
| 780 | Floppy                           | 1091.2072.00 |  |
| 790 | Support                          | 1091.0228.00 |  |
| 800 | Frame                            | 1091.0211.00 |  |

<sup>7 1100.5216.02</sup> contains DSP MODULES 1097.3106.03 and I/Q OUT MODULE 1100.2000.02

 $\overline{a}$ 

<sup>8 100.5216.03</sup> contains DSP MODULES 1097.3129.03 and I/Q OUT MODULE 1100.2000.02<br>P New DSP MODULE 1097.3129.03 replaces old DSP MODULE 1097.3106.03 1097.3129.03

<sup>9</sup> New DSP MODULE 1097.3129.03 replaces old DSP MODULE 1097.3106.03. 1097.3129.03 cannot be replaced by 1097.3106.03.

If one of the new boards (620...660) is used, all other boards (620...660) must be replaced.

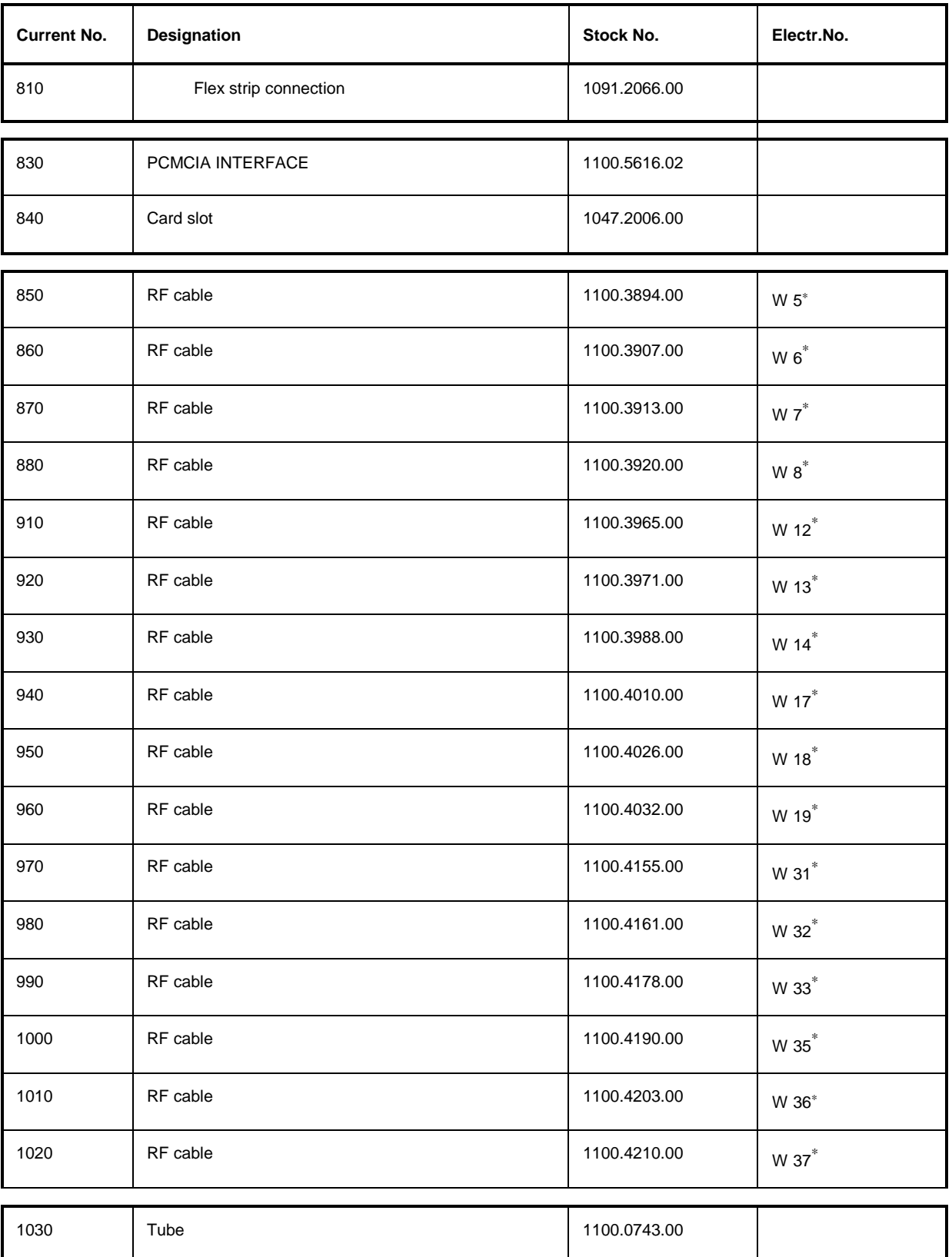

 $\overline{9}$ 9 New DSP MODULE 1097.3129.03 replaces old DSP MODULE 1097.3106.03. 1097.3129.03 cannot be replaced by 1097.3106.03.<br>∗ as shown in drawing 1100.0872 sheet 1.<br>\* as shown in drawing 1100.0872 sheet 1.

## **CMU** CMU **CMU CMU CMU CMU CMU CMU CMU**

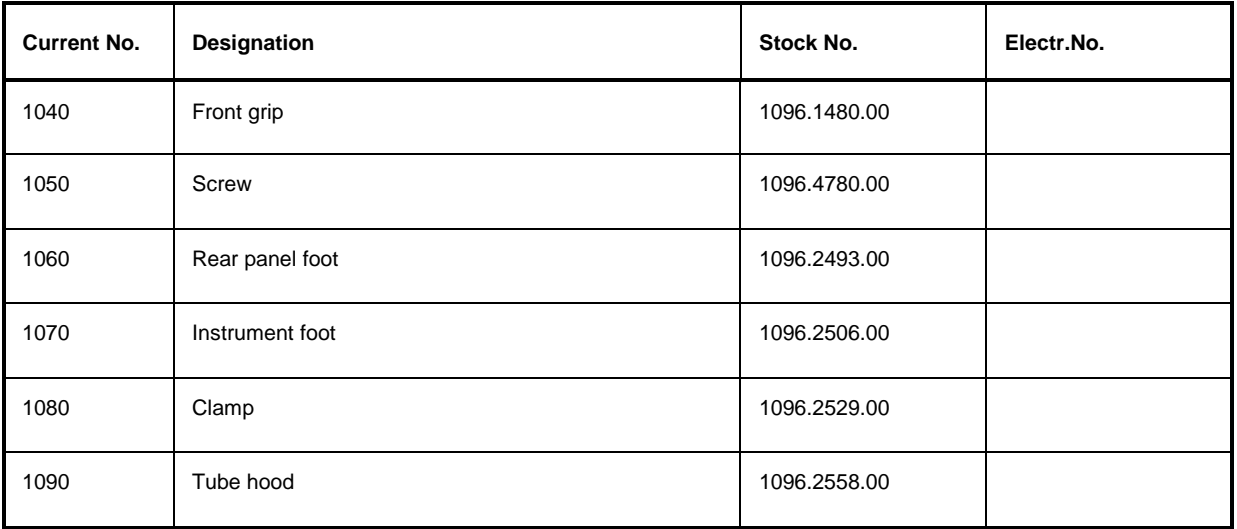

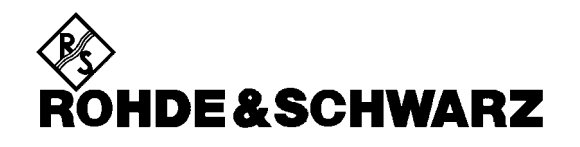

**Drawings of all**

**CMU Spare Parts**

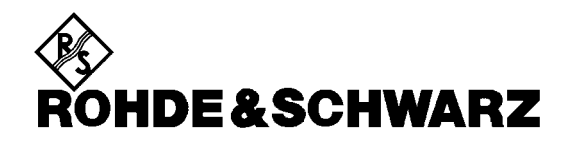

**Circuit Diagram**

**Part List**

**Adjustment Devices**

**for CMU Basic Unit**

# **Index**

## $\overline{\mathsf{A}}$

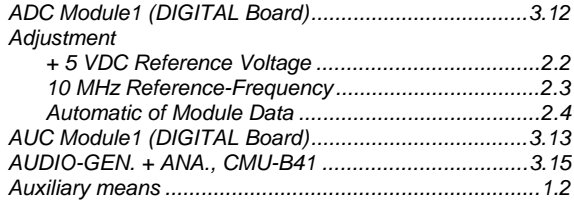

## $\overline{\mathbf{B}}$

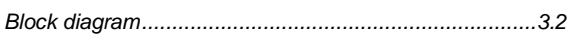

## $\mathbf c$

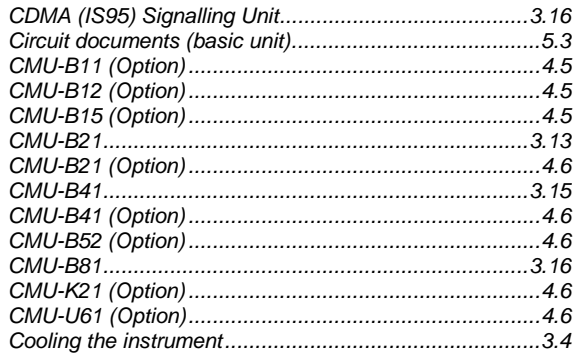

## $\mathbf D$

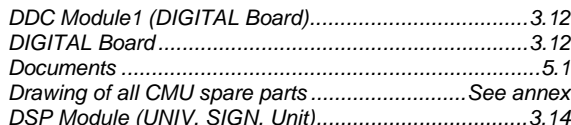

## $\overline{F}$

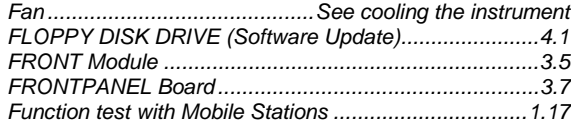

## $\overline{H}$

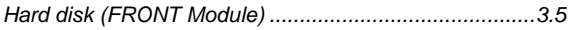

## $\overline{1}$

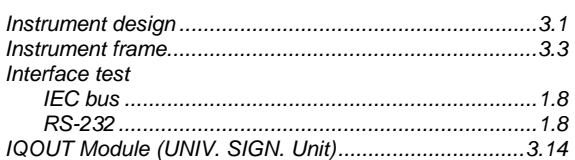

## $\mathbf{L}$

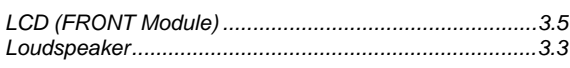

## $$

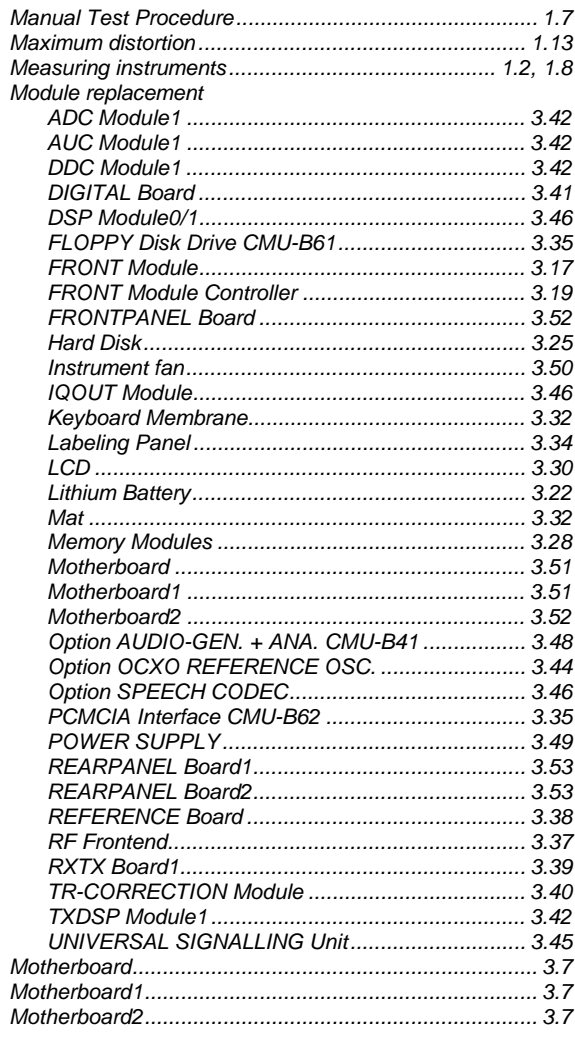

## $\overline{\mathsf{N}}$

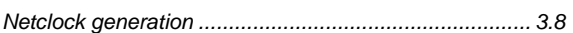

## $\overline{O}$

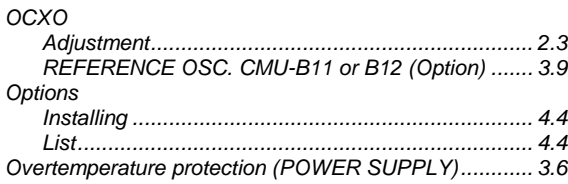

#### $\overline{P}$

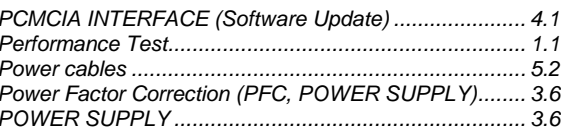

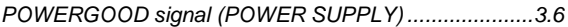

### $\overline{\mathsf{R}}$

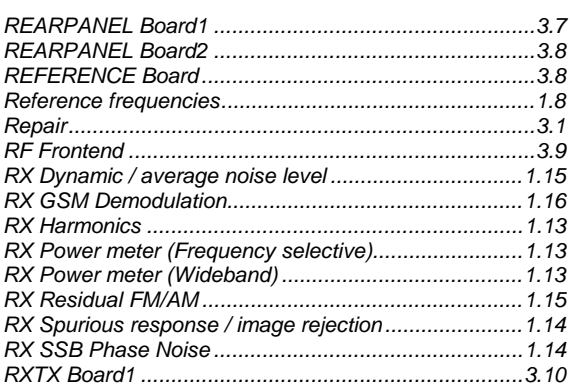

## $\mathbf{s}$

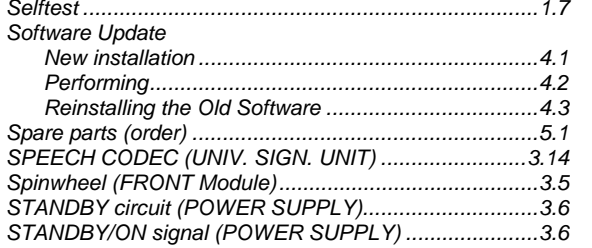

#### **Index**

## $\mathbf T$

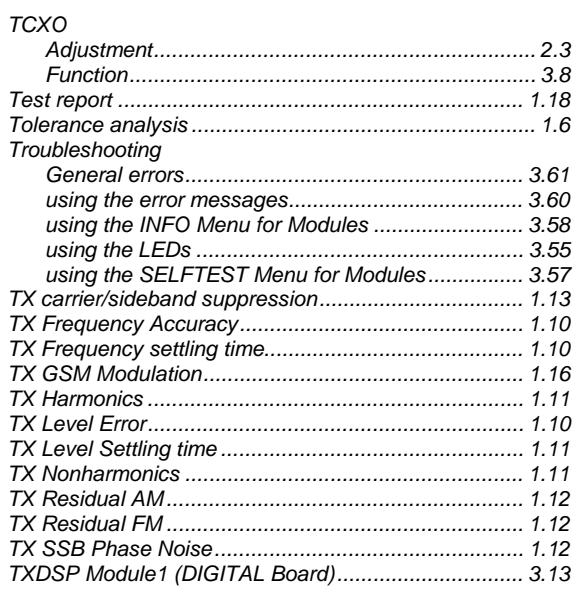

#### $\overline{U}$

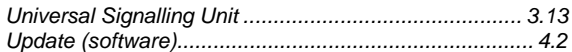

#### $\mathsf{V}$

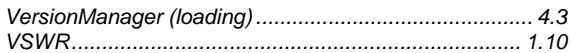